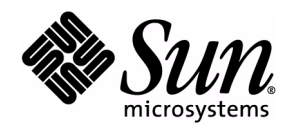

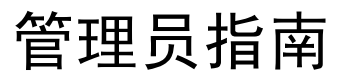

## Sun Java™ System Content Delivery Server

版本 2004Q1

Sun Microsystems, Inc. 4150 Network Circle Santa Clara, California 95054 U.S.A. 1-800-555-9SUN 或 1-650-960-1300 文件号码: 817-7365 2004 年 8 月

版权所有 © 2004 Sun Microsystems, Inc., 4150 Network Circle, Santa Clara, California 95054, U.S.A. 保留所有权利。

对于本文档中介绍的产品, Sun Microsystems, Inc. 对其所涉及的技术拥有相关的知识产权。需特别指出的是(但不局限于此), 这 些知识产权可能包含在 <http://www.sun.com/patents> 中列出的一项或多项美国专利,以及在美国和其他国家 / 地区申请的一 项或多项其他专利或待批专利。

此分发可能包括由第三方开发的材料。

Sun、 Sun Microsystems、 Sun 徽标、 Java 和 Sun ONE 是 Sun Microsystems, Inc. 在美国和其他国家 / 地区的商标或注册商标。

Netscape 是 Netscape Communications Corporation 在美国和其他国家 / 地区的商标或注册商标。 Adobe 徽标是 Adobe Systems, Incorporated 的注册商标。

本产品包含由 Apache Software Foundation (<http://www.apache.org/>) 开发的软件。版权所有 (c) 1999-2003 The Apache Software Foundation. 保留所有权利。

本服务手册所介绍的产品以及所包含的信息受美国出口控制法制约,并应遵守其他国家 / 地区的进出口法律。严禁将本产品直接或 间接地用于核设施、导弹、生化武器或海上核设施,也不能直接或间接地出口给核设施、导弹、生化武器或海上核设施的最终用 户。严禁出口或转口到美国禁运的国家 / 地区以及美国禁止出口清单中所包含的实体,包括但不限于被禁止的个人以及特别指定的 国家 / 地区。

#### 本文档按 "原样"提供,对所有明示或默示的条件、陈述和担保,包括对适销性、适用性和非侵权性的默示保证,均不承担任何 责任,除非此免责声明的适用范围在法律上无效。

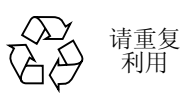

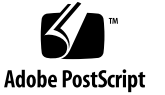

# 目录

#### [前言](#page-14-0) **xv**

### **1.** [简介](#page-18-0) **1**

[Sun Java System Content Delivery Server](#page-18-1) 1

[Catalog Manager](#page-20-0) 3

[Catalog Manager](#page-21-0) 的各个过程 4

[自动内容验证](#page-21-1) 4

[内容管理](#page-22-0) 5

[设备管理](#page-22-1) 5

[帐户管理](#page-22-2) 5

[计划管理](#page-23-0) 6

[Fulfillment Manager 6](#page-23-1)

[Vending Manager 7](#page-24-0)

[Vending Manager](#page-25-0) 的各个过程 8

[内容管理](#page-25-1) 8

[计划管理](#page-25-2) 8

[帐户管理](#page-25-3) 8

[报告](#page-26-0) 9

[管理控制台](#page-26-1) 9

[浏览器要求](#page-26-2) 9

[访问管理控制台](#page-27-0) 10

登录 [Catalog Manager](#page-27-1) 10

登录到 [Vending Manager 1](#page-28-0)1

#### **2. [Catalog Manager](#page-30-0) 13**

[管理内容](#page-31-0) 14

[管理内容类别](#page-31-1) 14

- ▼ [查看类别](#page-31-2) 14
- ▼ [添加类别](#page-33-0) 16
- ▼ [编辑类别](#page-34-0) 17
- ▼ [删除类别](#page-35-0) 18

### [管理内容类型](#page-35-1) 18

- ▼ [查看支持的内容类型和](#page-36-0) MIME 类型 19
- ▼ [查看支持的](#page-36-1) MIME 类型的属性 19
- ▼ [查看特定内容类型的属性](#page-37-0) 20
- ▼ [添加内容类型](#page-37-1) 20
- ▼ [编辑内容类型](#page-38-0) 21
- ▼ [删除内容类型](#page-39-0) 22
- ▼ 注册 [MIME](#page-39-1) 类型 22
- ▼ 编辑 [MIME](#page-40-0) 类型 23
- ▼ 删除 [MIME](#page-41-0) 类型 24

[管理已提交内容](#page-42-0) 25

- ▼ [查看已提交的内容](#page-42-1) 25
- ▼ [查看已提交版](#page-44-0) 27
- ▼ [搜索内容](#page-46-0) 29
- ▼ [更改内容状态](#page-46-1) 29
- ▼ [更改版的状态](#page-47-0) 30
- ▼ [编辑内容](#page-48-0) 31

[管理已发布内容](#page-51-0) 34

- ▼ [查看已发布内容](#page-51-1) 34
- ▼ [查看已发布版](#page-52-0) 35

▼ [为已发布内容设置每个类别的价格](#page-52-1) 35

[管理设备](#page-54-0) 37

[管理设备库](#page-54-1) 37

- ▼ [查看设备库](#page-55-0) 38
- ▼ [查看特定设备库的属性](#page-55-1) 38
- ▼ [添加设备库](#page-56-0) 39
- ▼ [编辑设备库](#page-57-0) 40
- ▼ [删除设备库](#page-58-0) 41

[管理内容描述符模板](#page-58-1) 41

- ▼ [查看内容描述符模板](#page-60-0) 43
- ▼ [添加内容描述符模板](#page-60-1) 43
- ▼ [编辑内容描述符模板](#page-61-0) 44

[管理设备定义](#page-62-0) 45

- ▼ [查看设备](#page-62-1) 45
- ▼ [添加设备](#page-63-0) 46
- ▼ [指定设备功能](#page-65-0) 48
- ▼ [激活新设备或隔离设备](#page-68-0) 51
- ▼ 将 MIME [类型映射到设备](#page-68-1) 51
- ▼ [设置一个兼容设备](#page-70-0) 53
- ▼ [向现有内容添加支持的设备](#page-70-1) 53
- ▼ [编辑设备](#page-71-0) 54
- ▼ [设置缺省设备](#page-71-1) 54
- ▼ [删除设备](#page-72-0) 55
- ▼ [导入和导出设备](#page-73-0) 56

[管理服务器语言环境](#page-73-1) 56

- ▼ [添加新语言环境](#page-73-2) 56
- ▼ [更改语言环境](#page-75-0) 58
- ▼ [删除语言环境](#page-75-1) 58

[管理帐户](#page-76-0) 59

▼ [查看帐户](#page-76-1) 59

管理 [Vending Manager](#page-77-0) 帐户 60

- ▼ 查看 [Vending Manager](#page-78-0) 帐户 61
- ▼ 添加 [Vending Manager](#page-78-1) 帐户 61
- 编辑 [Vending Manager](#page-79-0) 帐户 62
- ▼ 删除 [Vending Manager](#page-80-0) 帐户 63

[管理开发者帐户](#page-81-0) 64

- ▼ [查看开发者帐户](#page-81-1) 64
- ▼ [添加开发者帐户](#page-81-2) 64
- [编辑开发者帐户](#page-82-0) 65
- ▼ [删除开发者帐户](#page-83-0) 66

管理 [Catalog Manager](#page-84-0) 管理员帐户 67

- 查看 [Catalog Manager](#page-84-1) 管理员帐户 67
- 添加 [Catalog Manager](#page-84-2) 管理员帐户 67
- 编辑 [Catalog Manager](#page-85-0) 管理员帐户 68
- ▼ 删除 [Catalog Manager](#page-86-0) 管理员帐户 69

#### [管理计划](#page-87-0) 70

- [管理售卖计划](#page-87-1) 70
- ▼ [查看售卖计划](#page-87-2) 70
- ▼ [添加售卖计划](#page-88-0) 71
- ▼ [编辑售卖计划](#page-90-0) 73
- ▼ [查看售卖计划成员](#page-91-0) 74
- ▼ [向售卖计划添加成员](#page-91-1) 74
- ▼ [从售卖计划删除成员](#page-92-0) 75
- ▼ [设置缺省售卖计划](#page-92-1) 75
- ▼ [删除售卖计划](#page-93-0) 76

[管理开发者计划](#page-94-0) 77

- [查看配置文件](#page-94-1) 77
- ▼ [添加配置文件](#page-95-0) 78
- ▼ [编辑配置文件](#page-96-0) 79
- ▼ [删除配置文件](#page-97-0) 80
- ▼ [查看开发者计划](#page-98-0) 81
- ▼ [添加开发者计划](#page-98-1) 81
- ▼ [编辑开发者计划](#page-99-0) 82
- ▼ [查看开发者许可证持有人](#page-100-0) 83
- ▼ [向开发者计划添加开发者许可证持有人](#page-101-0) 84
- ▼ [从开发者计划中删除开发者许可证持有人](#page-101-1) 84
- ▼ [设置缺省开发者计划](#page-102-0) 85
- ▼ [删除开发者计划](#page-103-0) 86

[获取后台作业状态](#page-104-0) 87

- ▼ [获取作业状态](#page-104-1) 87
- ▼ [检查作业详细资料](#page-106-0) 89
- ▼ [清除失败作业](#page-106-1) 89
- **3. [Vending Manager](#page-108-0) 91**

[管理员任务](#page-109-0) 92

[管理类别](#page-109-1) 92

- ▼ [添加类别](#page-109-2) 92
- ▼ [编辑类别](#page-110-0) 93
- ▼ [删除类别](#page-112-0) 95

[管理目录内容](#page-113-0) 96

- ▼ [查看已发布内容](#page-113-1) 96
- ▼ [查找已发布内容](#page-115-0) 98
- ▼ [查看已发布内容的属性](#page-115-1) 98
- ▼ [查看已发布内容的各版](#page-117-0) 100
- ▼ [储存内容](#page-118-0) 101
- ▼ [更新储存的内容的目录](#page-120-0) 103
- ▼ [设置储存选项](#page-120-1) 103

[管理储存的内容](#page-121-0) 104

- ▼ [查看储存的内容](#page-121-1) 104
- ▼ [查找储存的内容](#page-121-2) 104
- ▼ [更改储存的内容的状态](#page-122-0) 105
- ▼ [取消储存内容](#page-122-1) 105
- ▼ [编辑储存的内容](#page-123-0) 106
- ▼ [编辑外部内容](#page-125-0) ID 108
- ▼ [更新储存的内容](#page-126-0) 109
- ▼ [为储存的内容设置每个类别的价格](#page-126-1) 109

[管理束](#page-128-0) 111

- ▼ [创建束](#page-129-0) 112
- ▼ [查看束信息](#page-131-0) 114
- ▼ [删除束](#page-132-0) 115
- ▼ [编辑外部内容](#page-132-1) ID 115
- ▼ [更改束的状态](#page-133-0) 116
- ▼ [编辑束](#page-133-1) 116

[管理测试内容](#page-134-0) 117

[创建定制的市场活动](#page-134-1) 117

- ▼ [创建活动](#page-134-2) 117
- ▼ [查看活动详细资料](#page-140-0) 123
- ▼ [编辑活动](#page-142-0) 125
- ▼ [测试活动](#page-142-1) 125

[使用订户群](#page-143-0) 126

- ▼ [显示订户群](#page-143-1) 126
- ▼ [创建订户群](#page-144-0) 127
- ▼ [编辑订户群](#page-145-0) 128

[使用活动模板](#page-146-0) 129

- ▼ [显示可用活动模板](#page-146-1) 129
- ▼ [创建活动模板](#page-146-2) 129
- ▼ [编辑活动模板](#page-148-0) 131

管理 [Vending Manager](#page-149-0) 管理员帐户 132

- ▼ 查看 [Vending Manager](#page-149-1) 管理员帐户 132
- ▼ 添加 [Vending Manager](#page-149-2) 管理员帐户 132
- ▼ 编辑 [Vending Manager](#page-150-0) 管理员帐户 133
- ▼ 删除 [Vending Manager](#page-151-0) 管理员帐户 134

[客户服务代理任务](#page-152-0) 135

- [查看储存的内容](#page-152-1) 135
	- ▼ [为订户设置储存内容的显示](#page-154-0) 137
	- ▼ [查看储存内容的属性](#page-155-0) 138
	- ▼ [查看储存内容的各版](#page-155-1) 138

[管理订户帐户](#page-156-0) 139

- ▼ [查看订户帐户](#page-156-1) 139
- ▼ [添加订户帐户](#page-157-0) 140
- ▼ [编辑订户帐户](#page-158-0) 141
- ▼ [查看订户的下载历史](#page-159-0) 142
- ▼ [管理订户许可证](#page-160-0) 143
- ▼ [延长试用时间](#page-160-1) 143
- ▼ [发放退款](#page-161-0) 144
- ▼ [删除订户帐户](#page-161-1) 144

[管理订户计划](#page-161-2) 144

- ▼ [查看订户帐户](#page-162-0) 145
- ▼ [添加订户计划](#page-162-1) 145
- ▼ [编辑订户计划](#page-163-0) 146
- ▼ [查看订户计划成员](#page-164-0) 147
- ▼ [将成员添加到订户计划](#page-165-0) 148
- ▼ [从订户计划删除成员](#page-165-1) 148
- ▼ [为新订户设置缺省计划](#page-166-0) 149
- ▼ [删除订户计划](#page-166-1) 149
- [编辑您的管理员帐户](#page-167-0) 150

▼ [查看报告](#page-167-1) 150

发送 [MMS](#page-169-0) 消息 152

- ▼ 选择 MMS [作为内容传送系统](#page-169-1) 152
- ▼ 显示 [MMS](#page-169-2) 消息 152
- ▼ 创建 [MMS](#page-169-3) 消息 152
- ▼ 编辑 [MMS](#page-171-0) 消息 154
- ▼ 测试 [MMS](#page-172-0) 消息 155
	- ▼ [测试新](#page-172-1) MMS 消息 155
	- ▼ [测试现有](#page-173-0) MMS 消息 156
	- ▼ 删除 [MMS](#page-173-1) 消息 156
- ▼ 使用 MMS [测试日志](#page-174-0) 157

#### **A.** [设备功能](#page-176-0) **159**

[功能说明](#page-176-1) 159

[系统功能](#page-176-2) 159

[必备功能](#page-177-0) 160

[Content Delivery Server](#page-177-1) 特定功能 160

[浏览器功能](#page-178-0) 161

[用户界面功能和软件功能](#page-178-1) 161

[指定功能值](#page-179-0) 162

- [列表](#page-179-1) 162
- [整型](#page-179-2) 162

[布尔型](#page-180-0) 163

#### [设备规格](#page-180-1) 163

[Nokia 6310i 1](#page-180-2)63

[用户定义的设备](#page-181-0) 164

#### **B.** [发送给订户的消息和代码](#page-184-0) **167**

[错误消息](#page-184-1) 167

[一般消息](#page-184-2) 167

#### [登录消息](#page-185-0) 168

**x** 管理员指南 • 2004 年 8 月

[搜索消息](#page-185-1) 168 [购买消息](#page-186-0) 169 [执行消息](#page-188-0) 171 [注册错误](#page-189-0) 172 [错误代码](#page-191-0) 174

## [词汇表](#page-194-0) **177**

[索引](#page-198-0) **181**

# 表

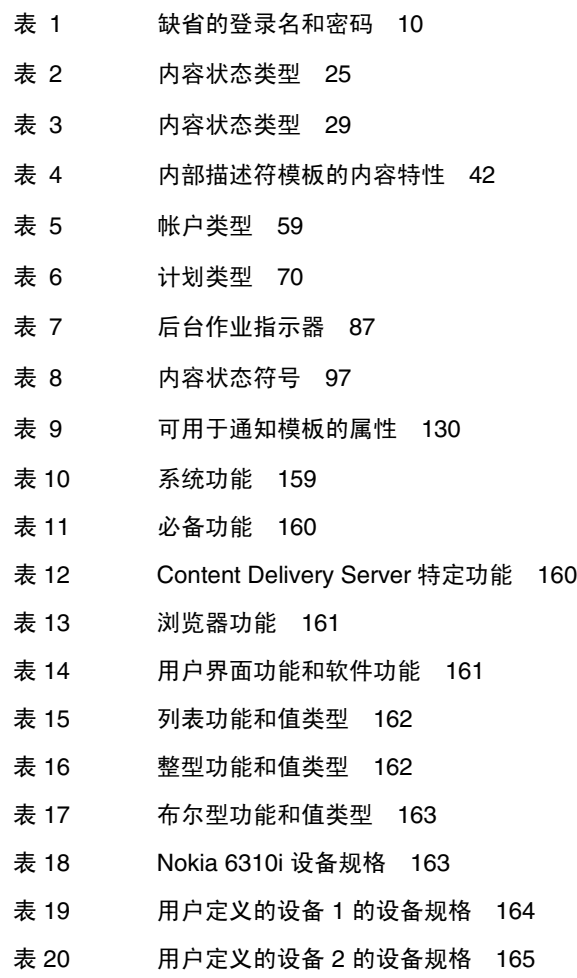

**xiv** 管理员指南 • 2004 年 8 月

<span id="page-14-0"></span>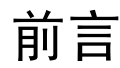

本指南介绍如何迁移到 Sun Java™ System Content Delivery Server。

## 适用读者

本指南适用于负责管理 Catalog Manager 或 Vending Manager 的系统管理员。并假 定他们具有网络、数据库和 Web 技术方面的知识。

## 本指南的组织结构

本指南分为以下章节:

- 第 1 [章 "简介"](#page-18-2)介绍了 Content Delivery Server,描述了与 Catalog Manager 和 Vending Manager 相关的内容寿命周期。它介绍了 Content Delivery Server 对提 交的内容执行的自动内容验证过程。还介绍了如何登录 Catalog Manager 管理控制 台和 Vending Manager 管理控制台。
- 第2章 "[Catalog Manager](#page-30-1)"介绍了如何管理 Catalog Manager。提供了有关如何 审查、分类和发布内容的说明。介绍了如何定义支持的移动设备及其功能。还介绍 了如何管理开发者和 Vending Manager 的访问权限。
- 第3章 "[Vending Manager](#page-108-1)"介绍了如何管理 Vending Manager。还介绍了如何 储存内容,管理管理员帐户和订户帐户,以及如何运行系统报告。
- 附录 A ["设备功能"介](#page-176-4)绍了功能匹配过程, 并定义了 Content Delivery Server 当 前支持的设备功能。
- 附录 B ["发送给订户的消息和代码"](#page-184-3)提供了订户可能接收到的消息或错误代码的相 关信息。客户服务代理可以使用这些信息帮助订户解决问题。
- [词汇表定](#page-194-1)义了本指南上下文中使用的术语。

# 相关文档

下列文档提供了关于 Sun Java System Content Delivery Server 的信息:

■ *Sun Java System Content Delivery Server 容量计划指南* 

本指南适用于负责购买和管理用于 Sun Java System Content Delivery Server 的设 备的计划人员和 IT 人员。它提供的指导用于确定所需的硬件和软件。

■ *Sun Java System Content Delivery Server 安装指南* 

本指南适用于负责部署和维护 Sun Java System Content Delivery Server 的系统管 理员。它提供了有关安装和部署 Content Delivery Server 的信息。

■ *Sun Java System Content Delivery Server 集成指南* 

本指南适用于负责配置 Sun Java System Content Delivery Server 以使其在现有基 础结构中进行工作的系统管理员。它介绍了用于将 Content Delivery Server 与现 有记帐系统、用户数据、 WAP 网关及推送系统集成的适配器。还介绍了创建 Subscriber Portal 的设备特定版本的框架。

■ *Sun Java System Content Delivery Server 署名指南* 

本指南适用于可视内容设计人员。它介绍了如何针对自己的企业来定制 Sun Java System Content Delivery Server 的 Subscriber Portal 和 Developer Portal 组件的 外观。

■ *Sun Java System Content Delivery Server 定制指南* 

本指南适用于负责创建将 Sun Java System Content Delivery Server 与现有基础结 构集成时使用的定制适配器的程序员。

■ *Sun Java System Content Delivery Server 管理员指南* 

本指南适用于负责管理 Catalog Manager 和 Vending Manager 的系统管理员。它 介绍了如何管理内容以及如何定义支持的设备和设备功能。本指南还提供一些说 明,用于管理开发者、 Vending Manager 和订户对 Sun Java System Content Delivery Server 的访问。

# 印刷惯例

下表定义了本指南使用的印刷惯例和术语:

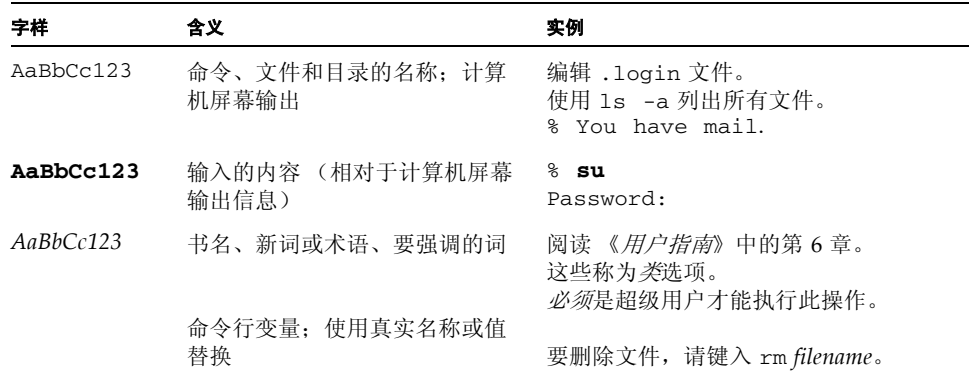

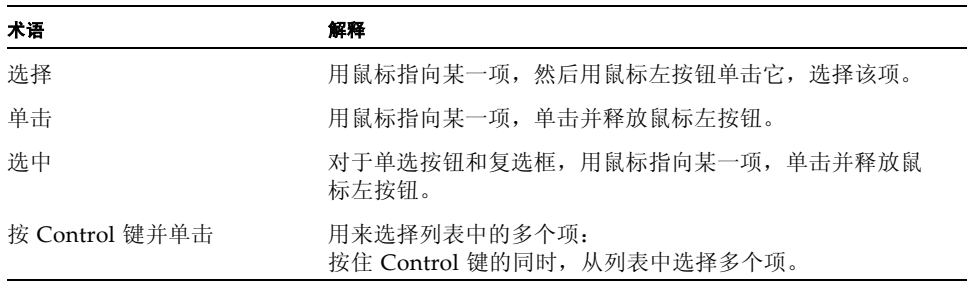

# 访问联机的 Sun 文档

通过 Sun Product Documentation Web 站点可以在 Web 上访问 Content Delivery Server 文档:

<http://docs.sun.com>

# Sun 欢迎您提出意见

我们希望能够改进自己的文档,欢迎您提出意见和建议。您可以将您的意见通过电子 邮件发送到下列地址:

<docs@java.sun.com>

当您提供意见和建议时,可能需要在表单中提供文档英文版本的标题和文件号码。本 文档英文版本的文件号码和标题是:817-4829, Administrator Guide。

第 章 **1**

# <span id="page-18-2"></span><span id="page-18-0"></span>简介

本章提供对 Sun Java™ System Content Delivery Server 的概述。将介绍内容的生命 周期,并提供了 Catalog Manager、 Fulfillment Manager 和 Vending Manager 这些 组件的概述。同时介绍内容提交到 Content Delivery Server 之后自动执行的内容验证 过程。

本章还将介绍如何登录到 Catalog Manager 管理组件和 Vending Manager 管理组件。

## <span id="page-18-1"></span>Sun Java System Content Delivery Server

Sun Java System Content Delivery Server 是一种高性能软件解决方案。利用此方 案, 运营商可以将几乎所有类型的无线内容通过无线方式 (OTA) 传送给订户, 使这一 原本复杂的过程变得简单。 Content Delivery Server 将内容的聚集、表示和传送划分 到不同的管理器- Catalog Manager、 Fulfillment Manager 和 Vending Manager。 利用这些管理器,运营商可以集中管理内容、定制多种订户界面,并可以提供快速下 载。

下图在较高层次上概述了 Content Delivery Server。

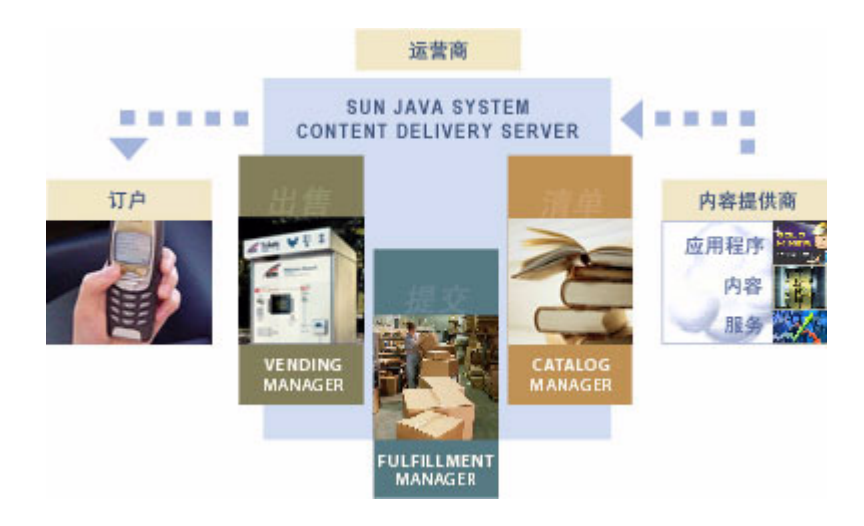

- **1.** 内容提供商创建一个应用程序,并使用基于 **Web** 的 **Developer Portal** 将它提交给 **Catalog Manager**。
- **2. Catalog Manager** 从开发者那里取得该应用程序,对内容进行验证。
- **3. Catalog Manager** 验证内容之后,**Catalog Manager** 的管理员发布该内容,使它可供 **Vending Manager** 使用。
- **4. Vending Manager** 的管理员从 **Catalog Manager** 选择已发布的内容,并储存该内 容,使它可供订户使用。

## <span id="page-20-0"></span>Catalog Manager

Catalog Manager 是内容聚集器或内容仓库-它管理着来自开发团体的全部内容。在 内容得到授权后,Catalog Manager 发布该内容,让 Vending Manager 可以使用它。 然后, Vending Manager 将内容出售给它们独特的订户团体。

Catalog Manager 支持任何类型的内容。 Catalog Manager 管理员定义他们希望自己 企业接受的内容类型。

Catalog Manager 的管理员管理以下任务:

- 已提交和发布的内容
- 支持的移动设备
- 内容提供商的访问权限和定价
- Vending Manager 的访问权限和内容
- 管理员访问权限

下图在较高层次上概述了 Catalog Manager 在应用程序的生命周期中所充当的角色。 还用图解说明了 Catalog Manager 的各个过程。

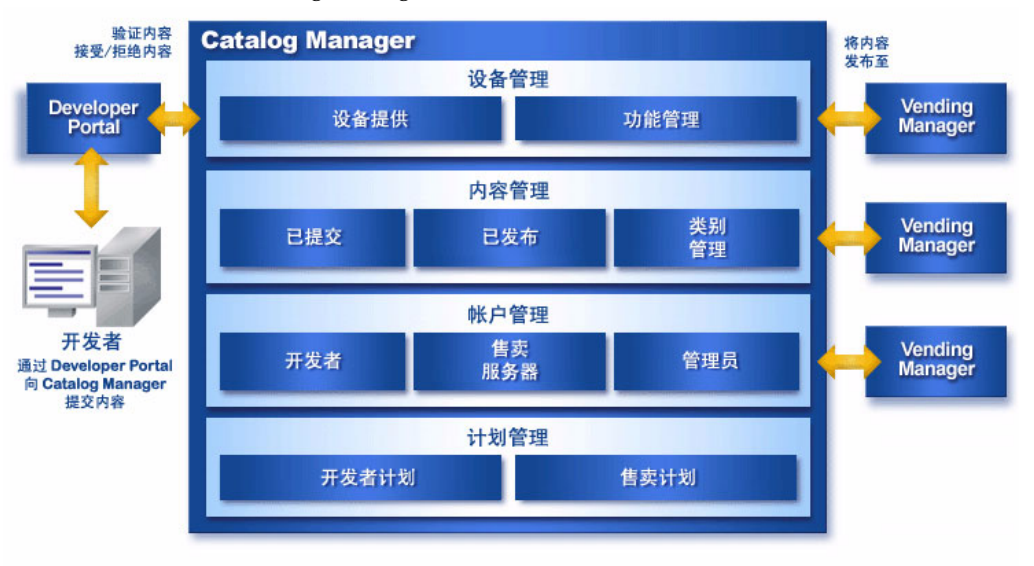

- 1. 开发者将内容提交给 Catalog Manager。Catalog Manager 对该内容运行一个自动 执行的验证过程,确保不存在恶意内容,并且能在支持的设备上运行。
- 2. 在内容通过自动验证过程的检查后,它被转到 Catalog Manager 的 "已提交内容" 部分, 供管理员审查。管理员对内容进行审查, 如果需要, 还可以对内容进行编 辑,并修改定价和指定的类别分配。管理员可以接受该内容,也可以拒绝该内容。
- 3. 在内容得到授权后, Catalog Manager 发布该内容, 让 Vending Manager 可以使 用它。

## <span id="page-21-0"></span>Catalog Manager 的各个过程

如上图所示,Catalog Manager 管理开发者所提交的内容,并控制 Vending Manager 可以访问的内容。 Catalog Manager 负责以下任务:

- [自动内容验证](#page-21-1)
- [内容管理](#page-22-0)
- [设备管理](#page-22-1)
- [帐户管理](#page-22-2)
- [计划管理](#page-23-0)

## <span id="page-21-1"></span>自动内容验证

Sun Java System Content Delivery Server 对内容执行自动验证。如果应用程序在验 证的任何阶段失败,它都不能提交给 Catalog Manager。

注一缺省实现的内容验证只对 MIDlet 执行自动验证。您可以对验证过程进行定制, 以验证其他类型的内容。

内容验证包括以下几个步骤:

#### *API* 过滤

API 过滤器检查 MIDlet 应用程序中使用的 API 是否为允许使用的 API。开发者计划 定义了允许使用的 API 集。开发者提交内容后, API 过滤器会检查提交的应用程序所 使用的 API。如果开发者使用了开发者计划不允许使用的 API,该内容将无法提交。

#### 程序校验

程序校验过程将代码插入 MIDlet 应用程序中,用于解释所指定的定价模型。例如, 插入的代码用于解释应用程序是按下载次数定价、只按首次下载定价、按订阅数量定 价,还是按以上这些的组合来定价。

经过程序校验的代码保留着设备上的许可证信息,并定期与 Sun Java System Content Delivery Server 进行通信来验证订户是否有权运行该应用程序。如果许可证过期,订 户可以选择续订许可证。

### 定制步骤

您可以根据您工作单位的需要对验证过程进行定制。可以禁用选中的过程,也可以根 据需要添加过程。例如,您可能希望添加一个对应用程序进行模糊化的步骤。模糊处 理可使代码在反编译时变得难以理解,并可以缩小 Java 归档 (JAR) 文件的大小。

### <span id="page-22-0"></span>内容管理

本节介绍 Catalog Manager 所管理的内容和类别。

### 提交的内容

在内容通过了自动验证过程的检查后,它会转到已提交的内容部分,供 Catalog Manager 管理员审查。管理员对内容进行审查,还可以根据需要对内容进行编辑,并 可以修改定价和类别分配。管理员可以接受内容,也可以拒绝内容。

#### 已发布的内容

管理员在接受该内容后,可以发布该内容,使之可供 Vending Manager 使用。

#### 类别

内容分类是内容管理的核心。它们是存储 Sun Java System Content Delivery Server 所管理的内容的逻辑容器或存储桶。Catalog Manager 使用内容类别来控制 Vending Manager 的访问。

第 14 [页上的 "管理内容"介](#page-31-3)绍了如何管理 Catalog Manager 的内容。

### <span id="page-22-1"></span>设备管理

Catalog Manager 定义了 Content Delivery Server 所支持的设备和设备功能。作为一 名 Catalog Manager 管理员, 您可以添加新设备、删除不再支持的设备, 并可以编辑 任何设备型号的特征和功能。

第 37 [页上的 "管理设备"介](#page-54-2)绍了如何管理您的网络所支持的设备。

### <span id="page-22-2"></span>帐户管理

帐户定义了对 Catalog Manager 的访问权限。帐户有以下三种类型:

#### *Vending Manager*

Vending Manager 帐户适用于特定署名的 Vending Manager, 后者从 Catalog Manager 储存内容。该帐户与一个或多个售卖计划关联。

#### 开发者

开发者帐户适用于向 Catalog Manager 提交内容的公司或个人。开发者帐户与一个或 多个开发者计划关联。

#### 第 1 章 简介 **5**

### 管理员

管理员帐户适用于管理 Catalog Manager 的个人。

第 59 页上的"管理帐户"介绍了如何管理帐户。

### <span id="page-23-0"></span>计划管理

Catalog Manager 使用计划来控制开发者的内容提交以及 Vending Manager 对内容 的访问。 Catalog Manager 中的管理计划包括管理以下内容:

#### 售卖计划

售卖计划定义了 Vending Manager 可以访问的内容类别。售卖计划可以包含其他售 卖计划,形成嵌套的分层结构。每个 Vending Manager 帐户都与一个或多个售卖计 划关联。

#### 开发者计划

开发者计划定义了开发者在其提交的应用程序中可以使用的 API 集。配置文件定义了 特定库中开发者可以使用的类。开发者计划包含一个或多个配置文件。

第 70 页上的"管理计划"详细介绍了计划管理。

## <span id="page-23-1"></span>Fulfillment Manager

Fulfillment Manager 通过一种高性能、低成本的下载体系结构控制传送给订户的内 容,并向订户传送内容。下图在较高层次上概述了 Fulfillment Manager 的各个过 程。

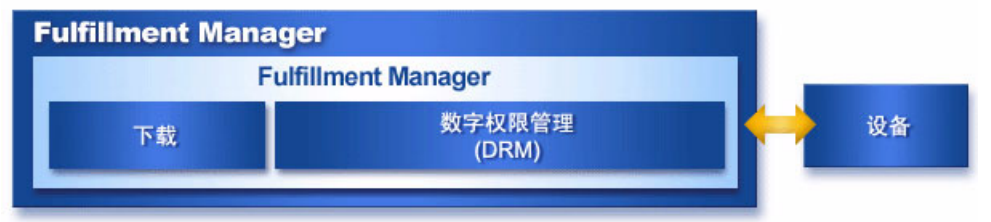

Fulfillment Manager 没有关联的管理任务。

## <span id="page-24-0"></span>Vending Manager

Vending Manager 负责内容的出售和定价。 Vending Manager 通常被配置为专为各 自的企业提供服务。一个 Catalog Manager 可以支持多个 Vending Manager。

Vending Manager 管理 Catalog Manager 发布的内容。 Vending Manager 中储存的 内容用于供订户下载。同时, Vending Manager 控制订户的访问和订户的购买价格, 并提供有关 Content Delivery Server 的每日统计报告。

Vending Manager 管理员管理以下任务:

- 储存的内容
- 订户访问权限和订户许可证
- 购买定价和试用期
- 管理员访问权限
- 统计报告

除 Vending Manager 管理员之外, 还可以有 Vending Manager 客户服务代理。客户 服务代理只有有限的管理员权限。客户服务代理管理以下任务:

- 订户访问权限和订户许可证
- 统计报告

下图在较高层次概述了 Vending Manager 在应用程序的生命周期中所充当的角色。 还用图解说明了 Vending Manager 的各个过程。

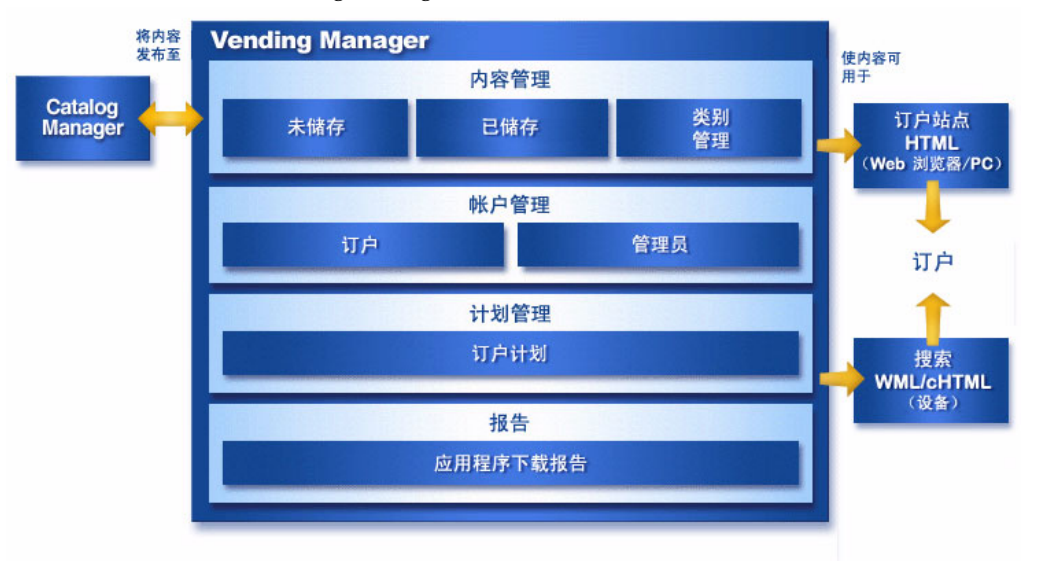

- 1. Catalog Manager 发布内容, 使内容可供 Vending Manager 使用。
- 2. Vending Manager 管理员访问 Catalog Manager 发布的内容。管理员可以更改内 容的订阅价格,将内容指定到新类别,并可以更改内容的属性。

#### 第 1 章 简介 **7**

3. Vending Manager 管理员负责存储内容,使内容可供订户使用。管理员使用订户 计划来定义订户可以访问的内容类别。

## <span id="page-25-0"></span>Vending Manager 的各个过程

上图显示了 Vending Manager 的各个过程。 Vending Manager 负责以下任务:

- [内容管理](#page-25-1)
- [计划管理](#page-25-2)
- [帐户管理](#page-25-3)
- [报告](#page-26-0)

### <span id="page-25-1"></span>内容管理

Catalog Manager 向 Vending Manager 发布内容。 Vending Manager 负责获取该内 容并存储它,以使订户能够使用该内容。Vending Manager 管理员可以更改内容的订 户订阅价格,允许订户进行试用,并可以将内容指定到新类别。管理员也可以更改类 别分配,添加新类别,以控制订户对内容的访问。

第 96 [页上的 "管理目录内容"](#page-113-2)介绍了如何管理 Vending Manager 的内容。

### <span id="page-25-2"></span>计划管理

Vending Manager 使用订户计划来控制订户对内容的访问。每个订户帐户都被指定了 一个或多个订户计划。订户计划决定了订户可访问和下载的内容。

订户计划会被映射到 Vending Manager 中的选定类别。选定类别中的内容就可供计 划中的成员使用。如果内容所在类别不为该订户计划所支持,订户也就无法访问和下 载该内容。

第144 页上的"管理订户计划"介绍了如何管理订户计划。

#### <span id="page-25-3"></span>帐户管理

帐户定义了对 Vending Manager 的访问权限; Vending Manager 负责两种类型的帐 户:

#### 订户

订户帐户适用于订阅某项服务计划的个人,服务计划用来向订户提供下载服务。每个 订户帐户都与一个或多个订户计划关联。第 139 [页上的 "管理订户帐户"介](#page-156-2)绍了如何 管理订户帐户。

### 管理员

管理员帐户适用于管理 Vending Manager 的个人。有两种管理员角色- "管理员" (适用于对 Vending Manager 有完全管理权限的管理员)和 "客户服务代理"(适用 于具有查看内容权限和管理订户权限的管理员)。如果您不希望个人访问 Vending Manager,则可以禁用管理员帐户。第 132 页上的 "管理 [Vending Manager](#page-149-3) 管理员 [帐户"介](#page-149-3)绍了如何管理管理员帐户。

### <span id="page-26-0"></span>报告

Vending Manager 提供了每日统计报告,您可以借助该报告查看和跟踪应用程序下载 信息以及使用统计下载次数。

第 150 [页上的 "查看报告"介](#page-167-2)绍了 Vending Manager 的报告工具。

## <span id="page-26-1"></span>管理控制台

使用 Catalog Manager 管理控制台可以管理 Catalog Manager。使用 Vending Manager 管理控制台可以管理 Vending Manager。这些控制台可通过 Web 浏览器访 问。

开发者可使用 Developer Portal 将内容提交到 Sun Java System Content Delivery Server。订户可以使用其 PC 或移动设备的 Subscriber Portal 从 Sun Java System Content Delivery Server 下载内容。

注- Developer Portal 和 Subscriber Portal 都不属于本指南介绍的内容。

## <span id="page-26-2"></span>浏览器要求

管理控制台可以在以下浏览器上运行:

- Internet Explorer 6.0
- Netscape 7.0

注一在浏览器中必须启用 Cookie 才能使用管理控制台。

## <span id="page-27-0"></span>访问管理控制台

在首次访问 Catalog Manager 管理控制台和 Vending Manager 管理控制台时, 请使 用您在安装 Sun Java System Content Delivery Server 时创建的缺省登录 ID 和密码。 缺省值为:

<span id="page-27-2"></span>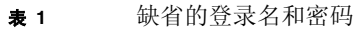

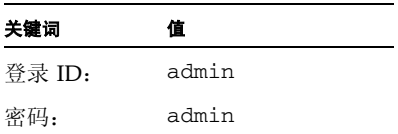

在初次登录之后应当更改密码(注意密码区分大小写)。在登录 Catalog Manager 和 Vending Manager 之后, 可根据需要添加其他帐户。请参见第 67 页上的"添加 [Catalog Manager](#page-84-3) 管理员帐户"了解如何添加 Catalog Manager 管理员。请参见[第](#page-149-4) 132 页上的 "添加 [Vending Manager](#page-149-4) 管理员帐户"了解如何添加 Vending Manager 管理员。

## <span id="page-27-1"></span>登录 Catalog Manager

要登录 Catalog Manager:

**1.** 启动 **Catalog Manager**。

有关启动 Catalog Manager 的信息,请参见 《*Sun Java System Content Delivery Server* 安装指南》。

#### **2.** 在浏览器窗口中输入以下地址:

http://*<localhost*>/admin/main 此时会显示 Catalog Manager 登录页面。

#### | Version |

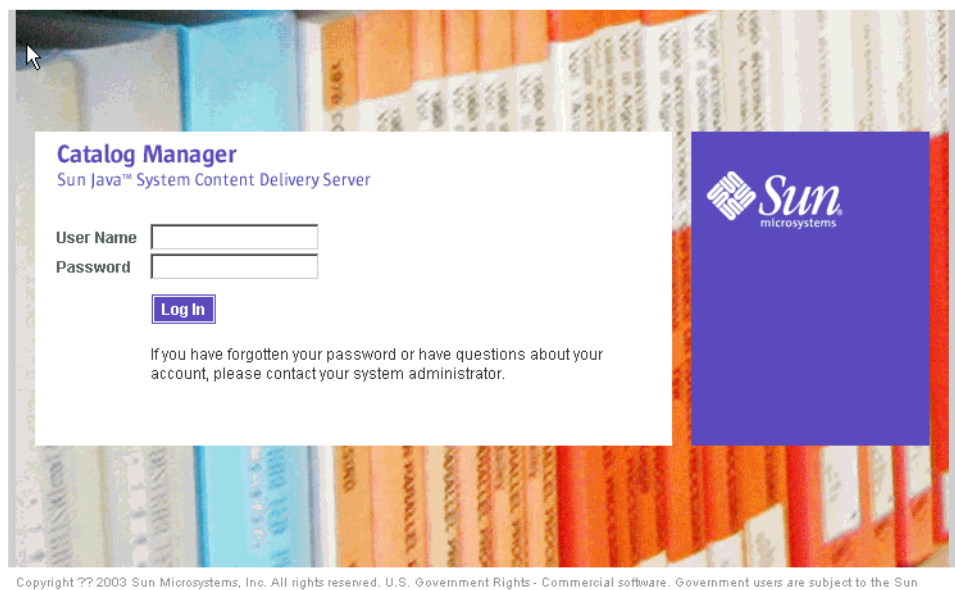

Copyright ?? 2003 Sun Microsystems, Inc. All rights reserved. U.S. Government Rights - Commercial software. Government users are subject to the Sun<br>Microsystems, Inc. standard license agreement and applicable provisions of

- **3.** 输入您的管理员名称和密码。
- <span id="page-28-0"></span>**4.** 单击 "登录"。

## 登录到 Vending Manager

要登录到 Vending Manager:

**1.** 启动 **Vending Manager**。有关启动 **Vending Manager** 的信息,请参见 《*Sun Java System Content Delivery Server* 安装指南》。

#### **2.** 在浏览器窗口中输入以下地址:

http://*<localhost>*/vsadmin/main 此时会显示 Vending Manager 登录页面

- **3.** 输入您的管理员名称和密码。
- **4.** 单击 "登录"。

# <span id="page-30-1"></span><span id="page-30-0"></span>Catalog Manager

本章介绍如何管理 Catalog Manager。 Catalog Manager 管理员的责任包括:

- [管理内容](#page-31-0)
	- 接受或拒绝开发者提交的内容
	- 创建和管理类别
	- 创建和管理 MIME 类型
	- 发布内容
- [管理设备](#page-54-0)
	- 添加网络支持的新设备
	- 删除不再支持的设备
	- 添加、编辑和删除设备的特征和功能
	- 创建和管理设备库
	- 创建和管理描述符模板
- [管理帐户](#page-76-0)
	- 创建和管理 Vending Manager 帐户
	- 创建和管理开发者帐户
	- 创建和管理 Catalog Manager 管理员帐户
- [管理计划](#page-87-0)
	- 创建和管理售卖计划
	- 创建和管理开发者计划和配置文件

# <span id="page-31-3"></span><span id="page-31-0"></span>管理内容

Catalog Manager 的"内容"部分显示已由开发者提交的内容和已发布的内容。"类 别"部分可用来创建定制的内容目录。"MIME 类型"部分可用来定义想要 Content Delivery Server 管理的内容类型。

本节介绍了以下内容管理任务:

- [管理内容类别](#page-31-1)
- [管理内容类型](#page-35-1)
- [管理已提交内容](#page-42-0)
- [管理已发布内容](#page-51-0)

执行操作 (编辑、删除、添加等)时, Content Deliver Server 将后台作业通知置于 主菜单栏中。可以单击该通知查看已经运行或正在运行的作业的详细信息。有关详细 信息,请参见第 87 [页上的 "获取作业状态"](#page-104-1)。

## <span id="page-31-1"></span>管理内容类别

内容分类是内容管理的核心。它们是用于保存已提交给 Content Delivery Server 的内 容的逻辑容器。管理员的首要任务就是为企业创建合适的类别。而作为管理员,您将 使用内容类别来控制 Vending Manager 对内容的访问。

Catalog Manager 提供了一组缺省的类别。可以编辑或删除这些类别,也可以添加类 别和子类别。

### <span id="page-31-2"></span>▼ 查看类别

要查看类别:

**1.** 在 **Catalog Manager** 管理控制台上,单击主菜单栏上的 "内容"。

此时会显示"内容数据库管理"页。

**2.** 单击 "类别"选项卡。

"类别"页中将显示一个已定义的主类别列表。

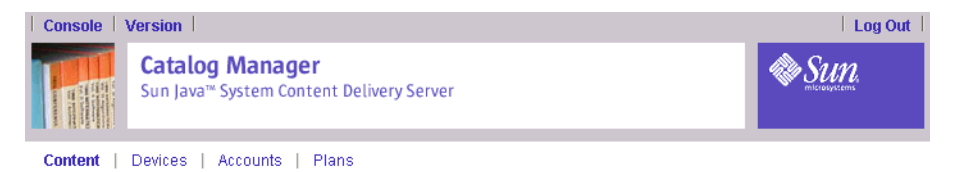

Content Catalog Management

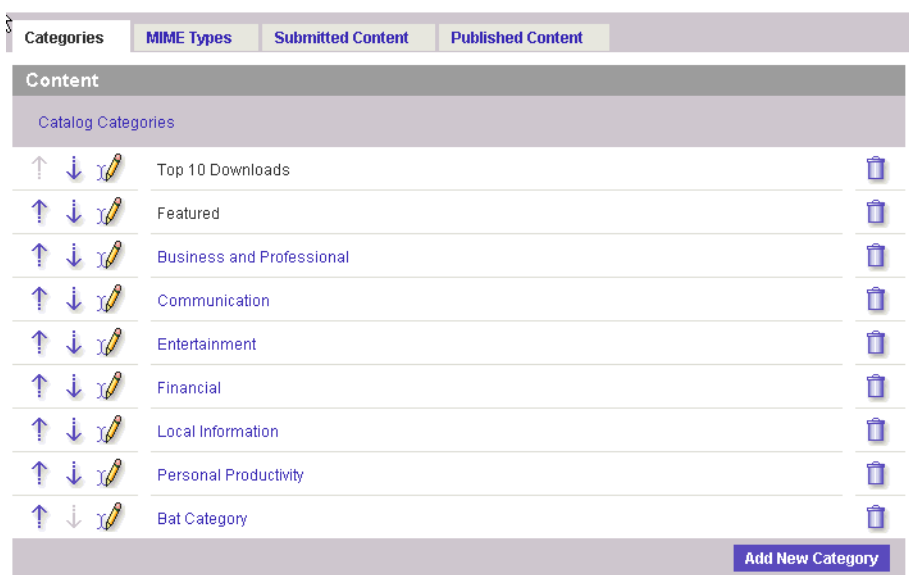

### **3.** 单击某个类别,查看其子类别。

"类别"页中将显示选定类别的子类别列表。该页顶部的菜单栏中将显示选定类别的 分层结构层级。

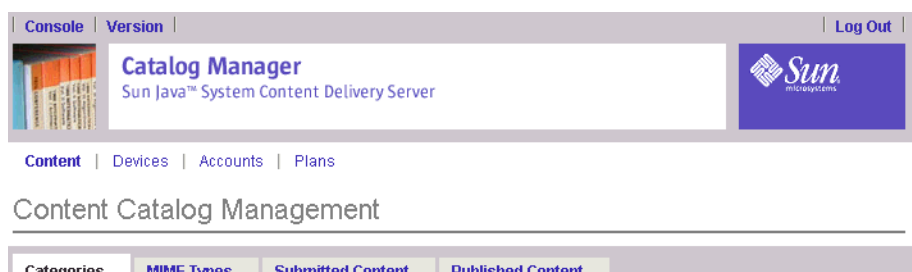

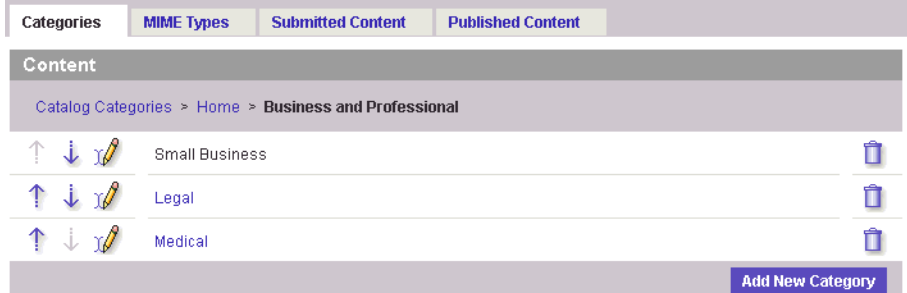

要返回到主类别列表,请单击类别导航栏中的 "主目录"。要显示您所在的类别分层 结构的任何一层,请单击类别导航栏中的类别名称。

#### **4.** 要更改显示顺序,请单击箭头键,上移或下移某个类别在列表中的位置。

<span id="page-33-0"></span>▼ 添加类别

要添加类别:

#### **1.** 在 "类别"页上,导航到要添加类别的层级。

例如, 如果想在"娱乐"类别中添加一个游戏子类别, 请单击"娱乐"。

**2.** 单击 "添加新类别"。

屏幕上将显示 "添加新类别"页面。

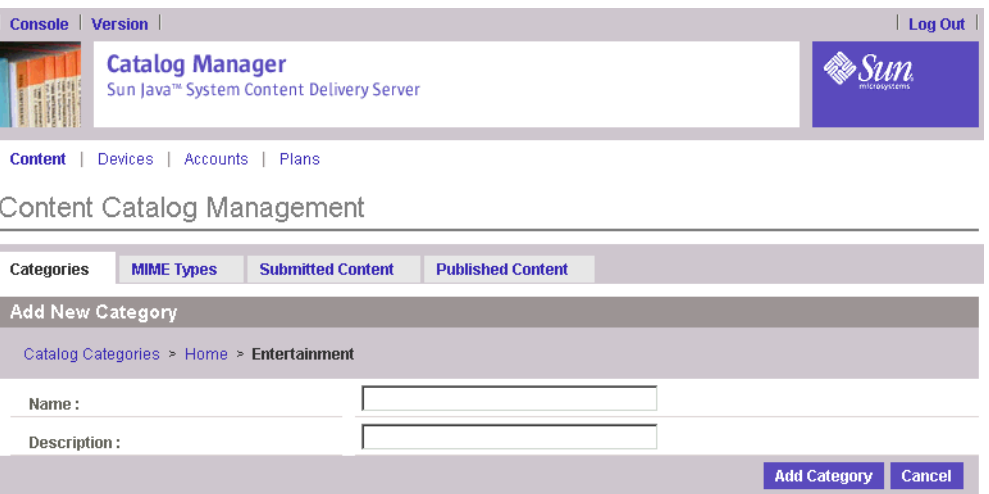

#### **3.** 输入该类别的名称和简短说明。

名称在类别中必须唯一。同一分层结构级别下不能包含两个同名的类别。

#### **4.** 单击 "添加类别"。

将显示 "添加新类别"确认页。

### **5.** 单击 "确定",关闭确认消息。

新类别将显示在其定义时所处的类别层级中。

注-您可以在 \$CDS\_HOME/deployment/<*deployment\_name*>/conf/ 目录的 CommonConsole.properties 文件中设置可在一次会话期间添加的类别层级的最大 数量。缺省类别级数被设置为 10。也就是说,可以创建顶级和次级类别,但无法创建 次次级类别。如果修改了该属性,则必须重新启动服务器才能使更改生效。

<span id="page-34-0"></span>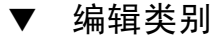

要编辑类别:

### **1.** 从 "类别"页导航到该类别。

2. 单击编辑类别按钮 Ⅳ 。

屏幕上将显示 "编辑类别"页面。

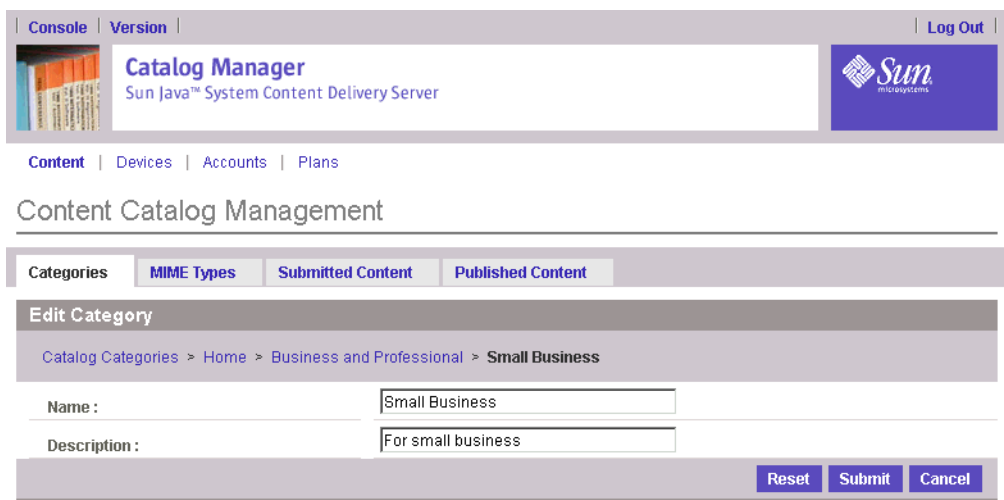

**3.** 根据需要修改类别名称或简短说明,然后单击 "更新"。

此时将显示更新确认消息。

- **4.** 单击 "确定",确认更改。 将在数据库中更新类别。
- <span id="page-35-0"></span>▼ 删除类别

要删除类别:

- **1.** 从 "类别"页导航到该类别。
- 2. 显示该类别后,单击删除类别按钮 1 。 将会提示您确认删除。
- **3.** 单击 "确定"。

该类别及其所有子类别都将被删除,也将被从关联的所有计划和内容中删除。

<span id="page-35-1"></span>**4.** 单击 "确定",关闭确认页。

## 管理内容类型

Content Delivery Server 支持的缺省内容类型有 MIDlet、铃声和图片。您可以根据 需要定义其他内容类型。每种内容类型都必须与一个或多个 MIME 类型关联。

MIME 类型指定了内容的格式,并支持在应用程序之间交换信息。 Content Delivery Server 支持一组缺省的通用 MIME 类型, 每个类型都与一种缺省内容类型关联。可 以根据需要修改或删除这些 MIME 类型, 注册其他 MIME 类型, 或将 MIME 类型与 其他内容类型相关联。
# ▼ 查看支持的内容类型和 MIME 类型

要查看当前向 Content Delivery Server 注册的内容类型和 MIME 类型:

# **1.** 在 **Catalog Manager** 管理控制台上,单击主菜单栏上的 "内容"。

# **2.** 单击 "**MIME** 类型"选项卡。

此时将显示 "MIME 类型"页。该页将显示定义的内容类型,以及当前与每种内容类 型相关联的 MIME 类型。

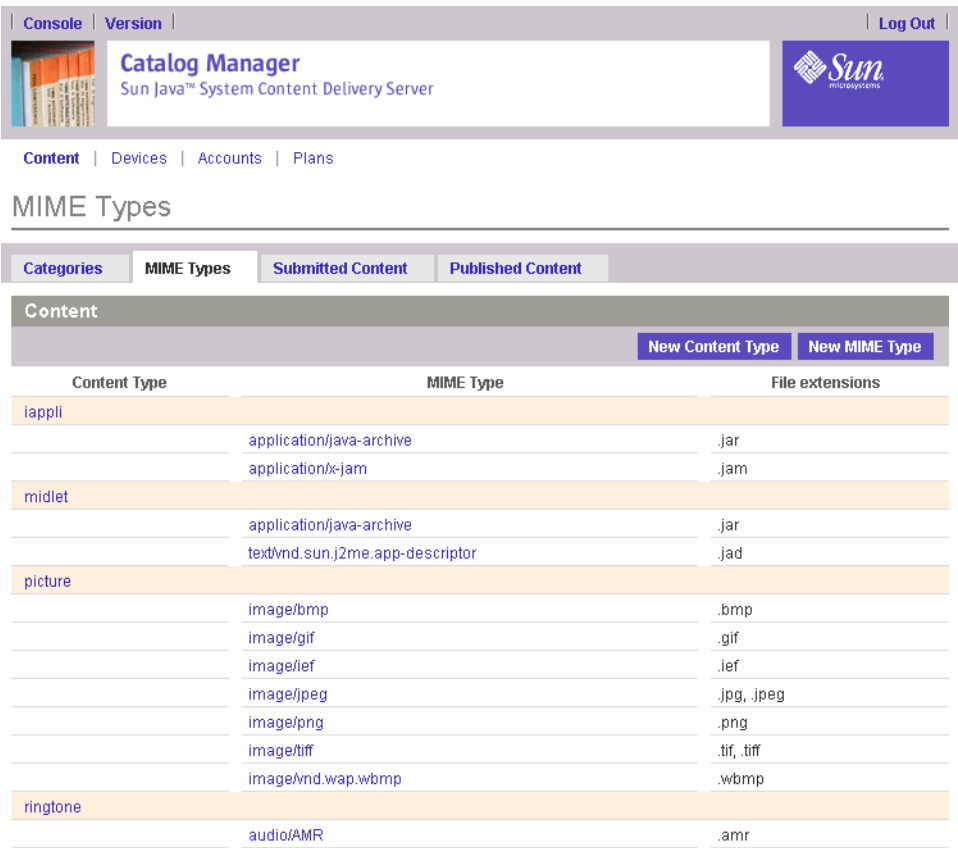

每一种 MIME 类型都将显示以下信息:

- 内容类型: MIME 类型关联的内容的类型。
- MIME 类型: 标识 MIME 类型的字符串。
- 文件扩展名: 与 MIME 类型关联的文件扩展名。

# ▼ 查看支持的 MIME 类型的属性

要查看特定 MIME 类型的属性:

**1.** 单击 "**MIME** 类型"页上 "**MIME** 类型"栏中的字符串。

将显示该 MIME 类型的属性页。

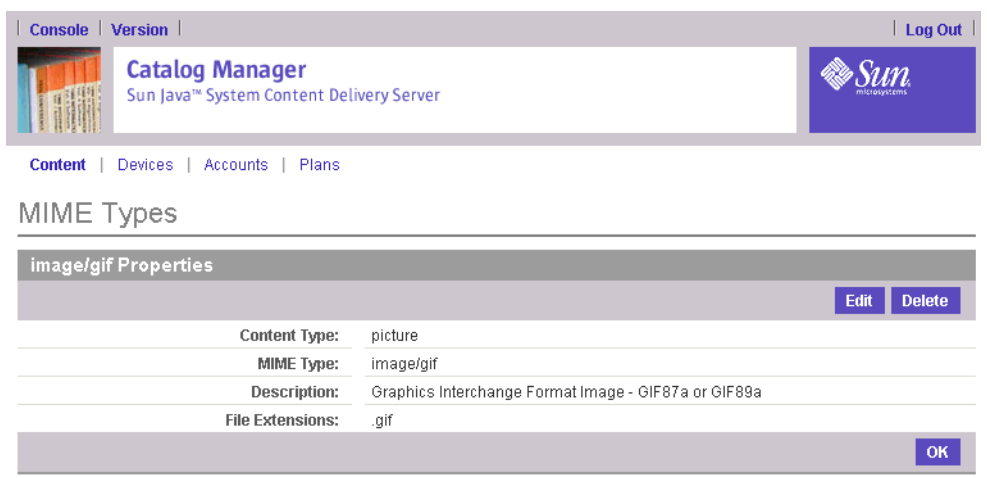

"属性"页除了提供内容类型、MIME 类型和文件扩展名之外,还提供对该 MIME 类 型的简要说明。

# **2.** 单击 "确定",关闭属性页。

# ▼ 查看特定内容类型的属性

要查看特定内容类型的属性:

# **1.** 单击 "**MIME** 类型"页上内容类型的名称。

此时将显示该内容类型的属性页。

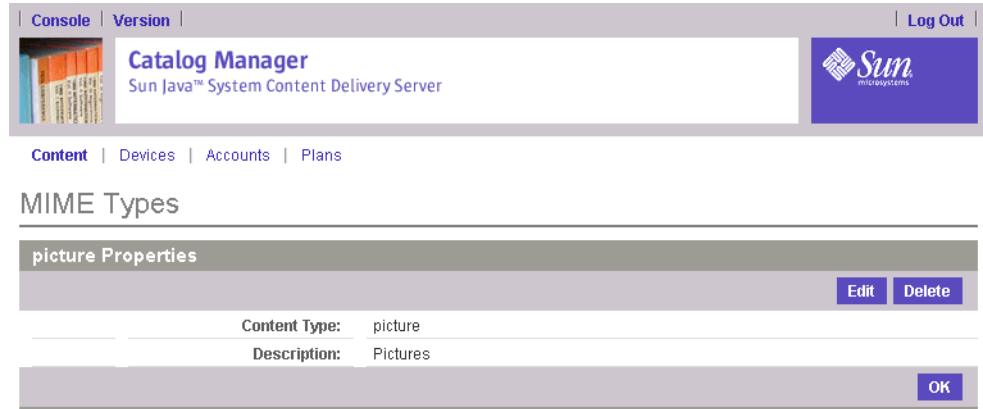

# **2.** 单击 "确定",关闭属性页。

▼ 添加内容类型

要添加内容类型:

**1.** 在 **Catalog Manager** 管理控制台上,单击主菜单栏上的 "内容"。

**2.** 单击 "**MIME** 类型"选项卡。

# **3.** 单击 "新建内容类型"。

此时将显示内容类型定义页。

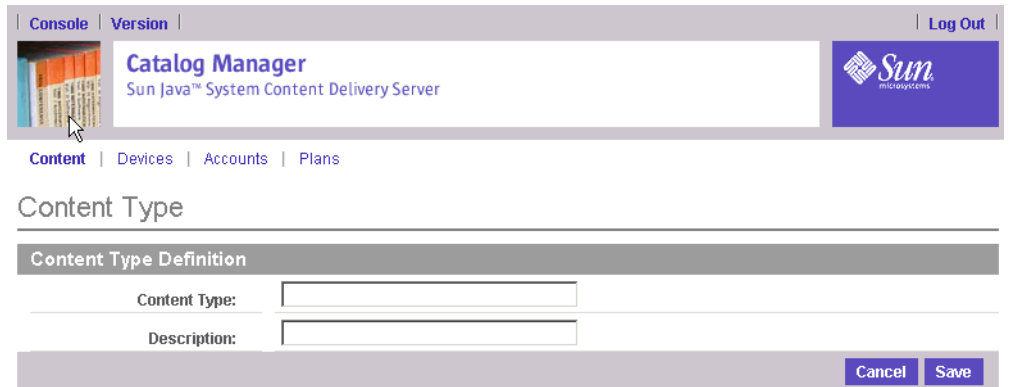

### **4.** 输入以下信息:

- 内容类型:输入您正在添加的内容类型的名称。
- 说明:输入对该内容类型的简要说明。

### **5.** 单击 "保存",保存该内容类型。

屏幕上将显示确认页。

**6.** 单击浏览器上的 "返回"按钮,返回到 **MIME** 类型列表。

在添加了内容类型后,必须将它与 MIME 类型关联。您可以注册新的 MIME 类型, 并将它与刚创建的内容类型相关联 (请参见第 22 页上的"注册 MIME 类型"), 也 可以编辑现有的 MIME 类型并更改该 MIME 类型相关联的内容类型 (请参见第 [23](#page-40-0)  [页上的 "编辑](#page-40-0) MIME 类型")。

▼ 编辑内容类型

要编辑内容类型:

- **1.** 在 **Catalog Manager** 管理控制台上,单击主菜单栏上的 "内容"。
- **2.** 单击 "**MIME** 类型"选项卡。 此时将显示 "MIME 类型"页。
- **3.** 单击要编辑的内容类型。

此时将显示 "内容类型"页。

**4.** 单击 "编辑"。

此时将显示该内容类型的属性页。

**5.** 根据需要,对该内容类型和说明进行更改。

**6.** 单击 "保存"。

屏幕上将显示确认页。

- **7.** 单击 "确定"。
- ▼ 删除内容类型

要删除内容类型:

- **1.** 在 **Catalog Manager** 管理控制台上,单击主菜单栏上的 "内容"。
- **2.** 单击 "**MIME** 类型"选项卡。 此时将显示 "MIME 类型"页。
- **3.** 单击要删除的内容类型。 此时将显示内容类型的属性。
- **4.** 单击 "删除"。 将会提示您确认删除。
- **5.** 单击 "确定"。 此时将会显示一页,指示该内容类型已被删除。
- **6.** 单击 "确定"。
- <span id="page-39-0"></span>▼ 注册 MIME 类型

要注册 MIME 类型:

- **1.** 在 **Catalog Manager** 管理控制台上,单击主菜单栏上的 "内容"。
- **2.** 单击 "**MIME** 类型"选项卡。
- **3.** 单击 "新建 **MIME** 类型"。 将显示 MIME 类型定义页。

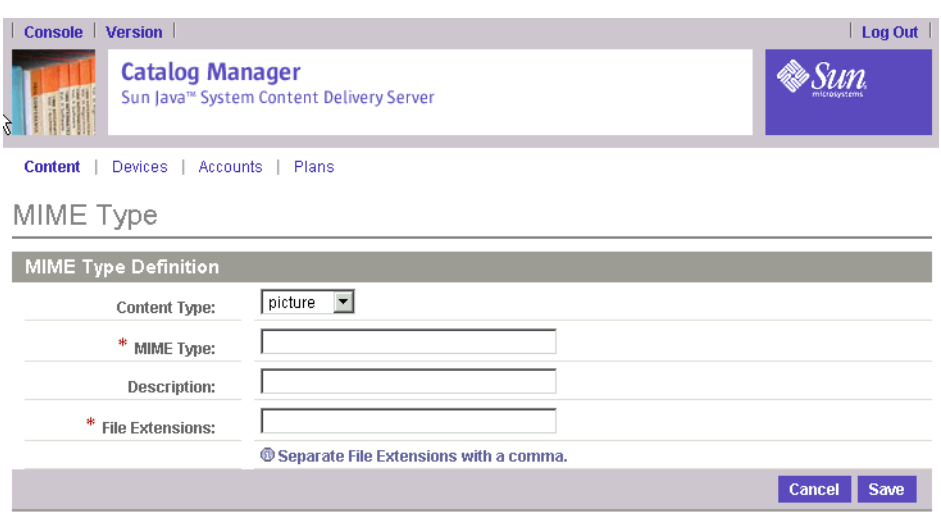

# **4.** 输入以下信息:

- 内容类型: 从该 MIME 类型相关联的内容类型列表中进行选择。
- MIME 类型: 输入标识该 MIME 类型的字符串。例如, image/jpeg。
- 说明: 输入对该 MIME 类型的简要说明。
- 文件扩展名: 输入与该 MIME 类型关联的文件扩展名。每个扩展名必须以英文句 号(.) 开头。要指定多个扩展名,可将每个扩展名用英文逗号(,) 隔开。例如, .jpg, .jpeg。
- **5.** 单击 "保存",保存该 **MIME** 类型。

屏幕上将显示确认页。

**6.** 单击 "确定",返回到 **MIME** 类型的列表。

<span id="page-40-0"></span>▼ 编辑 MIME 类型

以下 MIME 类型是 Content Delivery Server 所必需的类型,不能对它们进行更改或 删除:

- audio/mpeg
- audio/x-ms-wma
- application/java-archive
- text/vnd.sun.j2me.app-descriptor

要编辑其他 MIME 类型:

- **1.** 在 **Catalog Manager** 管理控制台上,单击主菜单栏上的 "内容"。
- **2.** 单击 "**MIME** 类型"选项卡。

此时将显示 "MIME 类型"页。

**3.** 单击想要编辑的 **MIME** 类型。

将显示该 MIME 类型的属性页。

# **4.** 单击 "编辑"。

此时将显示 MIME 类型定义页。

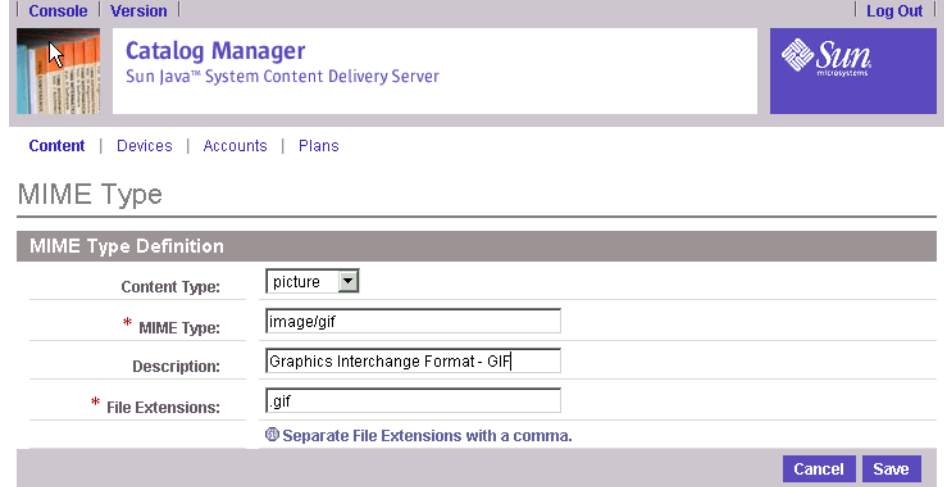

## **5.** 进行必要的更改。

### **6.** 单击 "保存"。

屏幕上将显示确认页。

# **7.** 单击 "确定",返回到 **MIME** 类型的列表。

# ▼ 删除 MIME 类型

以下 MIME 类型是 Content Delivery Server 所必需的类型,不能对它们进行更改或 删除:

- audio/mpeq
- audio/x-ms-wma
- application/java-archive
- text/vnd.sun.j2me.app-descriptor

要删除其他 MIME 类型:

# **1.** 在 **Catalog Manager** 管理控制台上,单击主菜单栏上的 "内容"。

# **2.** 单击 "**MIME** 类型"选项卡。

此时将显示 "MIME 类型"页。

### **3.** 单击要删除的 **MIME** 类型。

此时将显示 MIME 类型的属性。

**4.** 单击 "删除"。

将会提示您确认删除。

# **5.** 单击 "确定"。

此时会显示一页,指示该 MIME 类型已被删除。

# <span id="page-42-0"></span>**6.** 单击 "确定",返回到 **MIME** 类型的列表。

# 管理已提交内容

开发者以软件包的形式提交内容,软件包由开发者创建的内容和包含支持和说明信息 的 XML 文件组成。开发者通过 Developer Portal 提交内容。当内容提交到 Catalog Manager 之后, Catalog Manager 对内容运行一个自动验证过程, 确保没有恶意内 容,并确保该内容与 Catalog Manager 支持的设备相匹配。

"已提交内容"页将显示已提交到 Catalog Manager 的所有内容。在您首次登录 Catalog Manager 时,这是缺省显示的页面。

在您将内容发布到 Vending Manager 之前,可以使用 "已提交内容"页对内容进行 检查。该页提供已提交内容的总数。这些项目可以包含正在接受审阅的内容以及状态 已从 "已发布"更改为 "待定"、"测试"、"已拒绝"的内容。特定状态的项目总数 显示在每种状态的左侧。

已提交内容有四种状态:

| 状态  | 定义                                                      |
|-----|---------------------------------------------------------|
| 新建  | 内容已成功通过 Catalog Manager 的自动验证过程,但在发布之<br>前, 需要您讲行检杳和审批。 |
| 待定  | 内容在发布之前, 需要讲一步审阅。                                       |
| 测试  | 内容当前正在接受测试或需要在发布之前进行测试。                                 |
| 已拒绝 | 内容已被拒绝, 但尚未从数据库删除。                                      |

表 2 内容状态类型

注一测试内容可供 Vending Manager 使用, 以便分发给某些订户。测试内容只能由 具有测试角色(由 Vending Manager 指定)的订户使用,而已发布内容则可由常规 订户使用。

# **香看已提交的内容**

"已提交内容"页会显示已提交内容的总数,所以您能了解管理器现在的工作负载, 以及预期的工作负载。可以查看处于任何状态的所有内容的列表。

要按状态查看已提交内容:

### **1.** 在 **Catalog Manager** 管理控制台上,单击主菜单栏上的 "内容"。

此时将显示已提交内容的"内容数据库管理"页。

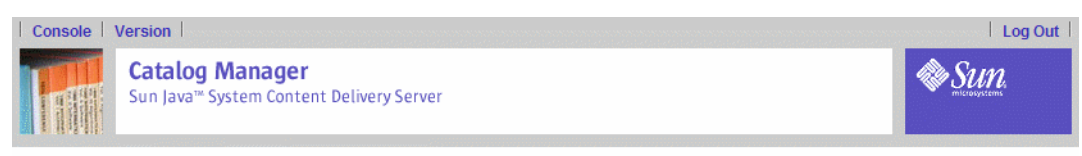

Content | Devices | Accounts | Plans | @ Background jobs

Content Database Management - Submitted Content

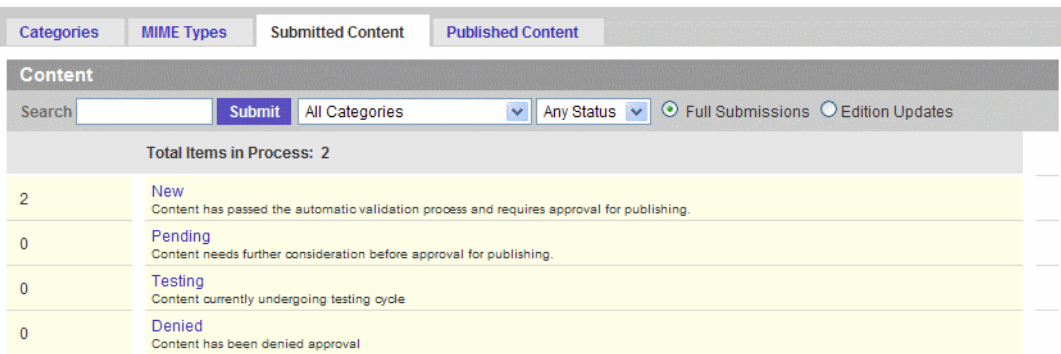

# **2.** 单击想要查看的状态的标题。例如,要查看所有新内容,请单击 "新建"。

此时, "浏览和搜索结果"页将显示所选状态的所有已提交内容。

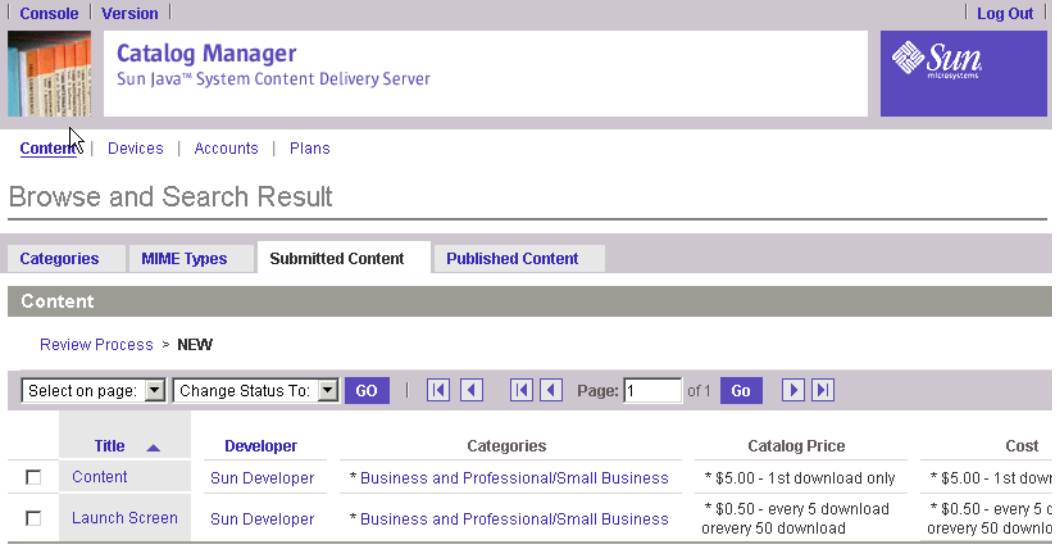

每个项目都将显示以下信息:

- 标题:内容的名称。
- 开发者:提交内容的开发者的名称。
- 类别:定义的内容所属的类别。

■ 目录价格: 由 Catalog Manager 管理员指定的价格。缺省情况下, 在您未更改此价 格之前,它和成本相同。

如果提交的内容是免费的,目录价格和成本均显示 \*Free。

- 成本:开发者指定的价格。
- 简要说明:内容的简短说明。
- 类型:内容的类型。从支持的类型列表中选择类型。

### **3.** 要返回到已提交内容的列表,请单击导航栏上的 "回顾过程",或单击主菜单栏上的 "内容"。

要查看所有已提交内容,请使用搜索功能。将搜索字段保留为空,选择 "所有类别" 和 "所有状态"。

要查看某一项的属性,请单击该项的标题。此时将显示 "查看应用程序属性"页。如 果随内容一起提交了图标、文档或屏幕快照,则可以单击该项目的"查看"按钮查看 提交的内容。如果该项目为铃声并提交了预览,则可以单击"收听"按钮收听该预 览。

# ▼ 查看已提交版

"版数据库管理"页显示已提交版的总数以及在总版数中各有多少版处于 "新建"、 "待定"或 "已拒绝"状态。

### **1.** 在 **Catalog Manager** 管理控制台上,单击主菜单栏上的 "内容"。

此时将显示已提交内容的 "内容数据库管理"页。

**2.** 单击 "版更新"。

将显示"版数据库管理"页。

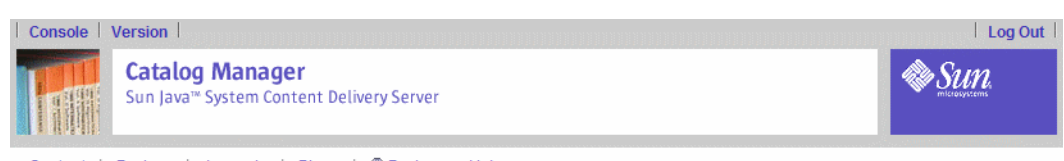

Content | Devices | Accounts | Plans | @ Background jobs

# **Editions Database Management**

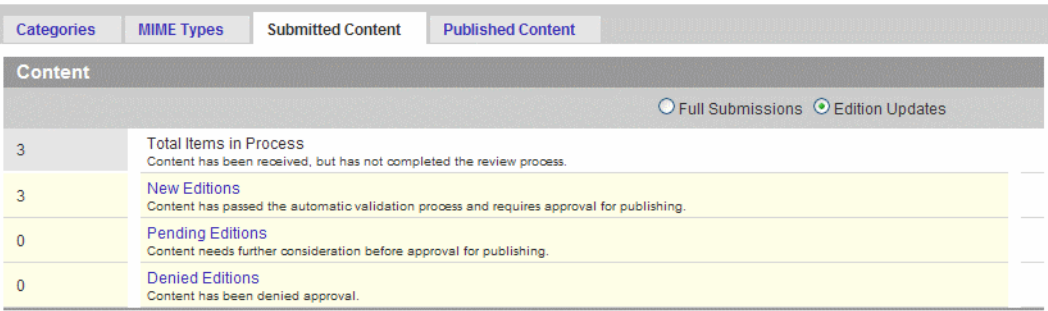

# **3.** 单击要查看的状态。例如,要查看所有新版,请单击 "新版"。

"浏览和搜索结果"页将显示所选定状态的所有已提交版。

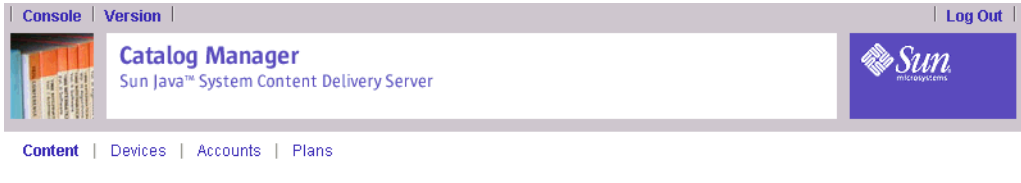

**Browse and Search Result** 

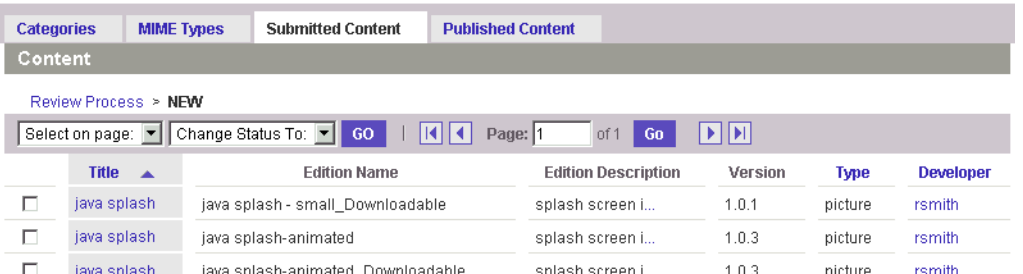

每个版都将显示以下信息:

- 标题:版所关联的父项的名称。
- 版名称:版的名称。
- 版说明:版的简短说明。
- 版本:该版的版本号。
- 类型:内容的类型。从支持的类型列表中选择类型。
- 开发者:提交该版的开发者的名称。

要查看特定版的属性:

## ● 单击所需版的标题。

该版的属性将显示在 "查看内容版"页中。单击 "确定"将进入原始内容的 "查看 内容属性"页。单击 "查看内容属性"页上的 "返回"可返回版列表。

对于已定义为具有一个或多个支持设备的内容,您所需要做的编辑任务就是在所支持 的设备变为可用时添加这些设备。要为现有内容添加设备,请参见第 53 页上的"向 [现有内容添加支持的设备"。](#page-70-0)

要返回到 "已提交内容"主页,请单击导航栏中的 "回顾过程"。

▼ 搜索内容

要查找某一特定项目:

### **1.** 在 "已提交内容"页上,从下拉列表中选择要搜索的类别和状态。

### **2.** 在 "查找"字段中,输入内容名称或内容说明中的一个词。

**3.** 单击 "提交"。

请求的内容信息显示在 "浏览和搜索结果"页。

要显示所有已提交内容,请将搜索字段保留为空,选择"所有类别"和"所有状 态"。可单击某个突出显示的列标题,按字母顺序对该信息类型的内容排序。

# ▼ 更改内容状态

可以将内容状态更改为以下一种类型:

### 表 3 内容状态类型

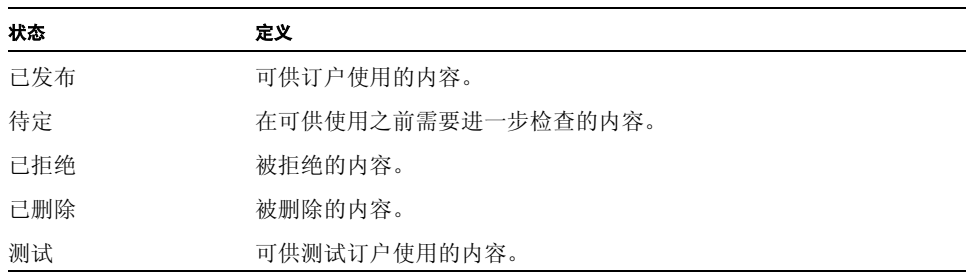

当内容的状态更改时,状态更改的通知会发送给内容提交者。有关发送给提交者的通 知的详细信息,请参见 《*Sun Java System Content Delivery Server* 内容开发者指南》。

要更改内容的状态:

**1.** 在 **Catalog Manager** 管理控制台上,单击主菜单栏上的 "内容"。

此时将显示已提交内容的 "内容数据库管理"页。

**2.** 选择 "全部提交"。

- **3.** 确定哪个状态包含所要使用的版,单击其标题。例如,要使用新内容,请单击 "新 建"。
- **4.** 选择要更改的项目。要选择列表中的所有项,请从 "在页上选择"下拉列表中选择 "全部选择"。
- **5.** 从 "更改状态为"下拉列表中,选择要为该项指定的状态,可以是 "已发布"、"待 定"、"已拒绝"、"已删除"或 "测试"。

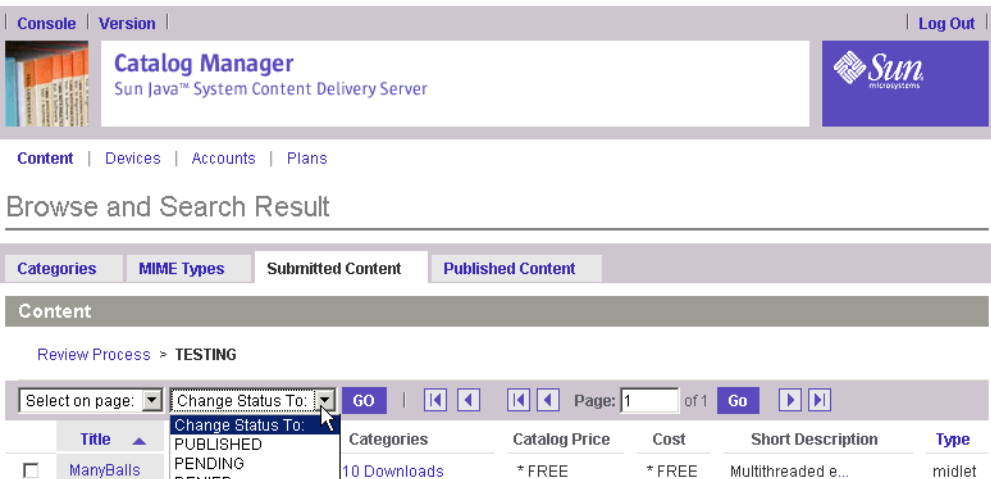

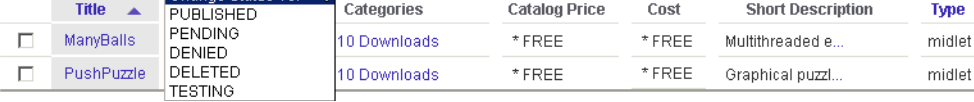

# **6.** 单击 "执行"。

屏幕上将显示 "确认:更改状态"页。您可以输入一条信息给开发者,为内容的状态 提供说明。

# **7.** 单击 "更改状态"页中的 "确定",确认状态更改。

内容状态将更新。如果售卖服务器在您更改内容状态时正忙,则不会出现确认页,而 是将通知您服务器正忙 (即, Vending Manager 尚未接收到状态更改)。 如果在与 Vending Manager 通信时出错, 会出现一条错误消息, 而不是确认页。

## **8.** 在 "浏览和搜索结果"页中单击 "完成",这表示选定内容的状态已成功更改。

也可以从 "编辑应用程序属性"页更改内容的状态。请参见第 31 [页上的 "编辑内](#page-48-0) [容"。](#page-48-0)

# ▼ 更改版的状态

要更改版的状态:

- **1.** 在 **Catalog Manager** 管理控制台上,单击主菜单栏上的 "内容"。 此时将显示已提交内容的 "内容数据库管理"页。
- **2.** 选择 "版更新"。

将显示"版数据库管理"页。

- **3.** 确定哪个状态包含所要使用的版,单击其标题。例如,要使用新版,请单击 "新 版"。
- **4.** 选择要更改的版。要选择列表中的全部版,请从 "在页上选择"下拉列表中选择 "全 部选择"。
- **5.** 从 "更改状态为"下拉列表中,选择要为该版指定的状态,可以是 "已发布"、"待 定"、"已拒绝"、"已删除"或 "测试"。
- **6.** 单击 "执行"。

屏幕上将显示确认页。您可以输入一条信息给开发者,为版的状态提供说明。

- **7.** 单击 "确定"确认状态更改。
- <span id="page-48-0"></span>▼ 编辑内容

要编辑内容:

## **1.** 在某一状态列表中找到该内容,或执行内容搜索找到该内容。

### **2.** 单击要编辑的内容的标题。

此时将显示 "查看内容属性"页。该信息来自开发者最初提交的内容。所有可编辑字 段都将用白色背景来显示。您也可以通过单击开发者名称旁边的 "查看配置文件", 查看和编辑该内容开发者的配置文件。第 65 [页上的 "编辑开发者帐户"介](#page-82-0)绍了如何 编辑开发者配置文件。如果随内容提交了图标、文档或屏幕快照,则可以通过单击该 项的 "查看"按钮查看这些项。如果该项目为铃声并提交了预览,则可以单击 "收 听"按钮收听该预览。

# **3.** 从 "查看内容属性"页上,单击 "编辑"。

将显示 "编辑内容"页。

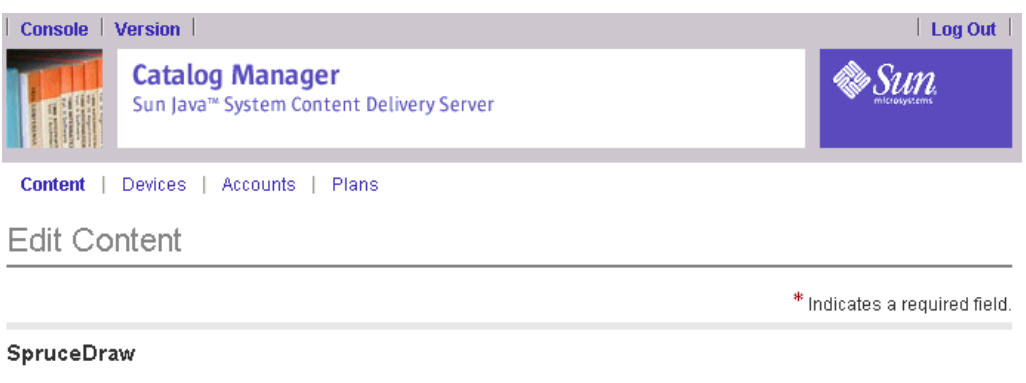

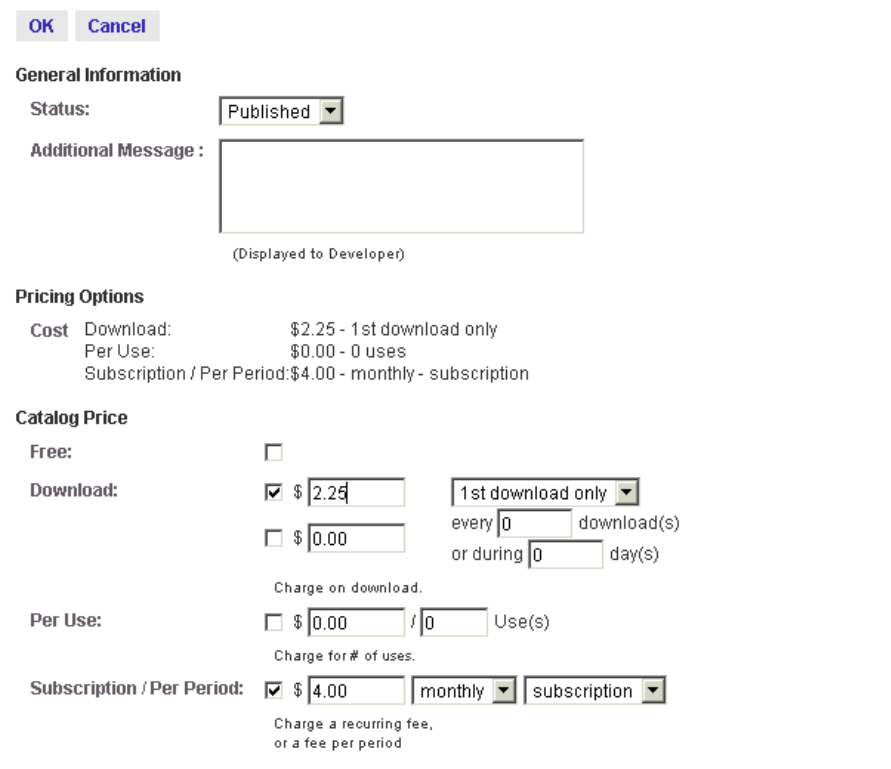

通过此页面可以编辑以下字段:

- 常规信息,它包含
	- 内容状态
	- 向开发者显示的其他信息
- 目录价格-设置向订户收取的价格

内容提交者指定的价格信息显示在 "目录价格"部分的正上方。可以在 "目录价 格"部分中更改原始价格和选项。

要免费提供内容,请选中"免费"框。该内容在"目录价格"和"成本"字段下 的内容列表中作为 "免费"列出。

要根据下载次数收费,请选择该下载选项,设置好价格,然后执行以下操作:

- 从下拉列表选择 "仅第一次下载",仅对初次下载收费。
- 选择 "每次下载",对每次下载收费。

要根据下载次数和时间段收费,请选择价格选项和使用情况选项,设置价格并执行 以下操作:

- 将天数设置为 0,可以按下载量收费。
- 将下载次数设置为 0,可以按时段收费。
- 设置下载次数和天数,可以按下载或时段收费,任何一个首先发生均可。

要按使用量收费,请选择 "每次使用"并执行以下操作:

- 设置价格和使用次数,可以按每次使用收费。
- 选择"订阅 / 每期",输入价格,选择时间段,然后选择每个时段,按照时段的 使用情况收费。
- 选择"订阅 / 每期",输入价格,选择时间段,然后选择订阅,收取重复发生的 费用。

注-要一次设置各种内容的价格特征,请参见第 35 [页上的 "为已发布内容设置每个](#page-52-0) [类别的价格"](#page-52-0)。

- 目录说明一从树状图中选择类别
	- 产品名称
	- Version
	- 简要内容说明,最多 40 个字符
	- 详细内容说明,最多 256 个字符
	- 设备图标, GIF 图像 40 x 40 像素
	- 小图标, GIF 图像 40 x 40 像素
	- 大图标, GIF 图像 80 x 80 像素
	- 主要屏幕快照, JPEG 图像, 宽 200 像素 x 高 190 像素
	- 辅助屏幕快照, JPEG 图像, 宽 200 像素 x 高 190 像素
	- 用户指南, PDF 文件
	- 预览文件 (仅适用于铃声)
- 目录说明,选择要为该内容指定的类别
- **4.** 根据需要修改内容,然后单击 "确定"。

"应用程序属性"页将显示更新的内容。

# 管理已发布内容

"已发布内容"部分显示已发布到 Vending Manager 的所有内容。与已发布内容有关 的管理任务和管理已提交内容时涉及的任务完全相同。本节介绍如何查看已发布内容 和已发布的版。请参见第 25 [页上的 "管理已提交内容"了](#page-42-0)解有关搜索内容、更改内 容状态和编辑内容的信息。

注一如果将内容状态从"已发布"改为其他状态,该内容会从"已发布内容"列表中 删除,并且不会包含在已发布类别列表中

# ▼ 查看已发布内容

要查看已发布内容:

### **1.** 在 **Catalog Manager** 管理控制台上,单击主菜单栏上的 "内容"。

## **2.** 单击 "已发布内容"选项卡。

"已发布内容"页将显示出已定义的主类别的列表。每种类别旁边的数字指示出已发 布内容软件包的数量。

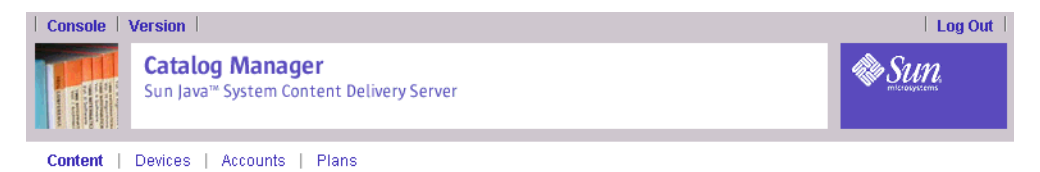

Content Database Management - Published Content

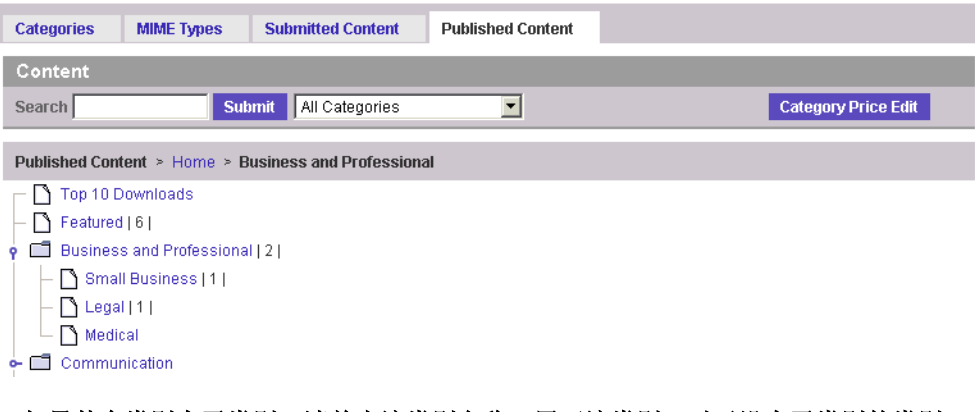

### **3.** 如果某个类别有子类别,请单击该类别名称,展开该类别。对于没有子类别的类别, 请单击名称,显示该类别中的内容列表。

要查看某一项的属性,请单击该项的标题。屏幕上将显示 "查看内容属性"页。如果 随内容一起提交了图标、文档或屏幕快照,则可以单击该项目的"查看"按钮查看提 交的内容。如果该项目为铃声并提交了预览,则可以单击 "收听"按钮收听该预览。

# ▼ 查看已发布版

要查看已发布版:

- **1.** 在 **Catalog Manager** 管理控制台上,单击主菜单栏上的 "内容"。
- **2.** 单击 "已发布内容"选项卡。
- **3.** 浏览到要使用的项目。您可以使用查找功能,也可以查看包含该项目的类别的内容列 表。

通过单击 "浏览和搜索结果"页上的某个突出显示的列标题,可以对显示的内容项排 序。

**4.** 单击项目的标题。

屏幕上将显示 "查看内容属性"页面。可用版的列表将显示在该页结尾处的 "版" 部分。

### **5.** 单击要查看的版的名称。

该版的属性将显示在 "查看内容版"页中。单击 "确定"返回到原始内容的 "查看 内容属性"页。单击程序校验版的版本,可以为其选择支持的设备。有关详细信息, 请参见第 53 [页上的 "向现有内容添加支持的设备"](#page-70-0)。

# <span id="page-52-0"></span>▼ 为已发布内容设置每个类别的价格

管理内容价格的另一种方式是设置各内容类别的价格。可以按内容类别更改价格,以 同时在较大内容范围内影响价格更改。注意,虽然可以对某一类别中使用同一价格模 型的所有内容的价格特征进行更改,但不能对这些内容应用其他价格模型。

例如,如果 "特色"类别中的内容使用的是用量单价,则您可以更改价格金额或使用 次数,或对两者都进行更改。此时会更改使用用量单价的所有特色内容。不使用该价 格模型的内容则不受影响。同样地,无法使用 "类别价格编辑"功能对以 "免费"形 式发布的内容的价格进行更改。

注一这种情况下,不能执行"撤消"操作。在更改生效之前,务必要检查所做的更 改,以确保只对适用的内容应用正确的更改。

选择内容并更改价格

要更改每个类别的内容价格:

- **1.** 单击 **Catalog Manager** 主菜单中的 "内容"。
- **2.** 单击 "已发布内容"选项卡。
- 3. 单击"类别价格编辑",转到"类别价格编辑"页。

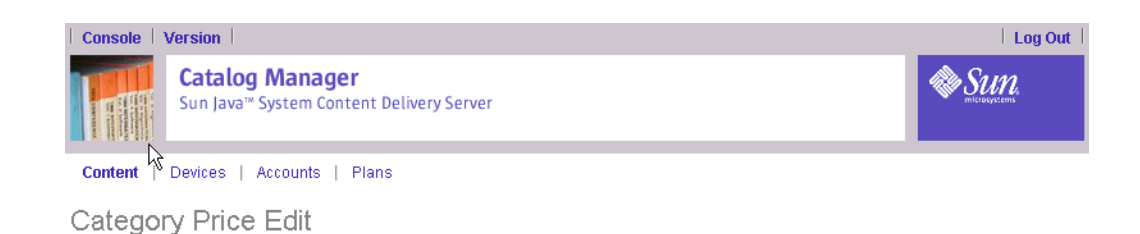

\* Indicates required field

### **Category Price Edit**

**Change Price Cancel** 

### Categories

\* Select from Category Browser | | v Global Package

 $\mathbf{H}$  Home

Pricing changes will apply only to the selected content's existing pricing models.

### Change the download pricing of selected content to:

- $\circ$  $$ 0.00$  $\circ$ 同 current price 弘 Above  $\boxed{\mathbf{r}}$  $\circ$  $$ 0.00$ Above 7 current price
- No change to this pricing model  $\odot$

#### Change the usage pricing of selected content to:

- $$0.00$ O
- $\circ$  $\sqrt{6}$ Above **v** current price %
- $$0.00$ Above **F** current price O
- O No change to this pricing model

### **4.** 选择类别、子类别以及适用的内容。(此字段是必需的。)

如果某一类别的所有内容都适用,则只需单击该类别本身。对价格模型所做的所有更 改只对该类别中使用此特定价格模型的那些内容有影响。

如果希望影响某个类别中特定内容的价格,请打开该类别,并选择个别内容。

### **5.** 选择一种或多种价格模型 (下载单价、用量单价和订阅单价)。

### **6.** 通过选择和设置以下一个选项,可以更改该模型的价格特征:

- 输入要更改当前价格的金额。
- 输入当前价格提高或降低的百分比值,并选择 "高出"或 "低于"。

例如: 若当前价格为 \$5.00 时, 则值"高出 10%"会将应用此价格模型的所有适用 内容的下载单价设置为 \$5.50。

■ 输入高出或低于当前价格的价格,并选择 "高出"或 "低于"。

例如:若当前价格为 \$5.00 时,则值 "高出 \$2.00"会将应用此价格模型的所有适 用内容的下载单价设置为 \$7.00。

■ 如果不想更改使用此价格模型的内容的价格特征,可选择 "不更改此价格模型"。

### **7.** 单击确认对话框中的 "确定"确立更改。

单击 "确定"后就不能再使用 "撤消"操作。您应当检查价格更改是否只影响所需的 内容;否则,就必须手动重置受错误影响的内容的价格。

# 管理设备

Catalog Manager 管理 Content Delivery Server 所支持的设备。Catalog Manager 中 的设备指的是特定的移动设备型号。

设备功能是 Catalog Manager 用来定义哪些设备可以下载特定内容的条件。当开发者 将内容提交到 Content Delivery Server 之后, 将会检查设备功能是否与提交的内容匹 配。设备功能包括以下:

- 系统功能- Content Delivery Server 主要使用的功能。它们定义了设备在执行 Content Delivery Server 功能时必须具有的功能。例如,系统功能定义了设备是否 支持短消息服务 (SMS) 或无线应用程序协议推送 (WAP 推送 )。
- 必备功能一必须为设备定义的功能, 只有这样设备才能接受 MIDlet 应用程序。
- Content Delivery Server 特定功能-只针对该服务器的功能开发的非行业标准功 能。例如, "支持的库"功能就可使您设置该设备支持的库。库定义了支持的 API 集。"支持的库"功能可使 Content Delivery Server 将应用程序匹配到支持 MIDlet 使用的库的设备。
- 用户界面和软件功能一指定设备特征的功能。Content Delivery Server 使用这些功 能来优化功能匹配过程。

为确定哪些设备可以访问已提交内容, Content Delivery Server 会执行功能匹配, 将 Catalog Manager 中定义的设备功能与开发者提交内容所需的功能进行比较。只有其 设备功能符合内容所需功能的订户才能访问该内容。

在让 Content Delivery Server 可供开发者和订户使用之前,请定义想要支持的设备。

本节介绍了以下设备管理任务:

- [管理设备库](#page-54-0)
- [管理内容描述符模板](#page-58-0)
- [管理设备定义](#page-62-0)
- [管理服务器语言环境](#page-73-0)

执行操作 (编辑、删除、添加等)时, Content Deliver Server 将后台作业通知置于 主菜单栏中。可以单击该通知查看已经运行或正在运行的作业的详细信息。有关详细 信息,请参见第 87 [页上的 "获取作业状态"](#page-104-0)。

# <span id="page-54-0"></span>管理设备库

设备库标识了设备所支持的 API。开发者配置文件中也使用库来定义开发者可以在他 们提交的应用程序中使用的 API 集。有关计划和配置文件的信息,请参见第 77 [页上](#page-94-0) [的 "管理开发者计划"。](#page-94-0)

设备库以 Java™ 类库为基础。在定义 Content Delivery Server 的设备库时, 提交的 是包含要支持的 API 的 JAR 或 ZIP 文件。

# ▼ 查看设备库

要查看设备库:

### **1.** 在 **Catalog Manager** 管理控制台上,单击主菜单栏上的 "设备"。

# **2.** 单击 "库"选项卡。

显示"设备库"页,该页显示了已提交到 Content Delivery Server 的库。

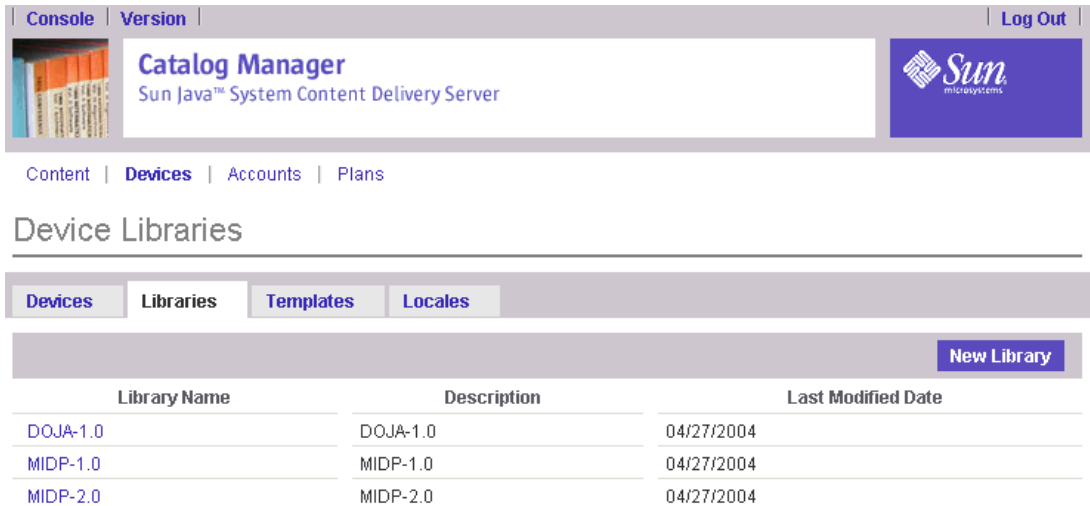

每个库都将显示以下信息:

- 库名:库的名称。
- 说明:库及其内容的简要说明。
- 最近修改日期:对库进行更改的最近的日期。

# ▼ 查看特定设备库的属性

要查看特定设备库的属性:

**1.** 单击库名。

属性页中将显示名称、说明、最近修改日期、设备允许使用的 API 以及包括该库的配 置文件。

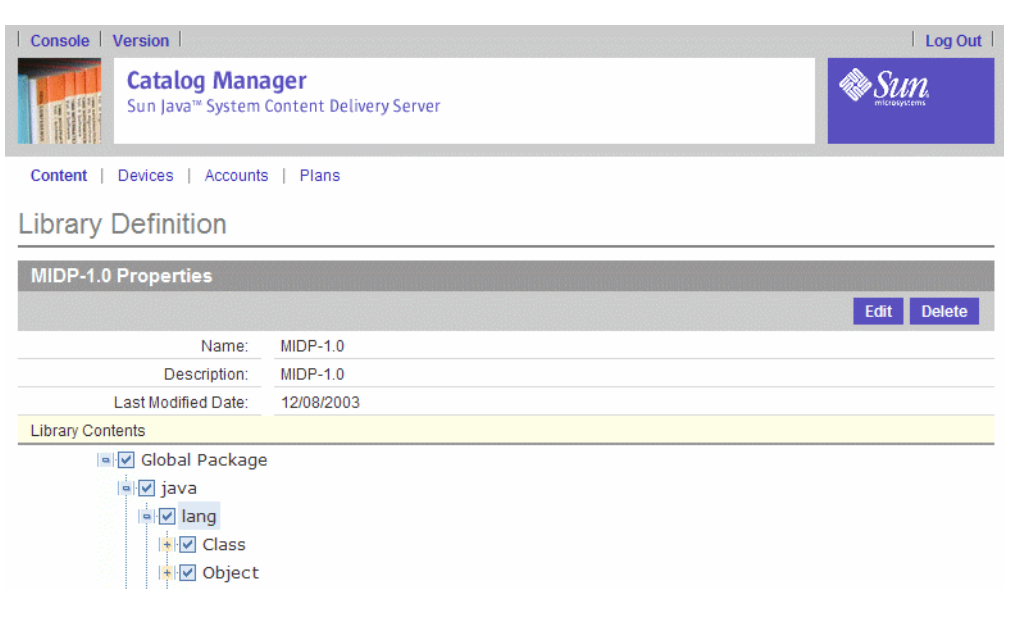

**2.** 查看完属性后,可单击 "确定",关闭属性页。

# ▼ 添加设备库

要添加设备库:

- **1.** 在 **Catalog Manager** 管理控制台上,单击主菜单栏上的 "设备"。
- **2.** 单击 "库"选项卡。

将显示库列表。

**3.** 单击 "新库"。

**Select JAR File:** 

Cancel Next

显示"库定义"页。

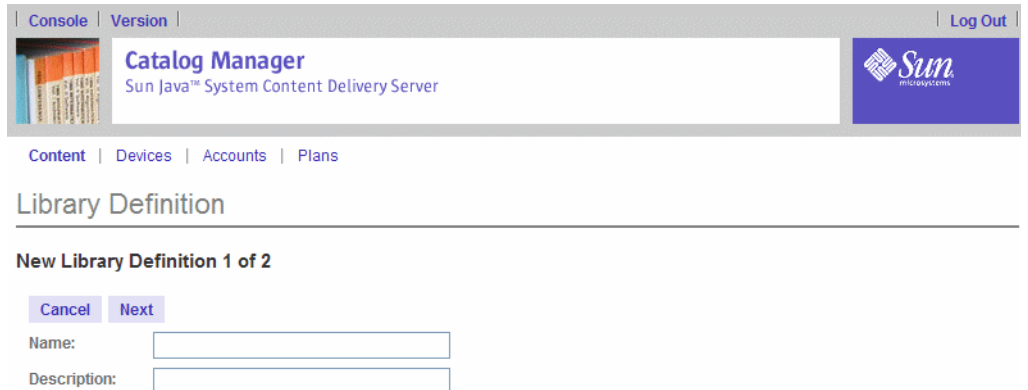

Browse...

# **4.** 输入以下信息:

- 名称:输入新库的名称。
- 说明:输入库及其内容的简要说明。
- 选择 JAR 文件: 输入要提交的类库的路径, 或单击"浏览"找到该文件。库文件 可以是 JAR 文件也可以是 ZIP 文件。
- **5.** 单击 "下一页"。

将显示库定义过程的第 2 页。

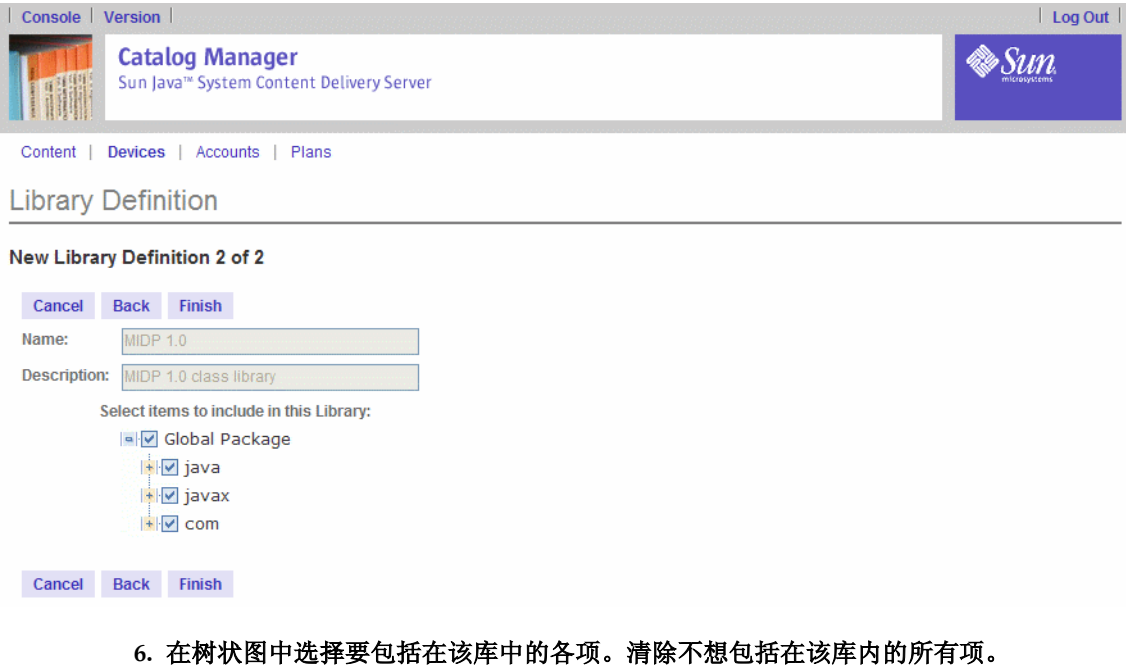

要选择单独的方法,请通过单击软件包复选框旁边的加号 (+) 展开该软件包。

**7.** 单击 "确定",保存新库。

屏幕上将显示确认页。

- **8.** 单击 "确定",返回到库的列表。
- ▼ 编辑设备库

要编辑设备库:

- **1.** 在 **Catalog Manager** 管理控制台上,单击主菜单栏上的 "设备"。
- **2.** 单击 "库"选项卡。

将显示"设备库"页。

**3.** 单击要编辑的库的名称。

显示"库定义"页。

- **4.** 单击 "编辑"。
- **5.** 进行必要的更改。

您只能编辑正在使用的库的名称和说明。如果为库指定了设备或开发者配置文件,则 表示该库正在使用。

**6.** 单击 "确定"。

屏幕上将显示确认页。

**7.** 单击 "确定",返回到库属性。

# ▼ 删除设备库

不能删除正在使用的库。如果为库指定了设备或开发者配置文件,则表示该库正在使 用。

要删除未在使用的设备库:

- **1.** 在 **Catalog Manager** 管理控制台上,单击主菜单栏上的 "设备"。
- **2.** 单击 "库"选项卡。

将显示"设备库"页。

- **3.** 单击要删除的库的名称。 显示"库定义"页。
- **4.** 单击 "删除"。 将会提示您确认删除库。
- **5.** 单击 "确定"。

库被删除。

<span id="page-58-0"></span>**6.** 单击 "确定",返回到库的列表。

# 管理内容描述符模板

内容描述符模板用来描述非 MIDlet 内容 (如铃声、图片和 Symbian 应用程序), 其 描述方式类似于描述 MIDlet 的 Java 应用程序描述符 (JAD) 文件。这些描述符模板也 用来描述设备所使用的下载机制。

内容描述符模板是使用两步下载将内容下载到设备的过程所必需的模板。在指定设备 的功能时,就指定了是采用一步下载还是两步下载。有关一步下载和两步下载的详细 信息,请参见第 48 [页上的 "指定设备功能"](#page-65-0)。

Content Delivery Server 提供了内容对象描述符 (COD) 和常规内容描述符 (GCD) 的 描述符模板。可以根据需要定义其他模板。

[表](#page-59-0) 4 显示了可用来根据需要定制模板的 Content Delivery Server 内容特性。

表 4 内部描述符模板的内容特性

<span id="page-59-0"></span>

| 特性 $^1$                               | 定义                                                            |
|---------------------------------------|---------------------------------------------------------------|
| Name                                  | 内容的名称。                                                        |
| Version                               | 内容的版本。                                                        |
| <b>Size</b>                           | 内容的大小。<br>注意: 此特性为必需特性。                                       |
| Vendor                                | 提交内容的内容开发者的名称。                                                |
| ShortDescription                      | 内容的简要说明。                                                      |
| Description                           | 内容的详细说明。                                                      |
| DownloadURL                           | 可以下载该内容的 URL。<br>注意: 此特性为必需特性。                                |
| BillingURL                            | 验证许可证时联系的 URL。                                                |
| ConfirmURL                            | 下载确认消息或下载错误消息所发送到的 URL。                                       |
| ID                                    | 为内容指定的 ID。                                                    |
| BinaryExtension                       | 包含内容的文件的扩展名。                                                  |
| BinaryMimeType                        | 与内容关联的 MIME 类型。<br>注意: 此特性为必需特性。                              |
| ContentType                           | 已提交内容的类型。                                                     |
| ModifiedDate                          | 上次更改内容的日期。                                                    |
| $1$ where $\mu$ and $\mu$ with $\tau$ | and the contract of the contract of the first first first and |

<sup>1</sup> 所有属性名称都必须以 /ContentItem/ 开头。例如, /ContentItem/*Name*。

以下代码显示了一个内容描述符模板样例。

```
<?xml version="1.0"?>
<xsl:stylesheet xmlns:xsl="http://www.w3.org/1999/XSL/Transform"
      version="1.0">
<xsl:output method="text" indent="yes"/>
<xsl:template match="/">
Content-Type:<xsl:value-of select="/ContentItem/BinaryMimeType"/>
Content-Name:<xsl:value-of select="/ContentItem/Name"/>
Content-Version:<xsl:value-of select="/ContentItem/Version"/>
Content-Vendor:<xsl:value-of select="/ContentItem/Vendor"/>
Content-URL:<xsl:value-of select="/ContentItem/DownloadURL"/>
Content-Size:<xsl:value-of select="/ContentItem/Size"/>
Confirm-URL:<xsl:value-of select="/ContentItem/ConfirmURL"/>
</xsl:template>
</xsl:stylesheet>
```
# ▼ 查看内容描述符模板

要查看内容描述符模板:

# **1.** 在 **Catalog Manager** 管理控制台上,单击主菜单栏上的 "设备"。

### **2.** 单击 "模板"选项卡。

此时将显示"内容描述符模板"页,该页显示了当前定义的模板。

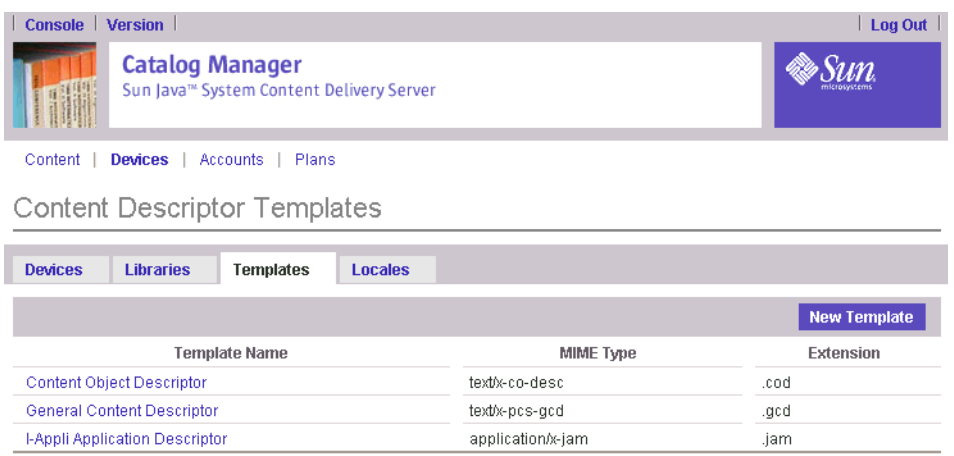

每个模板都将显示以下信息:

- 模板名称:模板的名称。
- MIME 类型: 与模板关联的 MIME 类型。
- 扩展名: 使用模板的文件的扩展名。扩展名必须以英文句号()开头。例如, .cod。该扩展名也用作模板的名称。例如, cod.xsl。

要查看特定模板的属性,请单击该模板名称。属性页显示模板的名称、 MIME 类型、 扩展名和 XSL 说明。

# <span id="page-60-0"></span>▼ 添加内容描述符模板

要添加内容描述符模板:

- **1.** 在 **Catalog Manager** 管理控制台上,单击主菜单栏上的 "设备"。
- **2.** 单击 "模板"选项卡,显示模板的列表。
- **3.** 单击 "新模板"。

显示"内容描述符模板定义"页。

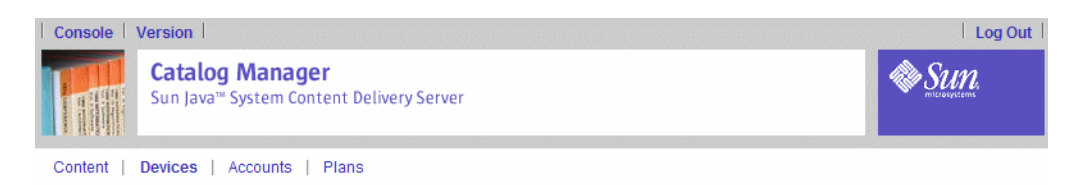

**Content Descriptor Template** 

### **Content Descriptor Template Definition**

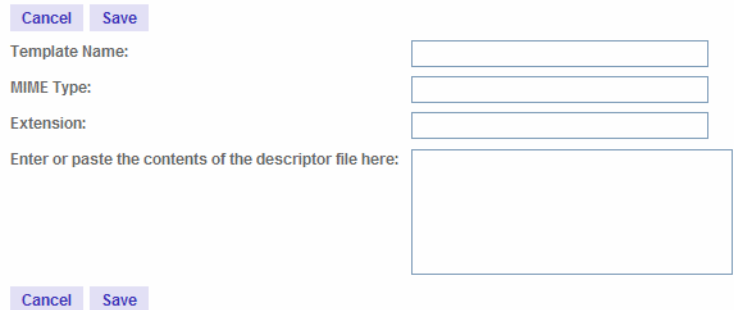

### **4.** 输入以下信息:

- 模板名称:输入新库的名称。
- MIME 类型: 输入要定义 MIME 类型的字符串。
- 扩展名: 输入与 MIME 类型关联的扩展名。
- 描述符文件: 使用 XSL 定义内容描述符模板。您可以在编辑字段中直接输入语句, 也可以粘贴现有模板,然后对其进行修改。请参见第 42 [页的表](#page-59-0) 4 了解有关可以在 模板中使用的特性的信息。您可以从 Internet 获得有关 XSL 的信息。

### **5.** 单击 "保存",保存新模板。

屏幕上将显示确认页。

**6.** 单击 "确定",返回到模板的列表。

# ▼ 编辑内容描述符模板

要编辑内容描述符模板:

- **1.** 在 **Catalog Manager** 管理控制台上,单击主菜单栏上的 "设备"。
- **2.** 单击 "模板"选项卡。

此时将显示模板的列表。

**3.** 单击要编辑的模板的名称。

显示模板的属性。

**4.** 单击 "编辑"。

- **5.** 对模板属性进行必要的更改。属性中的字段与第 **43** [页上的 "添加内容描述符模板"](#page-60-0) 中所述的字段相同。
- **6.** 单击 "保存"。

屏幕上将显示确认页。

<span id="page-62-0"></span>**7.** 单击 "确定",返回到模板属性。

# 管理设备定义

设备定义标识了 Content Delivery Server 支持的设备,并描述了设备的功能。您可以 根据需要添加设备。也可以删除未在使用的设备。

# ▼ 查看设备

要查看为您的企业定义的设备:

在 Catalog Manager 主页上,单击主菜单栏上的"设备"。"设备管理"页按照设备 型号在系统中创建的顺序列出这些设备型号。

Content Delivery Server 将定期检测是否有新设备存在。如果存在,则将新设备添加 到设备列表中,但其状态还处于新建或隔离。只有 Subscriber Portal 属性文件中的属 性 autoCreate.newDevice 设置为 true 时,才可以自动检测设备并置备已检测的 设备。

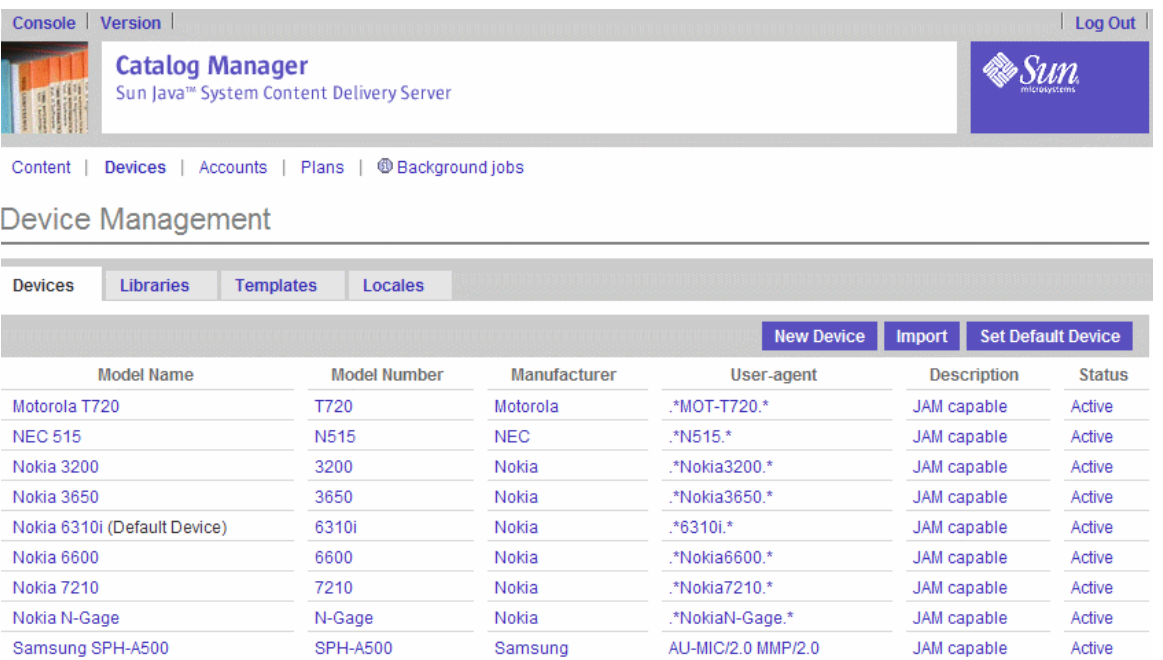

每个设备都将显示以下信息。

- 型号名称:设备型号的名称。
- 型号:设备的型号。
- 生产商:生产设备的公司的名称。
- 用户代理:设备的唯一标识符。用户代理是一项正则表达式,它包含有关设备的信 息,如硬件、浏览器和型号的信息。指定用户代理可使 Content Delivery Server 在无须要求订户指定设备详细资料的情况下,识别该设备。在该字符串中指定通配 符的方式为 .\*,例如:

.\*Nokia3650.\*

- 说明:设备的简短说明。
- 状态:设备的状态是活动、不活动、新建还是隔离。
	- 活动-设备的功能已知,并且可供订户使用。开发者可以向活动设备提交内容。
	- 新建一一个自动置备的设备,尚不完全了解其功能,例如,在 Content Delivery Server 检测到该设备时,可能并不知道它支持的所有库的完整列表。开发者可 以向新设备提交内容。在您更改设备状态前,应当确定设备都具有什么功能。

通过单击选定新设备的"设备视图"页上的"激活"按钮,可以将设备状态从 "新建"改为 "活动"。

■ 隔离-一个自动置备的设备,尚不完全了解其功能。开发者不能向隔离设备提交 内容,订户也不能使用隔离设备。在您更改设备状态前,应当确定设备都具有什 么功能。

通过单击选定隔离设备的"设备视图"页上的"激活"按钮,可以将设备状态 从 "隔离"改为 "活动"。

## <span id="page-63-0"></span>▼ 添加设备

要添加设备:

### **1.** 在 "设备管理"页上,单击 "新设备"。

此时将显示 "添加新设备"页。字段旁边的星号 (\*) 表示该字段是必需字段。

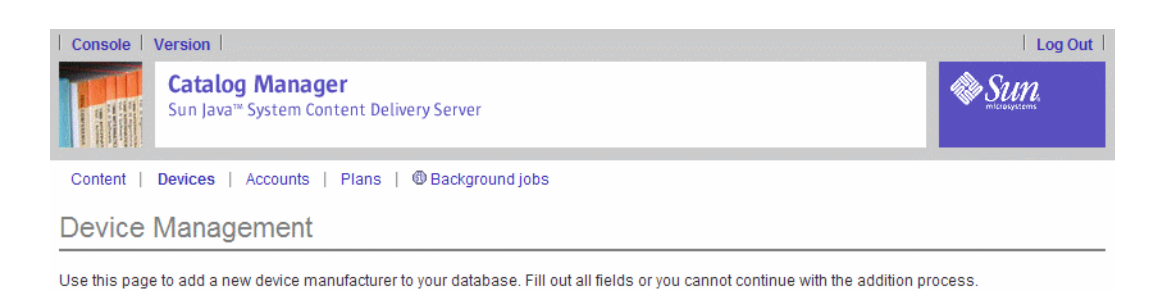

### **Device Management**

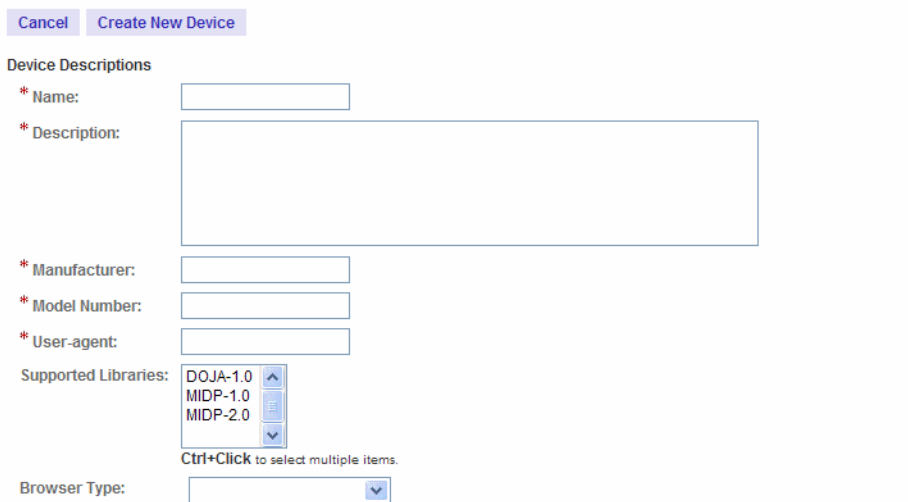

# **2.** 指定以下字段:

- 名称:设备的名称。
- 说明:设备的说明。
- 生产商:生产商的名称。
- 制造商编号:制造商的编号。
- 用户代理: 设备的唯一标识符。用户代理是一个正则表达式, 它包括有关设备的信 息,如硬件、浏览器和型号的信息。指定用户代理可使 Content Delivery Server 在无须要求订户指定设备详细资料的情况下,识别该设备。您可以通过查看您的设 备文档,找出您的设备特定的用户代理值。在该字符串中指定通配符的方式为 .\*, 例如:

.\*Nokia.\*3650.\*

■ 支持的库: 设备支持的库。库定义了设备所支持的 API 集。要选择多个库, 请在 按住 Control 键的同时用鼠标左键单击多个库。将突出显示选定的库。

在该页上根据需要指定其他特征。您必须填写所有带星号 (\*) 的字段才可以成功添 加设备。

\* Indicates a required field.

■ 浏览器类型: 该设备支持的浏览器的类型。此字段不是必需的。如果未指定, 则使 用默认的 XHTML 或 WML 浏览器。

如果列表中未显示所需的浏览器类型,则需要更新 \$CDS\_HOME/deployment/ *deployment-name*/conf 目录中的 browser.config 文件。有关如何添加新浏览器 模板的信息,请参见 《*Sun Java System Content Delivery Server* 集成指南》中的第 7 章 "设备特定的用户界面框架"。

### **3.** 单击 "创建新设备"。

此时将出现一个确认对话框,要求您确认是否要将设备添加到列表中。

### **4.** 单击 "确定",确认添加。

消息栏中的消息通知您正在进行功能匹配。在完成匹配过程之前,不能编辑设备功 能。

## **5.** 单击 "确定",关闭确认消息。

添加设备后,您必须指定设备功能。请参见第 48 [页上的 "指定设备功能"](#page-65-0)。

# <span id="page-65-0"></span>▼ 指定设备功能

要指定设备功能:

# **1.** 在 "设备管理"页上,单击设备名称,选择设备。

将显示该设备的属性页。

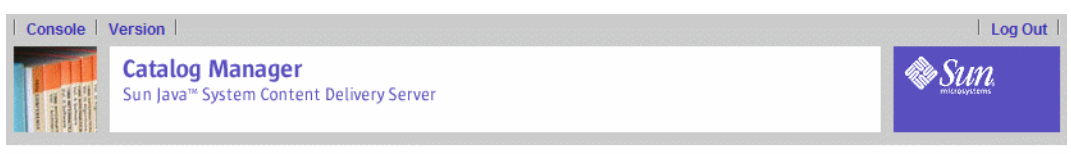

Content | Devices | Accounts | Plans | @ Background jobs

# Device Management

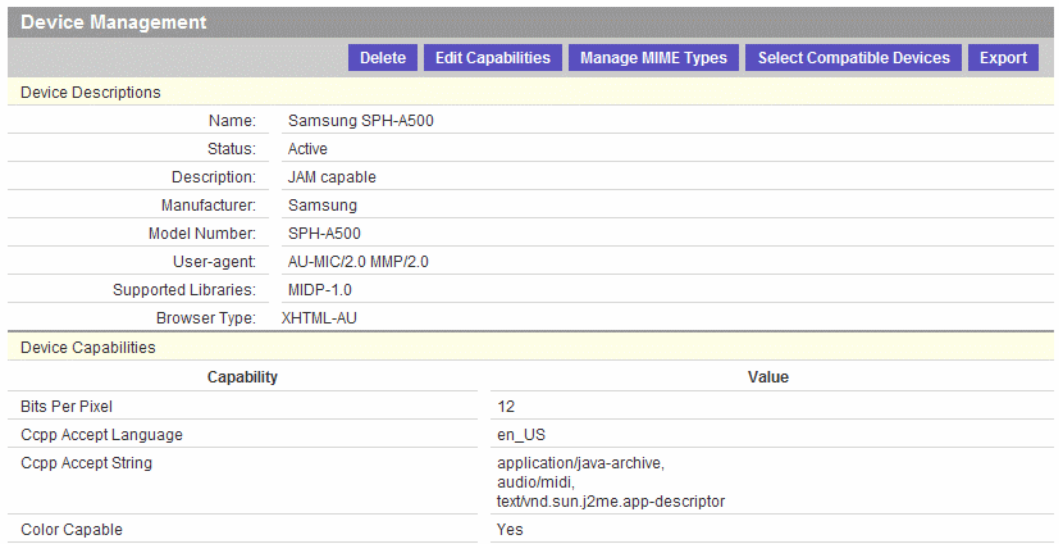

# **2.** 单击 "编辑功能"。

此时显示用于编辑设备功能的 "设备管理"页。

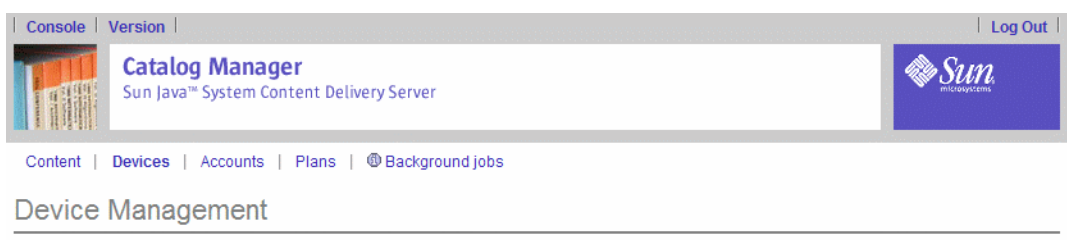

Use this page to update the capability information in the database. Specify the model name, its description, and the manufacturer's name and number. Fill out all fields or you cannot continue with the update process.

\* Indicates a required field.

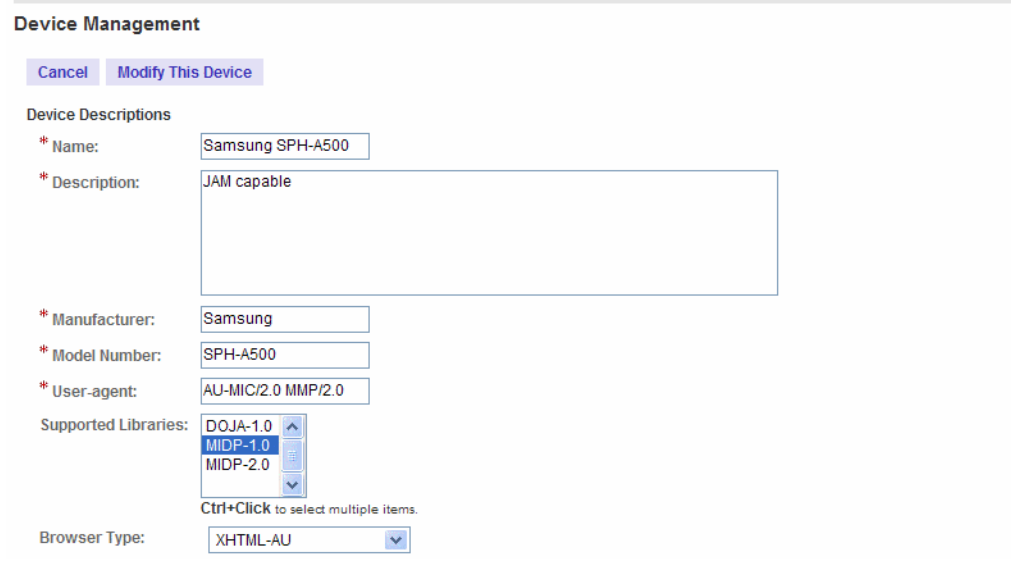

如果无法使用"编辑功能"按钮,请稍等几分钟,等前一个编辑请求完成,然后再尝 试进行更多的更改。更改设备功能时,将运行功能匹配过程,以更新与该设备相匹配 的内容列表。如果需要检查较多内容,处理过程可能会花掉一些时间。

## **3.** 检查设备所需的功能,并根据需要编辑设备属性。

"浏览器类型"字段不是必需字段。如果您不指定浏览器类型,则使用默认类型 XHTML 或 WML。

有关详细信息,请参见附录 A ["设备功能"](#page-176-0)。

# **4.** 单击 "修改此设备"。

将出现一个确认对话框,要求您确认是否要更新设备功能。

**5.** 单击 "确定"。

将在数据库中更新该设备。

**6.** 再次单击 "确定"关闭确认消息。

# ▼ 激活新设备或隔离设备

当您确认新检测到的设备能够支持内容时,可以通过将其状态从 "新建"或 "隔离" 改为"活动",让该设备可供开发者和订户使用。

- **1.** 单击 **Catalog Manager** 菜单栏上的 "设备"。
- **2.** 从设备列表中单击新设备或隔离设备。
- **3.** 在选定设备的 "设备管理"页中单击 "激活"按钮。

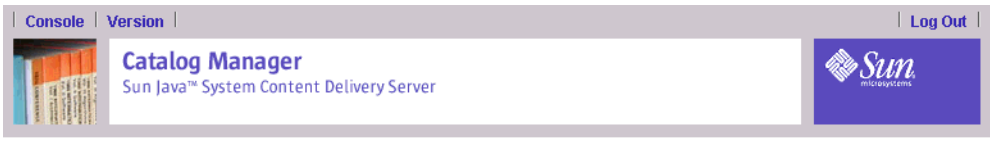

Content | Devices | Accounts | Plans | @ Background jobs

Device Management

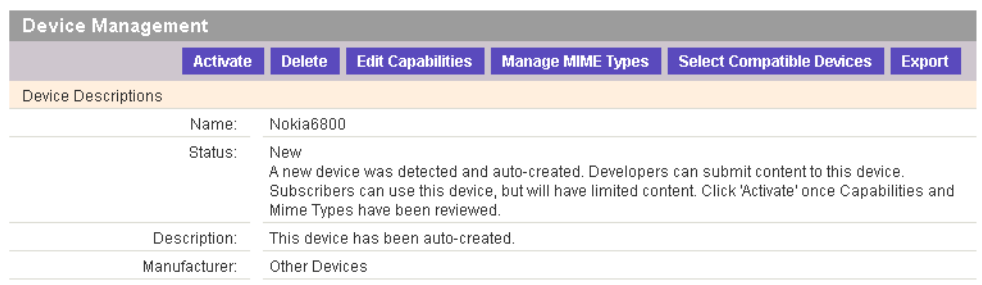

# <span id="page-68-0"></span>▼ 将 MIME 类型映射到设备

每个设备对它能支持的内容都有特定要求。您需要为您定义的每个设备指定所支持的 MIME 类型。对于设备支持的每种 MIME 类型, 您都需要标识接受作为选定 MIME 类型的替代类型的其他 MIME 类型, 指示与选定 MIME 类型关联的扩展名, 指示对 于该 MIME 类型,该设备是支持一步下载,还是两步下载,并指示设备是否支持多媒 体消息服务 (MMS)。

如果与内容关联的所有信息都可以通过一个下载步骤完成,则执行一步下载。一步下 载对于除 MIDlet 外的任何内容类型都有效。如果内容有与之关联的描述符文件, 则 下载必须分两步执行:第一步首先下载描述符文件,第二步再下载内容。 MIDlet 始终 使用两步下载过程。

要映射 MIME 类型:

# **1.** 在 "设备管理"页上,单击设备名称。

将显示该设备的属性页。

### **2.** 单击 "管理 **MIME** 类型"。

此时将显示 "设备 /MIME 类型映射"页,该页将显示向 Content Delivery Server 注册的 MIME 类型的列表。

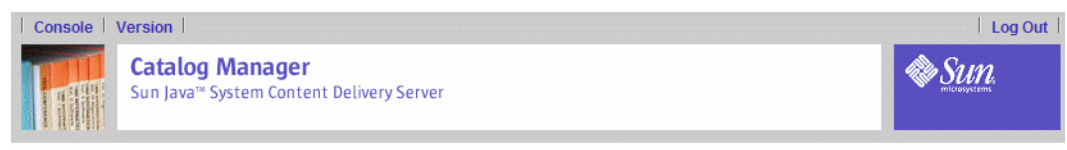

Content | Devices | Accounts | Plans

### Device/MIME Type Mappings

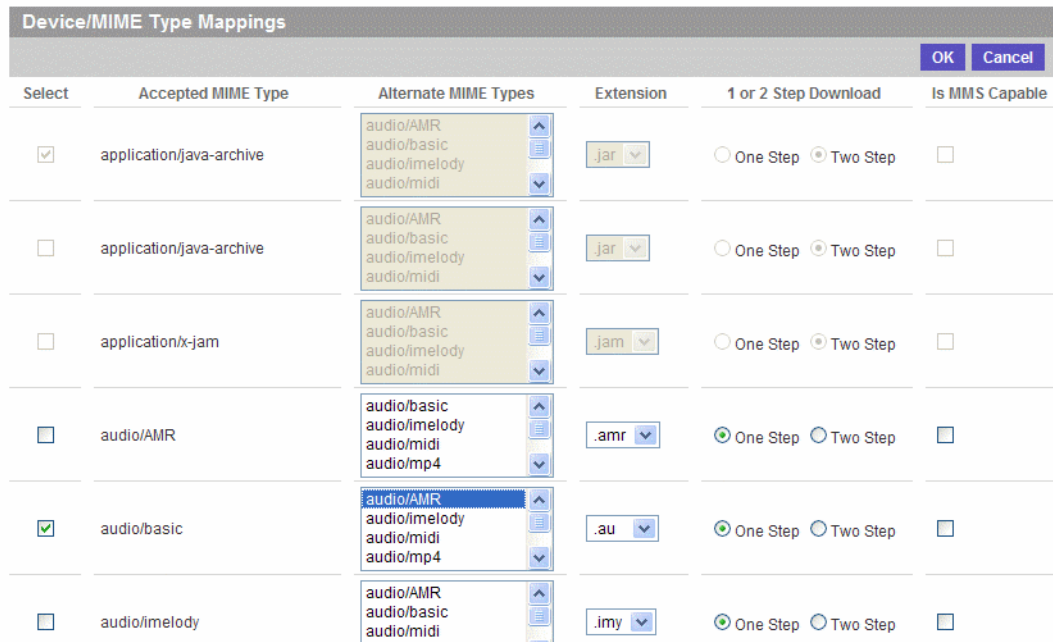

如果无法使用"管理 MIME 类型"按钮,请稍等几分钟,等前一个编辑请求完成, 然后再尝试进行更多的更改。当更改设备支持的 MIME 类型时,将运行功能匹配过 程,以更新匹配该设备的内容列表。如果需要检查较多内容,处理过程可能会花掉一 些时间。

### **3.** 选择此设备支持的 **MIME** 类型。

如果设备可以支持不在该列表中的 MIME 类型, 您可以注册该 MIME 类型, 然后重 新映射 MIME 类型。请参见第 22 [页上的 "注册](#page-39-0) MIME 类型"。

- **4.** 为选定的每个 **MIME** 类型选择或指示以下信息:
	- **a.** 其处理方式应和设备支持的 **MIME** 类型一样的替换 **MIME** 类型。例如,如果设备 通过 **MIME** 类型 application/zip 支持 **ZIP** 文件,则可以指定 application/x-compressed 作为替换 **MIME** 类型。指定了任何一种 **MIME**  类型的内容都会被传递到在内容标题中指定了 application/zip 的设备。
	- **b.** 设备为该 **MIME** 类型的内容使用的扩展名。
	- **c.** 该 **MIME** 类型所支持的下载类型。

如果您为非 MIDlet 内容选择了两步下载,则在设置设备功能时,必须指定内容描 述符模板。请参见第 41 [页上的 "管理内容描述符模板"了](#page-58-0)解有关这些模板的详细 信息。

- **d.** 选定的 **MIME** 类型是否支持 **MMS**。
- **5.** 单击 "确定"保存更改。
- ▼ 设置一个兼容设备

当设备变为可用,可以运行某现有设备所支持的内容时,您就可以指定该设备与现有 设备兼容。订户可以查看为上述任何一种设备指定的内容。

要将设备定义为兼容设备:

- **1.** 在 "设备管理"页上,单击新设备名称以选中该设备。
- **2.** 在 "设备说明"页中,单击 "选择兼容设备"。
- **3.** 在 "兼容设备"页中,选择已知与新设备兼容的设备,然后单击 "确定"。

要选择多个兼容设备,请按 Control 键并单击所需的设备。 要取消选择单个设备,请按 Control 键并单击不需要的选定设备。要取消选择所有设 备,请单击 "全部删除"按钮。

**4.** 在确认页中单击 "确定"。

注-当现有设备的新版本变为可用时,您可以将它添加到设备列表中,并且指定该设 备以前的版本与新版本兼容。当创建了指定新型号的内容后,该内容就可以在以前的 设备版本上展示,也可以在更新的设备版本上展示。

不过,如果创建的内容指定了设备较早的版本,则在对版本较早的设备的说明进行编 辑 (以便将版本更新的设备作为兼容设备包括在其中)之前,还不能通过版本较新的 设备访问该内容。您可以修改内容的版,将更新的设备版本作为支持的设备包括在 内。有关说明,请参见以下过程。

# <span id="page-70-0"></span>▼ 向现有内容添加支持的设备

当可以支持现有内容的新设备可用时,可以对该内容进行编辑,将新设备作为它支持 的其中一种设备包括在内。

要将设备作为支持的设备添加到现有内容:

- **1.** 单击 **Catalog Manager** 主菜单中的 "内容"。
- **2.** 从内容列表中选择所需的内容。
- **3.** 在 "查看内容属性"页中单击内容的某个版。
- **4.** 单击 "查看内容版"页上的 "选择支持的设备"。
- **5.** 选择一个或多个兼容设备,然后单击 "确定"。

## **6.** 再次单击 "确定",确认您的选择。

# ▼ 编辑设备

要编辑设备:

## **1.** 在 "设备管理"页上,单击设备名称,选择设备。

"设备管理"页将显示该设备的属性。

### **2.** 单击 "编辑功能"。

将显示该设备的属性页。您可以编辑的字段和第46页上的"添加设备"中所述的字 段相同。要编辑设备的功能,请参见第 48 [页上的 "指定设备功能"](#page-65-0)。要编辑 MIME 类型的设置,请参见第 51 页上的 "将 MIME [类型映射到设备"。](#page-68-0)

### **3.** 完成编辑之后,请单击 "更新"。

将出现一个确认对话框,要求您确认是否要更新此设备。

### **4.** 单击 "确定"。

将在数据库中更新该设备。

## **5.** 再次单击 "确定"关闭确认消息。

# ▼ 设置缺省设备

Catalog Manager 会为所有新的订户帐户自动指定该缺省设备。创建订户帐户时,可 以通过为帐户指定一个定义的设备来覆盖缺省设备。

要设置缺省设备:

## **1.** 在 "设备管理"页上,单击 "设置缺省设备"。

将显示 "设置缺省设备"页。
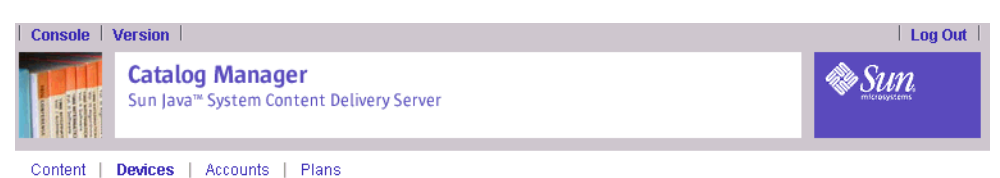

### Device Management

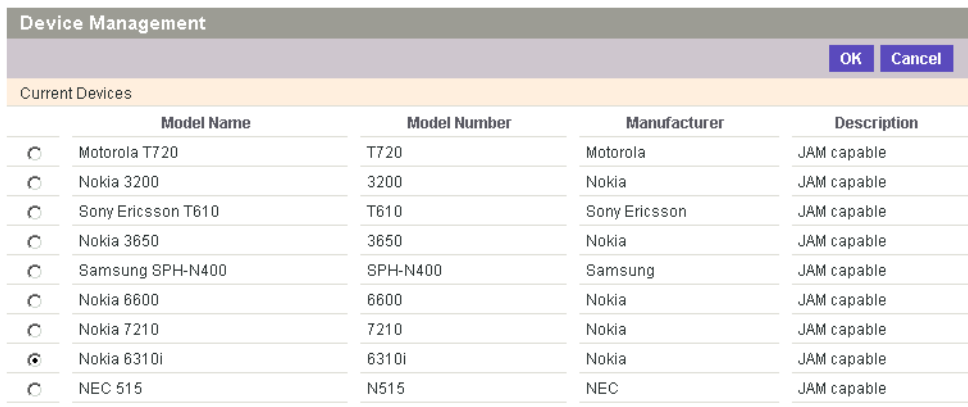

#### **2.** 从可用设备列表中选择设备。

#### **3.** 单击 "设置为缺省设备"。

#### **4.** 单击 "确定",关闭确认消息。

该设备将立即设置为数据库中的缺省设备。对于所有新订户帐户,都会在创建时将此 设备指定为缺省设备。

### ▼ 删除设备

注-不能删除缺省设备。也不能删除订户帐户引用的设备。

要删除设备:

**1.** 在 "设备管理"页上,单击要删除的设备型号的名称。

将显示选定设备的"设备管理"页。

**2.** 单击 "删除"。

出现一个删除确认对话框,要求您确认是否要删除此设备。

**3.** 单击 "确定"。

该设备将从数据库中删除。

**4.** 再次单击 "确定",关闭该确认页。

### ▼ 导入和导出设备

对于要添加的设备,如果已经有了设备定义文件 (格式为 .xml), 则可以将设备直 接导入 Content Delivery Server, 无需手动添加它。对于处于"活动"状态的设备, 导入时会完成功能匹配过程。

要导入设备:

- **1.** 在 **Catalog Manager** 管理控制台上,单击主菜单栏上的 "设备"。
- **2.** 在 "设备管理"页上,单击 "导入"。
- 3. 在"导入设备"页上,单击"浏览"并选择包含要导入设备数据的 .xml 文件。 如果要在设备可用之前检查设备功能,请选择 "隔离"选项隔离该设备。
- **4.** 单击 "导入"。

设备会在 "设备管理"页上列出。除非选定了 "隔离"选项,否则设备的状态一直为 "活动"。

要导出设备,即为现有设备创建设备定义文件 (格式为 .xml):

- **1.** 在 **Catalog Manager** 管理控制台上,单击主菜单栏上的 "设备"。
- **2.** 在 "设备管理"页上,单击列表中所需的设备。
- **3.** 在显示选定设备属性的 "设备管理"页上,单击 "导出"。

此时会打开一个窗口,以 .xml 文件格式显示该设备的属性。使用该窗口的"文件" 菜单将文件保存到您的首选位置。

## 管理服务器语言环境

语言环境是让软件适应特定地理位置所需的信息集合。有些操作需要区分语言环境, 并需要特定的语言环境来为用户提供所需的信息,例如:

- 向用户显示的消息
- 文化信息 (如日期和货币格式)

内容和设备可以有一个或多个语言环境。您可以根据需要向服务器添加或编辑语言环 境。有关从服务器删除语言环境的限制,请参见第 58 [页上的 "删除语言环境"](#page-75-0)。

### ▼ 添加新语言环境

要添加其他语言环境:

#### **1.** 在 **Catalog Manager** 管理控制台上,单击主菜单栏上的 "设备"。

#### **2.** 单击 "语言环境"选项卡。

将显示语言环境列表。

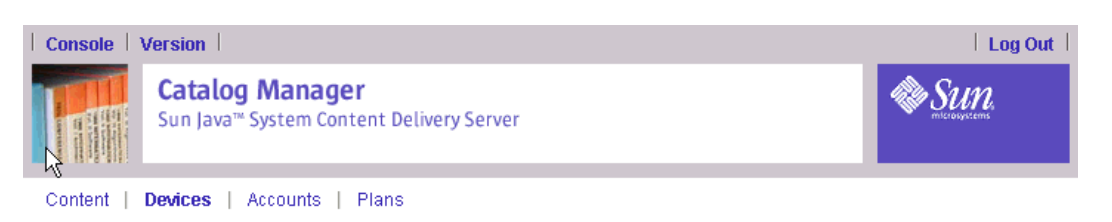

### Manage Server Locales

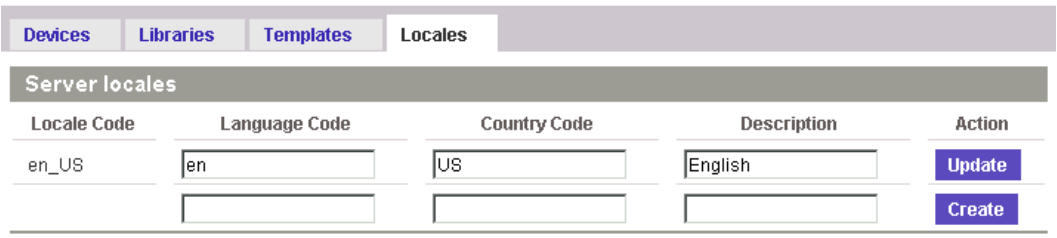

### **3.** 在空白行中输入新语言环境的语言代码、国家 **/** 地区代码以及该语言的名称。

语言环境代码由语言代码和国家 / 地区代码组成, 中间用短划线 (-) 隔开, 例如 en-US 是针对美国英语而指定的语言环境,而 en-AU 则是针对澳大利亚英语指定的 语言环境。将创建或更新适合于用户的语言环境。

必须输入有效的 ISO 语言代码。这些代码是由 ISO-639 定义的两个小写字母代码。您 可以在以下位置找到这些代码的完整列表:

<http://www.ics.uci.edu/pub/ietf/http/related/iso639.txt>

还必须输入有效的 ISO 国家 / 地区代码。这些代码是由 ISO-3166 定义的两个大写字 母代码。您可以在以下位置找到这些代码的完整列表:

[http://www.chemie.fu-berlin.de/diverse/doc/ISO\\_3166.html](http://www.chemie.fu-berlin.de/diverse/doc/ISO_3166.html)

在 "说明"字段中输入该语言。

### **4.** 单击 "创建"添加该语言环境。

此时新的语言环境将添加到列表,并且服务器也将更新。然后,新的语言环境可供内 容和设备选择使用。

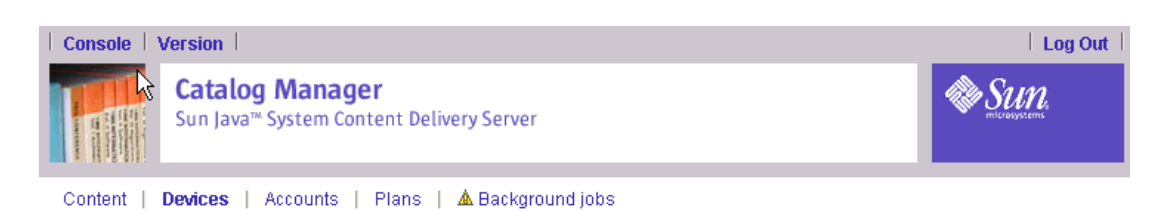

### Manage Server Locales

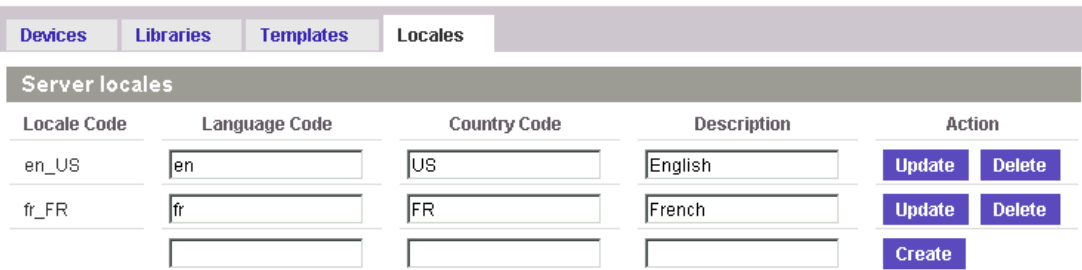

### ▼ 更改语言环境

要编辑或更新语言环境或语言环境信息:

#### **1.** 选择要更改的语言环境的值并输入新值。

例如,要将"英语"改为"澳大利亚英语",请将国家 / 地区代码用 AU 替换, 并用 "澳大利亚"或 "澳大利亚英语"替换说明。

### **2.** 单击 "更新"。

<span id="page-75-0"></span>▼ 删除语言环境

要从服务器删除语言环境:

### ● 对于要删除的语言环境,请单击 "删除"。

请勿删除内容或设备正使用的语言环境。执行该操作将会出现错误消息。

# 管理帐户

Catalog Manager 负责管理以下三种帐户类型:

- Vending Manager
- 开发者
- 管理员

Catalog Manager 不管理订户帐户;订户帐户由 Vending Manager 管理。有关管理 订户帐户的信息,请参见第 139 [页上的 "管理订户帐户"](#page-156-0)。

每种帐户类型都有各自的用途:

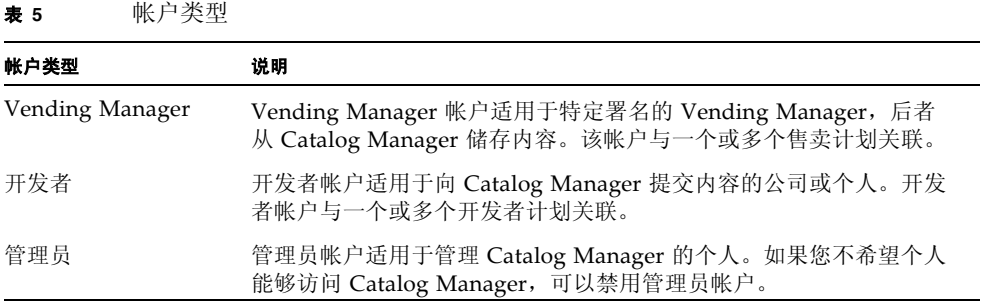

本节介绍了以下帐户管理任务:

- 管理 [Vending Manager](#page-77-0) 帐户
- [管理开发者帐户](#page-81-0)
- 管理 [Catalog Manager](#page-84-0) 管理员帐户

执行操作 (编辑、删除、添加等)时, Content Delivery Server 将后台作业通知置于 主菜单栏中。可以单击该通知查看已经运行或正在运行的作业的详细信息。有关详细 信息,请参见第 87 [页上的 "获取作业状态"](#page-104-0)。

# ▼ 查看帐户

要查看帐户:

**1.** 单击 **Catalog Manager** 主菜单上的 "帐户"。

缺省情况下, "帐户"页显示 Vending Manager 帐户的列表。

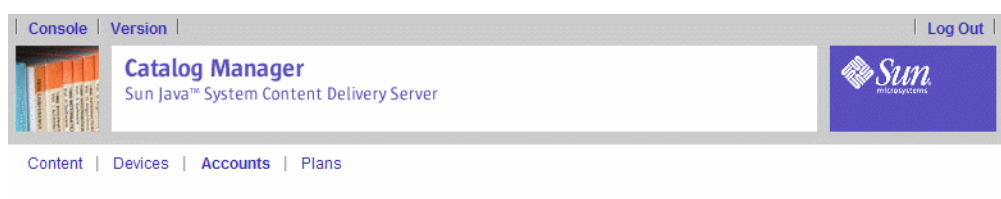

**Account Management** 

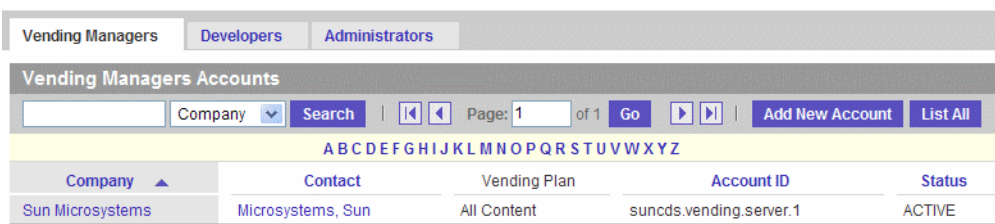

### 2. 单击 "开发者"或 "管理员"可以查看定义的开发者帐户的列表或管理员帐户的列 表。

每种帐户类型都有自己的页面或视图。对于上述三种视图都可以执行以下任何操作:

- 搜索帐户:
	- **i.** 在搜索框中输入搜索项。
	- **ii.** 在条件下拉列表中选择搜索条件。

### **iii.** 单击 "提交"。

■ 按字母顺序显示帐户的列表:

单击浏览栏字母表中的字母。此时将显示按选定字母排序的所有帐户。浏览栏指示 使用哪一列进行显示。

■ 按特定列 (如登录 ID)显示帐户列表:

单击列名称,按列对帐户列表进行排序。

■ 显示选定帐户类型的所有帐户:

单击 "全部列出"。

# <span id="page-77-0"></span>管理 Vending Manager 帐户

Vending Manager 帐户定义了 Catalog Manager 发布内容的目标 Vending Manager。由于单个 Catalog Manager 可以为多个 Vending Manager 提供服务, 所 以您可以有多个 Vending Manager 帐户。

必须为每个 Vending Manager 帐户指定一个或多个售卖计划。通常将 Vending Manager 配置为一个 Vending Manager 只为一家企业提供服务, 所以每个帐户通常 都有特定的售卖计划。在开始创建 Vending Manager 帐户前,您可能想创建要指定 给该帐户的售卖计划。可以为帐户指定缺省售卖计划,并在以后编辑该帐户。

有关售卖计划的信息,请参见第 70 [页上的 "管理售卖计划"](#page-87-0)。

### ▼ 查看 Vending Manager 帐户

要查看 Vending Manager 帐户:

- **1.** 单击 **Catalog Manager** 主菜单上的 "帐户"。 缺省情况下, "帐户"页显示 Vending Manager 帐户的列表。
- **2.** 要查看 **Vending Manager** 帐户的属性,请单击该帐户名称。 "Vending Manager 帐户"页将显示该选定帐户的属性。
- <span id="page-78-0"></span>▼ 添加 Vending Manager 帐户

要添加 Vending Manager 帐户:

**1.** 单击 **Catalog Manager** 主菜单栏上的 "帐户"。

显示 "Vending Manager" 页。

### **2.** 单击 "添加新帐户"。

此时将显示 "添加新 Vending Manager"页。

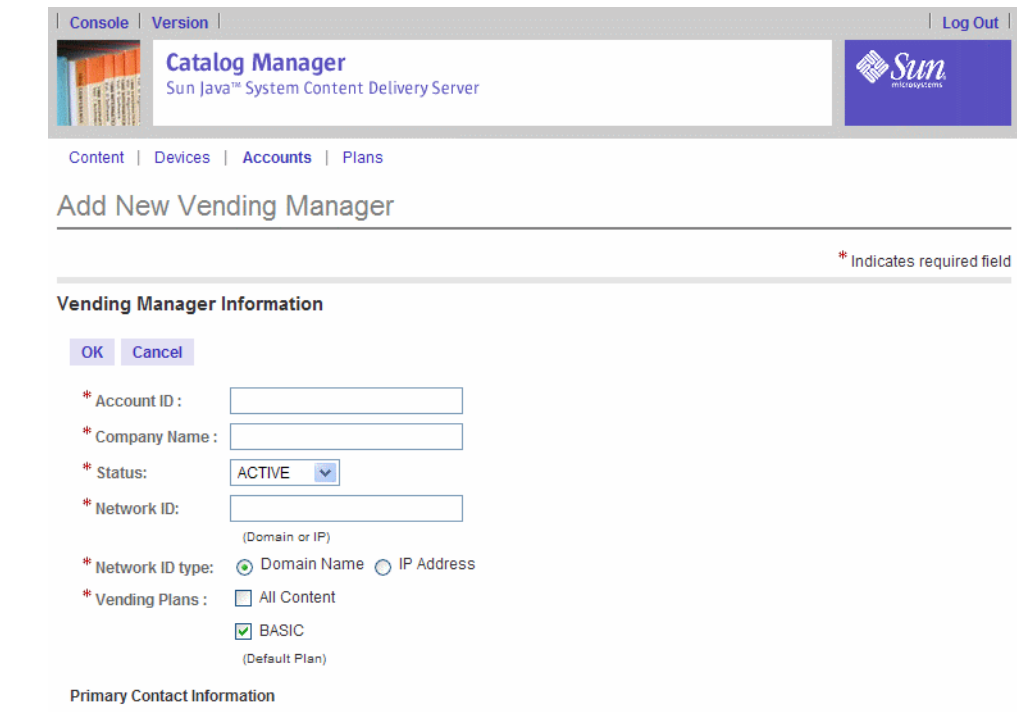

### **3.** 输入所需的信息。

字段旁边的星号 (\*) 表示该字段是必需字段。

■ 指定帐户 ID, 它应当是唯一的。帐户 ID 会自动转换为小写。

注一您指定的帐户 ID 还必须供以下内容使用: 部署配置文件中的 vs.account.name 属性以及 cfg 目录下数据库配置文件中的售卖名称。

- 输入公司名称。
- 除非您想推迟访问 Catalog Manager, 否则将状态保持为"活动"不变。
- 在"网络 ID"字段中输入 Vending Manager 的主机域名或 IP 地址, 并选中相 应的单选按钮,指定它是域名还是 IP 地址。域名的格式为 hostname:port。 IP 地址的格式应为 xxx.xxx.xxx.xxx。

要避免数据不一致或通知失败,请确保指定的网络 ID 是有效的地址。

如果 Content Delivery Server 正在防火墙后运行, 请将"网络 ID"设置为运 行 Web 服务器的主机的内部 IP 地址。要验证 Catalog Manager 可以访问该 Vending Manager, 请在运行 Catalog Manager 的主机上打开浏览器, 让浏览 器指向 http://<*vending\_manager\_ip*>。如果没有显示页面,请更正为网络 ID 指定的 IP 地址。

■ 选择一个或多个售卖计划 (售卖计划定义了 Vending Manager 帐户有权访问的 类别)。

如果您不指定售卖计划,会为 Vending Manager 帐户自动指定缺省售卖计划。 有关管理售卖计划的信息,请参见第 70 [页上的 "管理售卖计划"。](#page-87-0)

- 指定联系信息。
- **4.** 在指定该信息后,单击 "确定",添加新的 **Vending Manager** 帐户。 此时将显示一条确认消息。
- **5.** 单击 "确定",确认添加。
- **6.** 单击 "确定",关闭确认消息。
- 编辑 Vending Manager 帐户

要编辑 Vending Manager 帐户:

- **1.** 单击 **Catalog Manager** 主菜单栏上的 "帐户"。 显示 "Vending Manager" 页。
- **2.** 单击要修改的 **Vending Manager** 帐户。 此时将显示"Vending Manager 帐户详细资料"页。

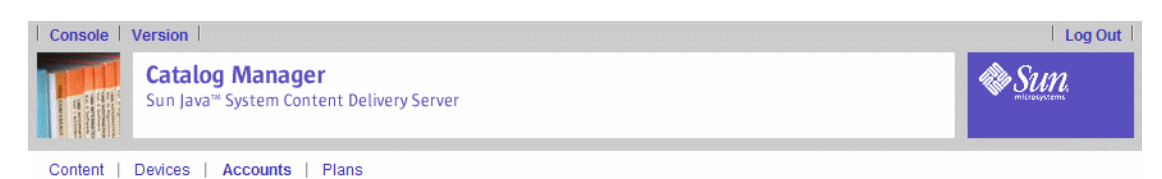

**Vending Manager Account** 

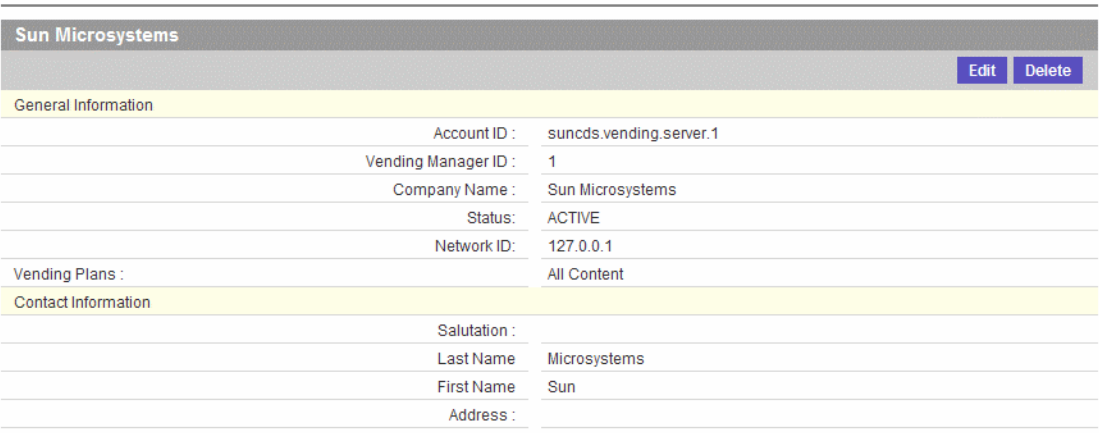

**3.** 单击 "编辑"。

"编辑帐户详细资料"页显示的字段和第 61 页上的 "添加 [Vending Manager](#page-78-0) 帐户" 中所述的字段相同。

**4.** 根据需要修改字段,然后单击 "确定"。

确认页会询问您是否保存更改。

- 5. 单击"确定",确认更改。再次单击"确定"关闭确认消息。
- ▼ 删除 Vending Manager 帐户

要删除 Vending Manager 帐户:

**1.** 单击 **Catalog Manager** 主菜单栏上的 "帐户"。

显示 "Vending Manager" 页。

**2.** 单击要删除的 **Vending Manager** 帐户。

此时将显示 "Vending 帐户详细资料"页。 注意: 不能删除已储存内容的 Vending Manager 帐户。必须先将所有存储的内容去 掉。

**3.** 单击右上角的 "删除"。

将显示一个确认页,要求您确认是否要删除此帐户。

**4.** 单击 "确定"。 该帐户被删除,同时也将它从所有关联的售卖计划中删除。 <span id="page-81-0"></span>**5.** 再次单击 "确定",关闭确认消息。

# 管理开发者帐户

开发者帐户适用于向 Catalog Manager 提交内容的公司或个人。每个开发者都与一个 或多个开发者计划关联。在开始创建开发者帐户之前,您可能想确保您能指定给该帐 户的相应的开发者计划已存在。

有关开发者计划的信息,请参见第 77 [页上的 "管理开发者计划"。](#page-94-0)

▼ 查看开发者帐户

要查看开发者帐户:

- 1. 单击 Catalog Manager 主菜单上的"帐户", 然后单击"开发者"。 "帐户"页中将显示开发者帐户列表。
- **2.** 要查看开发者帐户的属性,请单击该帐户名称。 "开发者帐户详细资料"页中将显示帐户的属性。
- <span id="page-81-1"></span>▼ 添加开发者帐户

要添加开发者帐户:

- **1.** 单击 **Catalog Manager** 主菜单栏上的 "帐户",然后单击 "开发者"。 "帐户"页中将显示开发者帐户列表。
- **2.** 单击 "添加新帐户"。

此时将显示 "添加新开发者"页。

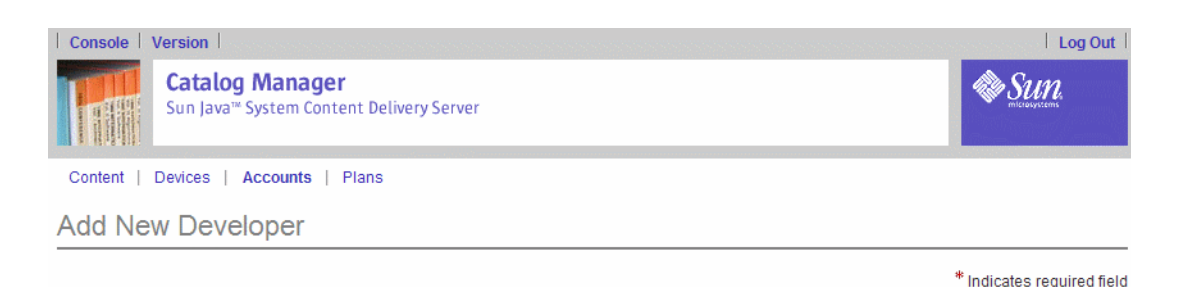

#### **Developer Properties**

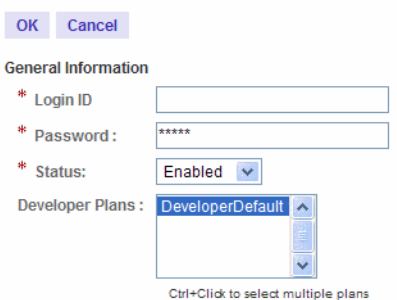

**Contact Information** 

### **3.** 输入所需的信息。

字段旁边的星号 (\*) 表示该字段是必需字段。

- 指定登录 ID, 它必须是唯一的。登录 ID 会自动转换为小写。
- 输入密码。
- 除非您想推迟访问 Catalog Manager, 否则将状态保持为"启用"不变。
- 选择要为开发者指定的一个或多个开发者计划。要选择多个开发者计划,请在按 住 Control 键的同时单击所需的开发者计划。

如果您不指定开发者计划,将为开发者帐户自动指定缺省开发者计划。请参[见第](#page-94-0) 77 [页上的 "管理开发者计划"](#page-94-0)了解管理开发者计划的信息。

■ 指定联系信息。

#### **4.** 在指定该信息后,单击 "确定",添加开发者帐户。

将显示一条确认消息,要求您确认要添加该帐户。

- 5. 单击"确定", 确认添加。再次单击"确定"关闭确认消息。
- 编辑开发者帐户

要编辑开发者帐户:

**1.** 单击 **Catalog Manager** 主菜单栏上的 "帐户",然后单击 "开发者"。

"帐户"页中将显示开发者帐户列表。

### **2.** 单击要修改的开发者帐户。

此时将显示"开发者帐户详细资料"页。

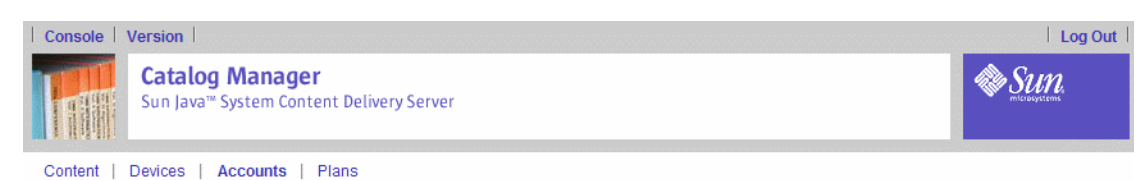

Developer Account

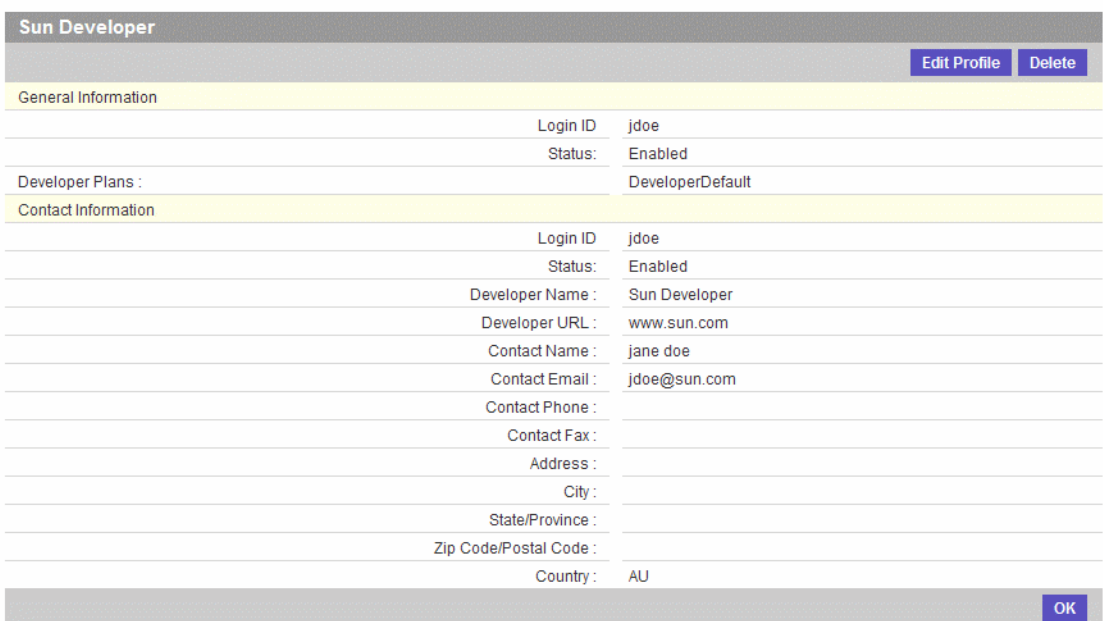

**3.** 单击右上角的 "编辑配置文件"。

"编辑帐户详细资料"页显示的字段和第 64 [页上的 "添加开发者帐户"](#page-81-1)中所述的字 段相同。

**4.** 根据需要修改字段,然后单击 "确定"。

此时将显示一个确认页,询问您是否保存更改。

**5.** 单击 "确定",确认更改。

▼ 删除开发者帐户

要删除开发者帐户:

**1.** 单击 **Catalog Manager** 主菜单栏上的 "帐户",然后单击 "开发者"。 "帐户"页中将显示开发者帐户列表。

**2.** 单击要删除的开发者帐户。

此时将显示"开发者帐户详细资料"页。

**3.** 单击 "删除"。

将显示一个确认页,要求您确认是否要删除此帐户。

**4.** 单击 "确定"。

该开发者帐户将从数据库中删除,同时它也从所有关联的开发者计划中删除。

<span id="page-84-0"></span>**5.** 再次单击 "确定"关闭确认消息。

# 管理 Catalog Manager 管理员帐户

管理员帐户适用于对 Catalog Manager 有访问权限的管理员。访问权限没有分层,因 此每个管理员都有完全访问权限。如果您不想让个人访问 Catalog Manager, 可以禁 用该管理员帐户。这样系统中尽管保留了该帐户的信息,但不允许通过该用户 ID 进 行访问。

### ▼ 查看 Catalog Manager 管理员帐户

要查看管理员帐户,请执行以下操作:

- **1.** 单击 **Catalog Manager** 主菜单上的 "帐户",然后单击 "管理员"。 "帐户"页显示管理员帐户的列表。
- **2.** 要查看管理员帐户的属性,请单击该帐户名称。 "管理员帐户详细资料"页中将显示帐户的属性。
- <span id="page-84-1"></span>▼ 添加 Catalog Manager 管理员帐户

要添加管理员帐户,请执行以下操作:

- **1.** 单击 **Catalog Manager** 主菜单栏上的 "帐户",然后单击 "管理员"。 "帐户"页中将显示管理员帐户列表。
- **2.** 单击 "添加新帐户"。 屏幕上将显示"添加新管理员"页面。

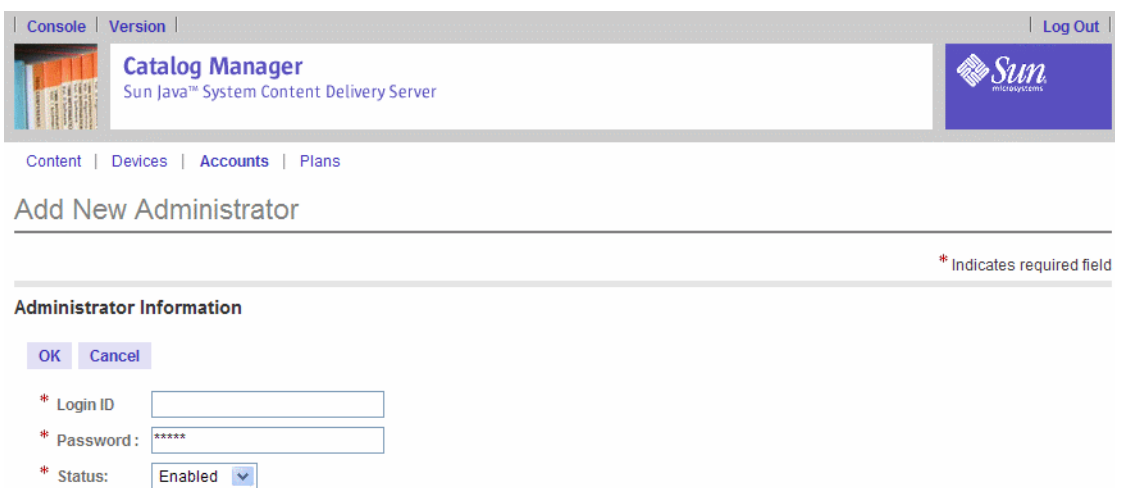

#### **3.** 输入所需的信息。

\* Last Name \* First Name **Middle Name**  $*$  Email Phone OK Cancel

字段旁边的星号 (\*) 表示该字段是必需字段。

- 指定登录 ID, 它必须是唯一的。登录 ID 会自动转换为小写。
- 输入密码。
- 保持状态为"已启用",除非您希望推迟管理员对 Catalog Manager 的访问。
- 指定联系信息。

### **4.** 在指定该信息后,单击 "确定",添加管理员帐户。

将显示一条确认消息,要求您确认要添加该帐户。

5. 单击"确定",确认添加。再次单击"确定"关闭确认消息。

### ▼ 编辑 Catalog Manager 管理员帐户

要编辑管理员帐户,请执行以下操作:

**1.** 单击 **Catalog Manager** 主菜单栏上的 "帐户",然后单击 "管理员"。 "帐户"页中将显示管理员帐户列表。

### **2.** 单击要修改的管理员帐户。

屏幕上将显示"管理员帐户详细资料"页面。

**3.** 单击右上角的 "编辑"。

"编辑帐户"页面显示的字段与在第 67 页上的 "添加 [Catalog Manager](#page-84-1) 管理员帐 [户"](#page-84-1)中介绍的一样。

**4.** 根据需要修改字段 (例如,如果要禁用管理员帐户,可以将状态设置为 "不活 动"),然后单击"确定"。

此时将显示一个确认页,询问您是否保存更改。

- **5.** 单击 "确定",确认更改。
- ▼ 删除 Catalog Manager 管理员帐户

要删除管理员帐户,请执行以下操作:

- **1.** 单击 **Catalog Manager** 主菜单栏上的 "帐户",然后单击 "管理员"。 "帐户"页中将显示管理员帐户列表。
- **2.** 单击要删除的管理员帐户。

屏幕上将显示 "管理员帐户详细资料"页面。

**3.** 单击 "删除"。

将显示一个确认页,要求您确认是否要删除此帐户。

- **4.** 单击 "确定"。 管理员帐户将从数据库中删除,同时该管理员也不再有访问 Catalog Manager 的权 限。
- **5.** 再次单击 "确定"关闭确认消息。

# 管理计划

Vending Manager 帐户和开发者帐户都会被指定计划。Catalog Manager 使用计划来 控制开发者的内容提交以及 Vending Manager 对内容的访问。 Catalog Manager 计 划部分有两种类型的计划。

#### 表 **6** 计划类型

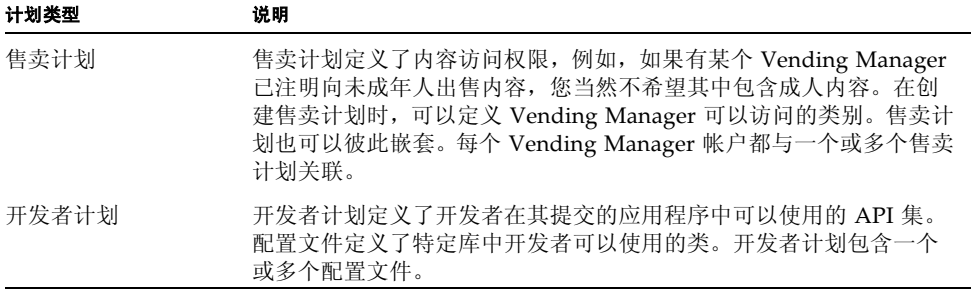

本节介绍了以下设备管理任务:

- [管理售卖计划](#page-87-0)
- [管理开发者计划](#page-94-0)

执行操作 (编辑、删除、添加等)时, Content Deliver Server 将后台作业通知置于 主菜单栏中。可以单击该通知查看已经运行或正在运行的作业的详细信息。有关详细 信息,请参见第 87 [页上的 "获取作业状态"](#page-104-0)。

# <span id="page-87-0"></span>管理售卖计划

Vending Manager 处理内容的出售。由于单个 Catalog Manager 可以为多个 Vending Manager 提供服务, 所以您可以有许多售卖计划。可以为 Vending Manager 指定不止一个售卖计划,所以请确保您的售卖计划能够足以给予您所需的控 制权限。

### ▼ 查看售卖计划

要查看售卖计划:

**1.** 单击 **Catalog Manager** 主菜单栏上的 "计划"。

"售卖计划管理"页中将显示售卖计划列表。

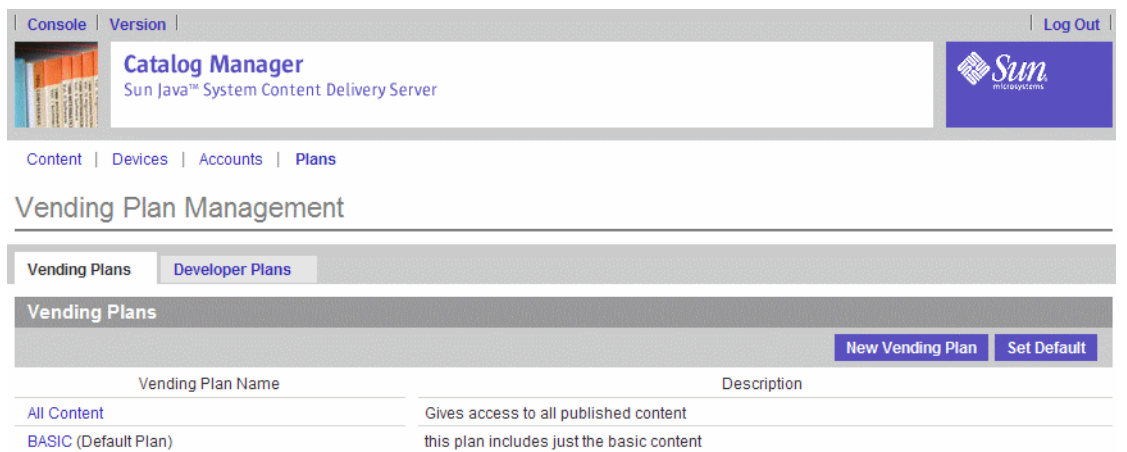

### **2.** 单击某个售卖计划名称,查看该计划的属性。

"售卖计划属性"页中将显示计划的属性。您可以通过此页编辑、删除,添加售卖计 划,也可以删除售卖计划的成员。

<span id="page-88-0"></span>▼ 添加售卖计划

要添加售卖计划:

**1.** 单击 **Catalog Manager** 主菜单栏上的 "计划"。

缺省情况下显示 "售卖计划"页。

**2.** 单击 "新售卖计划"。

此时将显示 "新售卖计划"页。

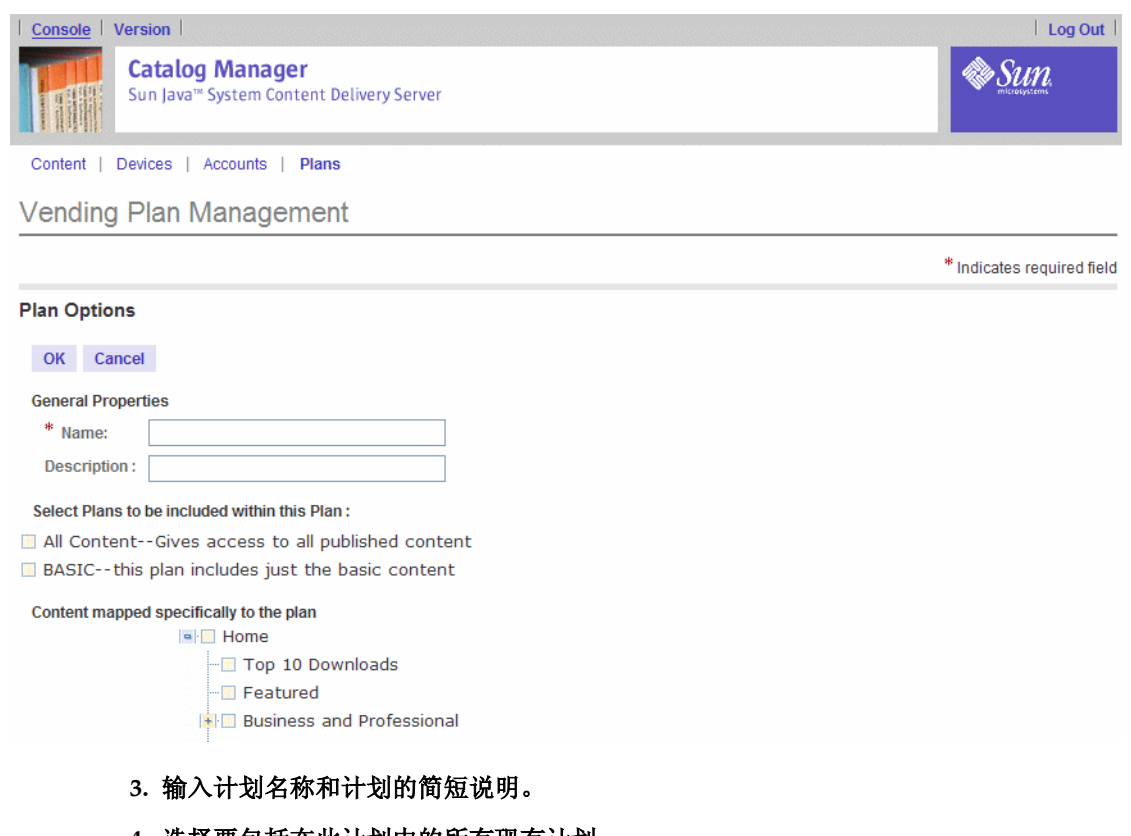

- **4.** 选择要包括在此计划中的所有现有计划。
- **5.** 指定要为此计划所指定的 **Vending Manager** 提供的类别。

注-选择某个类别后,也会将该类别的所有子类别包括在内。

**6.** 指定所需的信息后,单击 "确定"。

确认页将会要求您确认要添加该计划。

**7.** 单击 "确定"。

新售卖计划将更新到数据库中。

**8.** 再次单击 "确定"关闭确认消息。

注一在创建售卖计划后,可以为其添加 Vending Manager 帐户。请参见第 74 [页上的](#page-91-0) ["向售卖计划添加成员"。](#page-91-0)

### ▼ 编辑售卖计划

在您编辑计划前,可能想查看已指定给该计划的 Vending Manager 帐户。请参[见第](#page-91-1) 74 [页上的 "查看售卖计划成员"](#page-91-1)。

要编辑售卖计划:

**1.** 单击 **Catalog Manager** 主菜单栏上的 "计划"。

缺省情况下显示 "售卖计划"页。

**2.** 单击要修改的计划。

将显示"售卖计划属性"页。

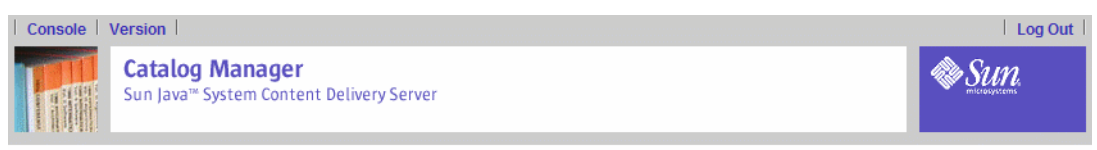

Content | Devices | Accounts | Plans

Vending Plan Management

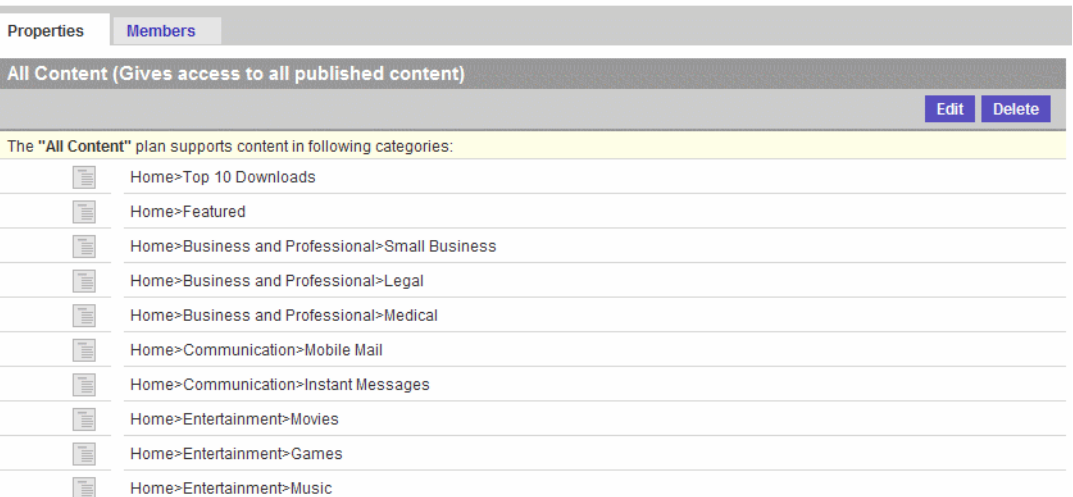

#### **3.** 单击 "编辑"。

"编辑售卖计划"页显示的字段和第 71 [页上的 "添加售卖计划"中](#page-88-0)所述的字段相同。

**4.** 根据需要修改字段,然后单击 "确定"。

确认页要求您确认更改。

**5.** 单击 "确定"。

售卖计划将在数据库中更新。

**6.** 再次单击 "确定"关闭确认消息。

# <span id="page-91-1"></span>▼ 查看售卖计划成员

成员指的是指定给该售卖计划的 Vending Manager 帐户。可以向售卖计划添加成员, 也可以从中删除成员。

要查看与售卖计划关联的成员:

### **1.** 单击 **Catalog Manager** 主菜单栏上的 "计划"。

缺省情况下显示"售卖计划"页。

### **2.** 单击要查看的计划。

将显示"售卖计划属性"页。

**3.** 单击 "成员"选项卡。

将显示与该售卖计划关联的 Vending Manager 帐户列表。

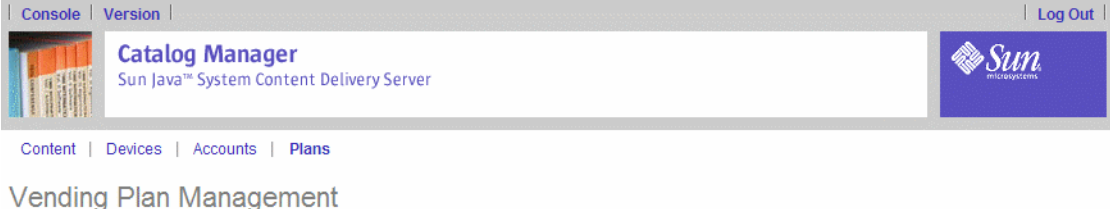

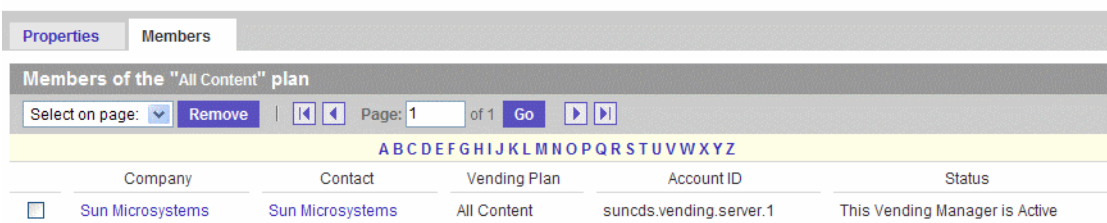

### <span id="page-91-0"></span>▼ 向售卖计划添加成员

要向售卖计划添加成员:

**1.** 单击 **Catalog Manager** 主菜单栏上的 "计划"。

缺省情况下显示"售卖计划管理"页。

**2.** 单击要查看的计划。

此时显示"售卖计划管理"页。

**3.** 单击 "成员"选项卡。

将显示与该售卖计划关联的 Vending Manager 帐户列表。

**4.** 单击 "添加"。

将显示 Vending Manager 帐户列表。此时,已分配给帐户的 Vending Manager 帐户 将不显示。

**5.** 选中要为该售卖计划指定的一个或多个 **Vending Manager** 帐户,然后单击 "确 定"。

Vending Manager 帐户将作为售卖计划的成员添加。

▼ 从售卖计划删除成员

要从售卖计划删除成员:

- **1.** 单击 **Catalog Manager** 主菜单栏上的 "计划"。 缺省情况下显示"售卖计划"页。
- **2.** 单击要查看的计划。 将显示"售卖计划属性"页。
- **3.** 单击 "成员"选项卡。 将显示与该售卖计划关联的 Vending Manager 帐户列表。
- **4.** 选择要从计划中删除的成员,然后单击 "删除"。 确认页将向您确认确实要从该计划删除成员。
- **5.** 单击 "确定"。

注一如果没有为删除的成员指定其他售卖计划,将会为其指定缺省计划。

### ▼ 设置缺省售卖计划

在另行指定计划之前,会自动为新的 Vending Manager 帐户指定缺省售卖计划。 要设置缺省售卖计划:

**1.** 单击 **Catalog Manager** 主菜单栏上的 "计划"。

将显示"售卖计划"页。

**2.** 单击 "设置缺省"。

"设置缺省售卖计划"页中将显示所有售卖计划列表。

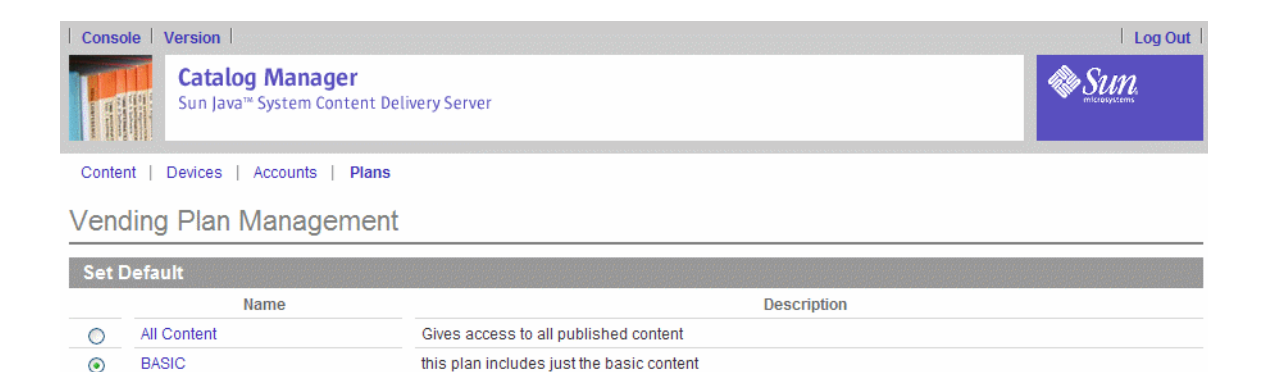

#### **3.** 选择要设置为缺省计划的计划。

**4.** 单击 "确定"。

在为所有新的 Vending Manager 帐户指定新的售卖计划之前,将为它们指定缺省计 划。

OK Cancel

### ▼ 删除售卖计划

要删除售卖计划:

**1.** 单击 **Catalog Manager** 主菜单栏上的 "计划"。

缺省情况下显示"售卖计划"页。

#### **2.** 单击要删除的计划。

将显示"售卖计划属性"页。

以下计划不能删除:

- 缺省计划。如果要删除当前指定为缺省的计划,您必须首先将其他计划指定为缺 省。
- 另一个计划引用的计划。

#### **3.** 单击 "删除"。

确认页确认您想从数据库中删除该计划。

### **4.** 单击 "确定"确认删除。

该售卖计划将从数据库中删除,同时也从关联的所有 Vending Manager 帐户中删除。 如果这是为某个 Vending Manager 帐户指定的唯一售卖计划, 那么在为该帐户指定 新的售卖计划之前,指定给该帐户的会一直是缺省售卖计划。

#### **5.** 再次单击 "确定"关闭确认消息。

# <span id="page-94-0"></span>管理开发者计划

开发者计划定义了开发者在其提交的应用程序中可以使用的 API 集。配置文件定义了 特定库中开发者可以使用的类。开发者计划包含一个或多个配置文件。

Content Delivery Server 提供了一个缺省开发者计划。您可以根据需要对此缺省开发 者计划进行定制,也可以指定其他计划作为缺省计划。新的开发者帐户会被自动指定 缺省开发者计划。您可以随时编辑开发者帐户,为其指定其他计划。

开发者计划控制开发者对 Catalog Manager 的访问。您可以为开发者帐户指定不止一 个开发者计划,所以您可以根据对您企业的内容访问控制需要,对开发者计划进行定 制。

例如,作为一名管理员,您可以创建包括各种 API 集的一组配置文件。使用这些配置 文件,可以创建为开发者提供各种访问级别的开发者计划。基本配置文件可以包括运 行应用程序所需的基本 API 集 (如用户界面和 MIDlet API)。其他配置文件可以包 括各种 API 集 (如计时器类和存储信息)。根据定义的这组配置文件,您可以创建以 下开发者计划:

- 包括基本配置文件的基本开发者计划。
- 包括基本配置文件和其他两个配置文件的中间开发者计划。
- 既包括中间开发者计划中的配置文件,也包括其他配置文件的高级开发者计划。

### ▼ 查看配置文件

要查看配置文件:

**1.** 在 **Catalog Manager** 管理控制台上,单击主菜单栏上的 "计划"。

#### **2.** 单击 "开发者计划"选项卡。

### **3.** 从下拉列表中选择配置文件。

将显示配置文件列表。

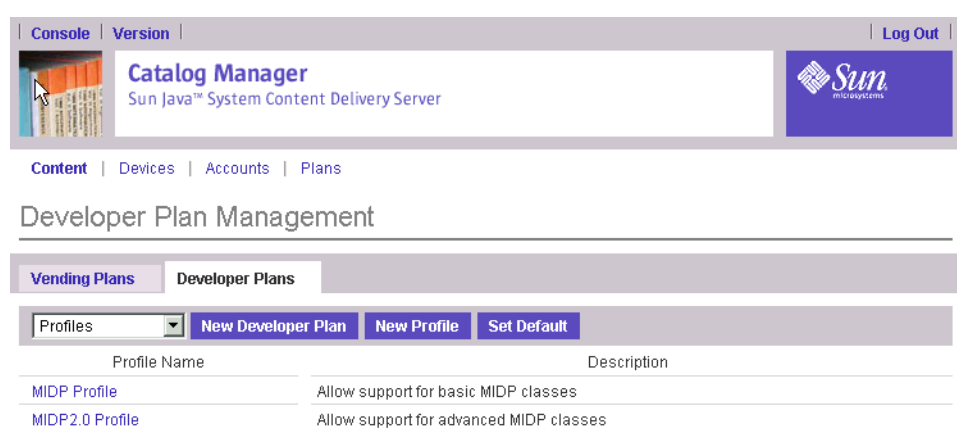

### **4.** 要查看配置文件的属性,请单击配置文件名称。

此时将显示 "配置文件定义"页。

# <span id="page-95-0"></span>▼ 添加配置文件

要添加配置文件:

- **1.** 在 **Catalog Manager** 管理控制台上,单击主菜单栏上的 "计划"。
- **2.** 单击 "开发者计划"选项卡。

显示"开发者计划管理"页。

**3.** 单击 "新配置文件"。

此时将显示 "配置文件定义"页。

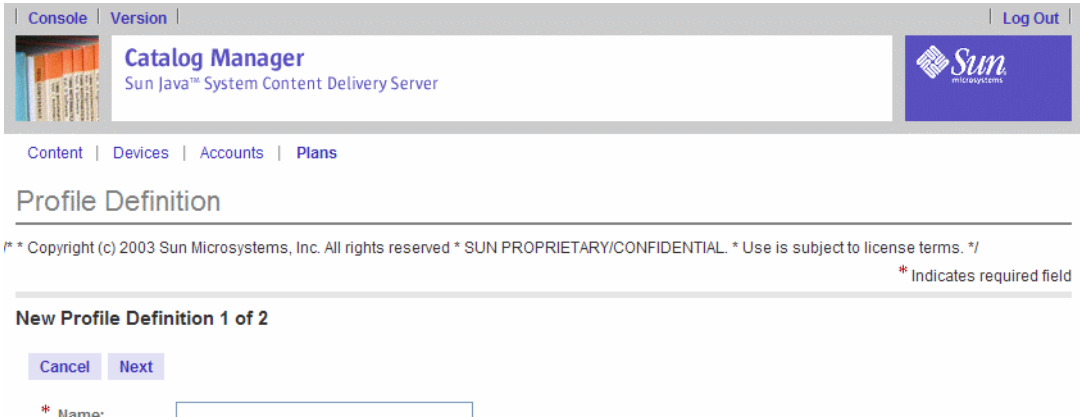

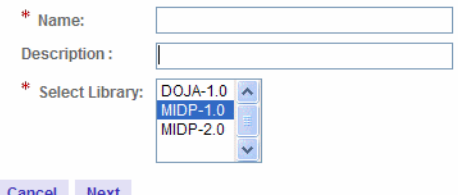

**4.** 提供要求的信息。

- 在 "名称"字段中输入配置文件名称。
- 在 "说明"字段中输入配置文件的说明。
- 从 "选择库"列表中选择要包括的库。

### **5.** 单击 "下一页"。

显示定义配置文件的第 2 页。

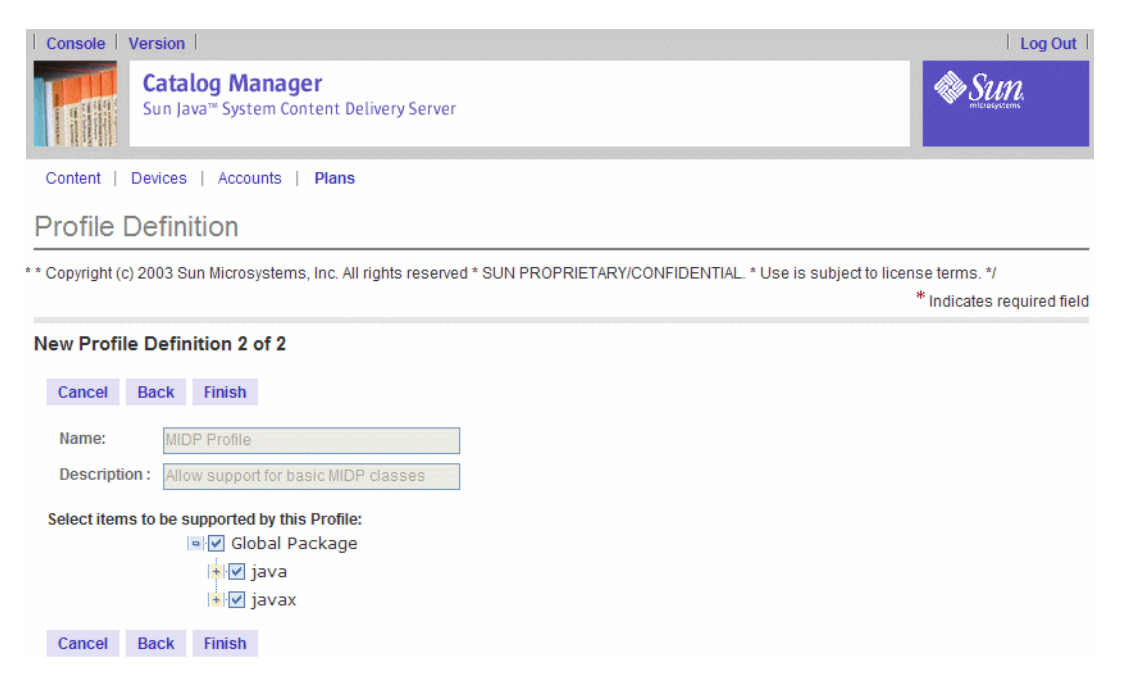

### **6.** 从该库中选择您希望此配置文件支持的项。

要选择单独的方法,请通过单击软件包复选框旁边的加号 (+) 展开该软件包。

**7.** 单击 "完成"。

新配置文件将被添加到数据库中。

- **8.** 单击 "确定",关闭确认页。
- ▼ 编辑配置文件

要编辑配置文件:

- **1.** 在 **Catalog Manager** 管理控制台上,单击主菜单栏上的 "计划"。
- **2.** 单击 "开发者计划"选项卡。 显示"开发者计划管理"页。
- **3.** 从下拉列表中选择配置文件。
- **4.** 单击要修改的配置文件。

将显示配置文件的属性页。

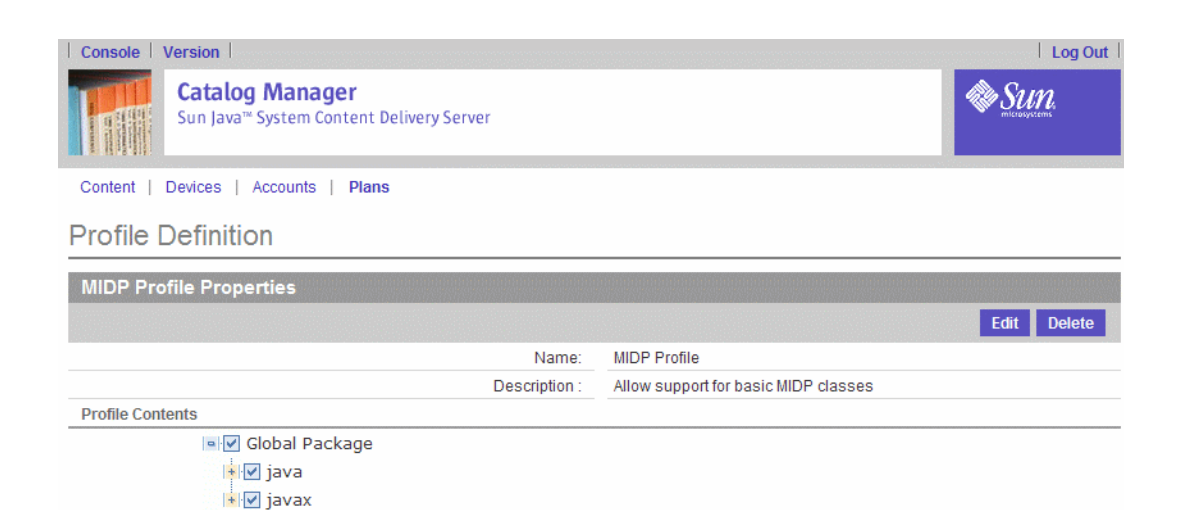

**5.** 单击 "编辑"。

编辑页显示的字段和第 78 [页上的 "添加配置文件"](#page-95-0)中所述的字段相同。

 $\boxed{OK}$ 

- **6.** 根据需要修改配置文件。
- **7.** 单击 "确定",保存更改。

配置文件将更新到数据库中。

### ▼ 删除配置文件

要删除配置文件:

- **1.** 在 **Catalog Manager** 管理控制台上,单击主菜单栏上的 "计划"。
- **2.** 单击 "开发者计划"选项卡。 显示"开发者计划管理"页。

- **3.** 从下拉列表中选择配置文件。
- **4.** 单击要删除的配置文件。

将显示配置文件的属性页。

**5.** 单击 "删除"。

将显示一条确认消息,要求您确认删除该配置文件。

#### **6.** 单击 "确定"。

配置文件将从数据库中删除,同时也从包含它的所有开发者计划中删除。

**7.** 单击 "确定",关闭确认消息。

### ▼ 查看开发者计划

要查看开发者计划:

- **1.** 在 **Catalog Manager** 管理控制台上,单击主菜单栏上的 "计划"。
- **2.** 单击 "开发者计划"选项卡。
- **3.** 从下拉列表中选择开发者计划。

此时将显示开发者计划列表。

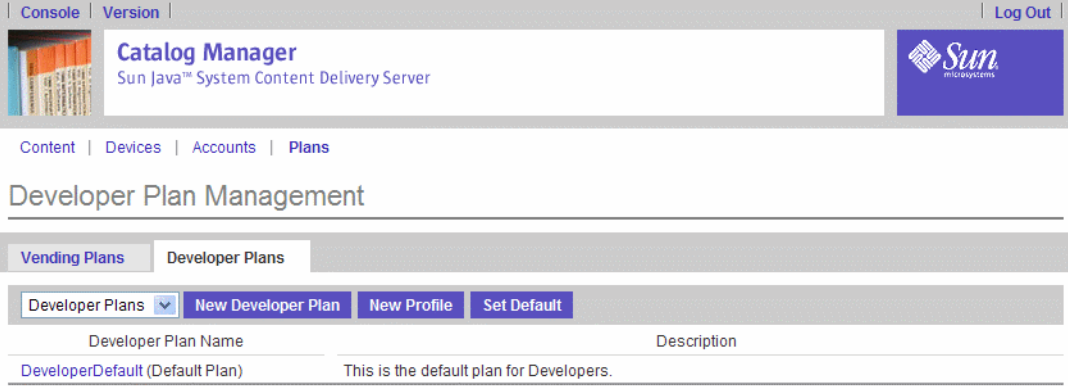

**4.** 要查看开发者计划的属性,请单击计划名称。

显示"开发者计划定义"页。

<span id="page-98-0"></span>▼ 添加开发者计划

要添加开发者计划:

- **1.** 在 **Catalog Manager** 管理控制台上,单击主菜单栏上的 "计划"。
- **2.** 单击 "开发者计划"选项卡。

显示"开发者计划管理"页。

**3.** 单击 "新开发者计划"。

显示"开发者计划定义"页。

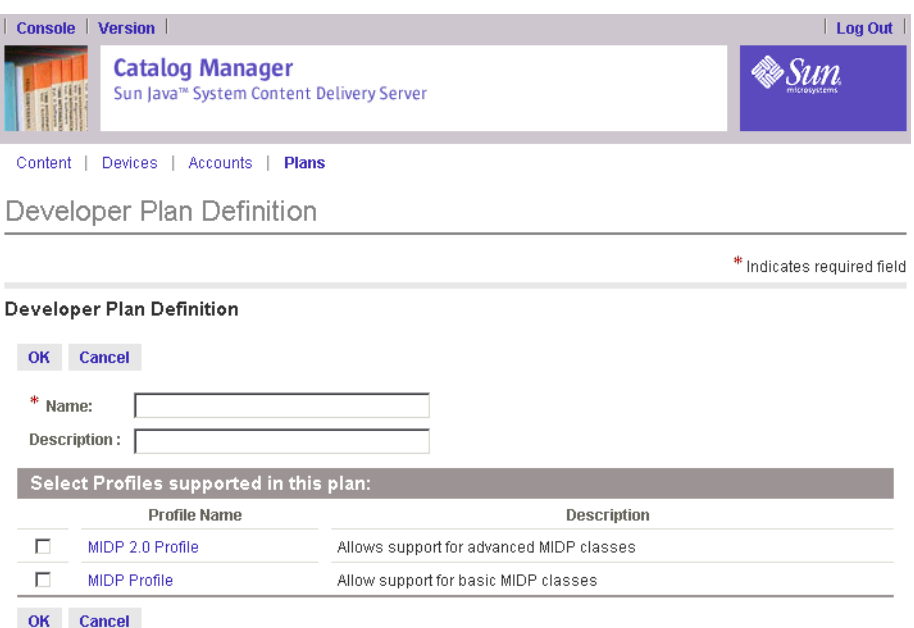

### **4.** 指定开发者计划的名称和说明,并选择要包括在此计划中的配置文件。

#### **5.** 单击 "确定",保存新开发者计划。

此时将显示一条确认消息。

### **6.** 单击 "确定",关闭确认消息。

现在,可以向该计划添加开发者帐户。请参见第 84 [页上的 "向开发者计划添加开发](#page-101-0) [者许可证持有人"](#page-101-0)。

### ▼ 编辑开发者计划

您在编辑开发者计划前,可能想查看与该计划关联的开发者帐户。请参见第 83 [页上](#page-100-0) [的 "查看开发者许可证持有人"](#page-100-0)。

要编辑开发者计划:

**1.** 单击 **Catalog Manager** 主菜单栏上的 "计划"。

#### **2.** 单击 "开发者计划"选项卡。

显示"开发者计划管理"页。

- **3.** 从下拉列表中选择开发者计划。
- **4.** 单击要修改的开发者计划。

显示"开发者计划定义"页。

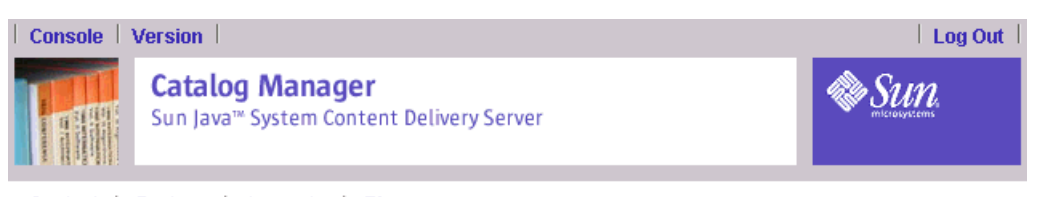

Content | Devices | Accounts | Plans

### Developer Plan Definition

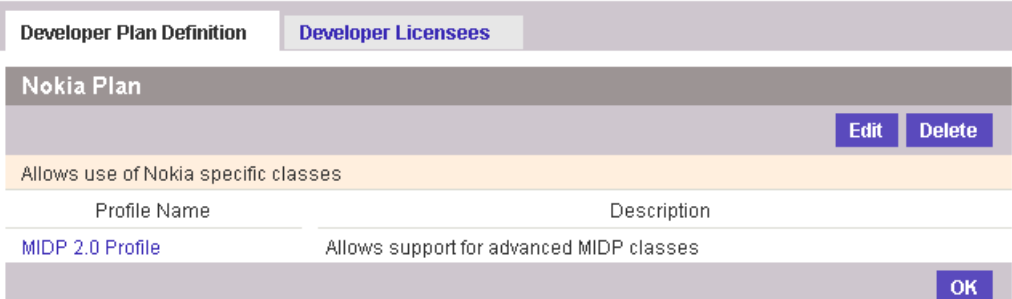

### **5.** 单击 "编辑"。

"开发者计划定义"页显示的字段和第 81 [页上的 "添加开发者计划"所](#page-98-0)述的字段相 同。

**6.** 根据需要修改信息,然后单击 "确定"。

将显示一条确认消息,确认该开发者计划已被更新。

- **7.** 单击 "确定",关闭确认消息。
- <span id="page-100-0"></span>▼ 查看开发者许可证持有人

开发者许可证持有人是为开发者计划指定的开发者帐户。可以向开发者计划添加成 员,也可以从中删除成员。

要查看与开发者计划关联的开发者许可证持有人:

- **1.** 在 **Catalog Manager** 管理控制台上,单击主菜单栏上的 "计划"。
- **2.** 单击 "开发者计划"选项卡。

显示"开发者计划管理"页。

- **3.** 从下拉列表中选择开发者计划。
- **4.** 单击要查看的开发者计划。

显示"开发者计划定义"页。

**5.** 单击 "开发者许可证持有人"选项卡。 将显示与该开发者计划关联的开发者帐户列表。

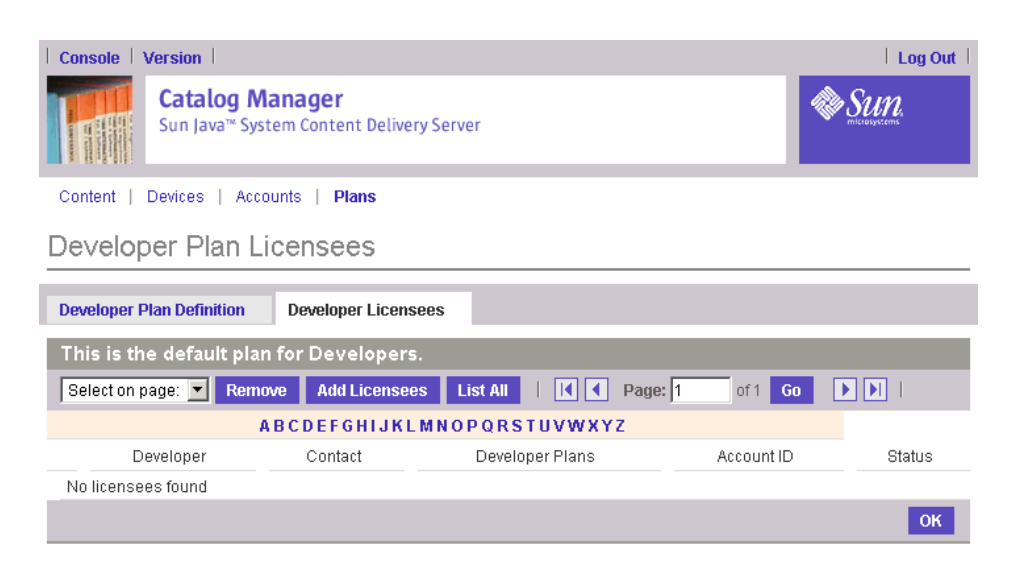

<span id="page-101-0"></span>▼ 向开发者计划添加开发者许可证持有人

要添加许可证持有人:

- **1.** 在 **Catalog Manager** 管理控制台上,单击主菜单栏上的 "计划"。
- **2.** 单击 "开发者计划"选项卡。 显示"开发者计划管理"页。
- **3.** 从 "查看"下拉列表中选择开发者计划。
- **4.** 单击要查看的开发者计划。

显示"开发者计划定义"页。

- **5.** 单击 "开发者许可证持有人"选项卡。 将显示与该开发者计划关联的开发者帐户列表。
- **6.** 单击 "添加许可证持有人"。 将显示开发者帐户列表。该列表只包含尚未与该选定计划关联的帐户。
- **7.** 选中要指定给该开发者计划的开发者帐户。
- **8.** 单击 "确定"。

这些开发者帐户会作为许可证持有人添加到开发者计划中。

▼ 从开发者计划中删除开发者许可证持有人

要从开发者计划中删除许可证持有人:

**1.** 在 **Catalog Manager** 管理控制台上,单击主菜单栏上的 "计划"。

**2.** 单击 "开发者计划"选项卡。

显示"开发者计划管理"页。

- **3.** 从 "查看"下拉列表中选择开发者计划。
- **4.** 单击要查看的开发者计划。

显示"开发者计划定义"页。

- **5.** 单击 "开发者许可证持有人"选项卡。 将显示与该开发者计划关联的开发者帐户列表。
- **6.** 选择要从该开发者计划中删除的开发者帐户。
- **7.** 单击 "删除"。

将显示一个确认页,确认该开发者帐户将从该计划中删除。如果您删除的开发者帐户 没有指定其他开发者计划,将为其指定缺省开发者计划。

**8.** 单击 "确定"确认删除。

### ▼ 设置缺省开发者计划

在另行指定计划之前,会自动为新的开发者帐户指定缺省开发者计划。 要设置缺省开发者计划:

- **1.** 在 **Catalog Manager** 管理控制台上,单击主菜单栏上的 "计划"。
- **2.** 单击 "开发者计划"选项卡。

显示"开发者计划管理"页。

**3.** 单击 "设置缺省"。

"缺省开发者"页将显示已定义的所有开发者计划列表。

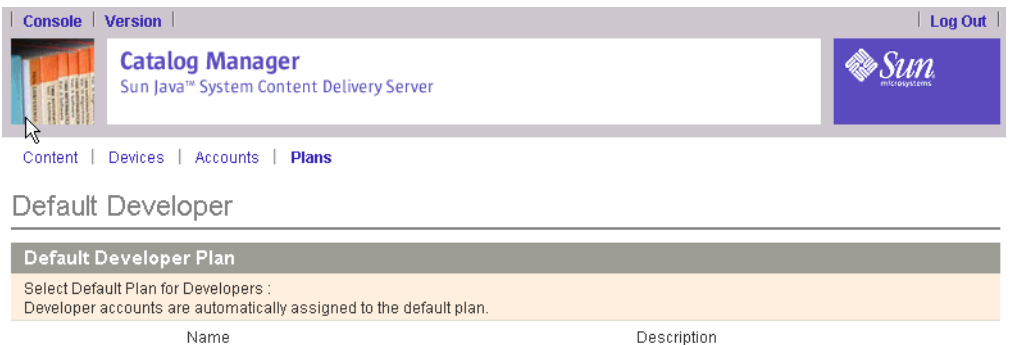

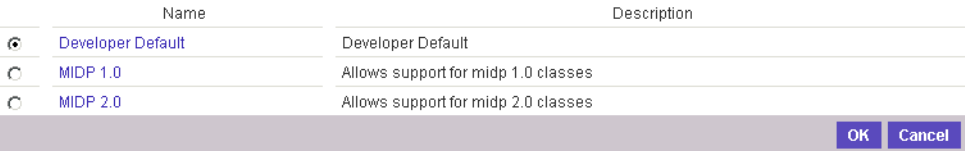

**4.** 选择要设置为缺省计划的计划。

### **5.** 单击 "确定"。

在另行指定计划之前,会自动为新的开发者帐户指定缺省计划。

▼ 删除开发者计划

在删除开发者计划前,您可能想查看与该计划关联的开发者帐户。请参见第 83 [页上](#page-100-0) [的 "查看开发者许可证持有人"](#page-100-0)。

要删除开发者计划:

### **1.** 在 **Catalog Manager** 管理控制台上,单击主菜单栏上的 "计划"。

#### **2.** 单击 "开发者计划"选项卡。

显示"开发者计划管理"页。

#### **3.** 从 "查看"下拉列表中选择开发者计划。

#### **4.** 单击要删除的开发者计划。

注意: 缺省计划不能删除。要删除当前指定为缺省计划的计划, 必须先将其他计划指 定为缺省计划。

**5.** 单击 "删除"。

将显示一条确认消息,要求您确认要删除该开发者计划。

### **6.** 单击 "确定"。

该开发者计划将从数据库中删除,同时也从指定它的开发者帐户中删除。如果没有为 开发者帐户指定其他开发者计划,则会为它指定缺省开发者计划。 单击"确定",关闭确认消息。

# 获取后台作业状态

完成操作或作业 (如更改状态或编辑设备特征)所需的时间大不相同。处理时间由于 以下多种因素的影响可能会很长,例如:

- 服务器可能未响应
- 所做更改对大量内容有影响,例如完成了 "类别价格编辑"操作
- 设备的一个或多个特征发生更改,因此影响设备与一段或多段内容的兼容性
- 内容的一个或多个属性可能已更改,从而影响了其兼容设备的相关列表

Content Delivery Server 为您提供了解已提交的作业状态的方式。提交作业时,会在 Catalog Manager 主菜单的末尾显示下列作业指示器之一:

### 表 7 后台作业指示器

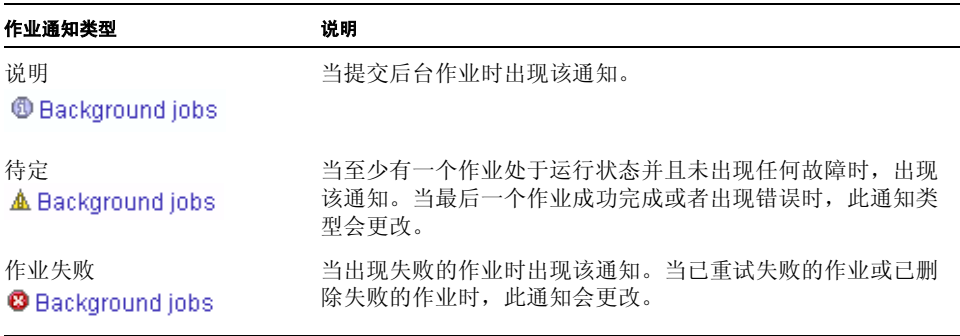

# <span id="page-104-0"></span>▼ 获取作业状态

要查看已经运行的作业的列表:

### ● 单击主菜单栏中的后台作业通知。

"后台作业列表"页列出已完成的、待定的和失败的后台作业。

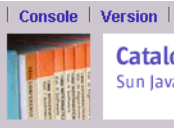

**Catalog Manager** Sun Java<sup>m</sup> System Content Delivery Server

Content | Devices | Accounts | Plans | @ Background jobs

#### **Background Jobs Listing**

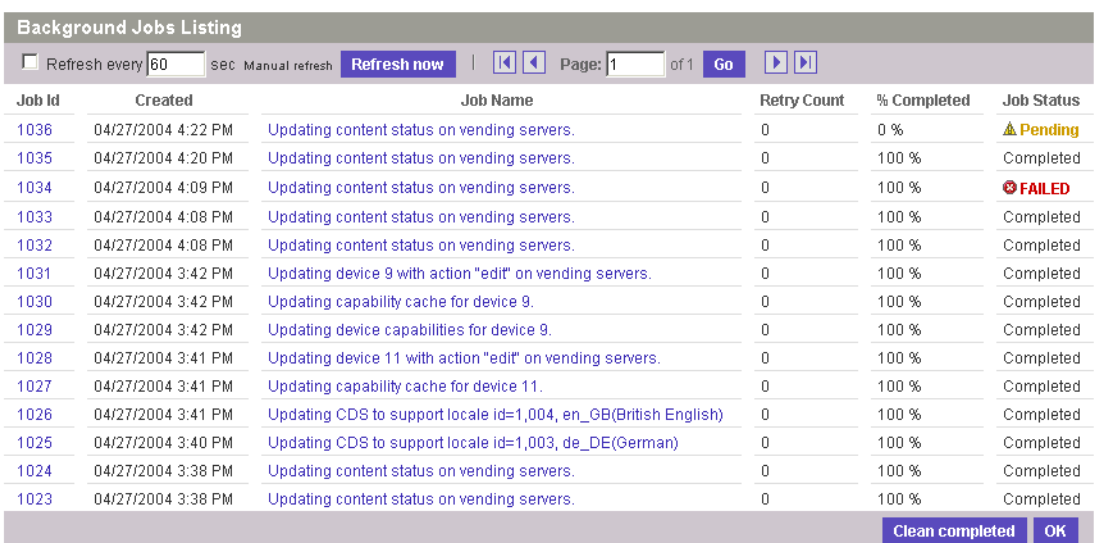

有关每个作业的信息包括:

- 作业编号,这是在提交作业时为该作业自动指定的唯一 ID
- 运行作业的时间和日期 (注意,作业按其提交顺序连续运行)
- 作业特性的简要说明
- 重试该作业的次数
- 作业完成的百分比
- 作业状态

要清除已成功完成的作业的列表,请单击 "清除已完成的作业"。此时只有待定作业 和失败作业留在列表中。当作业已成功完成或失败时,待定作业状态会更改。您应当 定期清除作业列表以降低内存使用量,并且更方便地查看最新作业。

单击 "确定"将作业列表保留原样,并转到已提交内容的列表。

当查看 "后台作业列表"页或 "后台作业详细资料"页时,可刷新浏览器以查看待定 作业的更新状态。

可以对作业列表页进行设置,使其以 1 到 99 秒之间的任意值为周期进行刷新,方法 为选择 "刷新" 按钮,然后输入刷新列表页间隔的秒数。还可单击 "立即刷新" 按钮 立即刷新该页。

如果"后台作业"列表包含大量数据,则可在该列表中使用向前和向后箭头或指定某 一页来检查作业。

# ▼ 检查作业详细资料

要检查特定作业的详细资料:

● 单击"作业 ID"或"作业名称"。

有关作业的信息包括显示在作业列表页中的信息。与作业细节有关的任何其他信息在 页面底部的 "详细信息"部分给出。其他信息的示例包括:

- 该作业影响的内容数量
- 在执行该作业期间失败的售卖服务器名称

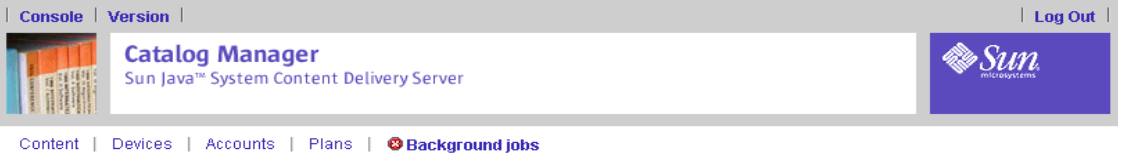

**Background Job Detail** 

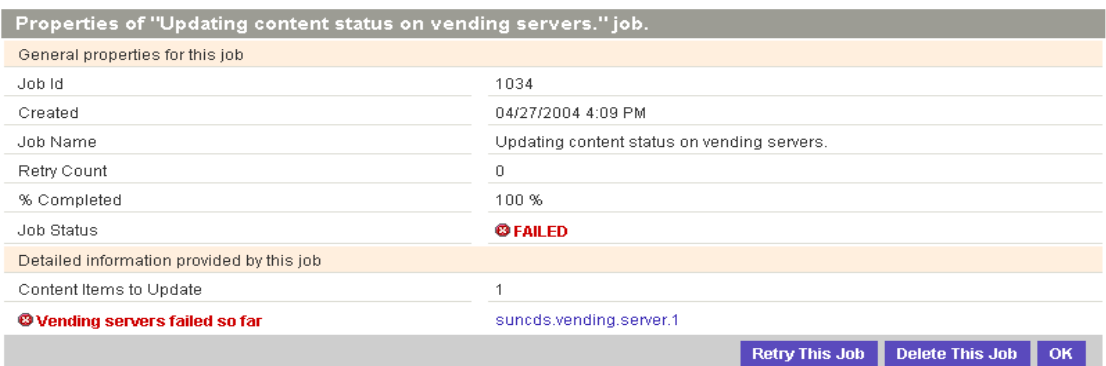

如果给定作业没有其他信息,则会在 "详细信息"部分中声明。

# ▼ 清除失败作业

失败的作业会一直留在作业列表页上,直到将它们手动清除。可采用以下方式清除失 败作业:

■ 单击 "删除此作业"将作业从列表中删除。

预定作业未完成。

■ 单击 "重试此作业"。

此时会再次运行您提交的作业。如果知道失败原因并能够加以解决,则可先解决问 题,之后再重试操作。
# Vending Manager

本章介绍用于管理 Vending Manager 的任务。管理角色包括两种:管理员和客户服 务代理。角色是在创建管理员帐户时指定的。

下列任务只有 Vending Manager 管理员才能执行:

■ [管理类别](#page-109-0)

创建、添加和编辑类别

- [管理目录内容](#page-113-0)
	- 查看可以从 Catalog Manager 获得的内容
	- 储存内容
- [管理储存的内容](#page-121-0)
	- 修改定价
	- 更新内容
- [创建定制的市场活动](#page-134-0)

创建要发送给订户的消息

■ 管理 [Vending Manager](#page-149-0) 管理员帐户

创建和管理 Vending Manager 管理员帐户

除了这些任务之外,管理员还可以执行客户服务代理执行的所有任务。

下列任务由客户服务代理执行:

■ [查看储存的内容](#page-152-0)

查看 Vending Manager 中储存的内容

- [管理订户帐户](#page-156-0)
	- 创建和管理订户帐户
	- 管理订户许可证
	- 查看下载历史
	- 复位试用
	- 发放退款

■ [管理订户计划](#page-161-0)

创建和管理订户计划

■ [查看报告](#page-167-0)

查看统计数据

客户服务代理还可以编辑自己的帐户,但不能编辑其他管理员帐户。

# 管理员任务

Vending Manager 管理员负责管理 Vending Manager 的所有功能。管理员任务包括 本节介绍的任务和第 135 [页上的 "客户服务代理任务"中](#page-152-1)介绍的任务,这些任务通过 Vending Manager 管理控制台执行。有关登录到管理控制台的信息,请参见第 [10](#page-27-0) 页 [上的 "访问管理控制台"。](#page-27-0)

## <span id="page-109-0"></span>管理类别

要正确地管理内容,必须先创建要使用的类别。类别是存放内容的逻辑容器。可以在 Vending Manager 中使用类别控制订户对内容的访问。

Vending Manager 附带了一组缺省类别。可以编辑或删除这些类别,也可以添加类别 和子类别。只有主类别可以包含子类别。

#### ▼ 添加类别

要添加类别:

- **1.** 在 **Vending Manager** 管理控制台中,单击主菜单栏上的 "内容"。 屏幕上将显示"内容管理"页。
- **2.** 在 "储存的内容"选项卡中,单击 "管理类别"。 屏幕上将显示"目录管理"页, 其中显示"Vending Manager 类别"。
- **3.** 如果需要创建主类别,请转到步骤 **4**。如果需要定义现有类别的子类别,请单击该类 别名称,然后继续执行步骤 4。

例如, 如果需要创建一个作为"业务与专业人员"子类别的类别, 请单击"业务与专 业人员"。屏幕上将显示 "业务与专业人员"类别信息页。

**4.** 单击 "添加新类别"。

屏幕上将显示 "添加新类别"页。字段旁边的星号 (\*) 表示该字段是必需字段。

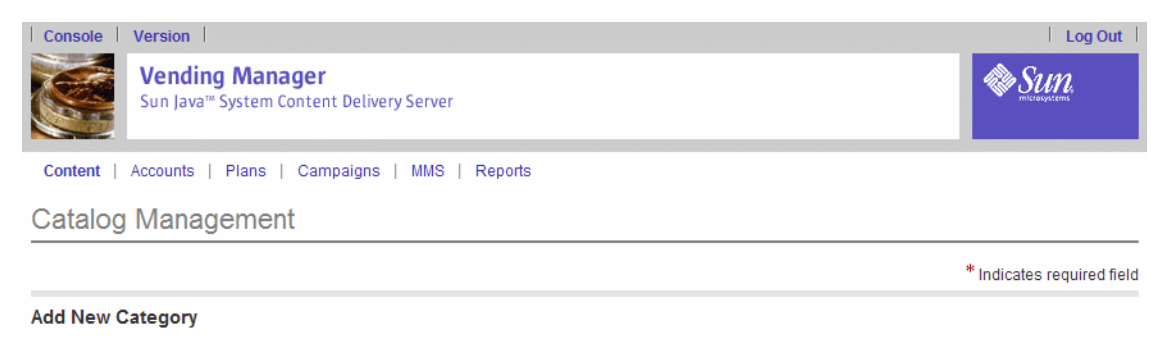

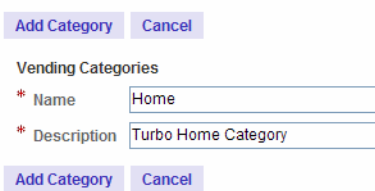

#### **5.** 输入该类别的名称和说明。

名称在类别中必须唯一。同一分层结构级别下不能包含两个同名的类别。

**6.** 单击 "添加类别"。

新类别将添加到数据库中。

注一可在一次会话期间添加的类别层级的最大数量是在 \$CDS\_HOME/deployment/ <*deployment\_name*>/conf/ 目录的 CommonConsole.properties 文件中设置。缺 省类别级数被设置为 10。也就是说,可以创建顶级和次级类别,但无法创建次次级类 别。如果修改了该属性,则必须重新启动服务器才能使更改生效。

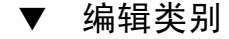

要编辑类别:

- **1.** 在 **Vending Manager** 管理控制台中,单击主菜单栏上的 "内容"。 屏幕上将显示"内容管理"页。
- **2.** 在 "储存的内容"选项卡中,单击 "管理类别"。 屏幕上将显示 "目录管理"页。

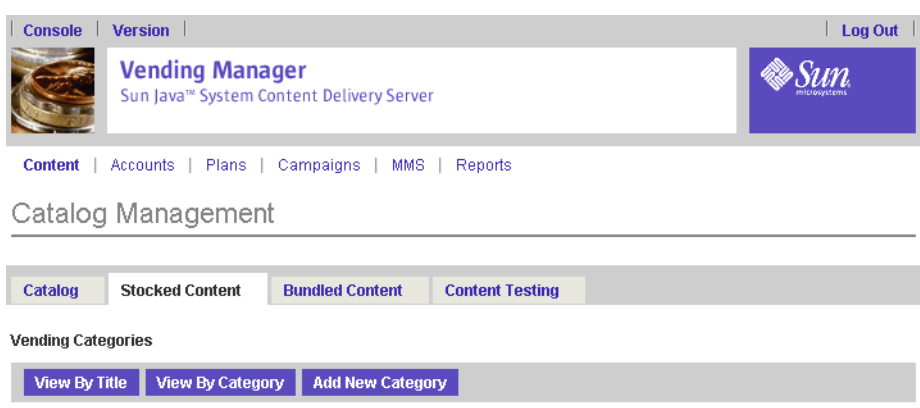

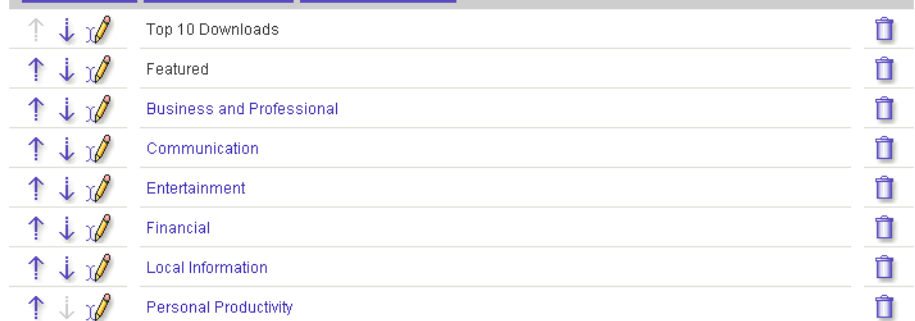

## **3.** 如果需要编辑主类别,请转到步骤 **4**。如果需要编辑现有类别的子类别,请单击该类 别名称。

例如,如果需要编辑 "业务与专业人员"类别的 "法律"子类别,请单击 "业务与 专业人员"。屏幕上将显示 "业务与专业人员"类别信息页。

#### 4. 单击要修改的类别旁边的编辑符号 y 。

屏幕上将显示 "编辑类别"页。字段旁边的星号 (\*) 表示该字段是必需字段。

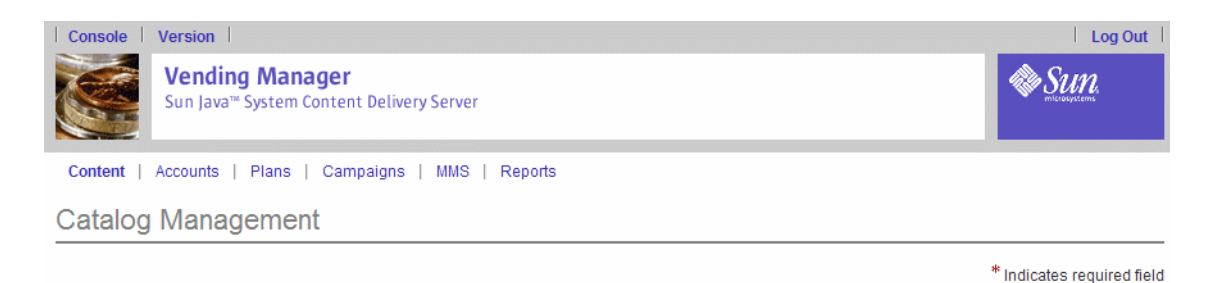

#### **Edit Category**

Reset Update Cancel

Reset Update Cancel Categories > Home > Business and Professional  $*$  Name Business and Professional \* Description Applications for business and finance

- - **5.** 根据需要更改类别名称和说明。
	- **6.** 单击 "更新"。

将在数据库中更新类别。

▼ 删除类别

要删除类别:

- **1.** 在 **Vending Manager** 管理控制台中,单击主菜单栏上的 "内容"。 屏幕上将显示"内容管理"页。
- **2.** 在 "储存的内容"选项卡中,单击 "管理类别"。

屏幕上将显示"目录管理"页。

**3.** 如果需要删除主类别,请转到步骤 **4**。如果需要删除现有类别的子类别,请单击该类 别名称。

例如,如果需要删除"业务与专业人员"类别的"小业务"子类别,请单击"业务 与专业人员"。屏幕上将显示 "业务与专业人员"类别信息页。

4. 单击要删除的类别旁边的"删除类别"按钮 *O* 。

屏幕上将显示 "删除确认"页。

注一无法删除包含内容的类别。必须先将其中的内容指定给其他类别才能删除该类 别。

#### **5.** 单击 "确定"确认删除。

系统将删除类别及其所有子类别,并将这些类别从与之关联的所有计划和内容中删 除。

## <span id="page-113-0"></span>管理目录内容

作为 Vending Manager 管理员,您可以储存由 Catalog Manager 发布的内容、对其 进行分类并对其进行定价以供订户购买。通过 "内容管理"页的 "目录"选项卡可以 访问已发布到此 Vending Manager 的所有内容。

## ▼ 查看已发布内容

要查看已发布内容:

**1.** 在 **Vending Manager** 管理控制台中,单击主菜单栏上的 "内容"。

## **2.** 如果 "目录"选项卡非当前选项卡,请单击该选项卡。

"内容管理"页将显示主类别列表。

每个类别旁边的数字表示您可以从 Catalog Manager 获得的已发布项目数。您可以确 定是否让您的订户获得此内容。

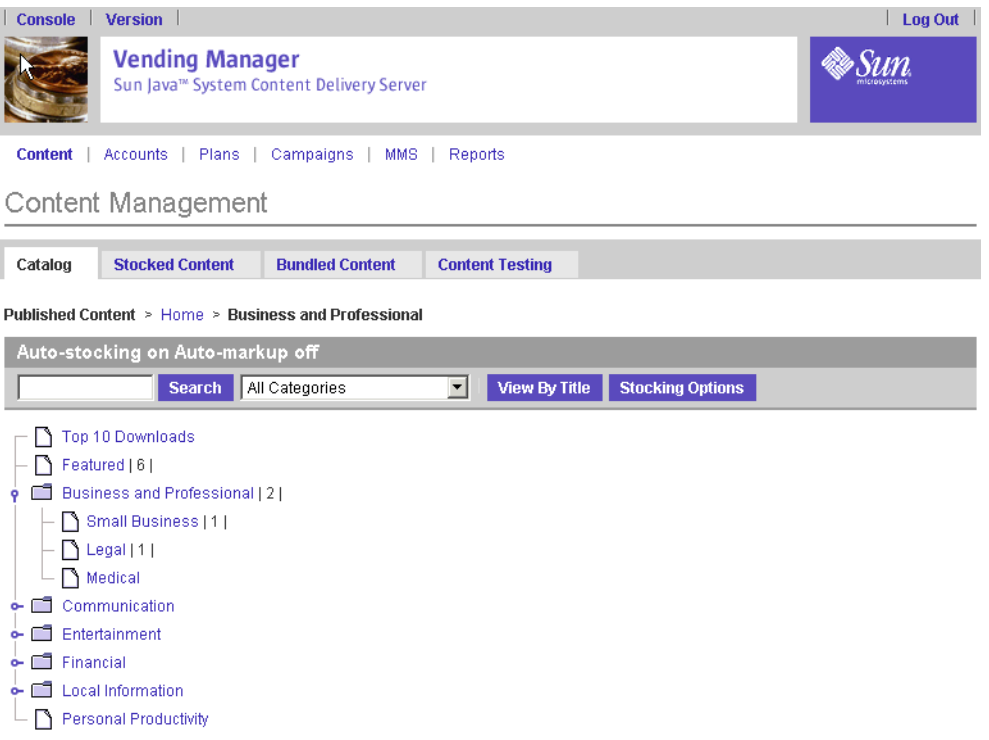

#### **3.** 要查看内容列表:

- **a.** 单击不包含子类别的类别名称,查看此类别中的内容列表。
- **b.** 单击类别名称展开带有子类别的类别,然后单击子类别名称查看它的内容列表。

### **c.** 单击 "按标题查看"查看所有已发布内容的列表。

通过此视图可以按标题的字母顺序浏览所有内容。最初,在第一页上显示前 20 个 项目。使用浏览栏中的字母链接,可以仅显示以选定字母开头的内容。

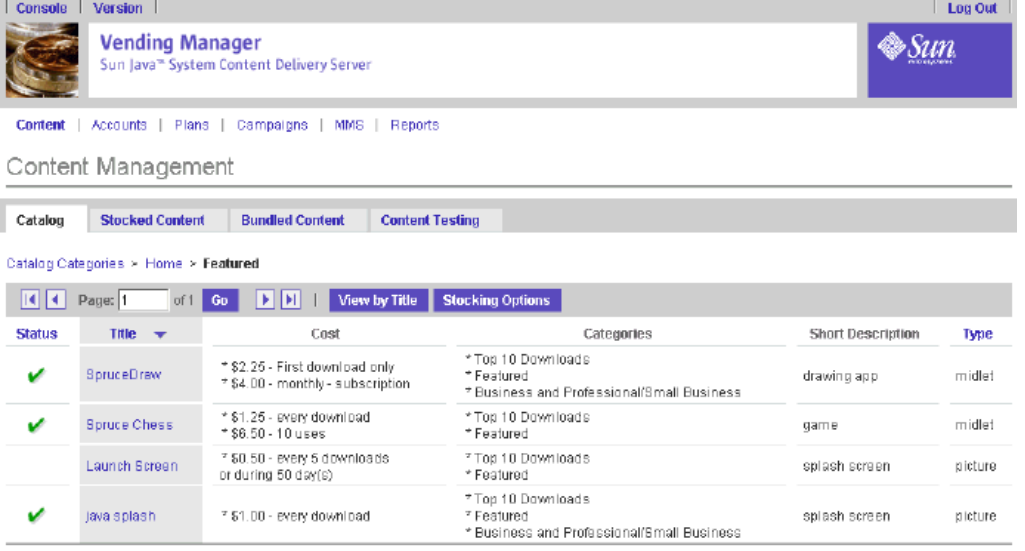

屏幕上将显示每个项目的下列信息。单击 "状态"、"标题"或 "类型"列标题可以 按相应的信息类型对内容排序。

■ 状态: 提供一个图形指示,表明是否已储存该项目以及储存的项目是否可以更新。 [表](#page-114-0) 8 介绍了所使用的符号。

<span id="page-114-0"></span>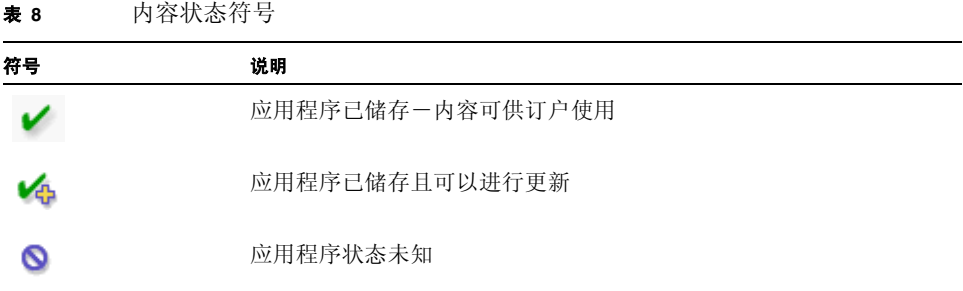

列出未储存的应用程序时不带关联图标。

- 标题: 显示目录中内容的标题。
- 成本: 显示 Vending Manager 向订户进行每笔销售时必须支付给 Catalog Manager 的金额。
- 类别: 显示指定给目录中的内容的多个类别 (及其完整路径)。
- 简要说明: 内容的简要说明。
- 类型: 显示内容的类型。

要返回类别列表,请单击 "浏览目录"栏中的 "按类别查看"。

▼ 查找已发布内容

要查找内容:

- **1.** 在 **Vending Manager** 管理控制台中,单击主菜单栏上的 "内容"。
- **2.** 如果 "目录"选项卡非当前选项卡,请单击该选项卡。 "内容管理"页将显示主类别列表。
- **3.** 在 "查找"字段中输入查找词条。
- **4.** 从 "类别"下拉列表选择类别。
- **5.** 单击 "查找"。

"目录"页将返回符合查找条件的可用内容列表。

▼ 查看已发布内容的属性

要查看内容属性:

- **1.** 在 **Vending Manager** 管理控制台中,单击主菜单栏上的 "内容"。
- **2.** 如果 "目录"选项卡非当前选项卡,请单击该选项卡。 "内容管理"页将显示主类别列表。
- **3.** 浏览到要使用的项目。您可以使用查找功能,也可以查看包含该项目的类别的内容列 表。
- **4.** 单击项目的标题。

屏幕上将显示"内容属性"页。

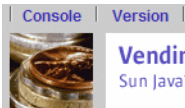

**Vending Manager** Sun Java<sup>™</sup> System Content Delivery Server

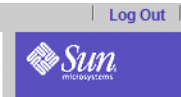

Content | Accounts | Plans | Campaigns | MMS | Reports

#### **Content Properties**

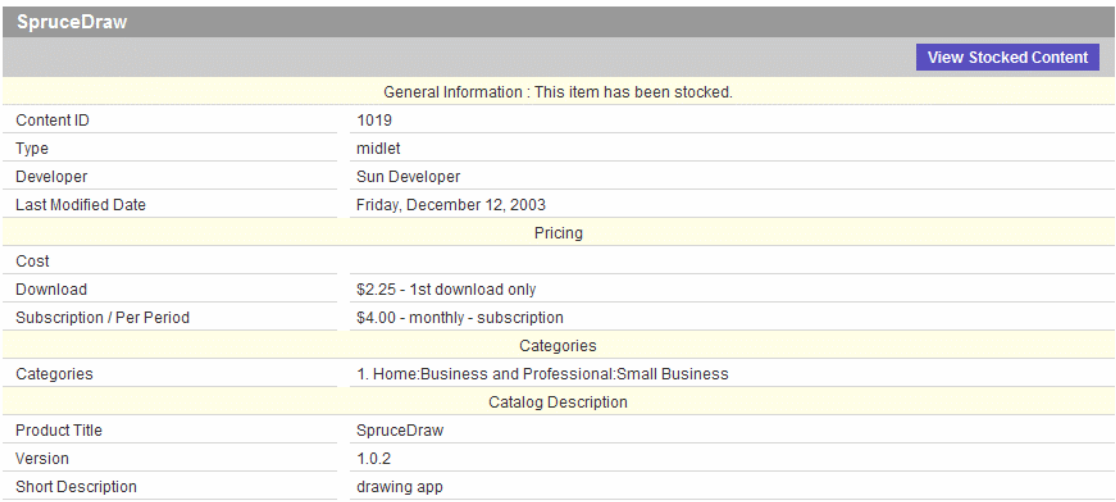

页顶端的 "一般信息"字段显示内容是否已储存,或是否有与该项目关联的属性信息 的更新。

- 如果内容尚未储存,页顶端将显示 "储存内容"按钮。
- 如果内容已储存,页顶端将显示 "查看储存的内容"按钮。
- 如果可以对储存的项目进行更新,"储存的内容"选项卡中还将显示指向 "更新 信息"的附加链接。
- "一般信息"字段显示下列信息:
	- 内容 ID
	- 开发者姓名
	- 类型
	- 上次修改日期

"定价"字段显示下列信息:

- 成本:添加内容时建立的定价类型 (下载成本、每次使用的成本或订阅成本 等)。 Vending Manager 的成本是在 Catalog Manager 中定义的目录价格。
- 类别:指定给目录中的内容的类别 (及其完整路径)。
- 目录说明: 内容的说明。如果随内容一起提交了图标、文档或屏幕快照, 则可以 单击该项目的 "查看"按钮查看提交的内容。如果该项目为铃声并提交了预览, 则可以单击 "收听"按钮收听该预览。
- 版:为该项目提交的各版的列表。
- **5.** 完成 "内容属性"的查看后,请单击 "确定"。

▼ 查看已发布内容的各版

要查看内容的各版:

- **1.** 在 **Vending Manager** 管理控制台中,单击主菜单栏上的 "内容"。
- **2.** 如果 "目录"选项卡非当前选项卡,请单击该选项卡。

"内容管理"页将显示主类别列表。

**3.** 浏览到要使用的项目。您可以使用查找功能,也可以查看包含该项目的类别的内容列 表。

#### **4.** 单击项目的标题。

屏幕上将显示 "内容属性"页。页底部的 "版"部分显示了可用各版的列表。

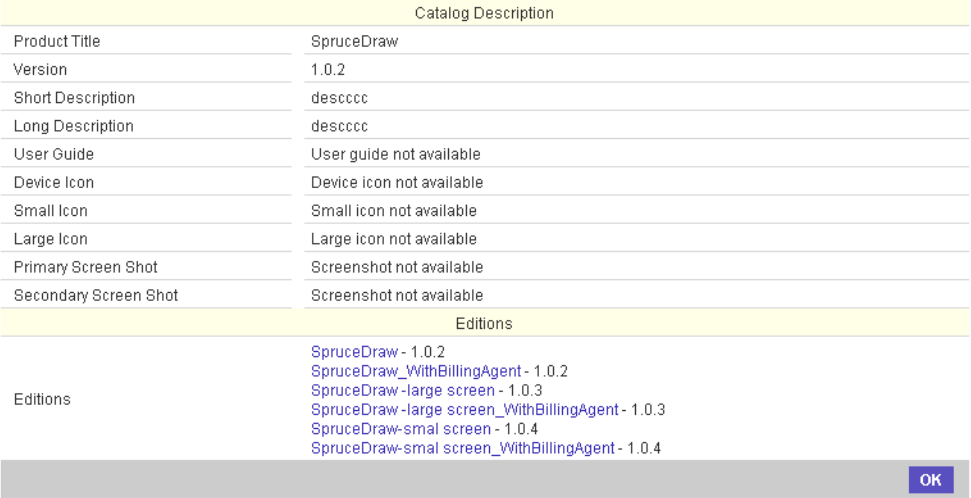

#### **5.** 单击要查看的版的名称。

屏幕上将显示该版的属性页。

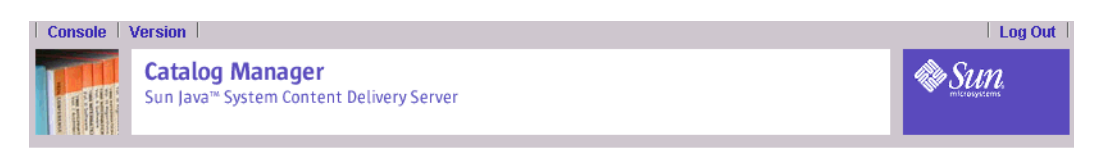

## View Content Edition

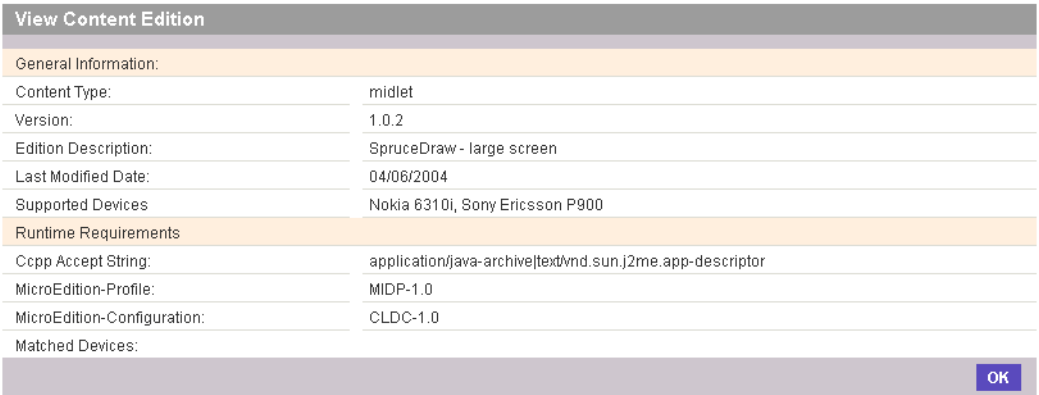

#### **6.** 完成 "版属性"的查看后,请单击 "确定"。

#### <span id="page-118-0"></span>▼ 储存内容

如果尚未将内容储存到订户的站点,则可以用"内容属性"页上的"储存的内容"选 项储存该内容。

要储存内容:

- **1.** 在 **Vending Manager** 管理控制台中,单击主菜单栏上的 "内容"。
- **2.** 如果 "目录"选项卡非当前选项卡,请单击该选项卡。

"内容管理"页将显示主类别列表。

- **3.** 浏览到要储存的项目。您可以使用查找功能,也可以查看包含该项目的类别的内容列 表。
- **4.** 在内容列表中,单击要储存的内容的标题。

屏幕上将显示 "内容属性"页。如果内容尚未储存,页顶端将显示 "储存内容"按 钮。

提示一未储存的内容在内容列表的状态列中没有符号。

### **5.** 单击 "储存内容"。

屏幕上将显示 "储存内容"页。字段旁边的星号 (\*) 表示该字段是必需字段。

**6.** 在 "储存内容"页中,指定下列选项:

- 储存状态:储存内容并使其对订户处于活动状态;或者储存内容但使其对订户处于 非活动状态。
- 定价选项: 可以在"零售下载"、"每次使用"和"订阅"价格中添加其他定价。 还可以设置试用用法。

要免费提供内容,请选择 "免费"。

要设置试用用法,请选择 "购买前试用",然后设置试用期。

要按下载次数收费,请选择下载选项,设置下载单价,并选择以下选项之一:

- 从下拉列表选择仅第一次下载,仅对初次下载收费。
- 选择每次下载,对每次下载收费。

要按下载次数和时段收费,请选择价格和用法选项,设置价格,并选择以下选项之 一:

- 将天数设置为 0,可以按下载量收费。
- 将下载次数设置为 0,可以按时段收费。
- 设置下载次数和天数,可以按下载或时段收费,任何一个首先发生均可。

要按使用量收费,请选择 "每次使用"并选择以下选项之一:

- 设置价格和使用次数,可以按每次使用收费。
- 选择订阅 / 每时段、输入价格、选择时段并选择 "每时段",可以在一段时间中 对使用量收费。
- 选择订阅 / 每时段、输入价格、选择时段并选择"订阅",可以收取重复发生的 费用。

注-要一次设置各种内容的价格特征,请参见第 109 [页上的 "为储存的内容设置每个](#page-126-0) [类别的价格"](#page-126-0)。

- 外部内容 ID: 此部分仅在系统用于标识内容的标记不是 Content Delivery Server 内容 ID 时才可用。如果显示此部分,请输入以下信息:
	- 外部内容 ID: (必需字段) 输入记帐系统用于标识此内容的 ID, 或从提供的列 表中选择该 ID。
	- 外部组 ID: 输入记帐系统用于标识此内容的组 ID, 或从提供的列表中选择该 ID。如果您的系统未使用组 ID,此字段可以空白。
- 类别: 可从以下选项中进行选择:
	- 继承类别: (缺省)选中此选项可以从 Catalog Manager 继承类别指定。目录类 别指定按字母顺序显示,并带有完整路径。
	- 从类别浏览器选择: 使用此选项可以从 Vending Manager 类别选择一个类别。 您可以选择整个类别并包括其子类别,也可以选择类别内的子类别。
- **7.** 完成 "储存内容"页后,请单击 "确定"。

屏幕上将显示内容列表,并且您刚刚储存的项目将在状态列中显示 "已储存"状态符 号 ✔ 来标识的。

## ▼ 更新储存的内容的目录

如果目录中的项目已储存,但目录属性信息已被更新,则可以更新储存的项目的属 性。

即使选择不更新属性信息,下载内容的订户也始终能够获得 JAR 的最新副本。

- **1.** 在 **Vending Manager** 管理控制台中,单击主菜单栏上的 "内容"。
- **2.** 如果 "目录"选项卡非当前选项卡,请单击该选项卡。

"内容管理"页将显示主类别列表。

- **3.** 浏览到要更新的项目。您可以使用查找功能,也可以查看包含该项目的类别的内容列 表。
- **4.** 在内容列表中,单击要更新的内容的标题。

屏幕上将显示 "内容属性"页。字段旁边的星号 (\*) 表示该字段是必需字段。

提示一未更新内容是通过内容列表状态列中的未更新状态符号 < 来标识的。

#### **5.** 单击 "更新信息"。

屏幕上将显示确认页。

**6.** 单击 "确定"更新内容。

屏幕上将显示内容列表,并且您更新的项目将在状态列中显示"已储存"状态符号 来标识的。

## ▼ 设置储存选项

在 "目录"选项卡中,您可以指定储存选项。储存选项的当前状态显示在选项卡标题 之后。从 Catalog Manager 自动储存内容可以使用以下两个选项:

- 自动储存
- 自动定价标记

当同一管理员同时管理 Catalog Manager 和 Vending Manager 时, 储存选项尤为重 要。通过自动储存功能可以使用 Catalog Manager 中指定的类别,自动将 Catalog Manager 中所有已发布内容直接发布到订户站点,而无需在 Vending Manager 上管 理内容。

使用"自动定价标记",可以为储存在服务器上的所有内容设置全局百分比标记。通 过这种方法,您就不必在储存项目时考虑定价信息。

缺省情况下禁用自动储存。

要启用自动储存:

**1.** 在 **Vending Manager** 管理控制台中,单击主菜单中的 "内容"。

#### **2.** 如果 "目录"选项卡非当前选项卡,请单击该选项卡。

## **3.** 单击 "储存选项"。

屏幕上将显示 "储存选项"页。

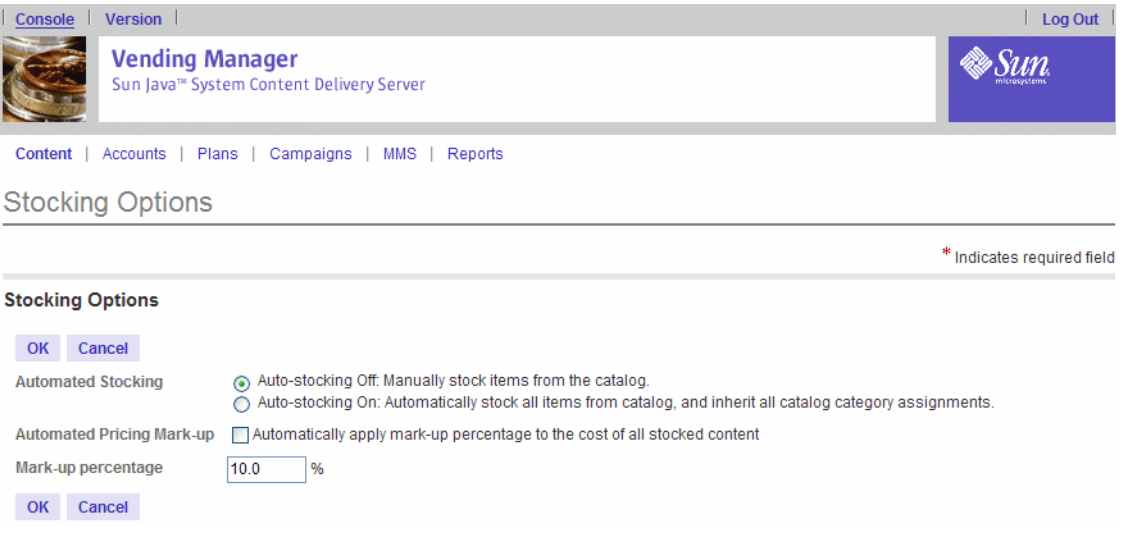

- **4.** "自动储存"字段包含两个选项:
	- 自动储存关闭: 选中此选项可以从目录手动储存项目。
	- 自动储存打开: 选中此选项可以从目录自动储存所有项目, 并继承所有 Catalog Manager 类别指定。
- **5.** 要为储存在服务器上的所有内容设置全局百分比标记,请选中 "自动将标记百分比应 用到所有储存的内容的成本"复选框,并在 "标记百分比"字段中输入标记百分比。

#### **6.** 单击 "确定"保存更改。

屏幕上将显示 "目录"选项卡,并在页顶端显示当前储存选项状态。

## <span id="page-121-0"></span>管理储存的内容

作为 Vending Manager 管理员,您可以通过取消储存内容或将其状态更改为非活动, 从而使订户无法获得内容。通过 "内容管理"页的 "储存的内容"选项卡可以访问已 为此 Vending Manager 储存的所有内容。

## ▼ 查看储存的内容

在客户服务代理的任务一节中介绍了此任务。请参见第 135 [页上的 "查看储存的内](#page-152-0) [容"。](#page-152-0)

## ▼ 查找储存的内容

要查找储存的内容:

- **1.** 在 **Vending Manager** 管理控制台中,单击主菜单中的 "内容"。
- **2.** 如果 "储存的内容"选项卡非当前选项卡,请单击该选项卡。
- **3.** 在 "查找"字段中输入查找词条。
- **4.** 从 "类别"下拉列表选择要查找的类别。
- **5.** 从 "状态"下拉列表选择内容的状态。
- **6.** 单击 "查找"。

"储存的内容"页将显示符合指定查找条件的储存的内容列表。

<span id="page-122-0"></span>▼ 更改储存的内容的状态

储存的内容有三种状态:

- 活动: 订户可以通过 Subscriber Portal 使用活动内容。
- 不活动: 订户不能使用不活动内容。
- 不可用: Vending Manager 上已被 Catalog Manager 取消发布储存的内容。无法 更改不可用内容的状态,只能取消储存它。

可以更改处于活动或不活动状态的内容的状态。要更改储存的内容的状态:

- **1.** 在 **Vending Manager** 管理控制台中,单击主菜单中的 "内容"。
- **2.** 如果 "储存的内容"选项卡非当前选项卡,请单击该选项卡。
- **3.** 浏览到要使用的项目。您可以使用查找功能,也可以查看包含该项目的类别的内容列 表。
- **4.** 从内容列表中选中要更改其状态的内容。
- **5.** 从 "将状态更改为"下拉列表中选中要更改到的状态。
- **6.** 单击 "执行"。

屏幕上将显示确认页。

**7.** 单击 "确定"确认状态更改。

屏幕上将显示"储存的内容"列表, "状态"列将显示更新的状态信息。

▼ 取消储存内容

您可以取消储存不希望订户访问的内容。无法取消储存订户已下载的内容。要删除对 已下载的储存内容的访问,请将内容的状态设置为 "不活动"。请参见第 105 [页上的](#page-122-0) ["更改储存的内容的状态"](#page-122-0)。

要取消储存内容:

- **1.** 在 **Vending Manager** 管理控制台中,单击主菜单中的 "内容"。
- **2.** 如果 "储存的内容"选项卡非当前选项卡,请单击该选项卡。
- **3.** 浏览到要取消储存的项目。您可以使用查找功能,也可以查看包含该项目的类别的内 容列表。
- **4.** 从内容列表中选中要取消储存的内容。
- **5.** 单击 "取消储存"。

屏幕上将显示确认页。

**6.** 单击 "确定"确认要对列出的内容取消储存。

屏幕上将显示 "储存的内容"列表。屏幕上将不列出取消储存的内容,且订户不再能 够使用该内容。

也可以从 "内容属性"页取消储存内容:

- **1.** 浏览到要取消储存的项目。您可以使用查找功能,也可以查看包含该项目的类别的内 容列表。
- **2.** 在内容列表中,单击要取消储存的内容的标题。

屏幕上将显示"内容属性"页。

**3.** 单击 "取消储存"。

屏幕将出现一个确认对话框,要求您确认要取消储存内容。

**4.** 单击 "确定"。

屏幕上将显示 "储存的内容"列表。取消储存的内容将不再列出。

<span id="page-123-0"></span>▼ 编辑储存的内容

要编辑储存的内容:

- **1.** 在 **Vending Manager** 管理控制台中,单击主菜单中的 "内容"。
- **2.** 如果 "储存的内容"选项卡非当前选项卡,请单击该选项卡。
- **3.** 浏览到要编辑的项目。您可以使用查找功能,也可以查看包含该项目的类别的内容列 表。
- **4.** 在内容列表中,单击要编辑的内容的标题。 屏幕上将显示"查看内容属性"页。
- **5.** 单击 "编辑"。

"编辑内容"页将显示属性。字段旁边的星号 (\*) 表示该字段是必需字段。

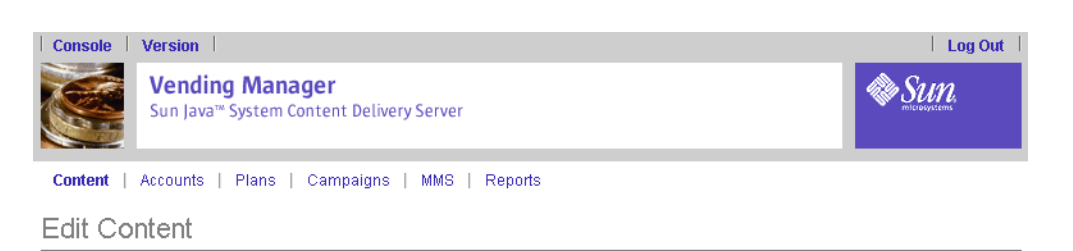

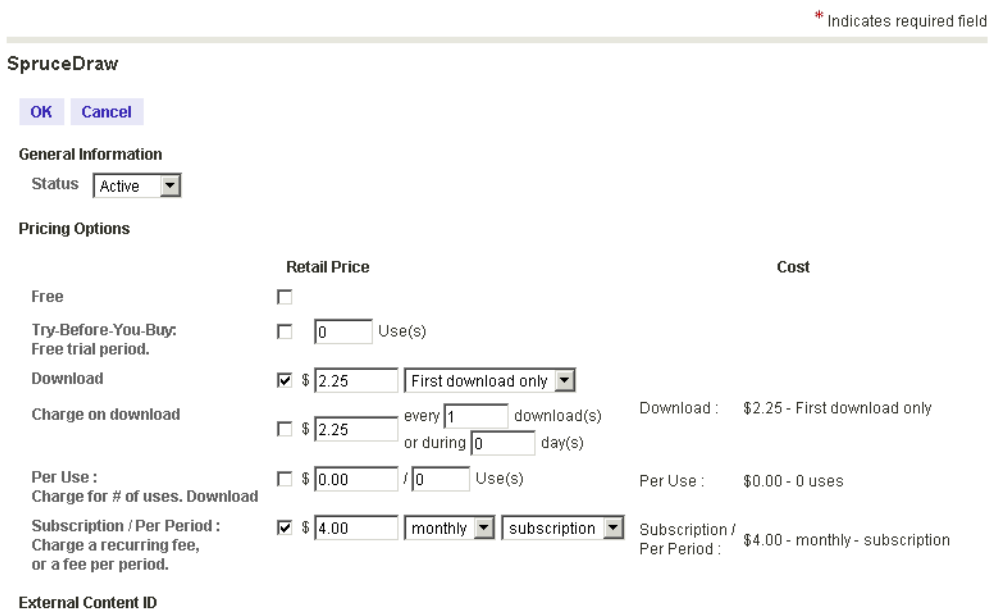

\* External Content ID Default External Conter Choose ...

通过此页可以编辑以下字段:

- 内容状态
- 定价选项 (试用、下载、每次使用和订阅 / 每时段价格)

要免费提供内容,请选择 "免费"。

要提供内容试用,请选择 "购买前试用"选项,并输入内容可供免费试用的次数。

要按下载次数收费,请选择下载选项,设置下载单价,并选择以下选项之一:

- 从下拉列表选择 "仅第一次下载",仅对初次下载收费。
- 选择 "每次下载",对每次下载收费。

要按下载次数和时段收费,请选择价格和用法选项,设置价格,并:

- 将天数设置为 0,可以按下载量收费。
- 将下载次数设置为 0,可以按时段收费。
- 设置下载次数和天数,可以按下载或时段收费,任何一个首先发生均可。

要按使用量收费,请选择 "每次使用"并执行以下操作:

- 设置价格和使用次数,可以按每次使用收费。
- 选择订阅 / 每时段、输入价格、选择时段并选择每时段,可以在一段时间中对使 用量收费。
- 选择订阅 / 每时段、输入价格、选择时段并选择订阅 ,可以收取重复发生的费 用。

要收取重复发生的费用,请选择订阅 / 每时段、输入价格、选择时段并选择"订 阅"。

注-要一次设置各种内容的价格特征,请参见第 109 [页上的 "为储存的内容设置每个](#page-126-0) [类别的价格"](#page-126-0)。

- 外部内容 ID 是记帐系统用于标识此内容时使用的信息。此部分仅在系统用于标识 内容的标记不是 Content Delivery Server 内容 ID 时才可用。
	- 外部内容 ID: 输入记帐系统用于标识此内容的 ID, 或从提供的列表中选择该 ID。
	- 外部组 ID: 输入记帐系统用于标识此内容的组 ID, 或从提供的列表中选择该 ID。如果您的系统未使用组 ID,此字段可以空白。
- "类别"是您可以使用的类别。您可以从树中选择类别。
- 产品名称与版本
- 简要内容说明,最多 40 个字符
- 详细内容说明,最多 256 个字符
- 设备图标, GIF 图像 40 x 40 像素
- 小图标, GIF 图像 40 x 40 像素
- 大图标, GIF 图像 80 x 80 像素
- 屏幕快照, JPEG 图像 200 像素宽 190 像素高
- 用户指南, PDF 文件
- 预览文件 (仅适用于铃声)
- 向其指定内容的类别

#### **6.** 根据需要修改字段。

#### **7.** 单击 "确定"。

内容将在数据库中更新,屏幕上将显示属性页。

## ▼ 编辑外部内容 ID

如果记帐系统系统要求用于标识内容的标记不是 Content Delivery Server 内容 ID, 则可以对储存内容列表中的多个项目的外部内容 ID 进行编辑。

要编辑单个项目,可以编辑该项目的属性。请参见第 106 [页上的 "编辑储存的内](#page-123-0) [容"。](#page-123-0)

要编辑多个项目:

- **1.** 在 **Vending Manager** 管理控制台中,单击主菜单栏上的 "内容"。
- **2.** 如果 "储存的内容"选项卡非当前选项卡,请单击该选项卡。
- **3.** 单击包含要编辑的项目的类别或子类别。要查看所有内容,请单击 "按标题查看"。
- **4.** 选择要编辑的项目。
- **5.** 单击 "编辑外部 **ID**"。

屏幕上将显示"编辑外部内容"页。

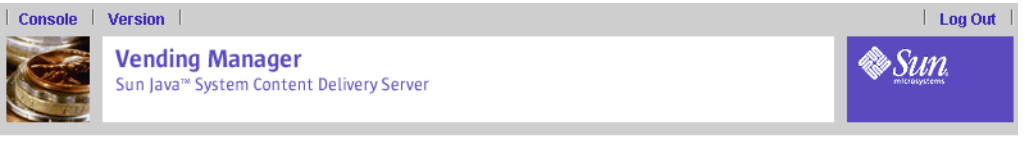

Content | Accounts | Plans | Campaigns | MMS | Reports

**Edit External Content** 

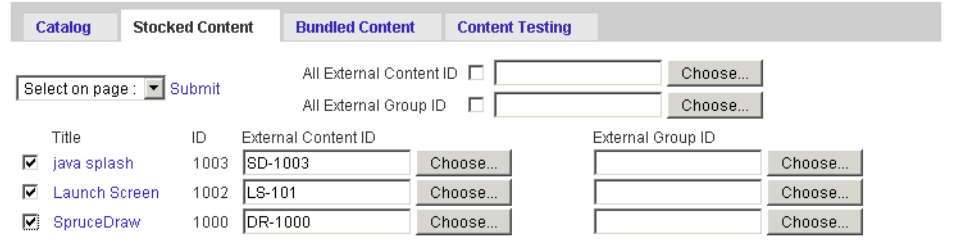

#### **6.** 选择要更改的项目。

### **7.** 要单个更改项目,请在该项目的字段中输入或选择外部内容 **ID** 和外部组 **ID**。

要将所有选定的项目更改为同一外部内容 ID, 请选择"所有外部内容 ID", 并输入 一个值或选择要指定给所有项目的值。

要将所有选定的项目更改为同一外部组 ID, 请选择 "所有外部组 ID",并输入一个 值或选择要指定给所有项目的值。

## **8.** 单击 "提交"提交更改。

## ▼ 更新储存的内容

如果可以更新 "储存的内容",属性页将在页顶端显示以下选项:

- 在目录中查看: 单击 "在目录中查看"可以在 "目录"中打开该项目的属性页, 以确定是否需要更新储存的内容的属性。
- 更新: 单击"更新"可以更新内容。

### <span id="page-126-0"></span>▼ 为储存的内容设置每个类别的价格

管理内容的价格特征的另一种方式是设置各内容类别的价格。可以按内容类别更改价 格,以同时在较大内容范围内影响价格更改。

注一这种情况下,不能执行"撤消"操作。在更改生效之前,务必要检查所做的更 改,以确保只对适用的内容应用正确的更改。

### 选择内容并更改价格

要更改每个类别的内容价格:

- **1.** 单击 **Vending Manager** 主菜单中的 "内容"。
- **2.** 单击 "储存的内容"选项卡。
- 3. 单击"类别价格编辑",转到"类别价格编辑"页。

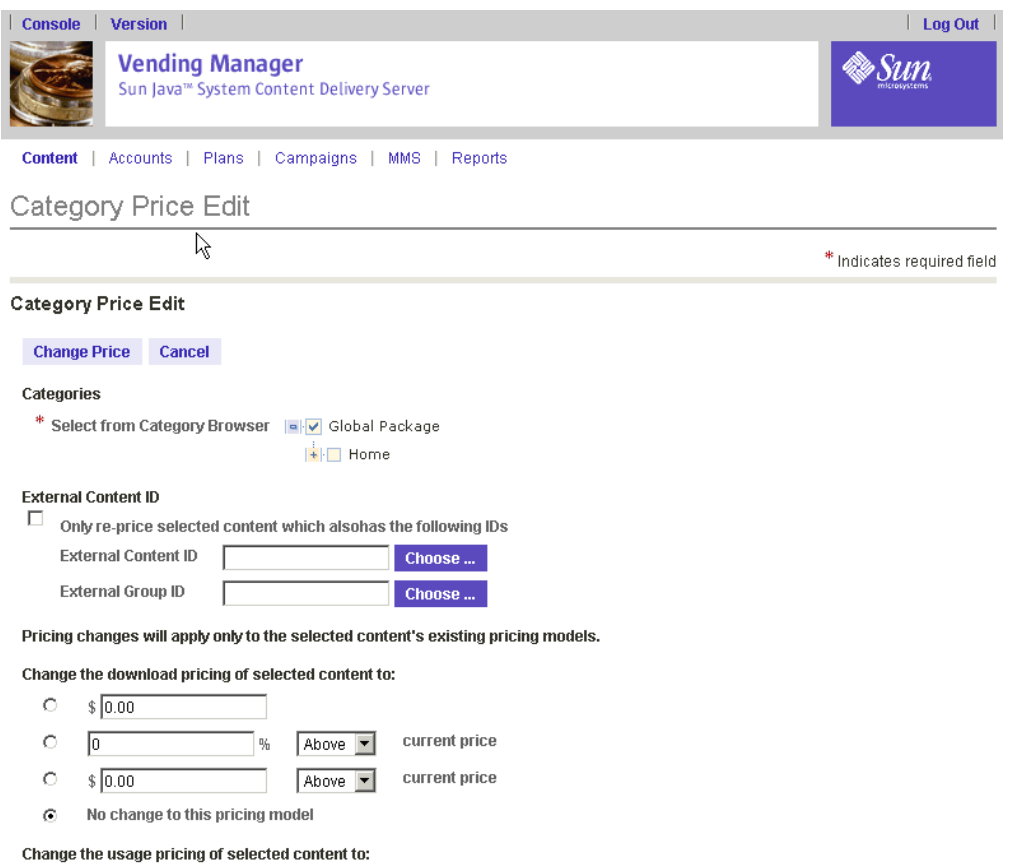

### **4.** 选择类别、子类别以及适用的内容。(此字段是必需字段。)

如果某一类别的所有内容都适用,则只需单击该类别本身。对价格模型所做的所有更 改只对该类别中使用此特定价格模型的那些内容有影响。 如果您想影响某个类别中特定内容的价格,请打开该类别,并选择个别内容。

**5.** 选择 "外部内容 **ID**"过滤器,将该价格更改应用于那些具有指定 **ID** 的选定内容。单 击 "选择"可选择所需的内容 **ID** 或组 **ID**。

虽然在同一类别中,但指定的内容 ID 或组 ID 不同于选定 ID 的内容将不受该价格更 改的影响。

#### **6.** 选择一种或多种价格模型 (下载单价、用量单价和订阅单价)。

#### **7.** 通过选择和设置以下一个选项,可以更改模型的价格特征:

- 输入金额,以更改当前价格。
- 输入当前价格提高或降低的百分比值, 并选择 "高出"或"低于"。

例如: 若当前价格为 \$5.00 时,则值 "高出 10%"会将应用此价格模型的所有适用 内容的下载单价设置为 \$5.50。

■ 输入高出或低于当前价格的价格,并选择 "高出"或 "低于"。

例如:若当前价格为 \$5.00 时,则值 "高出 \$2.00"会将应用此价格模型的所有适 用内容的下载单价设置为 \$7.00。

■ 如果不想更改使用此价格模型的内容的价格特征,可选择 "不更改此价格模型"。

#### **8.** 单击确认对话框中的 "确定"确立更改。

单击 "确定"后就不能再使用 "撤消"操作。您应当检查价格更改是否只影响所需的 内容;否则,就必须手动重置受错误影响的内容的价格。

## 管理束

束是相关文件的集合(例如,可以建立一个用于特定商务活动的束,其中包括应用程 序以及相关的音频、视频或图像文件),使订户可以方便地访问信息。 Vending Manager 管理员可以创建和管理束。本节内容包括:

- [创建束](#page-129-0)
- [查看束信息](#page-131-0)
- [更改束的状态](#page-133-0)

仅当束中的所有项目都可以在订户的设备上运行时,订户才能在可用内容列表中看到 该束。通过查看束的详细资料,订户可以看到束包含的项目。

如果内容 (属于某组捆绑内容)的状态改为 "测试",那么该内容会自动从该束删 除。 Vending Manager 会收到该内容已从给定束删除的通知。查看该束内容时,测试 内容不显示在束列表中。 Catalog 管理员决定内容的状态是否应是 "测试"。当内容 的状态由"测试"改为"已发布"后, 就可以将该内容包含在束中。但是, 内容并不 会自动包含在束中,您必须编辑束,手动将内容添加 (或读取)到束中。要编辑束, 请参见第 116 [页上的 "编辑束"。](#page-133-1)

- <span id="page-129-0"></span>▼ 创建束
	- **1.** 单击 **Vending Manager** 管理控制台主菜单中的 "内容"。
	- **2.** 单击 "内容管理"页中的 "捆绑的内容"。

类别列表将显示每个类别的束数量。

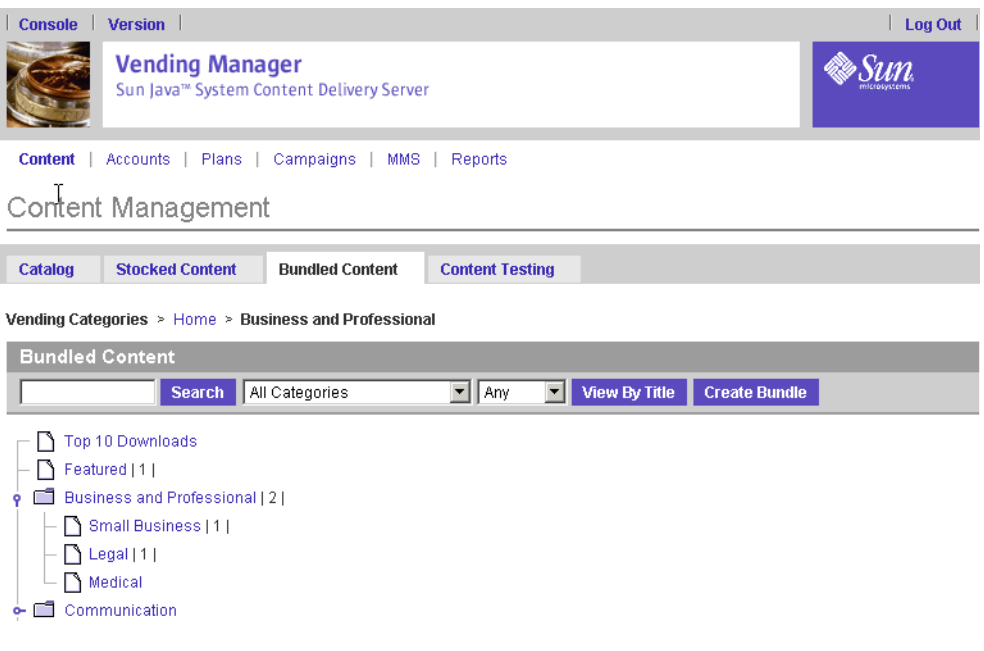

**3.** 单击 "创建束"。

屏幕上将显示 "创建束"页。

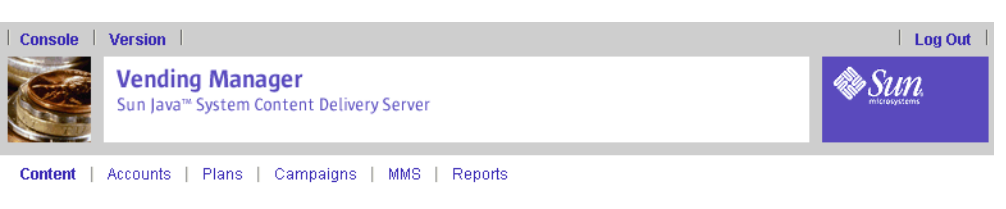

Create Bundle

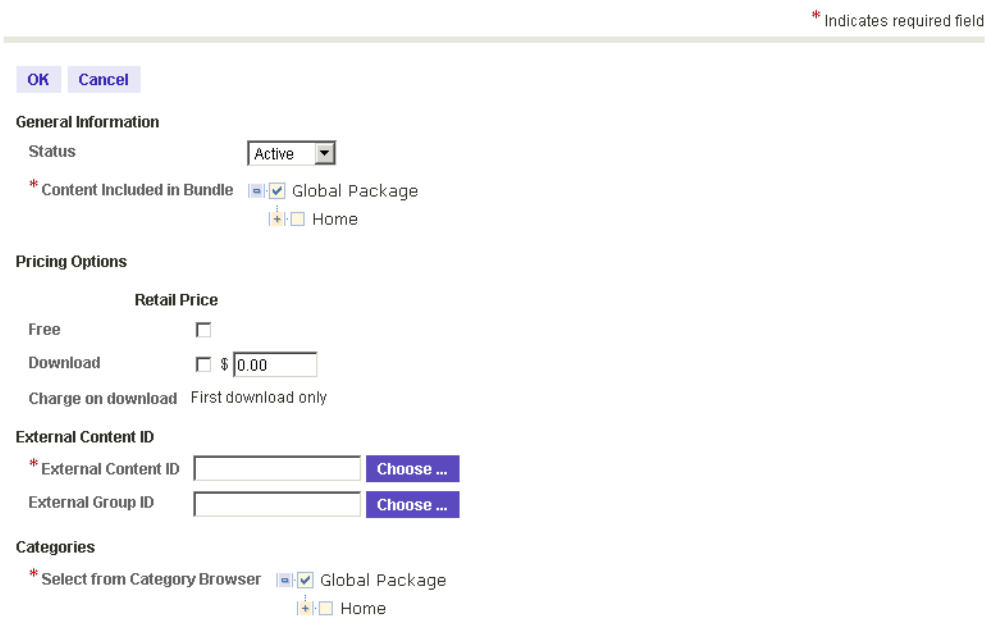

字段旁边的星号 (\*) 表示该字段是必需字段。

## **4.** 指定以下信息:

- 束的一般信息:
	- 内容状态:选择束对于订户是处于活动状态还是不活动状态。不能使束中的项目 变为不活动。要使项目变为不活动,必须先从束中将其删除。
	- 束中包括的内容:从类别树 (提供对系统中所有内容的访问)中选择内容。最 少需要两个内容项目。

请注意束中不能包含其他的束。束始终由逐个内容项目构成。

- 定价选项:
	- 零售市场下载价格。
	- 对于束,按下载收费始终是仅收取第一次下载的费用。

请注意,此定价模型将覆盖指定给单个内容项目的定价。

■ 外部内容 ID: 此部分仅在系统用于标识内容的标记不是 Content Delivery Server 内容 ID 时才可用。如果显示此部分,请输入以下信息:

- 外部内容 ID: 输入记帐系统用于标识此内容的 ID, 或从提供的列表中选择该 ID。此信息是必需的。
- 外部组 ID: 输入记帐系统用于标识此内容的组 ID, 或从提供的列表中选择该 ID。如果您的系统未使用组 ID,此字段可以空白。
- 类别: 使用"从类别浏览器选择"选项可以从 Vending Manager 类别选择一个类 别。您可以选择整个类别并包括其子类别,也可以选择类别内的子类别。
- 目录说明:
	- 产品名称与版本号
	- 简要内容说明,最多 40 个字符
	- 详细内容说明,最多 256 个字符
	- 小图标, GIF 图像 40 x 40 像素
	- 大图标, GIF 图像 80 x 80 像素
	- 屏幕快照, JPEG 图像 200 像素宽 190 像素高
	- 用户指南, PDF 文件

#### **5.** 单击 "确定"创建束。

### **6.** 在确认窗口中单击 "确定"。

将返回顶级"捆绑的内容"页。

#### <span id="page-131-0"></span>▼ 查看束信息

要查看束列表:

- **1.** 单击 **Vending Manager** 管理控制台主菜单中的 "内容"。
- **2.** 单击 "内容管理"页中的 "捆绑的内容"。

#### **3.** 单击 "按标题查看"。

屏幕上将显示"按标题浏览售卖内容"页。

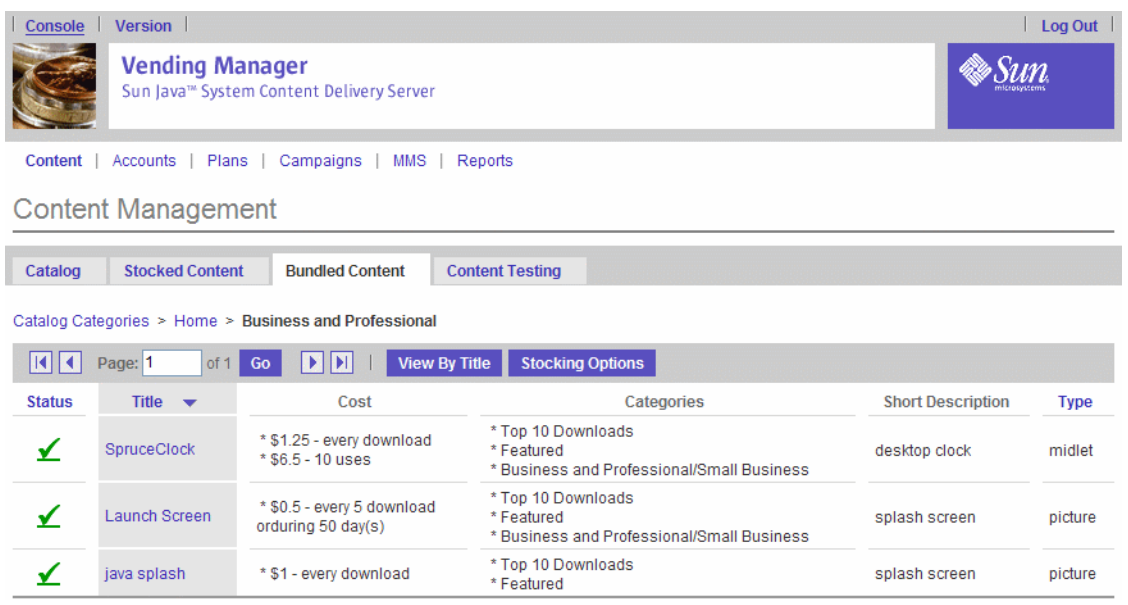

屏幕上显示了列表中每个束的状态、标题、内容 ID、零售价和售卖类别。您还可以通 过从 "捆绑的内容"类别列表单击类别,查看特定于类别的束。

注一如果 Catalog 管理员将束中某内容的状态改为"测试", 那么该内容会从束中删 除,并且不再出现在捆绑内容列表中。

## ▼ 删除束

要删除束:

- **1.** 单击 **Vending Manager** 管理控制台主菜单中的 "内容"。
- **2.** 单击 "内容管理"页中的 "捆绑的内容"。
- **3.** 单击 "按标题查看"。
- **4.** 选中列表中所需束相应的复选框。
- **5.** 单击 "删除"。

无法删除束内的单个项目。必须创建仅包含所需项目的新束。

**6.** 单击 "确定"确认取消绑定选定束的内容。

## 编辑外部内容 ID

如果记帐系统系统要求用于标识内容的标记不是 Content Delivery Server 内容 ID, 则可以对捆绑内容列表中的束的外部内容 ID 进行编辑。

**1.** 选中所需的一个或多个束相应的框。

#### **2.** 单击 "编辑外部 **ID**"。

屏幕上将显示束的"编辑外部内容"页。

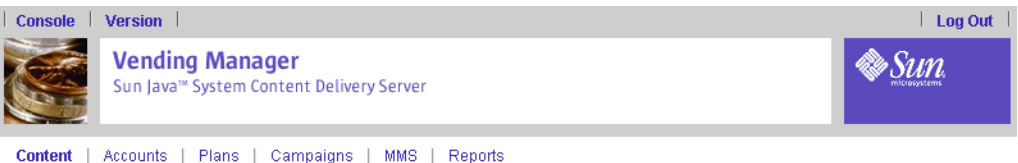

#### **Edit External Content**

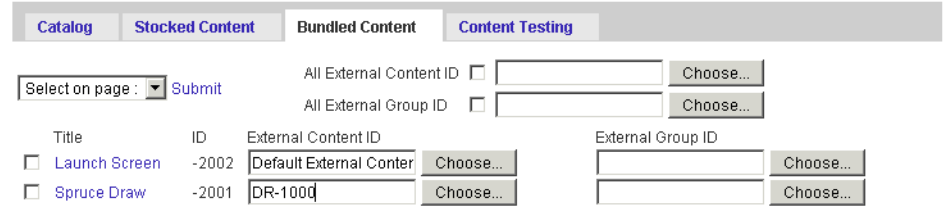

#### **3.** 选择要更改的项目。

#### **4.** 要单个更改项目,请在该项目的字段中输入或选择外部内容 **ID** 和外部组 **ID**。

要将所有选定的项目更改为同一外部内容 ID,请选择 "所有外部内容 ID",并输入 一个值或选择要指定给所有项目的值。

要将所有选定的项目更改为同一外部组 ID, 请选择"所有外部组 ID", 并输入一个 值或选择要指定给所有项目的值。

**5.** 单击 "提交"提交更改。

## <span id="page-133-0"></span>▼ 更改束的状态

要将束的状态从不活动更改为活动 (或从活动更改为不活动):

- **1.** 单击 **Vending Manager** 管理控制台主菜单中的 "内容"。
- **2.** 单击 "内容管理"页中的 "捆绑的内容"。
- **3.** 单击 "按标题查看"。
- **4.** 选择所需束相应的复选框,然后从 "将状态更改为"下拉列表选择要应用的状态。
- 5. 单击"执行",然后在确认页中单击"确定"。 束列表显示每个束的当前状态。

#### <span id="page-133-1"></span>▼ 编辑束

通过更改束的状态、内容、零售价格等属性,可以修改束。

- **1.** 单击 **Vending Manager** 管理控制台主菜单中的 "内容"。
- **2.** 单击 "内容管理"页中的 "捆绑的内容"。

#### 3. 单击类别,然后从列表中双击束。

此时会打开"查看内容束属性"页。

**4.** 单击 "编辑"后进行更改。完成后请单击 "确定"。

有关 "编辑"页上各字段的说明,请参见第 112 [页上的 "创建束"。](#page-129-0)

## 管理测试内容

从 Catalog Manager 接收的某些内容在可供常规订户使用之前可能需要接受测试。这 种类型的内容的状态为 "测试"。只有测试订户可以访问测试内容,但他们看不到 Subscriber Portal 上的常规已发布内容。为订户指定测试角色是您的职责。要为订户 指定角色,请参见第 140 [页上的 "添加订户帐户"](#page-157-0)。

要查看测试内容列表:

**1.** 单击 **Vending Manager** 管理控制台主菜单中的 "内容"。

#### **2.** 单击 "内容测试"选项卡。

此时会显示状态为 "测试"的所有内容的列表。

**3.** 单击所需的内容以查看它的属性。

如果目录管理员将测试内容的状态改为 "已发布",该内容会在 "目录类别"列表中 作为未储存的内容列出。可以按照第 101 [页上的 "储存内容"中](#page-118-0)所述储存该内容。

## <span id="page-134-0"></span>创建定制的市场活动

当您开展广告活动或需要通过以特价销售的方式对内容进行宣传时,可以创建定制的 市场活动将广告发送给订户。您可以选择一个或多个要宣传的项目,并指定选择接收 广告的订户的条件。可以将广告以电子邮件或消息的形式发送到订户的设备。

除了创建市场活动之外,还可以定义活动的目标订户群。要让活动的格式保持一致, 可以为市场消息创建一个模板。本节包含以下主题:

- [创建活动](#page-134-1)
- [使用订户群](#page-143-0)
- [使用活动模板](#page-146-0)

## <span id="page-134-1"></span>▼ 创建活动

"内容下载服务器"提供了一个向导,帮助您定义市场活动。此向导将指导您完成这 些步骤:指定活动类型、目标人群、市场消息、内容和定价详细资料以及日程安排和 持续时间。

要启动活动向导:

- **1.** 单击 **Vending Manager** 管理控制台主菜单中的 "活动"。
- **2.** 单击 "活动列表"标题上的 "新建"显示活动向导的第一页。

## 指定活动类型

在向导的第一页中,请单击单选按钮选择其中一个活动类型:

- 事件驱动的活动: 当订户执行触发事件的操作时, 将启动事件驱动的活动。系统通 过将宣传品发送给订户而做出响应。触发事件的操作包括订户注册、内容购买、内 容下载或内容被退款。
- 外发活动: 外发活动通常会主动发送给目标订户群。
- 宣传活动: 宣传品是被动的活动, 订户可以在桌面门户中对其进行查看。当订户登 录时,系统将订户配置文件与宣传品列表进行比较,并确定订户与宣传品之间是否 匹配。

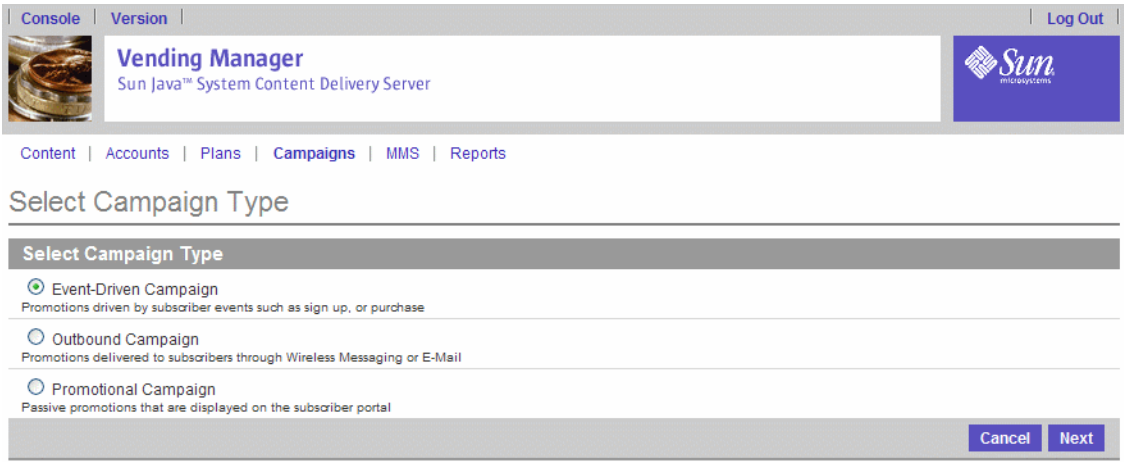

单击 "下一步"指定活动选项和目标人群。

## 指定活动选项和目标人群

通过 "活动选项"页可以定义活动的名称和说明以及接收活动的市场板块。您还可以 将礼券指定给活动。如果要创建事件驱动的活动,则可以定义将触发此活动的事件。

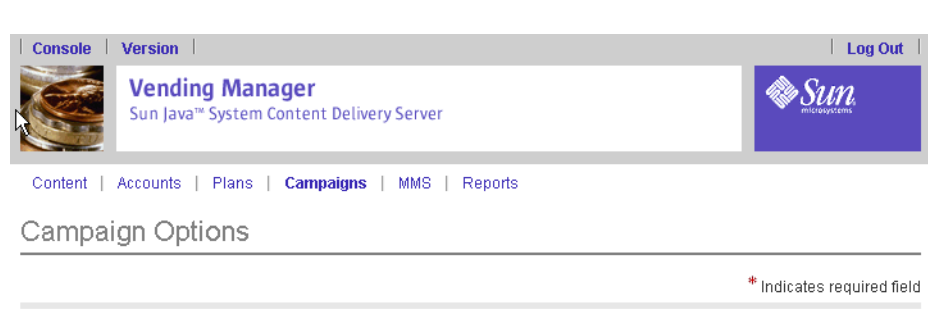

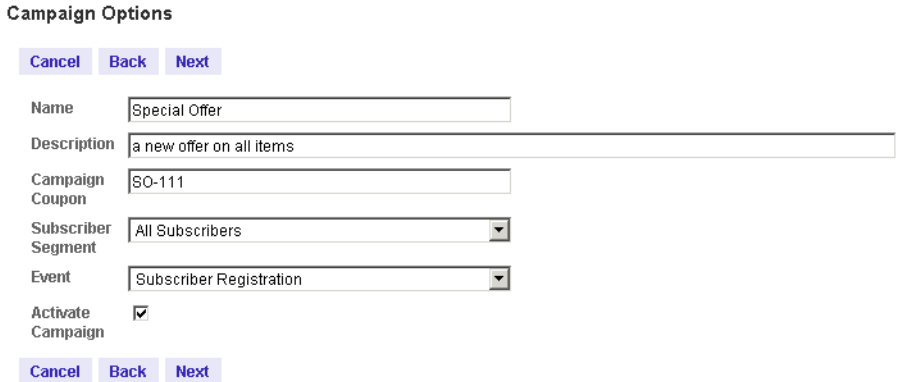

在 "活动选项"中:

#### **1.** 输入活动的名称和描述。

相对于所有其他活动,活动的名称必须是唯一的。

#### **2.** 输入 "活动礼券"。该字段最多包含 **32** 个字符,可由字母和数字组成。

礼券是活动的一个特性。此字段用于标识与活动关联的任何礼券。用户在查看内容时 可以输入礼券来进行兑换。多数情况下,只要订户属于活动的订户群,输入礼券就会 激活该活动。

#### **3.** 从下拉列表选择 "订户群"。

这是活动的目标人群。该列表包含当前定义的所有订户群。有关定义订户群的信息, 请参见第 127 [页上的 "创建订户群"。](#page-144-0)

只有订户通过 Subscriber Portal 选择了"请将更新或促销的通知发送给我"选项,才 能将其归入某个订户群。

### **4.** 选择触发事件并激活活动。

- **a.** 选择将触发活动消息发送的事件 (仅适用于事件驱动活动)。
- **b.** 选中 "激活活动"复选框,使活动在被提交时可用 (适用于事件驱动的活动或宣 传活动)。
- **5.** 单击 "下一步"指定活动消息。

## 指定活动消息

通过 "指定活动消息"页可以指定将发送给订户的消息和将用于消息的模板。

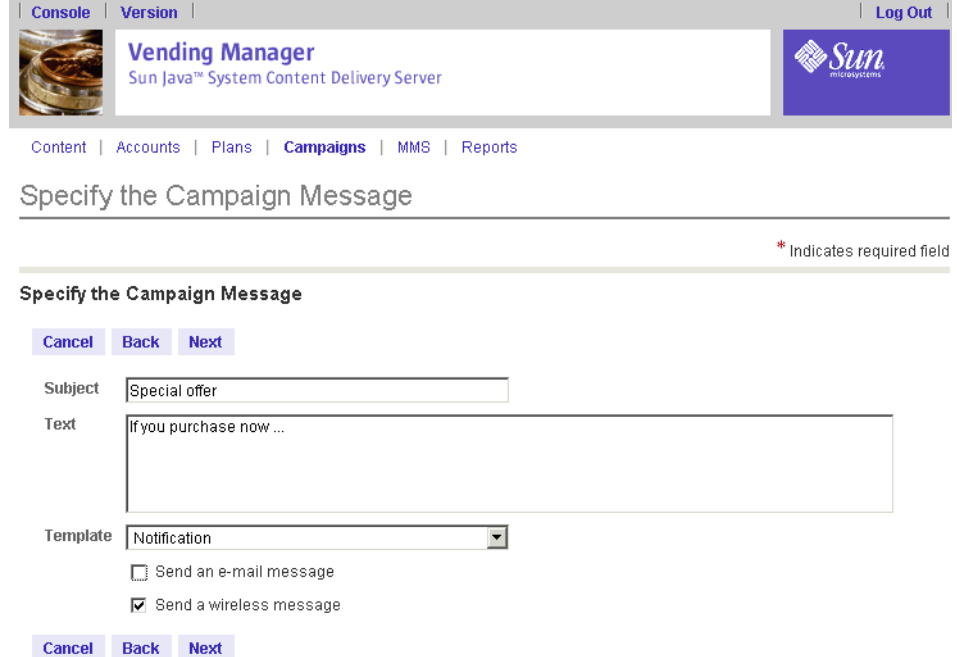

**1.** 输入广告的 "主题"。此字符串还用作以电子邮件发送的广告的主题行。

请注意,尽管在 "主题"和 "文本"字段中可以输入任何数量的文本,但根据要应用 到其中的模板 (例如, SMS),可能在发送消息时有字符限制。

- **2.** 在提供的文本区中,输入要包括在广告中的任何消息。如果不需要包括任何消息,则 可以将此文本区保留为空白。
- **3.** 如果要将消息插入现有模板,请从下拉列表选择 "模板"。

必须指定通知的发送方式。请选择以下传输方式之一或两者:

- 电子邮件消息
- 无线文本消息
- **4.** 单击 "下一步"指定将在此活动中提供的内容项目。

## 指定活动的内容

通过 "活动内容"页可以选择将作为活动组成部分的内容项目。此页用一个树形结构 来显示所有可用类别的列表。

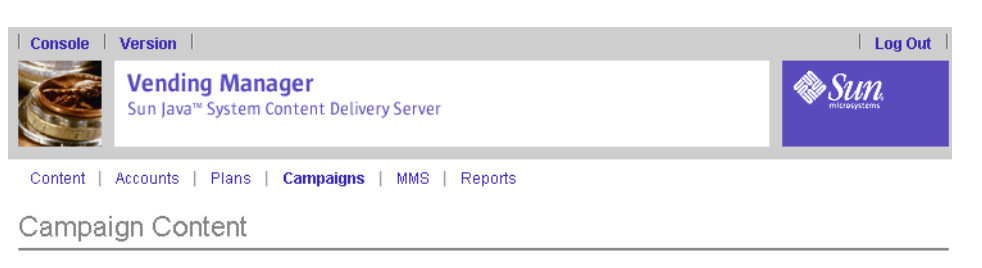

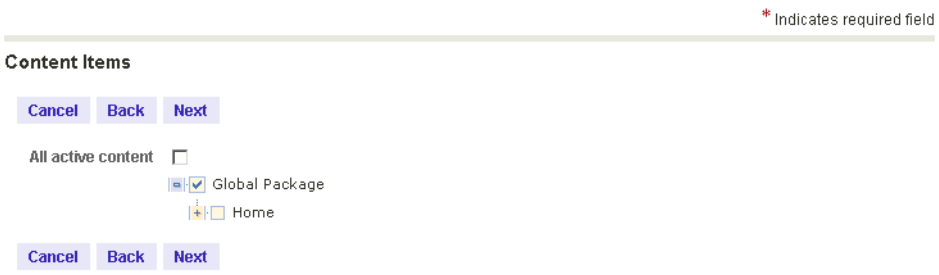

- **1.** 通过以下方式之一设置内容:
	- **a.** 单击 "所有活动内容"将任何当前有效的内容包括在活动中。通过此操作可将新储 存的内容包括在现有活动中。
	- **b.** 打开树并选中要包含在活动中的特定项目旁边的复选框。选中类别名称旁边的复选 框以包括类别中的所有内容。
- **2.** 单击 "下一步"继续。

指定活动定价特征

使用此页可以指定内容价格的折扣及其持续时间。

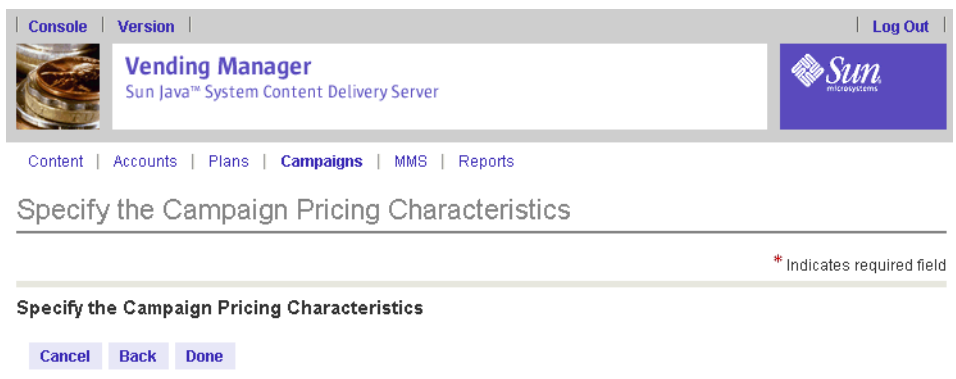

 $\overline{\triangleright}$  Discount on items  $\boxed{10.0}$  %  $\odot$  Offer valid for  $30$  day(s) C Never expire Cancel Back Done

#### **1.** 选中 "项目折扣"复选框,并输入一个作为项目价格折扣的值。

#### **2.** 设置折扣的持续时间。选择其中一个单选按钮:

- 折扣有效期一输入此折扣有效的天数。
- 永不过期一持续价格打折, 直到活动中断为止。
- **3.** 单击 "完成"完成活动定义。

如果要定义外发活动,请单击 "下一步"转到活动日程安排页。

## 指定活动日程安排

您可以指定外发活动的举行时间。可以立即执行广告,或安排在非高峰时间执行广 告。处理广告可能要使用大量数据,发送广告可能要大量使用网络,因此在安排执行 分发任务时,请考虑系统负载问题。

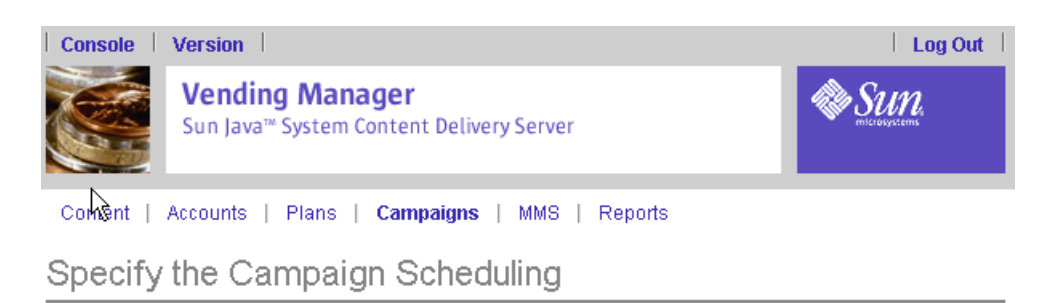

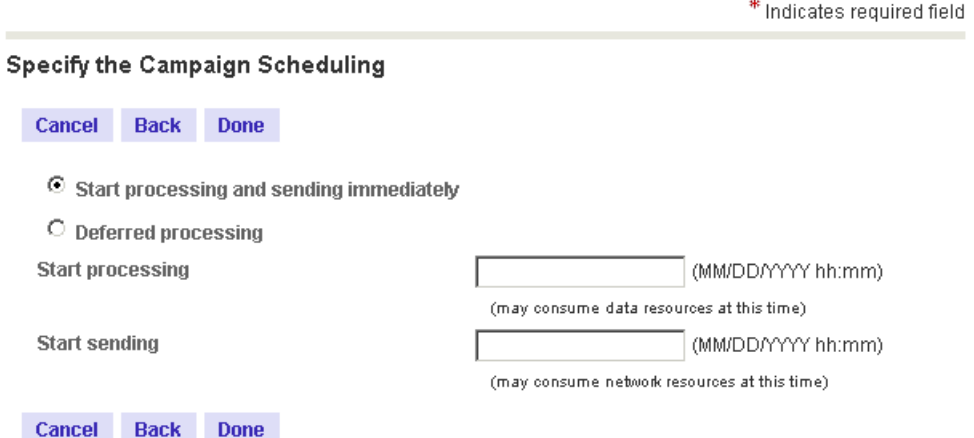

#### **1.** 设置活动日程安排。您可以选择以下两种安排之一:

- 立即处理并发送消息
- 推迟处理。在这种情况下,您需要输入处理和发送消息的时间和日期

处理和发送活动的日期和时间应以每个字段旁边显示的格式输入。应采用 24 小时制 输入时间。

**2.** 单击 "完成"。

您将收到一条活动已保存的确认消息。单击 "确定"可以返回定义的活动的列表。

- 查看活动详细资料
- **1.** 单击 **Vending Manager** 主菜单中的 "活动"。
- **2.** 单击活动的名称打开 "活动详细资料"页。

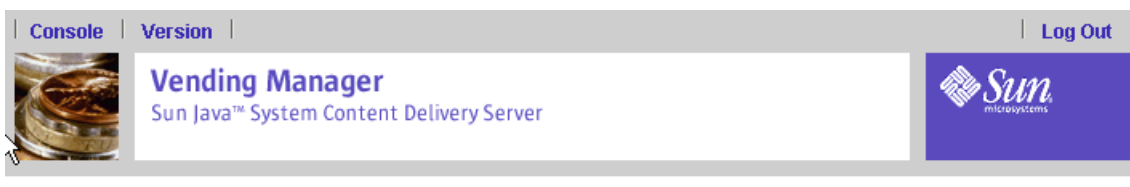

Content | Accounts | Plans | Campaigns | MMS | Reports

## Campaign Details

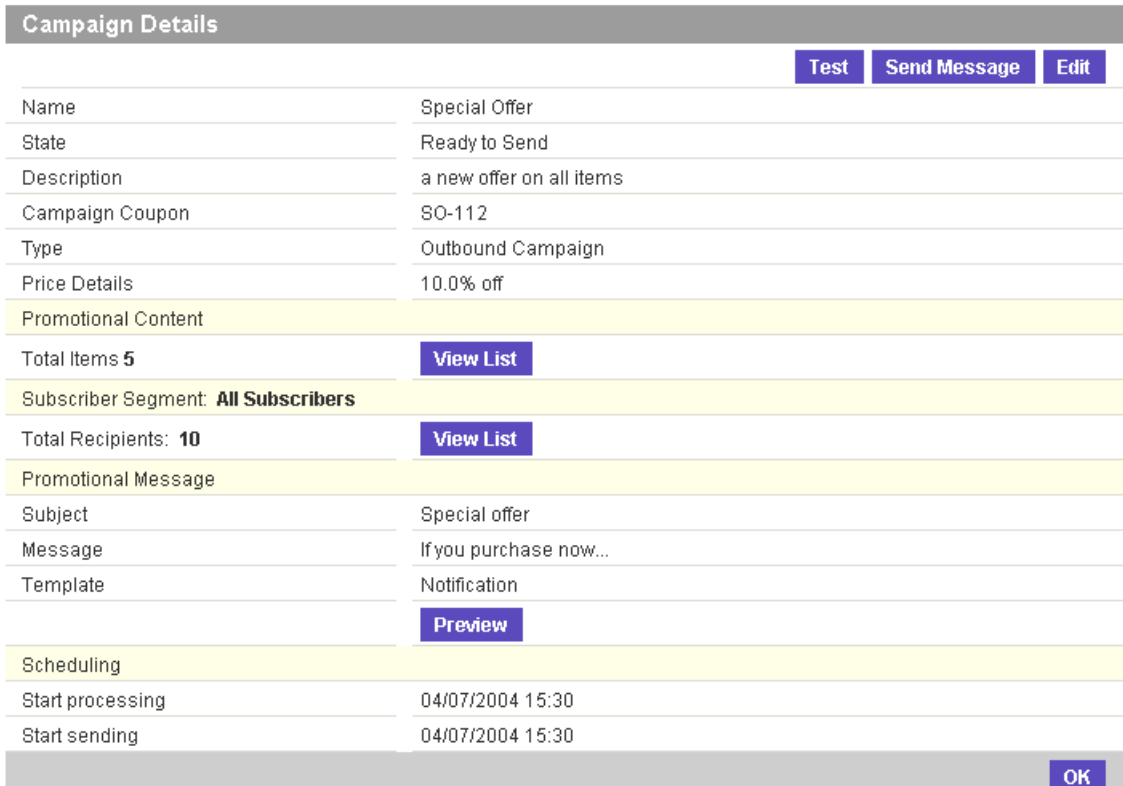

通过此页可以查看广告的信息。

- 要查看活动中包含的项目,请单击"宣传内容"部分中"查看列表"。
- 要查看要将广告发送到的订户,请单击"订户群"部分中"查看列表"。
- "消息"部分显示将要发送给订户的消息。单击 "预览"可以查看消息的格式。该 格式由系统管理员设置的通知模板确定。有关通知模板的信息,请参见第 [129](#page-146-0) 页上 [的 "使用活动模板"](#page-146-0)。
- 对于外发活动,"日程安排"部分显示要处理和发送广告的时间。

## **3.** 单击 "发送消息"对要处理的广告进行排队。

屏幕上将显示确认页。

- **4.** 单击 "确定"。
- ▼ 编辑活动
- **1.** 单击 **Vending Manager** 管理控制台菜单栏中的 "活动"。
- **2.** 单击活动的名称打开 "活动详细资料"页。
- **3.** 单击 "活动详细资料"页上的 "编辑"。 "活动向导"打开,其中带有选定活动的当前值。
- **4.** 编辑要更改的值。
- ▼ 测试活动
	- **1.** 单击 **Vending Manager** 管理控制台菜单栏中的 "活动"。
	- **2.** 单击活动的名称打开 "活动详细资料"页。
- **3.** 单击 "测试"。
- **4.** 发送测试电子邮件或一条无线测试消息,或两者都发送。
	- 要发送测试电子邮件,请输入收件人的电子邮件地址。
	- 要发送无线测试消息, 请输入接收人的电话号码并从下拉列表选择一种设备类型。
- **5.** 单击 "确定"发送测试消息。

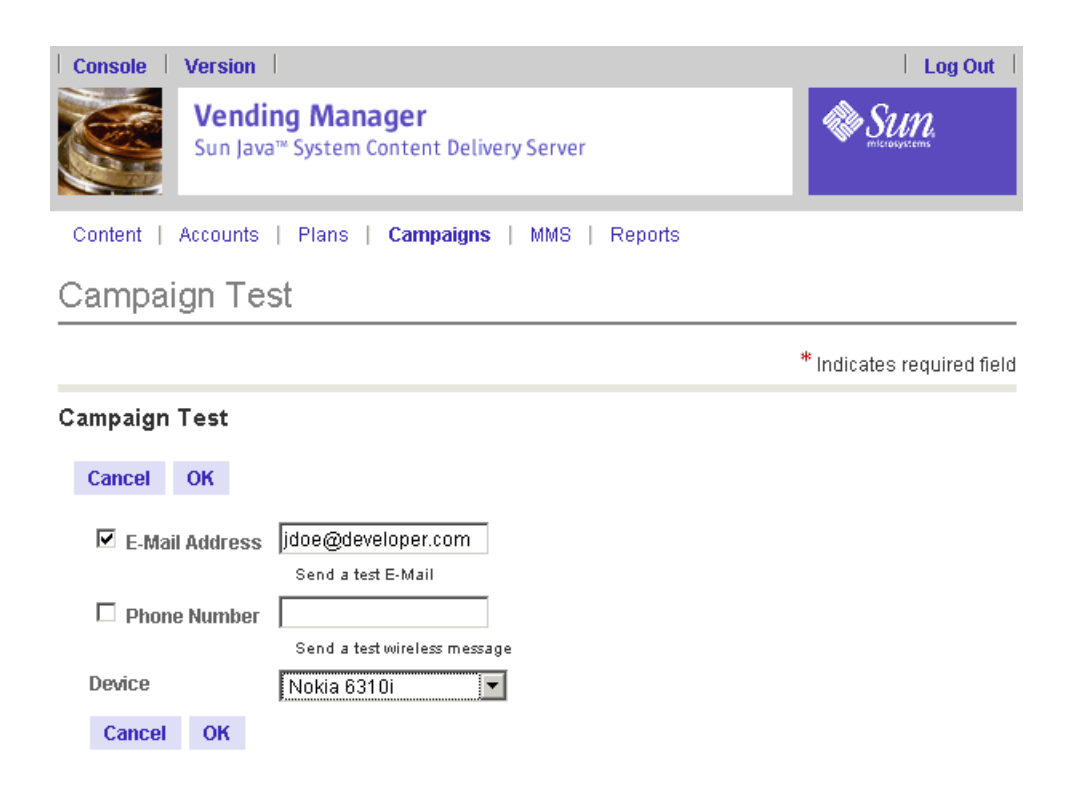

# <span id="page-143-0"></span>使用订户群

订户群用于定义将订户分成不同组的条件。"订户群列表"页显示当前订户群列表、 每个群体的简要说明和估计的订户数。订户数只是一个估计值,因为某些群体需要知 道内容列表才能确定订户是否符合条件。而且,订户可以在群体被创建后才启动服 务,并且有可能在处理活动时才会被包括在群体中。

只有订户通过 Subscriber Portal 选择了"请将更新或促销的通知发送给我"选项,才 能将其归入某个订户群。

## ▼ 显示订户群

要显示订户群体列表:

- **1.** 单击 **Vending Manager** 管理控制台菜单栏中的 "活动"。 屏幕上将显示 "活动列表"页。
- **2.** 单击 "活动列表"页中的 "群体"选项卡。 屏幕上将显示 "订户群"页。
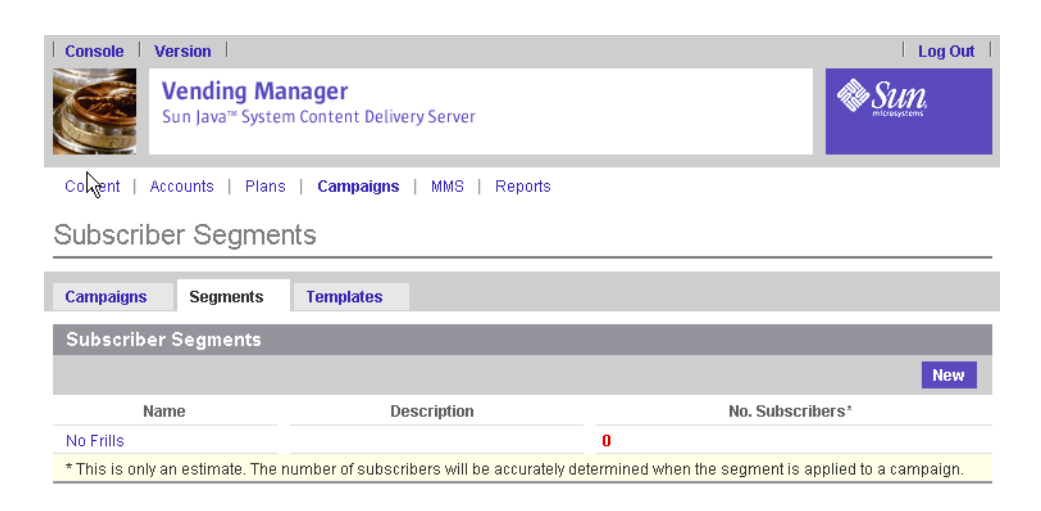

## <span id="page-144-0"></span>▼ 创建订户群

要创建订户群:

- **1.** 打开 "订户群"页。
- **2.** 单击 "订户群列表"页上的 "新建"。 屏幕上将显示"订户详细资料"页。

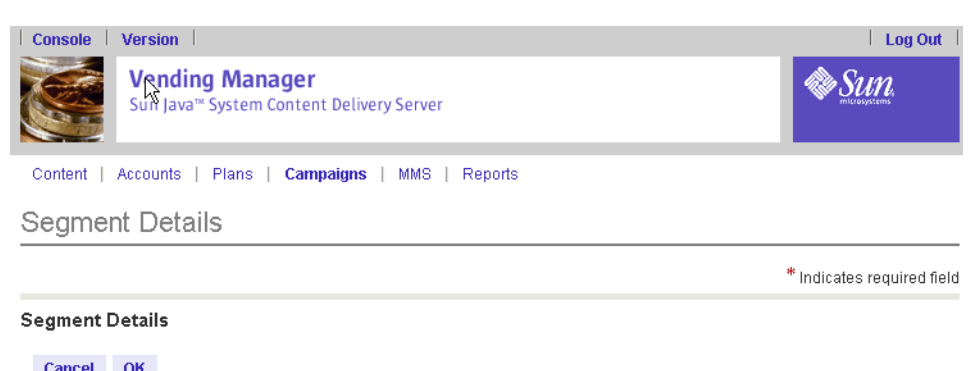

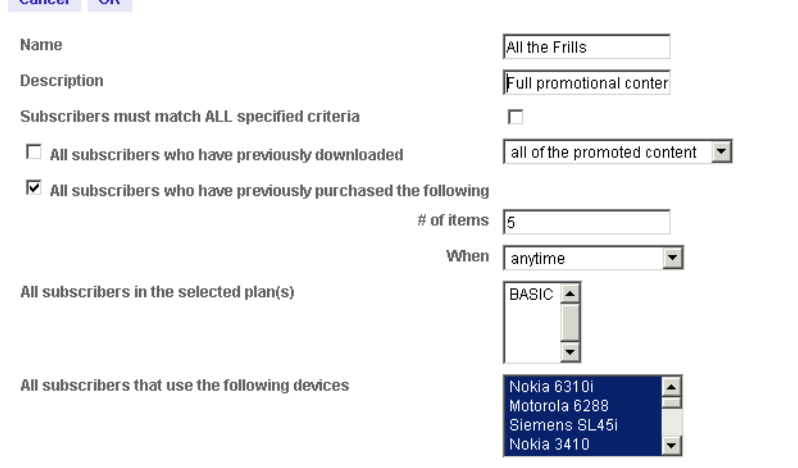

#### Cancel OK

## **3.** 在 "订户详细资料"页中指定以下信息:

- 输入订户群的名称和说明。相对于其他群体名,此名称必须是唯一的,而且切勿超 过 255 个字符。
- 订户必须符合所有指定的条件:如果订户必须符合此页中所有指定的条件才能属于 此群体,请选中该复选框。如果清除该复选框,广告将发送给符合任何指定条件的 订户。

可以基于以下方面作出此项选择:

- 订户以前是否下载过一个或所有宣传项目。
- 订户下载的项目数量和最近下载时间。
- 订户所属的订户计划。
- 订户使用的设备。
- ▼ 编辑订户群

要编辑订户群:

## **1.** 打开 "订户群列表"页。有关详细信息,请参见第 **126** [页上的 "显示订户群"。](#page-143-0)

**2.** 单击订户群名称或说明。

"订户群详细资料"页将打开。

- **3.** 编辑 "群体详细资料"页中的字段。有关字段的说明,请参见第 **127** [页上的 "创建](#page-144-0) [订户群"](#page-144-0)。
- **4.** 完成后请单击 "确定"。

## 使用活动模板

模板用于为活动消息提供一致的格式。

## <span id="page-146-0"></span>▼ 显示可用活动模板

要显示当前定义的模板的列表:

- **1.** 单击 **Vending Manager** 管理控制台菜单栏中的 "活动"。 屏幕上将显示"活动列表"页。
- **2.** 单击 "活动列表"页中的 "模板"选项卡。 屏幕上将显示"活动模板"页。

## ▼ 创建活动模板

要创建活动模板:

- **1.** 打开 "活动模板"页。
- **2.** 单击 "新建"。
- **3.** 编辑 "模板详细资料"页:
	- 输入模板的名称和说明。
	- 使用电子邮件式样表、多媒体消息服务 (MMS) 式样表、短消息服务 (SMS) 式样表 和无线应用服务协议 (WAP) 式样表可编辑框来输入 XSL 代码块以定义活动消息的 格式。通过这些不同的可编辑框可以编写代码,为消息提供相同的一般格式,而同 时又允许每种发送方式有各自适合的变化。

如果您定义了一个 MMS 式样表,则应该指定它应用到的 MMS 消息的名称。

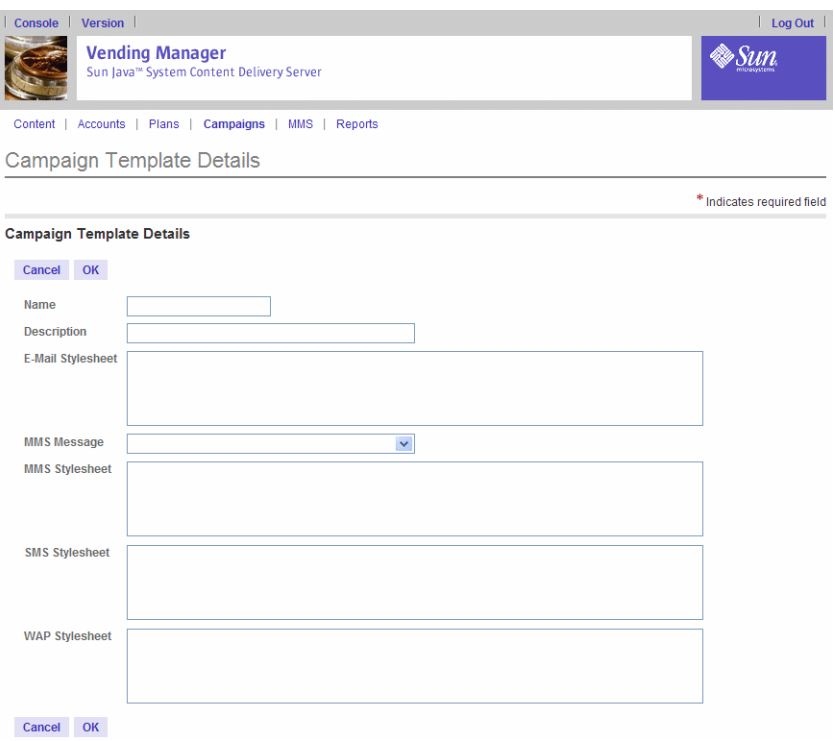

[表](#page-147-0) 9 介绍了您可以用于根据需要定制模板的属性。

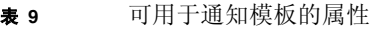

<span id="page-147-0"></span>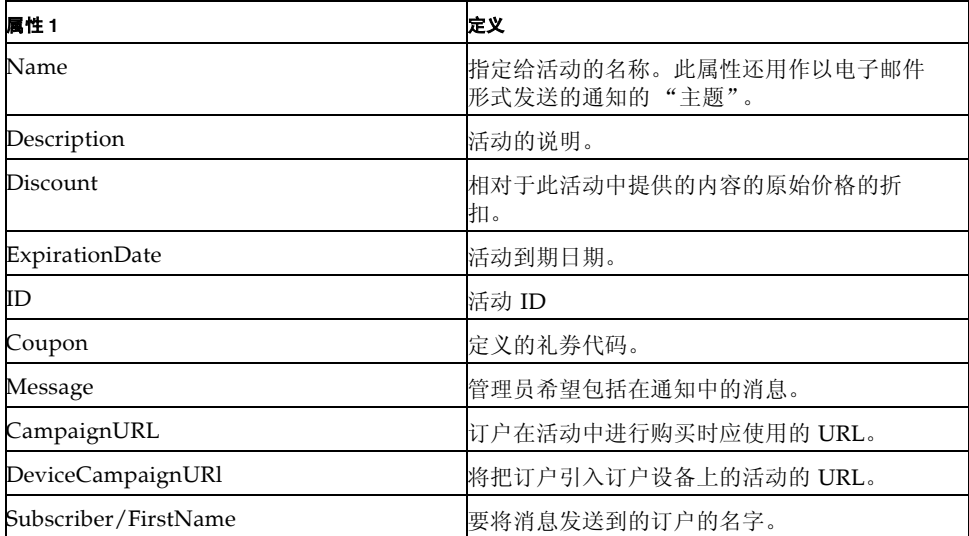

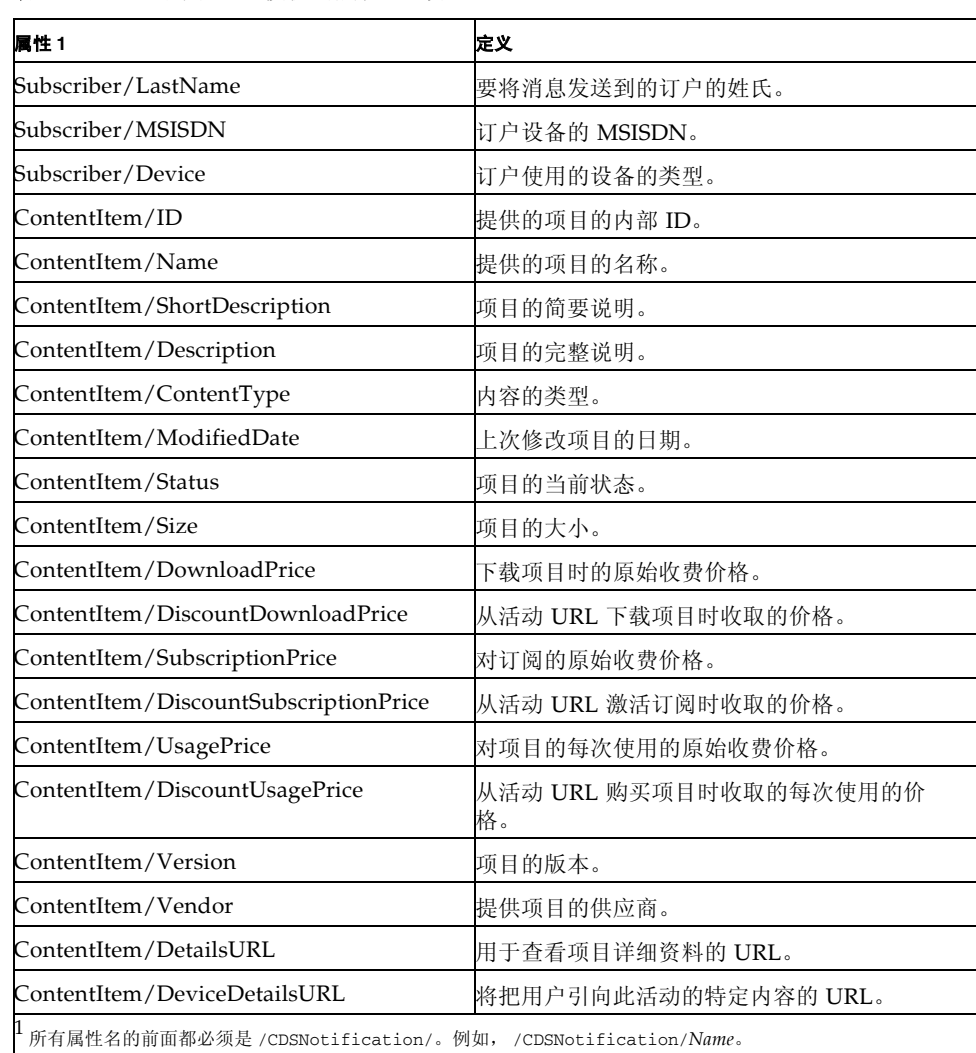

## 表 **9** 可用于通知模板的属性 (续)

## ▼ 编辑活动模板

- **1.** 打开 "活动模板"页。有关详细信息,请参见第 **129** [页上的 "显示可用活动模板"](#page-146-0)。
- **2.** 单击要编辑的模板的名称或说明。
- **3.** 编辑 "活动模板详细资料"中的值。
- **4.** 单击 "确定"保存更改。

## 管理 Vending Manager 管理员帐户

管理员具有访问 Vending Manager 的权限。管理员角色包括两种: 管理员, 适用于 对 Vending Manager 具有完全管理权限的管理员; 客户服务代理, 适用于具有查看 内容和管理订户权限的管理员。如果不希望管理员访问 Vending Manager, 可以禁用 管理员。这样可以将其帐户信息保留在系统中,但是不允许该用户 ID 访问。

您可以在任何帐户视图中执行以下每个功能。

- 通过在视图顶端的查找框中输入字符串、指定列然后单击"提交"来查找帐户。
- 通过在浏览栏中单击字母列表中的特定字母,在列表顶端显示以此字母开头的项 目。浏览栏显示用于进行显示的列的名称。
- 通过单击任何列标题对帐户列表进行排序。

## ▼ 查看 Vending Manager 管理员帐户

要查看管理员帐户:

**1.** 在 **Vending Manager** 管理控制台中,单击主菜单栏上的 "帐户"。

## **2.** 单击 "管理员"选项卡显示管理员帐户的列表。

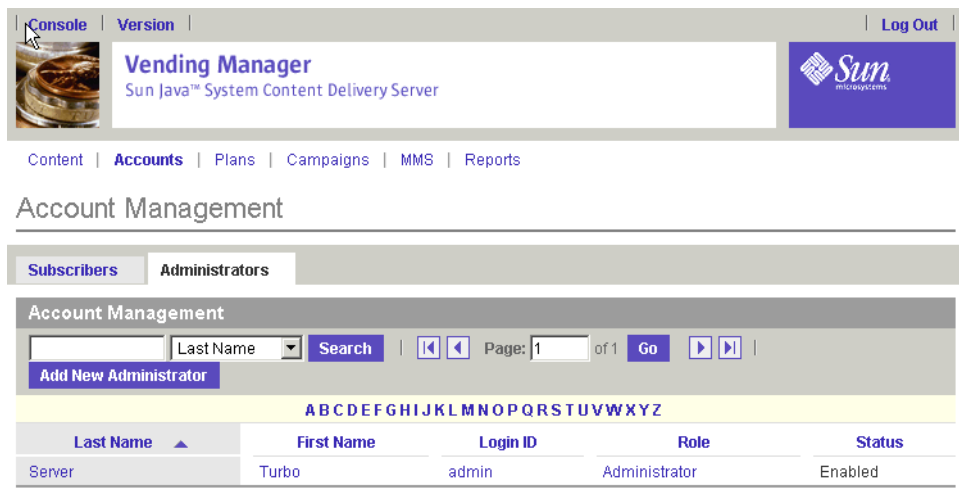

3. 要查看单个管理员帐户,请单击管理员名称。如果您是客户服务代理,要查看自己的 帐户,请单击 "帐户管理"页上 "我的帐户"选项卡。

屏幕上将显示 "管理员帐户详细资料"页。您可以从中编辑或删除管理员帐户。

<span id="page-149-0"></span>▼ 添加 Vending Manager 管理员帐户

要添加管理员帐户:

- **1.** 在 **Vending Manager** 中,单击主菜单中的 "帐户"。
- **2.** 单击 "管理员"选项卡显示管理员帐户的列表。

## **3.** 单击 "添加新管理员"。

屏幕上将显示"添加新管理员"页。

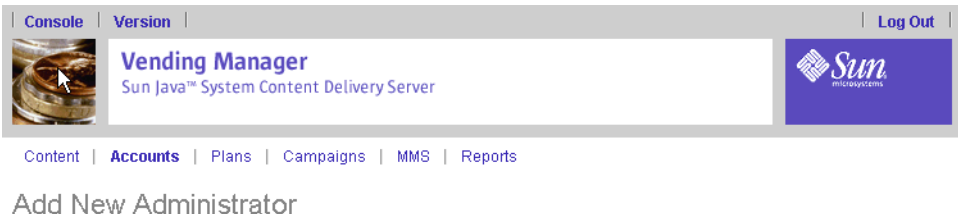

Administrator Information

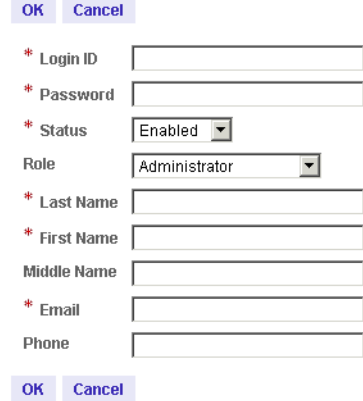

完成以下字段:

- 登录 ID: 这是管理员用于访问 Vending Manager 的登录 ID。它应当是唯一的, 并且至少有 3 个字符。
- 密码:输入一个至少包含 4 个字符的密码。
- 状态: 保持状态为"已启用", 除非您希望暂停对 Vending Manager 的访问。
- 角色: 选择要指定给管理员的角色 "管理员"或"客户服务代理"。
- 联系信息:指定管理员联系信息。

## **4.** 指定帐户信息后,请单击 "确定"。

屏幕上将显示 "添加新管理员"确认页。

## **5.** 再次单击 "确定"关闭确认消息。

新的管理员帐户将添加到数据库中。

## <span id="page-150-0"></span>▼ 编辑 Vending Manager 管理员帐户

要编辑所有管理员帐户,您必须是管理员。客户服务代理仅可以编辑自己的帐户。 要编辑管理员帐户:

 $*$  Indicates required field

**1.** 在 **Vending Manager** 管理控制台中,单击主菜单栏上的 "帐户"。

## **2.** 单击 "管理员"显示管理员帐户的列表。

#### **3.** 单击管理员名称。

屏幕上将显示"管理员帐户"页。

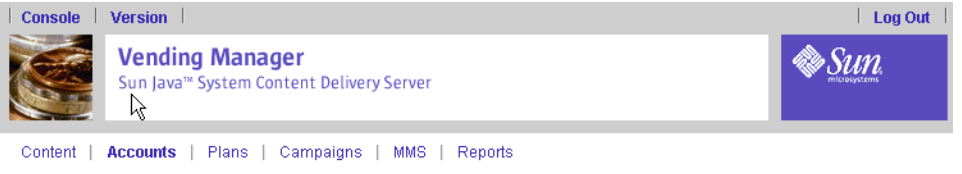

#### **Administrator Account**

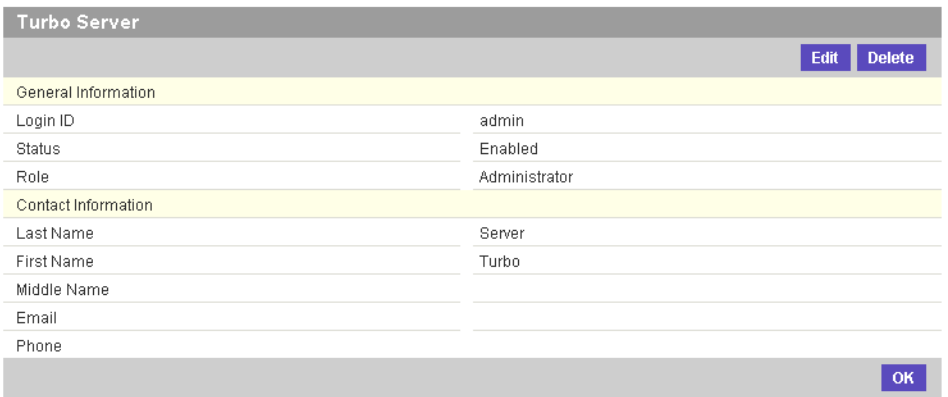

#### **4.** 单击 "编辑"。

"编辑帐户详细资料"页显示的字段和第 132 页上的 "添加 [Vending Manager](#page-149-0) 管理 [员帐户"](#page-149-0)中所述的字段相同。

#### 5. 根据需要修改信息, 然后单击"确定"。

屏幕上将显示 "编辑管理员"确认页。

**6.** 再次单击 "确定"关闭确认消息。

将在数据库中更新管理员帐户。

▼ 删除 Vending Manager 管理员帐户

要删除管理员帐户:

- **1.** 在 **Vending Manager** 管理控制台中,单击主菜单栏上的 "帐户"。
- **2.** 单击 "管理员"选项卡显示管理员帐户的列表。
- **3.** 单击管理员名称。

屏幕上将显示 "管理员帐户详细资料"页。

**4.** 单击 "删除"。

屏幕上将显示 "删除管理员"确认页。

**5.** 单击 "确定"。

管理员帐户将从数据库中删除,管理员将无法再访问 Vending Manager。

**6.** 再次单击 "确定"关闭确认消息。

# 客户服务代理任务

客户服务代理的主要职责是管理订户。这包括管理订户计划和订户帐户。客户服务代 理还可以查看储存的内容和报告。这些任务通过 Vending Manager 管理员控制台处 理。

客户服务代理可能还需要与订户配合,以解决他们遇到的问题。附录 B ["发送给订户](#page-184-0) [的消息和代码"](#page-184-0)提供了订户可能会遇到的问题的有关信息。

# ▼ 查看储存的内容

要查看储存的内容:

## **1.** 在 **Vending Manager** 管理控制台中,单击主菜单栏上的 "内容"。

"储存的内容"页将显示所定义的主类别列表。每个类别旁边的数字表示储存的项目 的数目。

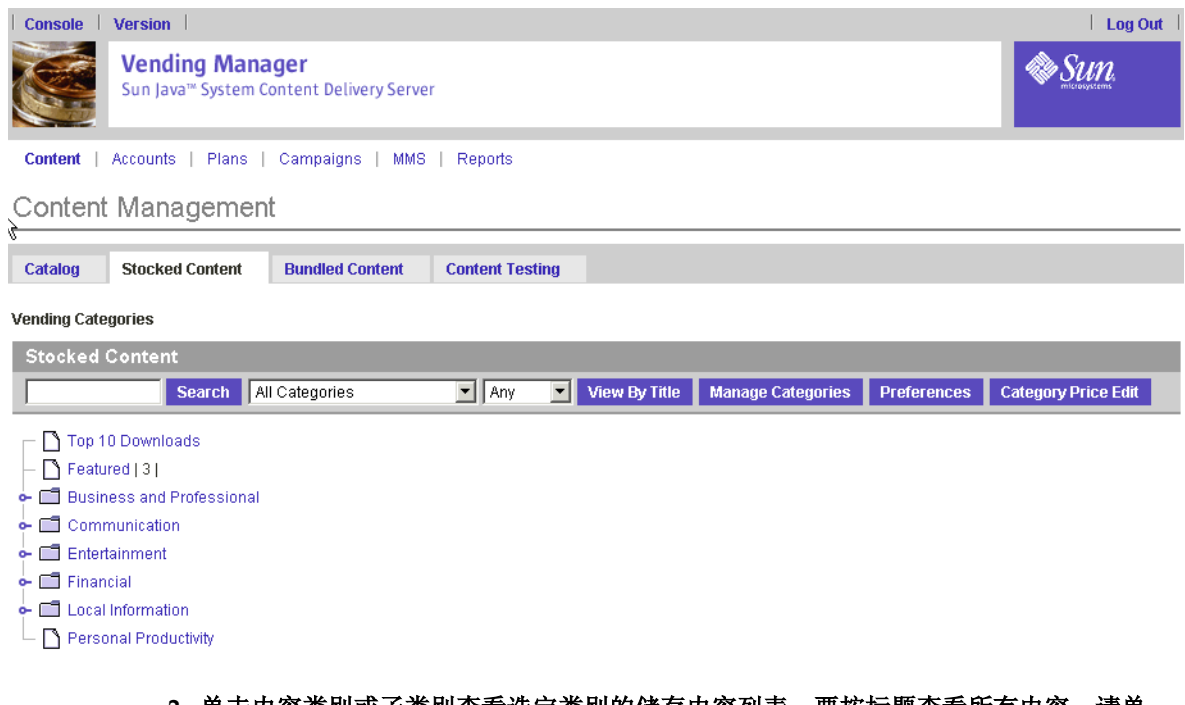

## **2.** 单击内容类别或子类别查看选定类别的储存内容列表。要按标题查看所有内容,请单 击 "按标题查看"。

通过此视图可以按标题字母顺序浏览内容。缺省情况下将视图设置为"列出全部", 并在第一页上依字母顺序显示前 20 个项目。

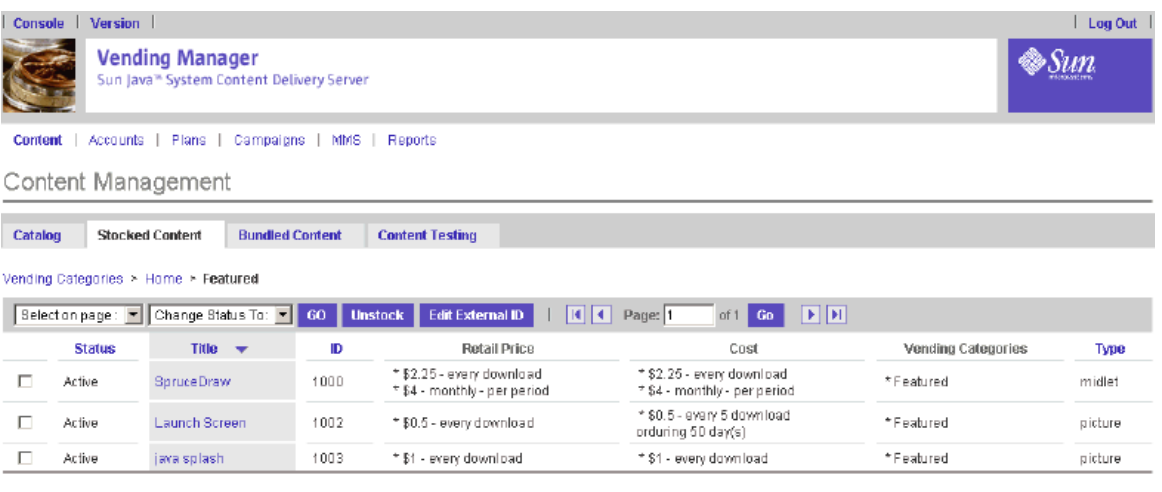

注一只有记帐系统系统要求用于标识内容的标记不是 Content Delivery Server 内容 ID 时才会显示 "编辑外部 ID"按钮。

屏幕上将显示每个项目的下列信息。可以按"状态"、"标题"、"ID"或"类型" 对此列表排序。单击列标题可以按选定的标题对列表排序。

- **状态:** 显示项目的当前状态。它可以是以下值:
	- 活动: 订户可以使用的储存内容。
	- 不活动:订户无法使用的储存内容。
- 标题:显示内容的标题。
- ID: 应用程序 ID。
- 零售价格: 试用、下载价格、每次使用价格或订阅价格, 取决于设置的内容。储存 内容时可以设置零售价格。
- 成本: 下载价格、每次使用价格或订阅价格, 取决于设置的内容。这是 Catalog Manager 管理员设置的成本。它是 Vending Manager 销售内容的批发价。
- 售卖类别: 指定给储存内容的类别 (及其完整路径)。
- 类型: 显示内容的类型。

要返回类别列表,请单击浏览栏中的 "售卖类别"。

## ▼ 为订户设置储存内容的显示

您可以通过 Vending Manager 确定在 Subscribers Portal 中为订户显示储存内容的方 式。

**1.** 在 **Vending Manager** 管理控制台中,单击主菜单栏上的 "内容"。

## **2.** 如果 "储存的内容"选项卡非当前选项卡,请单击该选项卡。

### **3.** 单击 "首选项"。

选择以下显示顺序之一:

- 按字母顺序设置显示一按字母顺序列出内容标题
- 按储存日期顺序设置显示-依有序日期按时间顺序列出内容
- 按流行顺序设置显示-按购买次数列出内容,首先列出具有最高购买顺序的内容

将 MMS 设置为储存内容的首选内容传送机制 (如果适用)。有关将 MMS 用作首选 内容传送系统的信息,请参见第 152 页上的"发送 MMS 消息"。

## ▼ 查看储存内容的属性

要查看内容属性:

- **1.** 在 **Vending Manager** 管理控制台中,单击主菜单栏上的 "内容"。
- **2.** 如果 "储存的内容"选项卡非当前选项卡,请单击该选项卡。

"内容管理"页将显示所定义的主类别列表。

## **3.** 浏览到要检查的项目。您可以使用查找功能,也可以查看包含该项目的类别的内容列 表。

**4.** 单击项目的标题。

屏幕上将显示 "查看内容属性"页。如果随内容一起提交了图标、文档或屏幕快照, 则可以单击该项目的 "查看"按钮查看提交的内容。如果该项目为铃声并提交了预 览,则可以单击"收听"按钮收听该预览。

- **5.** 完成属性的查看后,请单击 "确定"。
- ▼ 查看储存内容的各版

要查看内容的各版:

- **1.** 在 **Vending Manager** 管理控制台中,单击主菜单栏上的 "内容"。
- **2.** 如果 "储存的内容"选项卡非当前选项卡,请单击该选项卡。

"内容管理"页将显示所定义的主类别列表。

- **3.** 浏览到要检查的项目。您可以使用查找功能,也可以查看包含该项目的类别的内容列 表。
- **4.** 单击项目的标题。

屏幕上将显示 "查看内容属性"页。页末端的 "版"部分显示了可用各版的列表。

**5.** 单击要查看的版的名称。

屏幕上将显示 "查看内容版"属性页。

**6.** 完成 "内容版"属性的查看后,单击一次 "确定"可以返回 "查看内容属性"页, 单击两次 "确定"可以返回 "储存的内容"列表。

# 管理订户帐户

订户帐户用于从 Vending Manager 购买内容的个人。订户帐户包括订户下载的内容 的许可证。

Vending Manager 指定订户角色,订户角色用于确定可供用户使用的内容类型。

每个订户帐户与一个或多个订户计划关联。在创建订户帐户之前, 您可能希望确保拥 有一个可以指定给帐户的适当订户计划。否则,您可以将帐户指定给缺省订户计划, 并在以后编辑帐户。有关订户计划的信息,请参见第 144 [页上的 "管理订户计划"。](#page-161-0)

您可以在任何帐户视图中执行以下每个功能。

- 通过在视图顶端的查找框中输入字符串、指定列然后单击 "提交"来查找帐户。
- 通过在浏览栏中单击字母列表中的特定字母,在列表顶端显示以此字母开头的项 目。浏览栏显示用于进行显示的列的名称。
- 通过单击任何列标题对帐户列表进行排序。

▼ 查看订户帐户

要查看订户帐户:

- **1.** 在 **Vending Manager** 管理控制台中,单击主菜单栏上的 "帐户"。
- **2.** 单击 "订户"选项卡显示订户帐户的列表。如果订户尚未指定要使用的设备,则 "设 备"字段为空白。

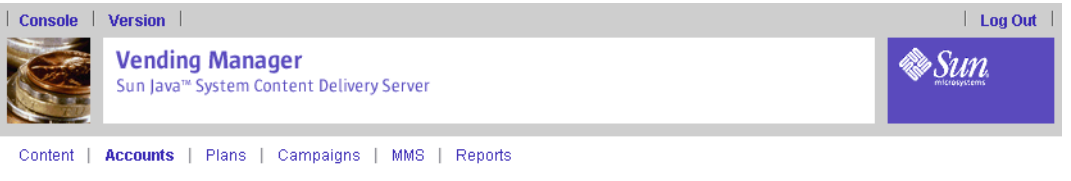

Account Management

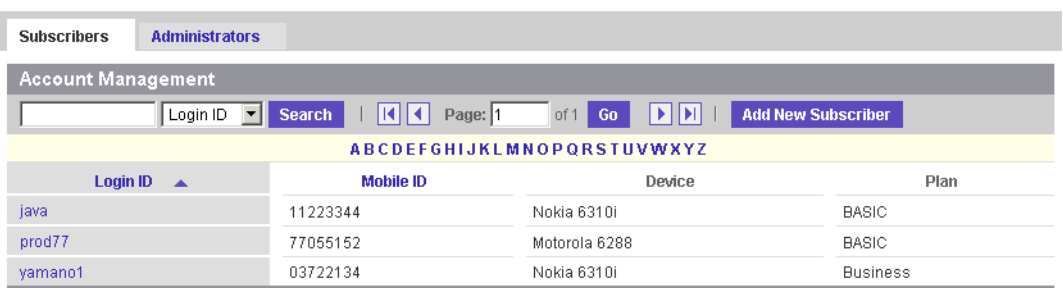

## **3.** 对要使用的订户单击 "登录 **ID**"。

屏幕上将显示 "订户帐户详细资料"页。您可以从此页中编辑或删除订户帐户。

## <span id="page-157-0"></span>▼ 添加订户帐户

您可以在 Vending Manager 中添加订户帐户。订户还可以通过 Subscriber Portal 注 册自己的帐户。帐户是使用新订户 (从自己的设备访问 Subscriber Portal)的缺省订 户计划自动创建的。

要添加订户帐户:

- **1.** 在 **Vending Manager** 中,单击主菜单中的 "帐户"。
- **2.** 单击 "订户"选项卡显示订户帐户的列表。
- **3.** 单击 "添加新订户"。

屏幕上将显示"添加新订户"页。

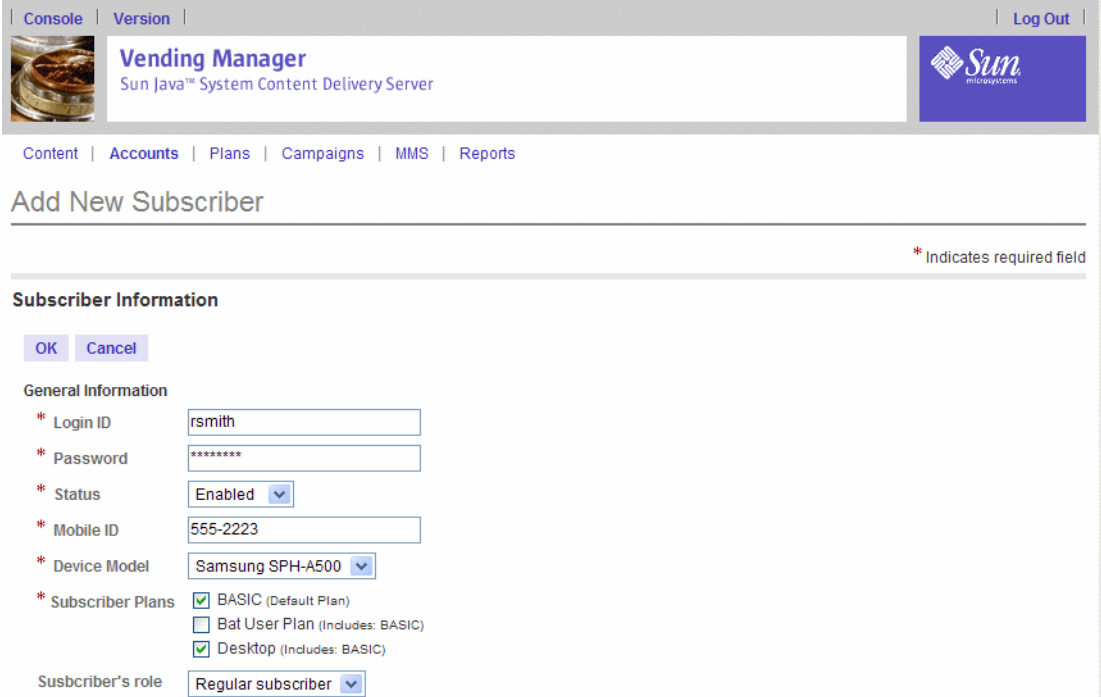

## **4.** 输入所需的信息:

字段旁边的星号 (\*) 表示该字段是必需字段。

- 登录 ID: 订户用来登录到订户站点的唯一订户 ID。
- Password: 输入一个至少包含 4 个字符的密码。
- 状态: 保持状态为"已启用",除非您希望暂停对此订户的 Subscriber Portal 的访 问。
- 移动 ID: 输入移动设备的 ID, 可以是 MSISDN 或 ESN。
- 设备型号:从支持设备的下拉列表选择设备型号。
- 订户计划:选择要指定给订户的计划。 请注意,如果不选择计划,订户帐户将指定给缺省订户计划。有关管理订户计划的 信息,请参见第 144 [页上的 "管理订户计划"](#page-161-0)。
- 订户角色:为只执行测试内容任务的订户选择 "测试订户"角色。为将访问已发布 内容的订户选择 "常规订户"角色。
- 联系信息:指定订户的联系信息。

根据需要填写该页的其他字段。

- **5.** 指定帐户信息后,请单击 "确定"。 屏幕上将显示 "添加新订户"确认页。
- **6.** 再次单击 "确定"关闭确认消息。 新的订户帐户将添加到数据库中。
- ▼ 编辑订户帐户

要编辑订户帐户:

- **1.** 在 **Vending Manager** 管理控制台中,单击主菜单栏上的 "帐户"。
- **2.** 单击 "订户"选项卡显示订户帐户的列表。
- **3.** 对要使用的订户单击 "登录 **ID**"。 屏幕上将显示"订户帐户"页。

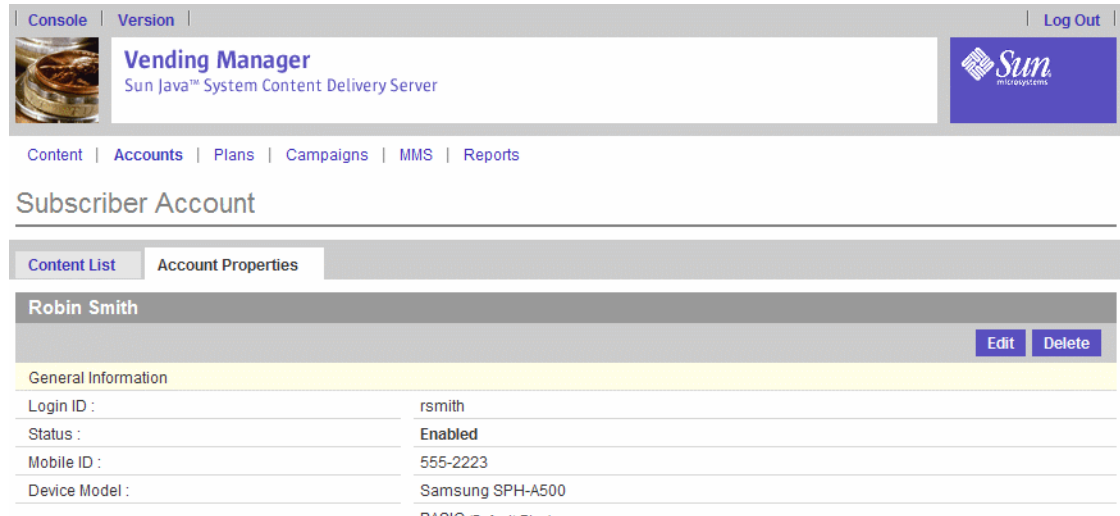

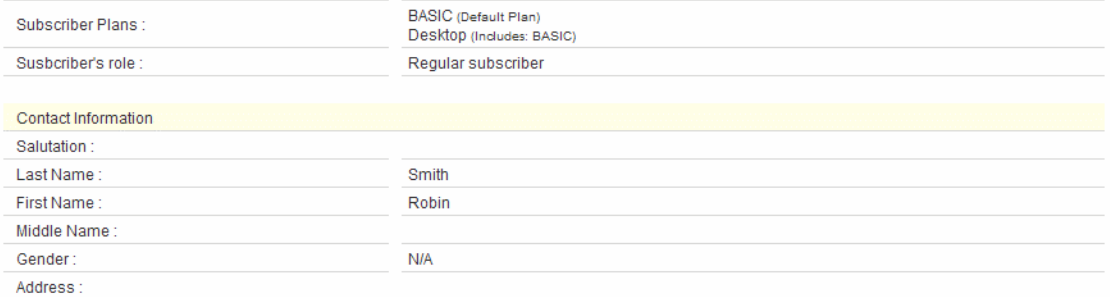

### **4.** 单击 "编辑"。

"编辑帐户"页显示的字段与在第 140 [页上的 "添加订户帐户"中](#page-157-0)介绍的一样。

## 5. 根据需要修改信息, 然后单击"确定"。

屏幕上将显示 "编辑订户"确认页。

## **6.** 再次单击 "确定"关闭确认消息。

将在数据库中更新订户帐户。

## ▼ 查看订户的下载历史

要查看订户下载的内容列表:

- **1.** 在 **Vending Manager** 管理控制台中,单击主菜单栏上的 "帐户"。
- **2.** 单击 "订户"选项卡显示订户帐户的列表。
- **3.** 单击要查看其历史的订户的登录 **ID**。如果您不知道 **ID**,可以用他们的 **MSISDN** 查 找订户。

屏幕上将显示"订户帐户"页。

#### **4.** 单击 "内容列表"选项卡。

"订户帐户"页将显示订户下载内容的列表。

## ▼ 管理订户许可证

您可以更改订户应用程序许可证的状态。更改在订户下一次尝试访问此应用程序时生 效。如果取消许可证,订户必须等待您重新激活许可证或购买另一个许可证才能继续 使用此应用程序。如果重新激活以前取消的许可证,则会恢复原始许可证的条款,而 不会对订户记帐。

注-只能为使用订阅价格选项的内容更改许可证的状态。

要管理订户许可证:

- **1.** 在 **Vending Manager** 管理控制台中,单击主菜单栏上的 "帐户"。
- **2.** 单击 "订户"选项卡显示订户帐户的列表。
- **3.** 对要使用的订户单击 "登录 **ID**"。 屏幕上将显示"订户帐户"页。
- **4.** 单击 "内容列表"显示订户下载内容的列表。
- **5.** 对要使用的内容单击 "编辑许可证"。
- **6.** 从 "状态列表"选择新状态。
- **7.** 单击 "确定"保存更改。

屏幕上将显示确认页。

- **8.** 单击 "确定"确认更改。
- ▼ 延长试用时间

对于订户尚未购买的内容,可以延长试用时间。要延长订户的试用时间:

- **1.** 在 **Vending Manager** 管理控制台中,单击主菜单栏上的 "帐户"。
- **2.** 单击 "订户"选项卡显示订户帐户的列表。
- **3.** 对要使用的订户单击 "登录 **ID**"。 屏幕上将显示"订户帐户详细资料"页。
- **4.** 单击 "编辑"显示帐户属性。
- **5.** 单击 "内容列表"显示订户下载内容的列表。
- **6.** 对要使用的内容单击 "编辑"。
- **7.** 在 "添加更多试用时间"字段中,输入订户可以免费运行应用程序的附加时间量。

注-在原始试运行次数用完之前,订户的设备不会显示附加的试用次数。

- **8.** 单击 "确定"保存更改。
- ▼ 发放退款

要将退款发放给订户:

- **1.** 在 **Vending Manager** 管理控制台中,单击主菜单栏上的 "帐户"。
- **2.** 单击 "订户"选项卡显示订户帐户的列表。
- **3.** 对要使用的订户单击 "登录 **ID**"。 屏幕上将显示 "订户帐户详细资料"页。
- **4.** 单击 "内容列表"显示订户下载内容的列表。
- **5.** 对要使用的内容单击 "编辑许可证"。
- **6.** 选择 "启动退款"。
- **7.** 单击 "确定"返回内容列表。
- ▼ 删除订户帐户

要删除订户帐户:

- **1.** 在 **Vending Manager** 管理控制台中,单击主菜单栏上的 "帐户"。
- **2.** 单击 "订户"选项卡显示订户帐户的列表。
- **3.** 对要使用的订户单击 "登录 **ID**"。 屏幕上将显示"订户帐户详细资料"页。
- **4.** 单击 "删除"。

屏幕上将显示 "删除订户"确认页。

**5.** 单击 "确定"。 系统将删除订户帐户,并将其从与之关联的任何订户计划中删除。

## <span id="page-161-0"></span>管理订户计划

订户计划是为订户帐户指定的。订户计划确定订户具有访问和下载哪些内容的权限。 订户计划会被映射到 Vending Manager 中的选定类别。选定类别中的内容就可供计 划中的成员使用。如果内容所在类别不为该订户计划所支持,订户也就无法访问和下 载该内容。

订户计划存在以下特征:

■ 订户必须至少是一个订户计划的成员。他们可以是多个计划的成员。

■ 通过嵌套计划可以将受一个订户计划支持的内容加入另一个订户计划。这样,您就 能够创建一个订户计划分层结构。

## ▼ 查看订户帐户

要查看订户计划,请执行操作:

**1.** 在 **Vending Manager** 管理控制台中,单击主菜单栏上的 "计划"。

"订户计划管理"页显示定义的所有订户计划。

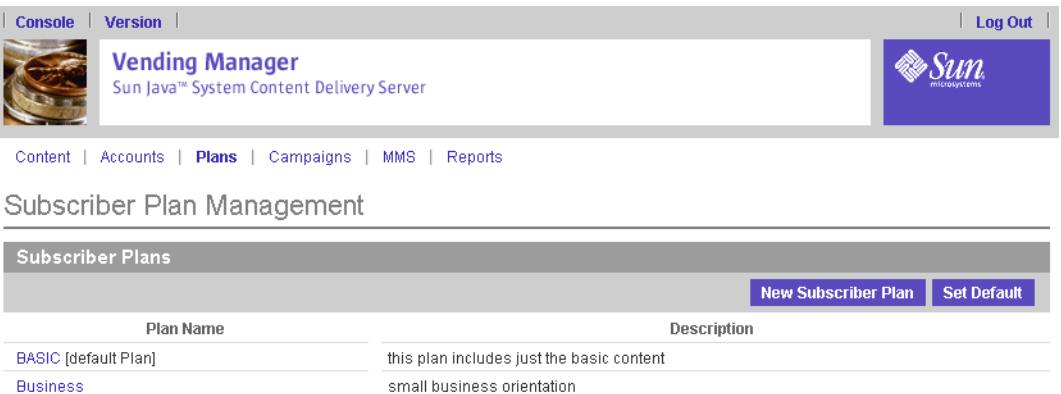

## **2.** 要查看 "订户计划"的属性,请单击该 "订户计划"的名称。

"订户计划管理"页显示两个选项卡:"属性"和 "成员"。

"属性"页显示以下关于订户计划的信息:

- 计划的名称。
- 计划的简要说明。
- 子计划:如果计划包含任何子计划,则依字母顺序列出计划的名称 (包括计划 的名称、它包含的任何子计划的名称和计划的说明)。
- 父计划:如果计划包含在任何其他父计划中,则依字母顺序列出计划的名称 (包括计划的名称、它包含的任何子计划的名称和计划的说明)。
- 类别路径: 与计划关联的所有类别路径都以它们出现在 Vending Manager 类别 中的顺序列出。

"成员"页显示目前身为该订户计划成员的所有订户帐户。在此页中,您可以查看订 户帐户,将订户帐户添加到计划以及将其从中删除。

## <span id="page-162-0"></span>▼ 添加订户计划

要添加订户计划:

**1.** 在 **Vending Manager** 管理控制台中,单击主菜单栏上的 "计划"。

"订户计划管理"页显示定义的所有订户计划。

## **2.** 单击 "新建订户计划"。

屏幕上将显示"添加新订户计划"页。

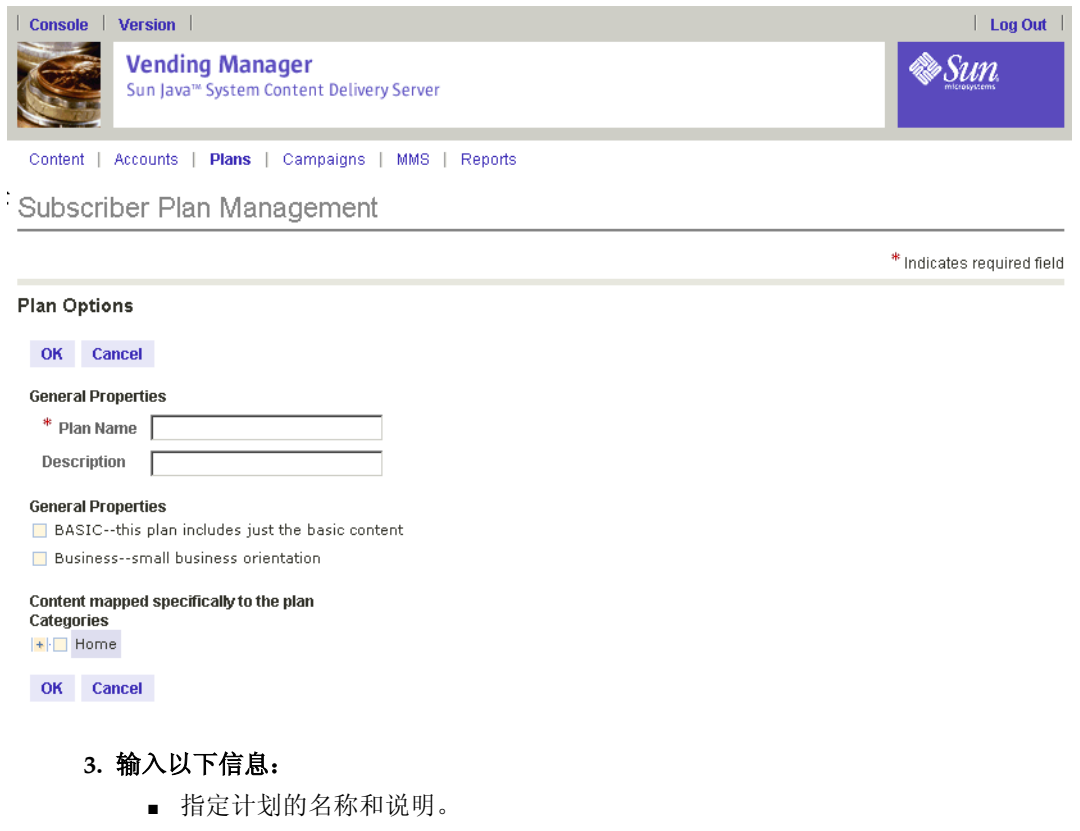

- 选中要包括在计划内的计划。
- 选择要为指定给此计划的订户提供的类别。指定给此计划的订户可以使用储存在 这些类别中的内容。
- **4.** 单击 "确定"。

屏幕上将显示 "添加新订户"确认页。

**5.** 单击 "确定"确认添加,然后再次单击 "确定"关闭确认对话。

订户计划将添加到数据库中。

注一然后,您可以将订户帐户添加到订户计划中。请参见第148页上的"将成员添加 [到订户计划"](#page-165-0)。

## ▼ 编辑订户计划

在编辑计划之前,您可能需要查看指定给该计划的订户帐户。请参见第 147 [页上的](#page-164-0) ["查看订户计划成员"](#page-164-0)。

要编辑订户计划:

- **1.** 在 **Vending Manager** 管理控制台中,单击主菜单栏上的 "计划"。 "订户计划管理"页显示定义的订户计划的列表。
- **2.** 单击要编辑的订户计划的名称。

屏幕上将显示"订户计划管理"页。

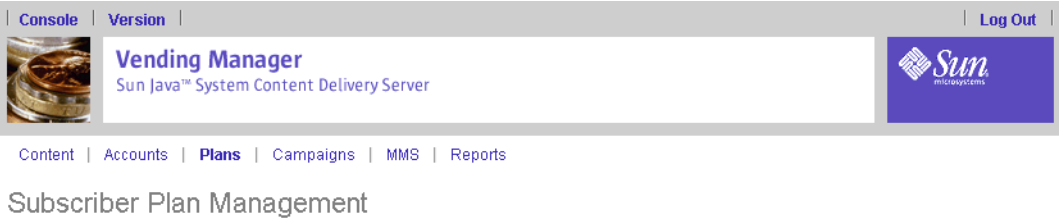

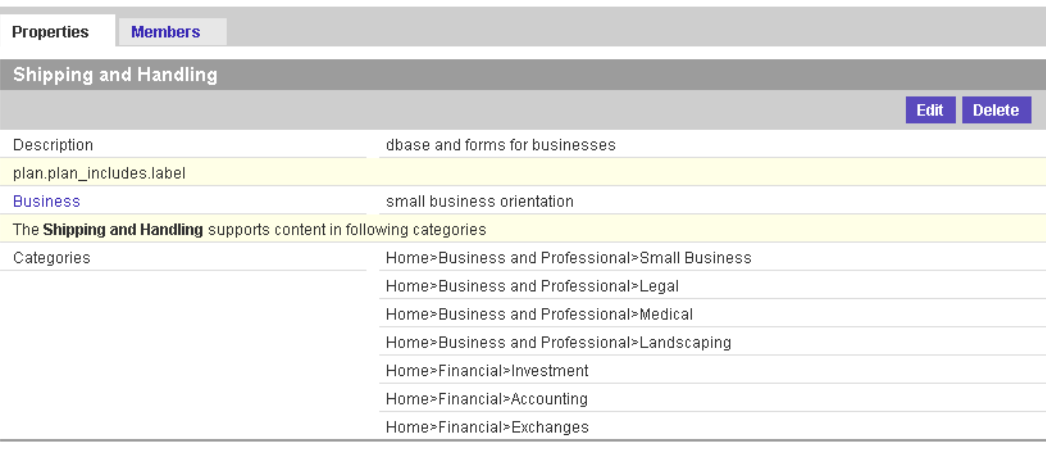

**3.** 单击 "编辑"。

"订户计划管理"页显示的字段与在第 145 [页上的 "添加订户计划"](#page-162-0)中介绍的一样。

**4.** 根据需要修改计划,然后单击 "确定"。

将在数据库中更新订户计划。

## <span id="page-164-0"></span>▼ 查看订户计划成员

成员是指定给订户计划的订户帐户。在创建新计划后,您可以添加成员。您也可以将 成员添加到现有计划和从中删除成员。

要查看订户计划成员:

**1.** 在 **Vending Manager** 管理控制台中,单击主菜单栏上的 "计划"。

"订户计划管理"页显示定义的所有订户计划。

#### **2.** 单击要查看其成员列表的计划。

屏幕上将显示选定计划的"订户计划管理"页。

## **3.** 单击 "成员"。

屏幕上将显示订阅选定计划的所有成员。

<span id="page-165-0"></span>▼ 将成员添加到订户计划

要将成员添加到订户计划:

- **1.** 在 **Vending Manager** 管理控制台中,单击主菜单栏上的 "计划"。 "订户计划管理"页显示定义的所有订户计划。
- **2.** 要查看 "订户计划"的属性,请单击该 "订户计划"的名称。 屏幕上将显示"订户计划管理"页。
- **3.** 单击 "成员"。

"成员"选项卡显示当前为计划成员的所有订户帐户。

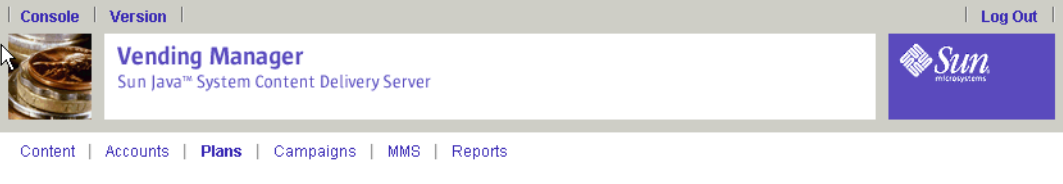

Subscriber Plan Management

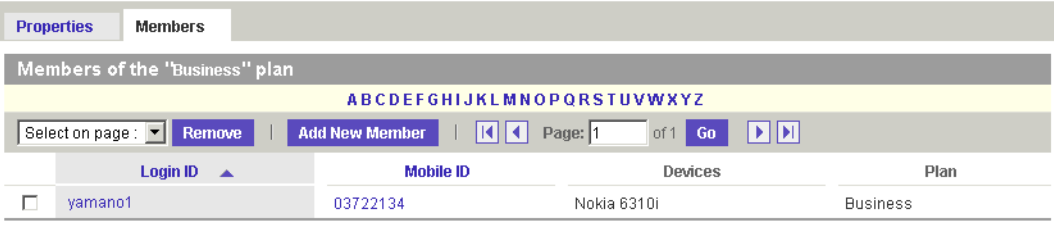

#### **4.** 单击 "添加新成员"。

"成员"选项卡显示当前不是计划成员的所有订户帐户。

- **5.** 选中要添加到计划的成员,然后单击 "确定"。 新成员将添加到计划中,并且计划将在数据库中进行更新。
- ▼ 从订户计划删除成员

要从订户计划删除成员:

- **1.** 在 **Vending Manager** 管理控制台中,单击主菜单栏上的 "计划"。 "订户计划管理"页显示定义的所有订户计划。
- **2.** 要查看 "订户计划"的属性,请单击该 "订户计划"的名称。 屏幕上将显示"订户计划属性"页。

**3.** 单击 "成员"。

"成员"选项卡显示当前为计划成员的所有订户帐户。

- **4.** 选中要从计划中删除的成员,然后单击 "删除"。 屏幕上将显示"确认:删除成员"页。
- **5.** 单击 "确定"删除成员。

成员将从计划中删除,并且该计划将在数据库中更新。如果没有将其他订户计划指定 给已删除的成员,则指定缺省的计划。

▼ 为新订户设置缺省计划

Vending Manager 允许您设置可自动指定给新订户帐户的缺省计划。您可以将任何已 定义订户计划设置为缺省计划。

要设置缺省订户计划:

**1.** 在 **Vending Manager** 管理控制台中,单击主菜单栏上的 "计划"。

屏幕上将显示"订户计划管理"页。

**2.** 单击 "设置缺省"。

屏幕上将显示 "设置缺省"页。

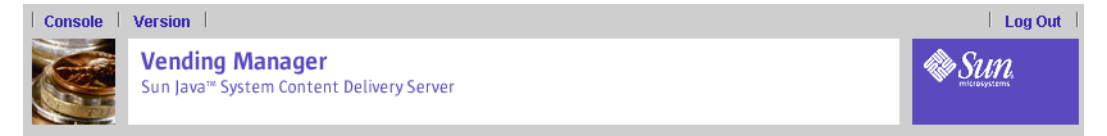

Content | Accounts | Plans | Campaigns | MMS | Reports

Subscriber Plan Management

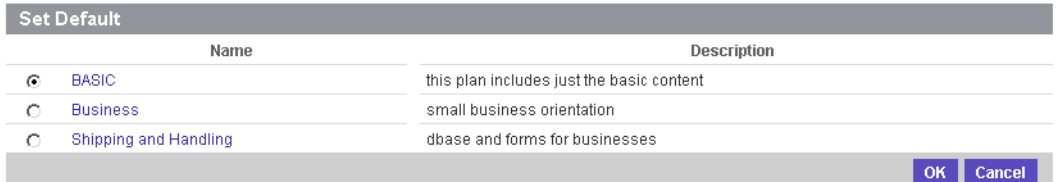

#### **3.** 选中所需的计划,然后单击 "确定"。

在另行指定计划之前,会自动为新的订户帐户指定缺省计划。

## ▼ 删除订户计划

在删除计划之前,您可能需要查看指定给计划的订户帐户。请参见第 147 [页上的 "查](#page-164-0) [看订户计划成员"](#page-164-0)。

要删除订户计划:

**1.** 在 **Vending Manager** 管理控制台中,单击主菜单栏上的 "计划"。

"订户计划管理"页显示定义的所有订户计划。

**2.** 单击要删除的订户计划的名称。

屏幕上将显示选定计划的"订户计划管理"页。

请注意, 您无法删除缺省订户计划。如果要删除当前指定为缺省的计划, 您必须首先 将其他计划指定为缺省。

### **3.** 单击 "删除"。

屏幕上将显示 "删除订户计划"确认页。

#### **4.** 单击 "确定"确认删除。

该订户计划将从数据库中删除,并从与之关联的任何订户帐户删除。如果这是指定给 订户帐户的唯一订户计划,则缺省订户计划将被指定给帐户,直到指定新的订户计划 为止。

## ▼ 编辑您的管理员帐户

只有客户服务代理才能使用此功能。Vending Manager 管理员编辑自己帐户的方式与 编辑其他 Vending Manager 管理员帐户的方式一样。请参见第 133 页上的"编辑 [Vending Manager](#page-150-0) 管理员帐户"。

要编辑自己的客户服务代理帐户:

**1.** 在 **Vending Manager** 管理控制台中,单击主菜单栏上的 "帐户"。

## **2.** 单击 "帐户管理"页中的 "我的帐户"选项卡。

**3.** 单击 "编辑"。

"编辑帐户详细资料"页显示的字段和第 132 页上的 "添加 [Vending Manager](#page-149-0) 管理 [员帐户"](#page-149-0)中所述的字段相同。

#### **4.** 根据需要修改信息。

**5.** 单击 "确定"。

屏幕上将显示 "编辑管理员"确认页。

#### **6.** 再次单击 "确定"关闭确认消息。

将在数据库中更新管理员帐户。

## ▼ 查看报告

Vending Manager 提供了每日统计报告,因此您可以查看和跟踪应用程序下载信息以 及使用统计下载次数。

要查看报告:

## **1.** 在 **Vending Manager** 管理控制台中,单击主菜单栏上的 "报告"。

Sun Java System Content Delivery Server "报告"页将显示 "Java 应用程序报 告"。

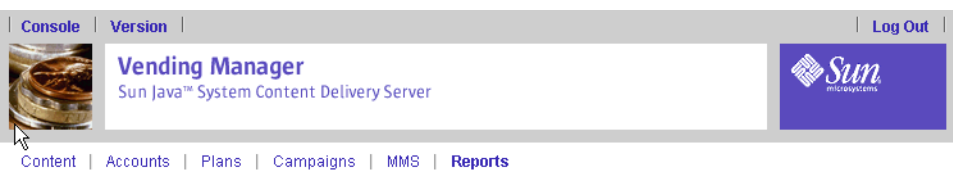

## Reporting

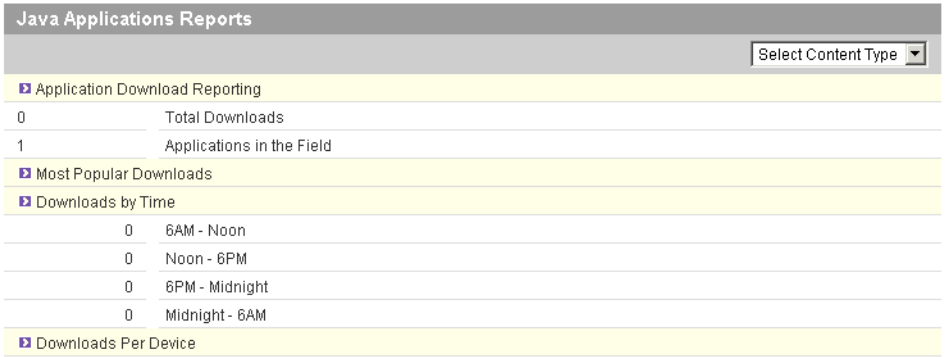

### **2.** 要显示其他内容类型的报告,请从 "选择内容类型"下拉列表选择类型。

报告显示以下信息:

- 应用程序下载报告:
	- 总下载数:此应用程序类型的总下载数。
	- 在用应用程序数:此应用程序类型的应用程序总数。
- 最受欢迎的下载:下载量居前五位的应用程序。单击应用程序可以查看此应用程序 的属性。
- 按时间计的下载次数:每个时段的下载次数。已定义时段有:
	- 早上 6 点-中午
	- 中午-晚上 6 点
	- 晚上 6 点-子夜
	- 子夜-早上 6 点
- 每设备下载次数:与所支持的每种移动设备相应的下载次数。

# <span id="page-169-0"></span>发送 MMS 消息

Vending Manager 的多媒体消息服务 (MMS) 功能可让您发送包含视频、图像和音频 文件的消息。本节介绍以下操作:

- 选择 MMS [作为内容传送系统](#page-169-1)
- 显示 [MMS](#page-169-2) 消息
- 创建 [MMS](#page-169-3) 消息
- 编辑 [MMS](#page-171-0) 消息
- 测试 [MMS](#page-172-0) 消息
- 使用 MMS [测试日志](#page-174-0)

## <span id="page-169-1"></span>▼ 选择 MMS 作为内容传送系统

Content Delivery Server 让您可以选择 MMS 作为首选的消息内容传送机制。通过选 择此首选项,拥有支持 MMS 的设备的所有订户都能够使用 MMS 下载消息内容。如 果不选择此首选项,则订户将无法使用 MMS 下载内容。

要启用 MMS 作为首选的内容传送机制:

- **1.** 单击 "**Vending Manager** 管理控制台"页上的 "首选项"。
- **2.** 在 "售卖首选项"页中,请选中 "将 **MMS** 作为首选内容传送机制"复选框。
- **3.** 单击 "确定"。

## <span id="page-169-2"></span>▼ 显示 MMS 消息

● 单击 **Vending Manager** 管理控制台主菜单上的 **"MMS"**。

"MMS 消息"页显示一个表,其中包含存储在系统中的 MMS 消息的当前列表。此表 可以按姓名或日期排序。如果此表篇幅多于一页,则导航控件可以让您显示更多的 行。

## <span id="page-169-3"></span>▼ 创建 MMS 消息

- **1.** 单击 **Vending Manager** 管理控制台主菜单中的 **"MMS"**。
- **2.** 单击 **"MMS"** 页中的 "新建 **MMS** 消息"打开 "**MMS** 消息"向导。 屏幕上将显示 "编辑 MMS"页。

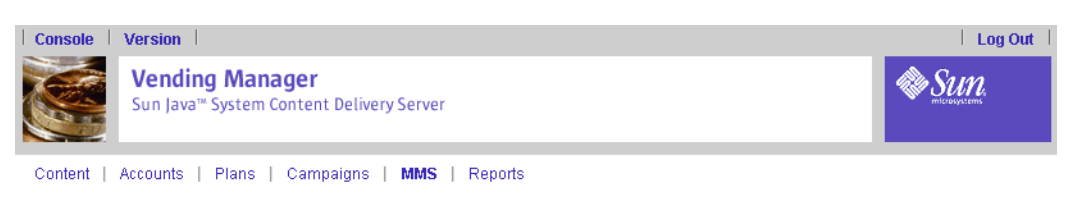

Vending Manager Administration Console

\* Indicator roquired field

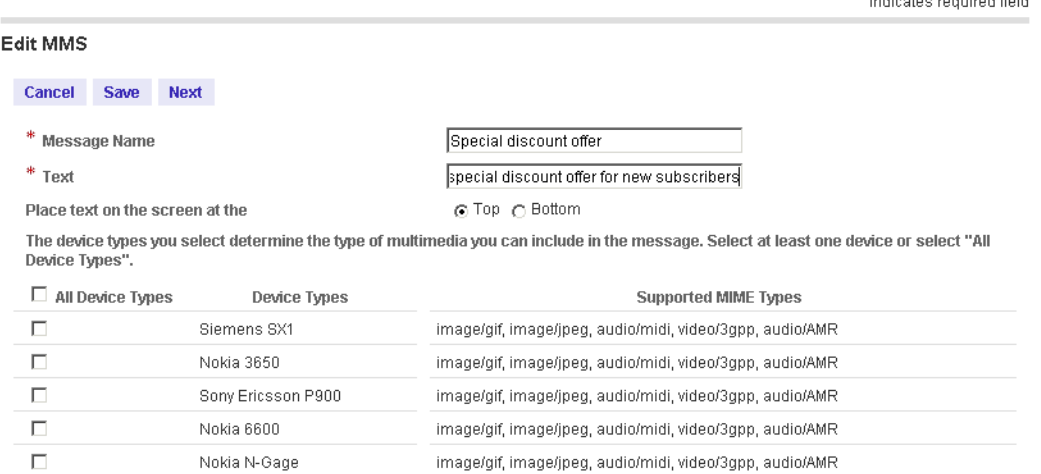

Cancel Save Next

- **3.** 输入消息的名称和消息文本。
- **4.** 指定文本显示在设备显示区的顶端还是底端。
- **5.** 在表中选择一种或多种设备类型。

设备类型表列出具有 MMS 功能的设备,它们来自您选择的受支持设备列表。此表具 有导航按钮,可以显示更多设备项。

**6.** 单击 "下一步"继续。

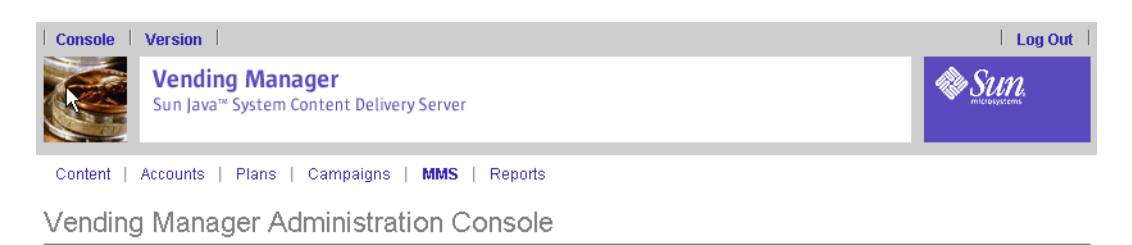

\* Indicates required field

#### Message Name Special discount offer

Cancel Back Save Save & Test Add Image/Video Content Select content type @ Video (.3gp) C Image (.gif,.jpg,.jpeg) Browse...  $\Box$ Load **Add Audio Content** Audio (.mid,.midi,.amr) Browse... Load Audio

Cancel Back Save Save & Test

#### **7.** 选择要在消息中包含的媒体类型。

此页允许选择任何适合选定设备的媒体类型。

- **8.** 请输入路径,或浏览到媒体文件。
- **9.** 单击 "装入"预览媒体文件。

对于视频或图像文件,单击 "装入"可以预览图像或视频。对于音频文件,单击 "装 入音频"可以播放此文件。

- **10.** 单击 "保存"将 **MMS** 消息保存到服务器,或单击 "保存并测试"保存此消息并执 行发送测试。有关发送 **MMS** 测试消息的详细信息,请参见第 **155** [页上的 "测试新](#page-172-1) **[MMS](#page-172-1)** 消息"。
- <span id="page-171-0"></span>▼ 编辑 MMS 消息
	- **1.** 打开 "**MMS** 消息"页。有关访问此页的说明,请参见第 **152** [页上的 "显示](#page-169-2) **MMS**  [消息"](#page-169-2)。
	- **2.** 单击消息的标题或文本打开 "**MMS** 消息"向导。

## **3.** 编辑要在 "**MMS** 消息"向导中更改的信息。

在 "编辑 MMS"页中,您可以更改消息名称和文本、消息在屏幕上的位置或者设备 类型。

要更改消息的图像、视频或音频文件,单击"下一步"可转到"消息名称 <*message\_name*>"页:

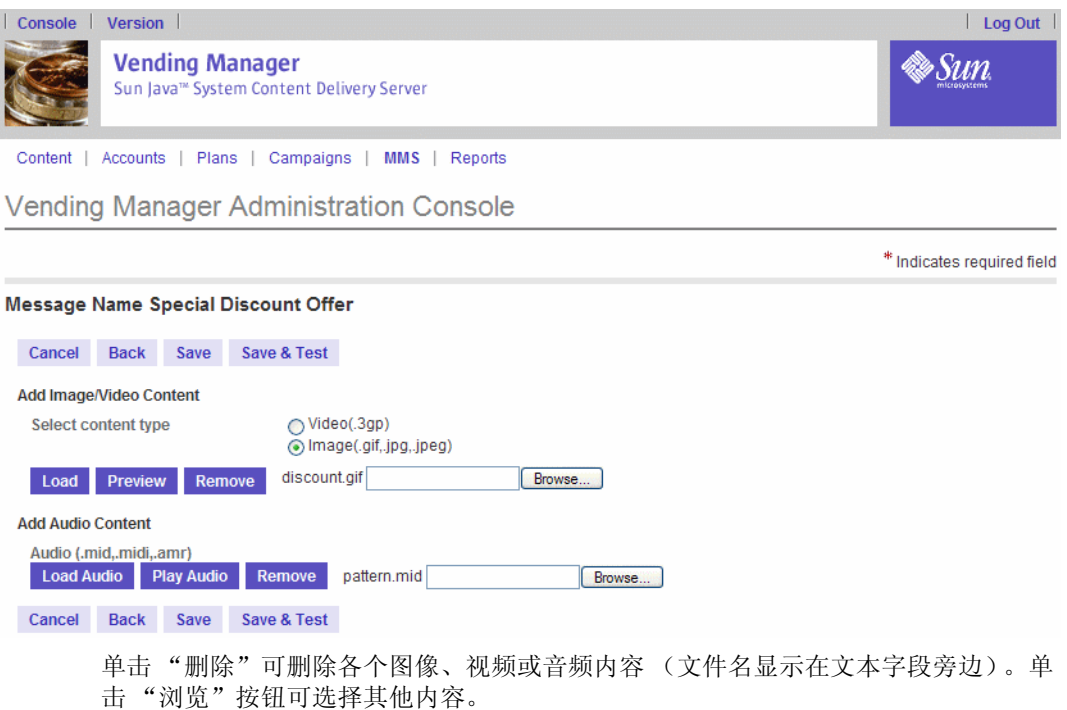

**4.** 单击 "保存"将 **MMS** 消息保存到服务器,或单击 "保存并测试"保存此消息并执 行发送测试。有关执行发送测试的详细信息,请参见 "测试 **[MMS](#page-172-0)** 消息"。

## <span id="page-172-0"></span>▼ 测试 MMS 消息

"MMS 测试消息"页可以让您将测试消息发送到电子邮件地址和无线设备。创建 MMS 测试消息后,您就可以发送它;或者您可以进行发送 MMS 消息列表中的任何 消息的测试。

- [测试现有](#page-173-0) MMS 消息
- 测试新 [MMS](#page-172-1) 消息

## <span id="page-172-1"></span>▼ 测试新 MMS 消息

创建 MMS 消息后,您可以执行发送它的测试:

- **1.** 单击 "添加视频/图像内容"页中的 "保存并测试"。
- **2.** 输入测试消息收件人的电子邮件地址或电话号码 (可以将两者同时输入)。
- **3.** 从下拉列表选择与电话号码对应的设备。

下拉列表列出具有 MMS 功能的设备,它们来自您选择的受支持设备列表。

- **4.** 单击 "测试"发送消息。
- **5.** 在 "测试日志"表格页中,输入测试结果。

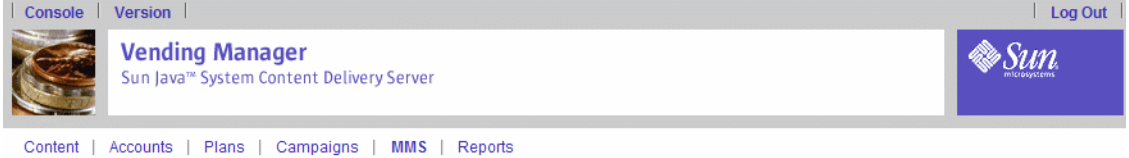

Vending Manager Administration Console

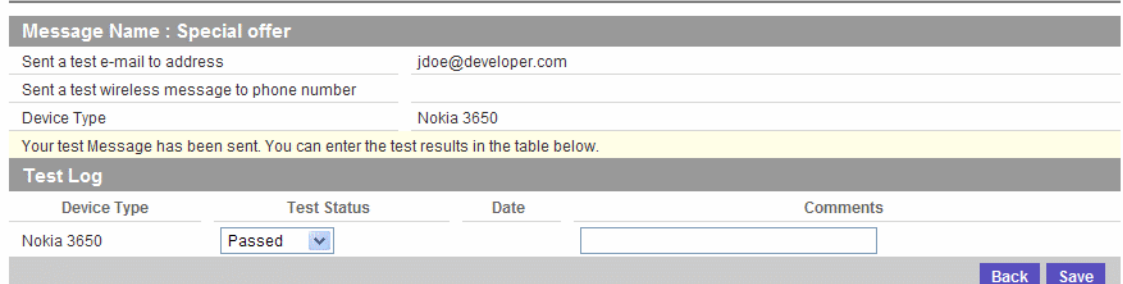

测试状态为 "通过"、"失败"或 "未测试"。在 "注释"字段输入关于测试的注 释。

有关 "测试日志"页的详细信息,请参见第 157 [页上的 "使用](#page-174-0) MMS 测试日志"。

<span id="page-173-0"></span>▼ 测试现有 MMS 消息

要执行发送现有 MMS 消息的测试:

- **1.** 打开 "**MMS** 消息"页。有关访问此页的说明,请参见第 **152** [页上的 "显示](#page-169-2) **MMS**  [消息"](#page-169-2)。
- **2.** 单击列表中消息的标题或文本打开 "**MMS** 消息"向导。
- **3.** 单击 "编辑 **MMS**"菜单栏中的 "发送 **MMS** 测试消息"。
- **4.** 继续第 **155** [页上的 "测试新](#page-172-1) **MMS** 消息"的第 **2** 步。
- ▼ 删除 MMS 消息
- **1.** 打开 "**MMS** 消息"页。有关访问此页的说明,请参见 "显示 **[MMS](#page-169-2)** 消息"。
- **2.** 使用以下一种方式,选择要删除的消息:
	- 选中要删除的特定消息旁边的复选框
- 从下拉列表中选择 "全部"
- **3.** 单击 "删除"按钮。

# <span id="page-174-0"></span>▼ 使用 MMS 测试日志

MMS 测试日志可以让您记录向特定设备发送 MMS 测试消息的结果。您还可以记录 测试的注释。采用以下一种方式,打开 "MMS 测试日志"页:

- 单击 "发送测试消息"页中的 "测试"
- 单击 "编辑 MMS"页中的 "编辑 MMS 测试日志"
- **1.** 单击 "编辑 **MMS**"页中的 "编辑 **MMS** 测试日志"。
- **2.** 从下拉列表中选择适当的测试结果,并输入有关测试的任何注释。
- **3.** 单击 "保存"。

管理员指南 • 2004 年 8 月

# 设备功能

本附录介绍了可以为使用 Sun Java System Content Delivery Server 的设备指定的设 备功能。还提供了一个常用设备的规范样例。有关如何指定设备功能的信息,请参见 第 37 [页上的 "管理设备"](#page-54-0)。

# 功能说明

设备功能分为以下几类:

- [系统功能](#page-176-0)
- [必备功能](#page-177-0)
- [Content Delivery Server](#page-177-1) 特定功能
- [用户界面功能和软件功能](#page-178-0)

有关如何设置功能的信息,请参见第 162 [页上的 "指定功能值"。](#page-179-0)

# <span id="page-176-0"></span>系统功能

系统功能主要由 Content Delivery Server 使用。它们定义了设备执行 Content Delivery Server 功能时所必须具备的功能。例如,系统功能定义了设备是否支持短消 息服务 (SMS) 或 WAP 推送。

表 [10](#page-176-1) 列出了 Content Delivery Server 支持的系统功能。

表 **10** 系统功能

<span id="page-176-1"></span>

| 名称   | 类型  | 说明                                  | 示例值                    |
|------|-----|-------------------------------------|------------------------|
| 推送类型 | 字符串 | 定义特定设备的推送功能: SMS、WAP、<br><b>MMS</b> | $mms$ , $sms$ ,<br>wap |

# <span id="page-177-0"></span>必备功能

必备功能是指为使设备接受 MIDlet 应用程序而必须指定的功能。表 [11](#page-177-2) 列出了使用 Content Delivery Server 的设备的必备功能。

<span id="page-177-2"></span>表 **11** 必备功能

| 名称                             | 类型  | 说明                                 | 示例值        |
|--------------------------------|-----|------------------------------------|------------|
| MicroEdition-<br>Configuration | 字符串 | 特定于软件平台: 连接有限设备配置<br>(CLDC) 的版本。   | $CLDC-1.0$ |
| MicroEdition-<br>Profile       | 字符串 | 特定于软件平台: 移动信息设备配置文<br>件 (MIDP) 的版本 | $MIDP-1.0$ |

# <span id="page-177-1"></span>Content Delivery Server 特定功能

Content Delivery Server 特定功能指的是应用于该服务器的功能,但还不是行业标准 功能。设备必须具备表 [12](#page-177-3) 列出的 Content Delivery Server 特定功能才能使用该服务 器。

<span id="page-177-3"></span>

| 名称    | 类型 | 说明                                                                                                    | 示例值                              |
|-------|----|----------------------------------------------------------------------------------------------------|----------------------------------|
| 支持的库  | 列表 | 用于 API 验证的系统功能。<br>使您能够设置设备支持的库。这些库定义了<br>支持的 API 集。此功能使 Content<br>Delivery Server 能够将应用程序与支持此<br>应用程序使用的库的设备匹配。 | $MIDP-1.0$                       |
| 描述符模板 | 列表 | 用于两步下载内容的系统功能。<br>如果指定了两步下载, 指定的模板可用来为<br>非 MIDlet 内容生成描述符文件。如果未选<br>定此选项, 则以 SMS 消息的形式传送内<br>容。                  | General<br>Content<br>Descriptor |

表 **12** Content Delivery Server 特定功能

# 浏览器功能

浏览器功能是指为设备指定的浏览器类型。

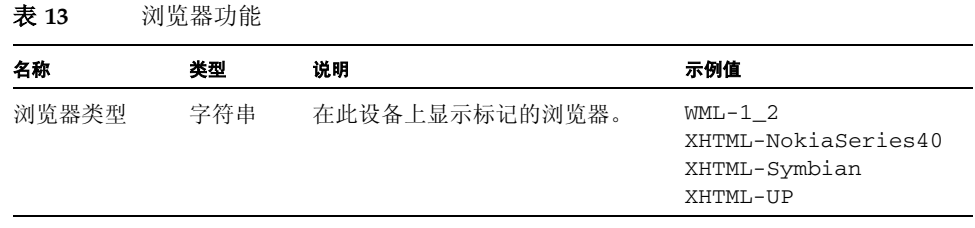

# <span id="page-178-0"></span>用户界面功能和软件功能

Content Delivery Server 使用用户界面功能和软件功能来完善功能匹配过程。

表 [14](#page-178-1) 列出了用户界面功能和软件功能。

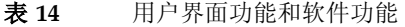

<span id="page-178-1"></span>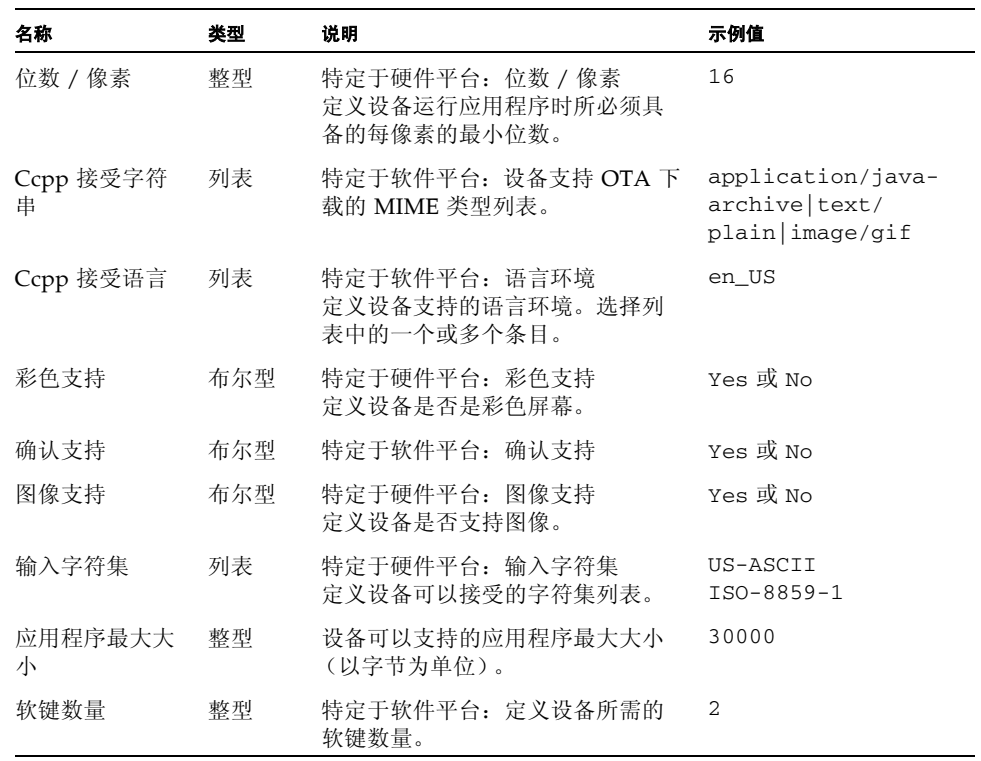

### 表 14 用户界面功能和软件功能 (续)

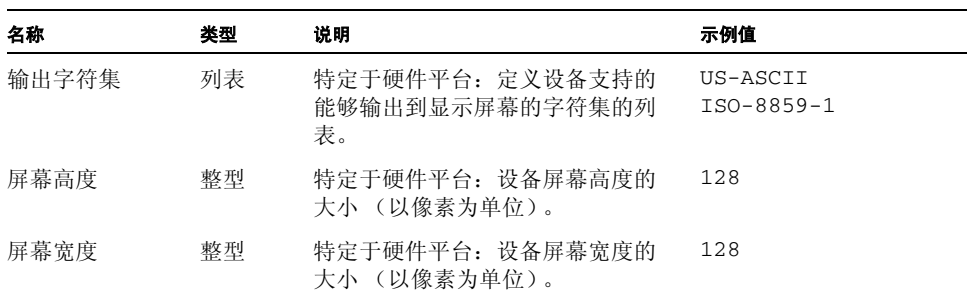

# <span id="page-179-0"></span>指定功能值

根据功能的不同,您能以列表、整型值或布尔型值的形式指定功能值。

## 列表

列表值可以包含一个或多个值。要从提供的列表中选择多个值,请在按住 Control 键的同时单击要包含的每一项。当这些项显示为字符串时,每个值都在单独一行上显 示。例如,

#### 表 **15** 列表功能和值类型

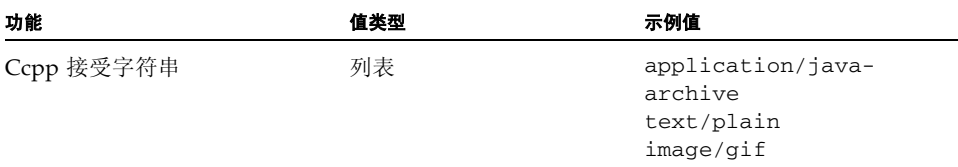

## 整型

整型值是一个数字值。整型值必须是整数。该值不支持小数点。例如,

#### 表 **16** 整型功能和值类型

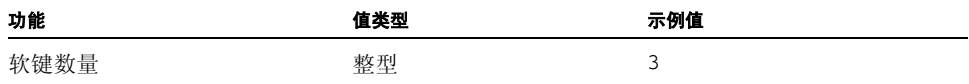
### 布尔型

布尔型值为 Yes 或 No。例如,

#### 表 **17** 布尔型功能和值类型

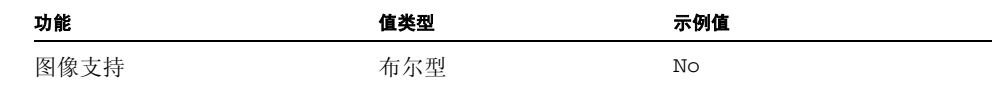

# 设备规格

<span id="page-180-1"></span>本部分提供了 Content Delivery Server 支持的设备 (缺省设备为 Nokia 6310i)的设 备功能规范样例。最后一部分提供了一些空白表格,您可以在其中填写您想要支持的 其他设备的规范。

注一 Nokia 6310i 的规范表中给出的设备信息只显示 Content Delivery Server 中支持 的设备功能。设备支持、但 Content Delivery Server 中的设备不支持的任何所需 MIME 类型都必须由管理员手动添加。

# Nokia 6310i

表 [18](#page-180-0) 显示了 Nokia 6310i 设备的规格。

<span id="page-180-0"></span>表 **18** Nokia 6310i 设备规格

| 功能         | 值                                                                                                    |
|------------|----------------------------------------------------------------------------------------------------|
| 浏览器类型      | $WML-1-2$                                                                                                    |
| 位数 / 像素    | 16                                                                                                    |
| Ccpp 接受语言  | en_US                                                                                                    |
| Ccpp 接受字符串 | application/java-archive<br>image/gif<br>image/vnd.wap.wbmp<br>text/plain<br>text/vnd.sun.j2me.app-descriptor |
| 彩色支持       | Yes                                                                                                    |
| 确认支持       | Yes                                                                                                    |
| 图像支持       | Yes                                                                                                    |

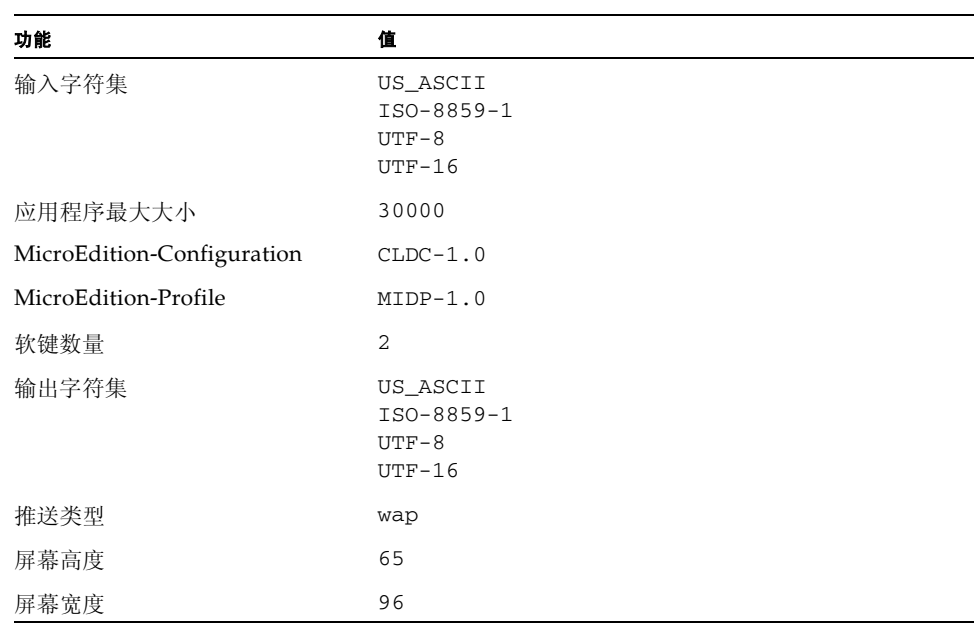

#### 表 18 Nokia 6310i 设备规格 (续)

# 用户定义的设备

本节为您提供了以下空白表格,您可以为添加到 Content Delivery Server 的设备输入 相应的规范信息。

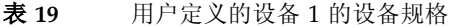

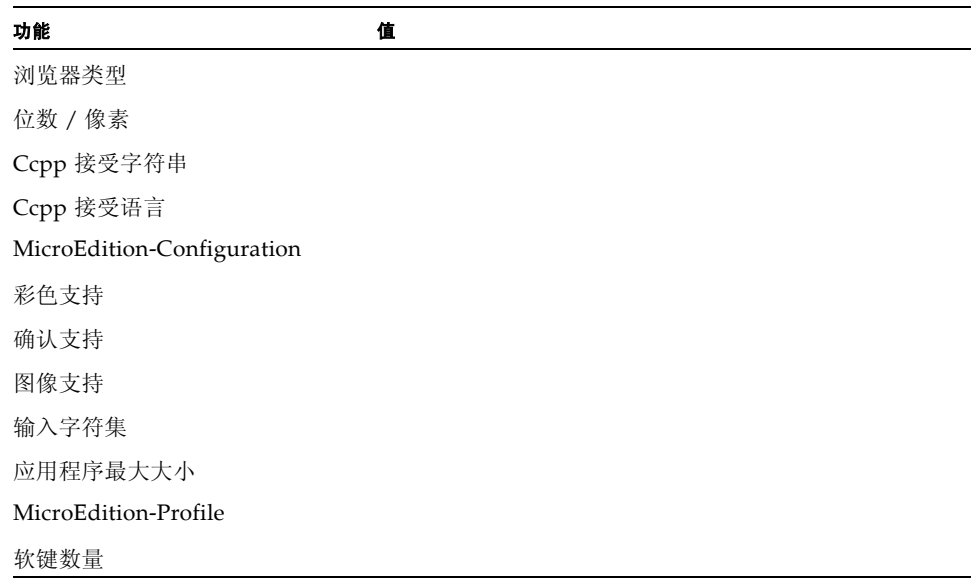

#### 表 **19** 用户定义的设备 1 的设备规格 (续)

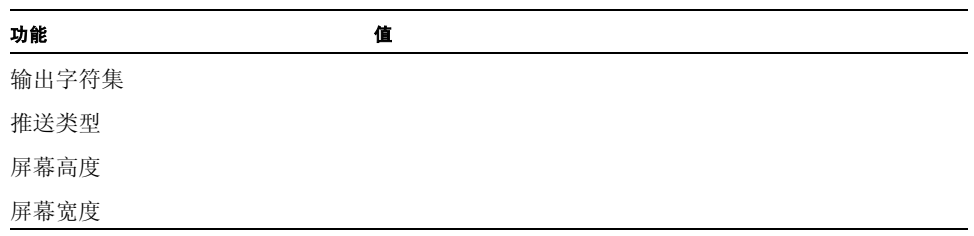

#### 表 **20** 用户定义的设备 2 的设备规格

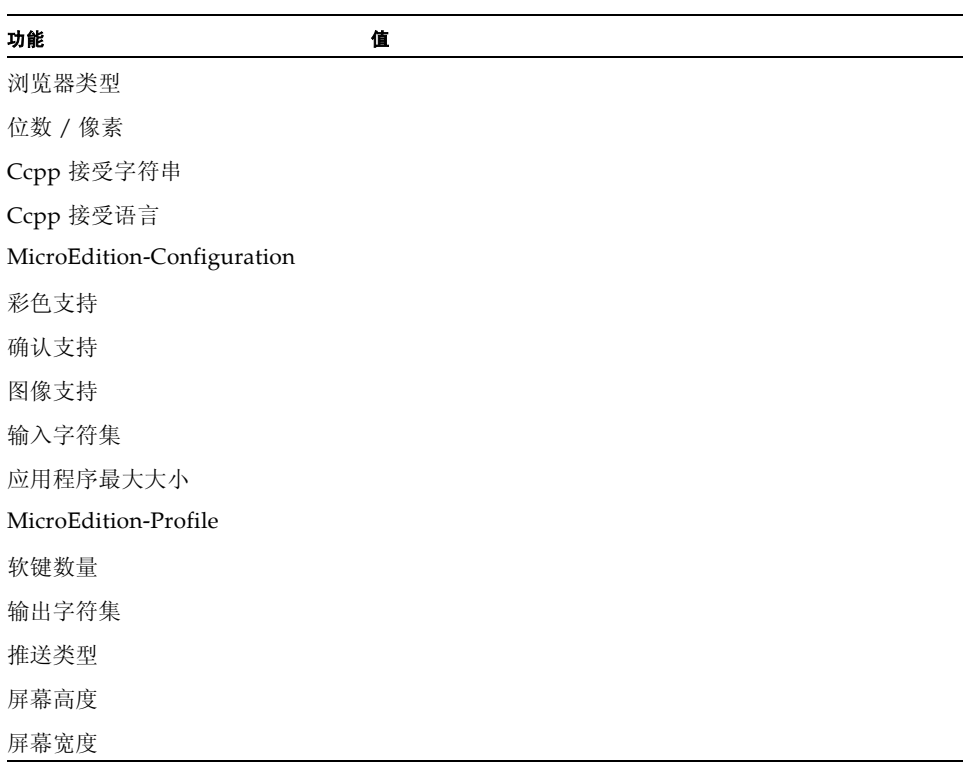

管理员指南 • 2004 年 8 月

# 发送给订户的消息和代码

客户服务代理的一项任务是当订户在使用 Subscriber Portal、下载内容或运行内容遇 到问题时为订户提供帮助。 Content Delivery Server 发出的消息和错误代码可以帮助 确定问题的所在。

Content Delivery Server 向订户发出的大部分消息都是说明性消息,并不需要额外解 释。本附录介绍了订户可能收到并需要额外帮助以确定如何应对的错误消息和错误代 码。

# <span id="page-184-0"></span>错误消息

本部分介绍的消息按照订户在收到消息时最有可能采取的操作进行分类。

# 一般消息

订户在使用 Subscriber Portal 时可能收到以下消息。

无法处理您的请求。请返回前一页并重试。

 $\ddot{\mathcal{W}}$   $\mathcal{Y}$ :  $\ddot{\mathcal{Y}}$  Content Delivery Server 试图响应订户的请求时出现错误。操作失败。

**操作:订户应重试此操作。如果操作仍然失败,订户应注销并重新登录。** 

记帐系统未授权您下载此资源。

*说明:* Content Delivery Server 未从记帐系统收到允许订户下载该内容的授权。

操作: 核对记帐系统,确定授权失败的原因。

服务器在处理您的详细资料请求时出错。

*说明:* Content Delivery Server 可能已关闭。请用户重试该操作。如果再次出现错 误,请记录此错误。

**操作: 订户应与管理员联系。** 

# 登录消息

当订户试图登录到 Subscriber Portal 时可能收到以下消息。

找不到用户名和密码组合。请重试。

说明:订户尝试登录但登录失败。

操作:订户应检查输入的用户名和密码是否正确,然后重试。

#### 登录无效。重试。

说明:订户尝试过登录,已失败。

**操作:订户应检查输入的用户名和密码是否正确,并重试。** 

您使用临时密码登录。请选择一个新密码。

说明:订户使用临时指定的密码。

**操作:订户需要设置新密码,并在首次使用新密码后重置它。** 

该用户帐户被禁用。请与管理员联系,以重新激活帐户。

说明:订户已连续三次尝试登录,每次均告失败;或者可能是由于管理员怀疑存在 恶意活动而禁用了该帐户。此帐户现已被锁定。

*操作:* 通过 Vending Manager 管理控制台访问订户的帐户并重置该帐户的密码。 确保该帐户的状态为 "活动"。

您的帐户处于非活动状态的时间过长。请单击 "完成"再次登录。所有未保存的数据 都已丢失。

说明:订户会话已超时。

操作: 订户应再次登录, 以重新访问 Subscriber Portal。

您的会话因处于非活动状态而过期。请再次登录。

说明:订户会话已超时。

操作:订户应再次登录。

# 搜索消息

订户在浏览 Subscriber Portal 时可能收到以下消息。

对不起,没有可用的下载内容。

说明:订户正在使用的设备没有可用的应用程序。

*操作:*无需采取操作。

此内容不可用。

说明:订户选择的内容已取消储存或已被新版替换。

操作:订户应在重新储存内容或内容更新之后重试该操作。

内容与此手机不兼容。

说明:订户使用其他设备购买和下载的内容。该内容与当前使用的设备不兼容。

*操作:*订户应选择另一项内容。

接收者的手机不支持此内容。

说明:订户尝试购买内容作为礼品,但内容与接收者的手机不兼容。

操作:订户应选择另一项礼品。

输入的礼券代码无效,请检查该代码并重试。

说明:订户尝试使用无效的礼券代码访问活动。

*操作:*订户应在验证该礼券代码正确后, 重试该操作。礼券代码可能已过期, 或者 订户可能无权使用它。

已在以下束中购买了此内容:

说明:订户已购买了单独的内容,之后又继续购买包含该内容的束。

操作:当订户购买捆绑内容时应收到通知,订户无需再单独购买各项内容。订户只 需按照链接所指位置找到该束内容,并从该位置下载该束内容即可。

消息的字符长度超过 N 个。

说明:订户输入要发送给其他用户的消息或礼品内容超过了所允许的最大字符长 度。

操作:订户应当编辑消息或礼品, 使其字符数在所允许的最大字符长度之内, 然后 重新发送消息或礼品。

## 购买消息

当订户从 Subscriber Portal 下载内容时可能收到以下消息。

要在将来购买此应用程序,请再次运行此应用程序或再次下载它。

说明:订户对试用结束时收到的购买请求的响应为"否"。

*操作:* 要继续使用此应用程序, 订户必须购买它。您可以延长试用时间(请参[见第](#page-160-0) 143 [页上的 "延长试用时间"](#page-160-0))。

我们无法完成您的购买请求。

说明:购买事务失败。

操作: 确保可以访问 Fulfillment Manager 以及记帐系统。验证订户是否有权购买 内容。让订户重试该操作。

要在将来续订您的订阅,请再次运行本应用程序,或再次下载它。

说明:订户的付费使用期已到期,且订户对于购买更多时间的请求的响应为 "否"。此消息适用于使用按时间记帐模式的内容。

**操作:**要继续使用此应用程序,订户必须购买更多的时间。

我们无法完成您购买更多时间的请求。

说明:购买事务失败。

*操作:*确保可以访问 Fulfillment Manager 以及记帐系统。验证订户是否有权购买 内容。重试购买。

我们无法完成您购买更多使用次数的请求。

说明:购买事务失败。此消息适用于使用按使用次数记帐模式的内容。

*操作:* 确保可以访问 Fulfillment Manager 以及记帐系统。验证订户是否有权购买 内容。让订户重试该操作。

#### 请重新购买和下载该应用程序。

说明:购买事务失败。订户的许可证不再有效。许可证可能已过期。

操作:订户应检查许可证是否已过期,并根据需要更新许可证。如果许可证有效, 订户应重新尝试购买和下载该应用程序。

许可证于 <*01/01/01*> 到期。

说明:警告订户其许可证在给定的日期到期。

**操作:订户应收到可以在指定日期前继续运行该应用程序的通知。该日期之后,订** 户需要更新其许可证并重新购买该应用程序。

#### 您还可使用 N 次

说明:警告订户,该应用程序只能再使用有限的几次。

*操作:* 订户应收到通知: 可以再继续运行指定次数的应用程序。超过指定的次数 后,订户需要重新购买该应用程序。

请购买新许可证,并重新下载。

说明:订户不能运行应用程序。订户的许可证不再有效。

操作:订户需要更新许可证,之后购买和重新下载该应用程序。

您的礼品订阅已过期。请再次购买和下载此内容。

说明:订户收到了礼品应用程序,但现在不能运行该应用程序,原因是订户的礼品 订阅已过期。许可证已过期。

操作:订户需要购买并重新下载应用程序才能继续使用它。

已超过您的礼品使用次数。请重新购买和下载此内容

说明:订户收到了礼品应用程序,但现在不能运行该应用程序,原因是该应用程序 的使用次数已达到所允许的最大次数。

**操作: 订户需要购买并重新下载应用程序才能继续使用它。** 

# 执行消息

当订户执行从 Subscriber Portal 下载的内容时可能收到以下消息。

我们无法获得允许您此时运行该应用程序的授权。

说明: 许可证检查失败。

*操作:* 确保可以访问 Fulfillment Manager, 且订户拥有此内容的最新许可证。让 订户重试该操作。

在尝试运行此应用程序之前,请更新手机时钟。

说明:订户设备上的时钟设置有误。许可证检查要求正确设置时钟。

*操作:*订户应校正设备上的时间。

许可证无效。要使用此应用程序,请再次下载它。

说明:订户没有使用此应用程序的有效许可证。

操作:订户应再次下载此应用程序以获取有效许可证。

您已经取消订阅此应用程序。要重新开始订阅,请再次下载它。

说明:订户或客户服务代理已经取消了订户的订阅。

操作:订户必须再次下载此应用程序,重新开始订阅并继续使用它。

您已经取消了此应用程序的许可证。要使用此应用程序,请再次下载它。 说明:订户已从客户服务代理获得此应用程序的退款。

*操作:* 订户必须再次下载此应用程序才能购买此应用程序, 并继续使用它。

#### 错误:无法取消订阅。

说明:订户尝试取消订阅,但操作失败。

**操作: 订户应重试取消操作, 如果第二次尝试也失败则联系管理员。** 

您的试用许可证无效。要使用此应用程序,请再次下载它。 说明:订户的试用许可证无效。

**操作: 订户必须下载此应用程序才能购买和使用它。您也可以再次提供试用 (请参** 见第 143 [页上的 "延长试用时间"](#page-160-0))。

# 注册错误

设备号码不能少于 7 位数,并且只能由数字、"-"和"."组成。 说明:设备号码无效。

操作:订户应检查设备号码,并重新尝试只使用数字、破折号 (-) 和句号 (.) 输入设 备号码。

电话号码只能包含数字、"-"和 "."。

说明:设备号码无效。

操作:订户应重新尝试只使用数字、破折号 (-) 和句号 (.) 输入设备号码。

设备号码不能为空。

说明:订户未在注册时指定电话号码。

操作:订户必须在注册表单中填写电话号码。

设备号码字段需要至少 7 位数。

说明:订户未在注册时指定有效的电话号码。

**操作: 订户必须在注册表单中填写有效的电话号码。** 

电话号码不能少于 7 位数。

说明:订户未在注册时指定有效的电话号码。

**操作: 订户必须在注册表单中填写有效的电话号码。** 

"电子邮件"字段不能为空。

说明:订户未在注册时指定电子邮件地址。

操作:订户必须指定电子邮件地址。

电子邮件字段需要至少 4 个字符。

说明:订户未在注册时指定有效的电子邮件地址。

**操作: 订户必须提供有效的电子邮件地址。** 

"名字"字段不能为空。

说明:订户未在注册时指定名字。

操作:订户必须提供至少包含两个字符的名字。

"名字"字段需要至少 2 个字符。

说明:订户在注册时未指定至少包含两个字符的名字。

操作:订户提供的名字必须至少包含两个字符。

"姓氏"字段不能为空。

说明:订户未在注册时指定姓氏。

操作:订户必须提供至少包含两个字符的姓氏。

"姓氏"字段需要至少 2 个字符。

说明:订户在注册时未指定至少包含两个字符的姓氏。

操作:订户提供的姓氏必须至少包含两个字符。

"密码"字段不能为空。

说明:订户未在注册时指定密码。

**操作: 订户必须在注册表单中提供密码。** 

"密码"字段需要至少 4 个字符。

说明:订户在注册时未指定至少包含四个字符的密码。

操作:订户必须提供至少包含四个字符的密码。

密码和确认密码不匹配。请检查它们是否正确,然后再试。

说明:订户在注册时未输入相同的密码和确认密码。

**操作: 订户应重新输入密码和确认密码, 确保两项输入完全相同。密码必须至少包** 含四个字符。

"确认密码"字段不能为空。

说明:订户未在注册时输入确认密码。

操作:订户必须提供和输入的密码完全相同的确认密码。

"确认密码"字段至少需要 4 个字符。

说明:订户在注册时未指定至少包含四个字符的确认密码。

**操作: 订户必须提供至少包含四个字符的确认密码。** 

"用户名"字段不能为空。

说明:订户未在注册时指定用户名。

操作:订户必须提供至少包含四个字符的名字。

"用户名"字段需要至少 4 个字符。

说明:订户在注册时未指定至少包含四个字符的用户名。

操作:订户必须提供至少包含两个字符的名字。

所选的用户名已在使用中。请选择另一个用户名并重试。 说明:订户在注册时输入的用户名已存在。

操作:订户应输入其他用户名。

所选的设备电话号码已在使用中。请选择另一个设备电话号码并重试。 说明:包含相同电话号码的订户帐户已存在。

<span id="page-191-0"></span>**操作: 订户应选择其他电话号码, 并重试操作。** 

# 错误代码

订户可能收到以下错误代码:

 $\Omega$ 

说明: Content Delivery Server 无法从设备的记录存储中读取记录。

*操作:*验证订户能否在此设备上运行其他应用程序。如果不能,则问题出在设备 上。如果用户能够运行其他应用程序,则问题可能出在应用程序,因此应将其报告 给内容开发者。

66

说明: 设备无法访问 Content Delivery Server。可能的原因包括:

- 网络有问题。
- 呼叫已挂断。
- 服务已停用。

 $#$  / #: 验证能否访问 Fulfillment Manager, 并让订户重试此操作。

67

说明:连接的服务器未返回 HTTP 成功代码 200。可能是 Content Delivery Server 返回了其他代码,也可能是连接到错误的服务器,如网关或 DNS 服务器。

操作:验证是否为该配置文件中的 fs.external.uri 属性指定了正确的记帐 URL。有关详细信息,请参见 《*Sun Java System Content Delivery Server* 安装指 南》的第 4 章 "配置功能"。

80

说明:服务器返回了无效的响应。可能的原因包括:

- 所访问的服务器返回了无效的响应。
- 访问了 Content Delivery Server 以外的服务器。
- Content Delivery Server 发出的响应被 Web 服务器或其他中间服务器进行了重 新格式化,从而使该响应无效。

操作:验证是否为该配置文件中的 fs.external.uri 属性指定了正确的记帐 URL (请参见 《*Sun Java System Content Delivery Server* 安装指南》中的第 4 章 "配置功能")。确保没有任何中间服务器更改此响应。

注-有关所有其他错误代码的信息,请与您的支持代表联系。

管理员指南 • 2004 年 8 月

# 词汇表

本词汇表定义了本指南的上下文中使用的术语和缩写。

<span id="page-194-8"></span><span id="page-194-7"></span><span id="page-194-6"></span><span id="page-194-5"></span><span id="page-194-4"></span><span id="page-194-3"></span><span id="page-194-2"></span><span id="page-194-1"></span><span id="page-194-0"></span>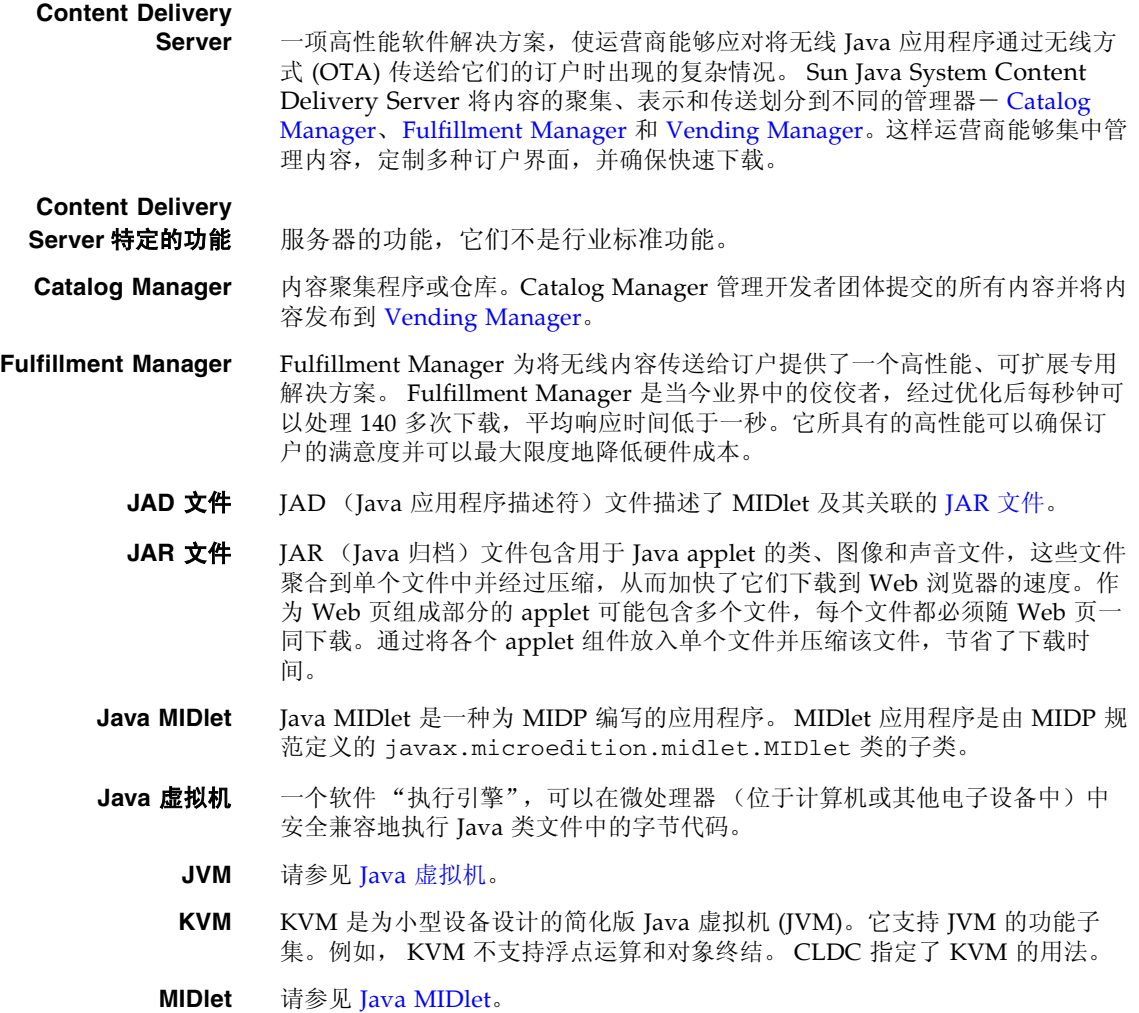

<span id="page-195-0"></span>**Vending Manager** Vending Manager 管理 [Catalog Manager](#page-194-0) 发布的内容。 Vending Manager 控 制订户访问权限和购买价格,并提供有关 [Content Delivery Server](#page-194-5) 的每日统计 报告。

> Vending Managers 通常配置为一个 Vending Manager 只为一家企业提供服 务,而一个 Catalog Manager 可以向多个 Vending Manager 提供服务。

#### <span id="page-195-6"></span>**Vending Manager**

- **帐户** Vending Manager 帐户适用于特定署名的 Vending Manager, 后者从 Catalog Manager 储存内容。它与一个或多[个售卖计划](#page-196-1)关联。
- 版 在具有不同功能的设备上运行的应用程序、图片或铃声的替代版本。
- <span id="page-195-1"></span>必备功能 设备接受 Java MIDlet 应用程序时所必需的功能。
- <span id="page-195-4"></span>成本价格 在 Vending Manager 中是指 Catalog Manager 对内容的报价。也称作[目录价](#page-196-0) [格](#page-196-0)。在 Catalog Manager 中是指开发者对内容的报价。
- <span id="page-195-5"></span><span id="page-195-3"></span><span id="page-195-2"></span>储存的项目 已储存到 [Vending Manager](#page-195-0) 中并可供订户下载的内容。
	- 订户 从 [Vending Manager](#page-195-0) 下载内容的个人。
	- 订户帐户 一种定义了订阅服务计划的个人的帐户,其中订阅计划为订户提供下载服务。 订户帐户与一个或多个[订户计划](#page-195-2)关联。
	- 订户计划 该计划用于确定订户有权访问和下载的内容[。订户帐户](#page-195-3)分配给订户计划。订户 计划会被映射到 Vending Manager 中的选定类别。选定类别中的内容就可供计 划中的成员使用。如果内容所在类别不为该订户计划所支持,订户也就无法访 问和下载该内容。

一项订户计划支持的内容可以通过嵌套计划包含在其他订户计划中。这样,您 就能够创建一个订户计划分层结构。

- 短消息服务 **(SMS)** 一种服务,用于向使用全球移动系统 (GSM) 通信的移动电话发送最多包含 160 个字符 (如果使用 5 位模式, 则为 224 个字符)的消息。
	- 功能 Catalog Manager 定义可以下载特定内容的设备时所使用的条件。功能分为以下 几类: 必备功能[、系统功能](#page-197-0)、 [Content Delivery Server](#page-194-6) 特定的功能和[用户界面](#page-197-1) 功能 [和软件功能](#page-197-1)。
	- **管理员** 负责管理 [Content Delivery Server](#page-194-5) 的 [Catalog Manager](#page-194-0) 组件或 Vending [Manager](#page-195-0) 组件的人员。
	- 管理员帐户 为管理 Catalog Manager 或 Vending Manager 的个人指定的帐户。如果不希望 个人能够访问 Catalog Manager 或 Vending Manager, 则可以禁用管理员帐 户。
		- 活动 用于宣传或销售内容的属性集合。 Vending Manager 可以创建市场活动。
		- 活动礼券 用于表示活动的一系列字符和数字。利用礼券,订户可购买针对特定活动进行 宣传或打折的内容。
			- 计划 计划定义内容访问权限,计划可以彼此嵌套。计划分三种类型[:售卖计划](#page-196-1)[、开](#page-196-2) [发者计划](#page-196-2)[和订户计划。](#page-195-2)
- 记录管理系统 **(RMS)** 一个简单的面向记录的数据库,利用它 MIDlet 能够永久地存储信息并可以在以 后进行检索。不同的 MIDlet 还可以使用 RMS 共享数据。

开发者 请参[见内容提供商。](#page-196-5)

- <span id="page-196-2"></span>开发者计划 对开发者可以在其提交的应用程序中使用的 API 集的定义[。配置文件定](#page-196-7)义了特 定库中开发者可以使用的类。开发者计划包含一个或多个配置文件。
- <span id="page-196-8"></span>开发者帐户 对将内容提交给 Catalog Manager 的公司或个人的定义。开发者帐户与一个或 多[个开发者计划关](#page-196-2)联。
	- 库 设备型号支持的 API 集。
	- **捆绑内容** 相关文件 (如应用程序和所有关联的音频、视频或图像文件)的集合。捆 绑内容由 Vending Manager 创建和管理。
		- 类别 用于保存各个[应用程序](#page-197-2)[、铃声](#page-196-3)[或图片](#page-196-4)的逻辑容器或存储桶。内容分类是内容管 理的核心。 [Catalog Manager](#page-194-0) 中的类别控制着 [Vending Manager](#page-195-0) 对内容的访问 权限。 Vending Manager 中的类别控制着[订户](#page-195-5)对内容的访问权限。

#### 连接有限设备配置

**(CLDC)** Java 2 Platform, Micro Edition 的一部分。 CLDC 是面向小型、资源有限设备 (如移动电话、主流个人数字助理以及小型零售付费终端)的 Java 运行时环境 的基础。

> 通过与设备特定 Java 类库 (如移动信息设备配置文件 (MIDP)) 相结合, CLDC 为资源有限的小型设备提供了一个完整的运行时环境。

- 铃声 呼叫者听到的铃声, 也是 Content Delivery Server 支持的一种内容类型。
- <span id="page-196-3"></span>**零售价格** Vending Manager 向订户收取的内容价格。零售价格可包括下载费用和订阅费 用。
	- 模糊化 一种用于保护源代码的技术。模糊化使代码在反编译后更难于理解,但这种技 术对代码的功能没有影响。此外,模糊化会尽可能缩小 JAR 文件的大小,从而 使内存较小的设备能够支持较大的 JAR 文件。
- 目录价格 Catalog Manager 对内容的报价, 在 Vending Manager 中也称作[成本价格](#page-195-4)。
- <span id="page-196-0"></span>描述符模板 请参[见内容描述符模板。](#page-196-6)

内容 由开发者提交并最终由订户下载的应用程序、铃声和图片。

- <span id="page-196-7"></span><span id="page-196-6"></span><span id="page-196-5"></span>内容描述符模板 对除 MIDlet 外的内容 (如[铃声](#page-196-3)[、图片和](#page-196-4) Symbian 应用程序)的说明, 其说明 方式与 [JAD](#page-194-7) 文件说明 [MIDlet](#page-194-8) 的方法类似。
	- 内容提供商 将内容提交给 [Catalog Manager](#page-194-0) 的个人或公司。
		- 配置文件 配置文件定义了开发者在提交给 Content Delivery Server 的应用程序中可以 使用的一组 API。请参[见开发者计划。](#page-196-2)
			- 设备 Catalog Manager 支持的移动设备型号。
		- **售卖计划** 售卖计划定义了内容访问权限。创建售卖计划时,可以定义 Vending Manager 可以访问的内容类别。售卖计划也可以彼此嵌套。
			- 图片 显示菜单、图标以及其他元素时的背景图像。也是 Content Delivery Server 支持的一种内容类型。
- <span id="page-196-4"></span><span id="page-196-1"></span>无线协议 **(OTA)** 无线通信系统中用于传输和接收应用程序相关信息的标准。

#### 无线应用程序协议

**(WAP)** 对一组通信协议的一种规范,它建立了无线设备 (如蜂窝电话和无线电收发 器)访问 Internet (包括收发电子邮件, 浏览万维网、新闻组以及进行 Internet 中继交谈 (IRC)) 的标准。

系统功能 系统功能主要由 Content Delivery Server 使用。它们定义了设备执行 Content Delivery Server 功能时必须具备的功能。例如,系统功能定义了设备 是否支持 SMS 或 WAP 推送。

#### <span id="page-197-0"></span>移动信息设备配置文件

(MIDP) 一组 Java API, 它们与连接有限设备配置 (CLDC) 相结合, 提供了面向移动信 息设备(如移动电话和入门级 PDA)的完整 J2ME 应用程序运行时环境。 MIDP 规范解决了用户界面、持久性存储、网络连接以及应用程序生命周期等问 题。

用户代理 移动设备的唯一标识符。用户代理是一项正则表达式,通常包含有关设备的硬 件、浏览器和型号信息。

<span id="page-197-2"></span><span id="page-197-1"></span>用户界面功能

- 和软件功能 Content Delivery Server 使用用户界面功能和软件功能完善功能匹配过程。
	- 应用程序 提交给 Content Delivery Server 的可执行内容。
	- 语言环境 共享相同的语言、风俗或文化习俗的地理或政治区域或团体。就软件来说, 语言环境是一种文件、数据和代码的集合,它包含了让软件适用于特定地理 位置所需的信息。
		- **帐户** 能够访问 Sun Java System Content Delivery Server 的个人。帐户共分四种 类型[:开发者帐户、](#page-196-8) [Vending Manager](#page-195-6) 帐户[、订户帐户和](#page-195-3)管理员帐户。

# 索引

# **A**

API [过滤器](#page-21-0) , 4 [autoCreate.newDevice](#page-62-0) 属性 , 45

### **B**

[browser.config](#page-65-0) 文件 , 48 版 [查看已发布的](#page-52-0),35 已储存 查看 [, 138](#page-155-0) 属性 [, 138](#page-155-1) 已发布 查看 [, 100](#page-117-0) 属性 [, 100](#page-117-1) 已提交 [查看](#page-44-0) , 27 [更改状态](#page-47-0) , 30 [属性](#page-46-0) , 29 [报告](#page-26-0) , 9, [150](#page-167-0) [必备功能](#page-177-0) , 160

## **C**

Catalog Manager [登录](#page-27-0) , 10 [概述](#page-20-0) , 3 [管理员任务](#page-20-1) , 3 [过程](#page-21-1) , 4 计划 [管理](#page-87-0) , 70 [开发者](#page-94-0) , 77 [售卖](#page-87-1) , 70 [类别管理](#page-31-0) , 14 内容

[查找](#page-46-1) , 29 [类别](#page-31-0) , 14 [已提交](#page-42-0) , 25 [内容描述符模板管理](#page-58-0) , 41 配置文件 [编辑](#page-96-0) , 79 [查看](#page-94-1) , 77 [删除](#page-97-0) , 80 [添加](#page-95-0),78 [设备管理](#page-54-0) , 37 [售卖计划管理](#page-87-1) , 70 帐户 [管理](#page-76-0) , 59 [管理员](#page-84-0) , 67 [Vending Manager, 60](#page-77-0) [Content Delivery Server](#page-59-0) 内容特性 , 42 [Content Delivery Server](#page-177-1) 特定功能 , 160 [测试订户](#page-134-0) , 117, [141](#page-158-0) [成本价格](#page-44-1) , 27 [程序校验](#page-21-2) , 4 成员 开发者计划 [查看](#page-100-0) , 83 [删除](#page-101-0) , 84 [添加](#page-101-1) , 84 售卖计划 [查看](#page-91-0) , 74 [删除](#page-92-0) , 75 [添加](#page-91-1) , 74 [添加开发者许可证持有人](#page-101-1),84 [储存的内容](#page-118-0) , 101, [105](#page-122-0) 编辑 [, 106](#page-123-0) 查找 [, 104](#page-121-0) 更新 [, 109](#page-126-0) [取消储存](#page-122-1) , 105

[设置每个类别的价格](#page-126-1) , 109 属性 [, 138](#page-155-2) [储存选项](#page-120-0) , 103 [错误代码](#page-191-0) , 174 [错误消息](#page-184-0) , 167

### **D**

[待定内容](#page-46-2) , 29 [登录](#page-27-1) , 10 订户计划 编辑 [, 147,](#page-164-0) [149](#page-166-0) 查看 [, 145](#page-162-0) 管理 [, 144](#page-161-0) 缺省 [, 139,](#page-156-0) [140,](#page-157-0) [141,](#page-158-1) [150](#page-167-1) 删除 [, 149](#page-166-1) [设置缺省](#page-166-2) , 149 属性 [, 145](#page-162-1) 添加 [, 145](#page-162-2) 指定 [, 141](#page-158-2) 订户计划成员 查看 [, 147](#page-164-1) 添加 [, 148](#page-165-0) 订户角色 测试 [, 141](#page-158-0) 指定 [, 141](#page-158-0) 订户类型 测试 [, 117](#page-134-0) [订户下载历史](#page-159-0) , 142 订户许可证 [发放退款](#page-161-1) , 144 [更改状态](#page-160-1) , 143 管理 [, 143](#page-160-2) [延长试用时间](#page-160-3) , 143 订户帐户 编辑 [, 141](#page-158-3) 查看 [, 139](#page-156-1) [查看下载历史](#page-159-0) , 142 查找 [, 139](#page-156-2) 管理 [, 139](#page-156-3) 删除 [, 144](#page-161-2) [设置缺省计划](#page-166-0), 149 添加 [, 140](#page-157-1) 定价 价格 [, 27,](#page-44-1) [137](#page-154-0) 零售 [, 137](#page-154-1) [目录](#page-44-2) , 27

[全局百分比标记](#page-120-1) , 103 设置 [储存内容每个类别的价格](#page-126-1) , 109 [已发布内容每个类别的价格](#page-52-1) , 35 [定制的市场活动](#page-134-1) , 117 到 [125](#page-142-0) 多媒体消息服务 编辑 [, 154](#page-171-0) [测试日志](#page-174-0) , 157 [测试新消息](#page-172-0) , 155, [156](#page-173-0) [创建消息](#page-169-0) , 152 [删除新消息](#page-173-1) , 156 显示 [, 152](#page-169-1) 选择 [, 152](#page-169-2) [多媒体消息服务](#page-169-3) (MMS), 152

### **F**

[Fulfillment Manager, 6](#page-23-0) [服务器语言环境](#page-73-0), 请参见语言环境, 56

### **G**

概述 [Catalog Manager, 3](#page-20-0) [Fulfillment Manager, 6](#page-23-0) 计划管理 [Catalog Manager, 6](#page-23-1) [Vending Manager, 8](#page-25-0) [客户服务任务](#page-24-0) , 7 内容管理 [Catalog Manager, 5](#page-22-0) [Vending Manager, 8](#page-25-1) [内容验证](#page-21-3) , 4 [Sun Java System Content Delivery Server, 1](#page-18-0) [设备管理](#page-22-1) , 5 [Vending Manager, 7](#page-24-1) 帐户管理 [Catalog Manager, 5](#page-22-2) [Vending Manager, 8](#page-25-2) [更改状态](#page-122-0) , 105 [功能匹配](#page-54-1) , 37 惯例 [, xvii](#page-16-0) [管理控制台](#page-26-1) , 9, [10](#page-27-2) 管理员任务 [Catalog Manager, 3](#page-20-1) [客户服务代理](#page-24-0) , 7 [Vending Manager, 7](#page-24-2) 管理员帐户 [编辑自己的](#page-167-2) , 150

Catalog Manager [编辑](#page-85-0) , 68 [查看](#page-84-1) , 67 [管理](#page-84-0) , 67 [删除](#page-86-0) , 69 [说明](#page-76-1) , 59 [添加](#page-84-2) , 67 [缺省](#page-27-3) , 10 Vending Manager 编辑 [, 133](#page-150-0) 查看 [, 132](#page-149-0) 查找 [, 132](#page-149-1) 管理 [, 132](#page-149-2) 删除 [, 134](#page-151-0) 添加 [, 132](#page-149-3) [关于本指南](#page-14-0), xv 广告 请参见[定制的市场活动](#page-134-2)

## **H**

后台作业 [获取状态](#page-104-0) , 87 [检查详细资料](#page-106-0) , 89 [清除失败作业](#page-106-1) , 89 [后台作业指示器](#page-104-1) , 87 [后台作业状态](#page-104-2) , 87 活动 [编辑模板](#page-148-0) , 131 创建 [, 117](#page-134-3) 类型 [, 118](#page-135-0)

## **I**

ISO 国家 / [地区代码](#page-74-0) , 57 ISO [语言代码](#page-74-1) , 57

### **J**

计划 订户 [设置缺省](#page-166-2) , 149 属性 [, 145](#page-162-1) [指定订户帐户](#page-164-2) , 147 [管理](#page-87-0) , 70 开发者 [编辑](#page-99-0) , 82 [查看](#page-98-0) , 81 [查看成员](#page-100-0) , 83 [管理](#page-94-0) , 77

[删除](#page-103-0) , 86 [删除成员](#page-101-0) , 84 [设置缺省](#page-102-0) , 85 [设置缺省服务计划](#page-102-0), 85 [属性](#page-98-1) , 81 [说明](#page-87-2) , 70 [添加](#page-98-2),81 [添加成员](#page-101-1) , 84 售卖 [编辑](#page-90-0) , 73 [查看](#page-87-3) , 70 [查看成员](#page-91-0) , 74 [管理](#page-87-1) , 70 删除 [, 75,](#page-92-1) [76](#page-93-0) [删除成员](#page-92-0) , 75 [设置缺省](#page-92-2),75 [属性](#page-88-0) , 71 [说明](#page-87-4) , 70 [添加](#page-88-1), 71 [添加成员](#page-91-1) , 74 计划管理 [Catalog Manager, 70](#page-87-5)  到 [86](#page-103-1) [订户计划](#page-161-3) , 144 到 [150](#page-167-3) 概述 [Catalog Manager, 6](#page-23-1) [Vending Manager, 8](#page-25-0) [开发者计划](#page-94-2) , 77 到 [86](#page-103-1) [售卖计划](#page-87-6) , 70 到 [76](#page-93-1) 价格 [, 137](#page-154-0) [兼容设备](#page-70-0) , 53

## **K**

开发者计划 [编辑](#page-99-0) , 82 [查看](#page-98-0) , 81 成员 [查看](#page-100-0) , 83 [删除](#page-101-0) , 84 [添加](#page-101-1), 84 [管理](#page-94-0) , 77 缺省 [, 65,](#page-82-0) [77,](#page-94-3) [85,](#page-102-1) [86](#page-103-2) [删除](#page-103-0) , 86 [设置缺省](#page-102-0) , 85 [属性](#page-98-1) , 81 [添加](#page-98-2),81 许可证持有人 [查看](#page-100-1)成员 [开发者计划](#page-87-2), 说明, 70 开发者帐户

[编辑](#page-82-1) , 65 [查看](#page-81-0) , 64 [从开发者计划删除](#page-101-0) , 84 [管理](#page-81-1) , 64 [删除](#page-83-0) , 66 [属性](#page-81-2) , 64 [说明](#page-76-2) , 59 [添加](#page-81-3), 64 [指定开发者计划](#page-101-1), 84 客户服务代理 [编辑订户计划](#page-164-0) , 147, [149](#page-166-0) [编辑订户帐户](#page-158-3) , 141 [编辑管理员帐户](#page-167-2) , 150 [查看报告](#page-167-0) , 150 [查看储存的内容](#page-152-0) , 135, [138](#page-155-3) [查看订户成员](#page-164-1) , 147 [查看订户计划](#page-162-0), 145 [查看订户帐户](#page-156-1) , 139 [查看内容的各版](#page-155-4) , 138 [查看下载历史](#page-159-0) , 142 [发放退款](#page-161-1), 144 [管理订户计划](#page-161-0), 144 [管理订户许可证](#page-160-2) , 143 任务 [概述](#page-24-0) , 7 [管理订户帐户](#page-156-3) , 139 [延长试用时间](#page-160-3) , 143 [删除订户计划](#page-166-1) , 149 [删除订户帐户](#page-161-2) , 144 [设置储存内容显示](#page-154-2) , 137 [设置新订户的缺省计划](#page-166-0), 149 [添加订户成员](#page-165-0) , 148 [添加订户计划](#page-162-2), 145 [添加订户帐户](#page-157-1) , 140 帐户 [, 132](#page-149-4)

# **L**

类别 Catalog Manager [编辑](#page-34-0) , 17 [查看](#page-31-1) , 14 [更改显示顺序](#page-33-0) , 16 [删除](#page-35-0) , 18 [添加](#page-33-1), 16 [更改每个类别的价格](#page-52-1) , 35 Vending Manager [编辑](#page-110-0) , 93 [管理](#page-109-0) , 92

[删除](#page-112-0) , 95 [添加](#page-109-1), 92 类别管理 [Catalog Manager, 14](#page-31-2)  到 [18](#page-35-1) [Vending Manager, 92](#page-109-2)  到 [95](#page-112-1) [零售价格](#page-154-1) , 137 [浏览器功能](#page-178-0) , 161 [浏览器要求](#page-26-2) , 9

### **M**

MIME 类型 [编辑](#page-40-0) , 23 [查看](#page-36-0) , 19 [管理](#page-35-2) , 18 [删除](#page-41-0) , 24 [属性](#page-36-1) , 19 [映射到设备](#page-68-0) , 51 [注册](#page-39-0) , 22 描述符模板 请参见[内容描述符模板](#page-58-1) [模糊](#page-21-4), 4 [目录价格](#page-44-2) , 27 目录内容 请参见[已发布内容](#page-113-0)

### **N**

内容版 查看 [, 27,](#page-44-0) [100,](#page-117-0) [138](#page-155-0) [更改状态](#page-47-0) , 30 属性 [, 29,](#page-46-0) [100,](#page-117-1) [138](#page-155-1) [编辑已提交的](#page-48-0) , 31 [查看版](#page-52-0) , 35 [查看内容属性](#page-115-0) , 98 储存 [, 101](#page-118-0) [储存选项](#page-120-0) , 103 [待定](#page-46-2) , 29 [功能匹配](#page-54-1) , 37 [管理测试](#page-134-0) , 117 ID, 外部 [, 102,](#page-119-0) [108,](#page-125-0) [113,](#page-130-0) [115](#page-132-0) 客户服务代理 [查看储存的内容](#page-152-0) , 135 MIME 类型 [编辑](#page-40-0) , 23 [查看](#page-36-0) , 19 [管理](#page-35-2) , 18 [删除](#page-41-0) , 24

[属性](#page-36-1) , 19 [注册](#page-39-0) , 22 内容类型 [编辑](#page-38-0) , 21 [查看](#page-36-0) , 19 [管理](#page-35-2) , 18 [删除](#page-39-1) , 22 [属性](#page-37-0) , 20 [添加](#page-37-1), 20 已储存 编辑 [, 106](#page-123-0) [不活动](#page-154-3) , 137 [查看属性](#page-155-2) , 138 查找 [, 104](#page-121-0) [更改状态](#page-122-0) , 105 更新 [, 109](#page-126-0) 活动 [, 137](#page-154-4) [取消储存](#page-122-1) , 105 [设置每个类别的价格](#page-126-1) , 109 已发布 [测试](#page-46-3) , 29 查看 [, 34,](#page-51-0) [96](#page-113-1) [查找](#page-115-1) , 98 更新 [, 103](#page-120-2) [拒绝](#page-46-4) , 29 [设置每个类别的价格](#page-52-1) , 35 [已删除](#page-46-5) , 29 已提交 [按状态查看](#page-42-1) , 25 [测试](#page-46-3) , 29 [查看全部](#page-44-3) , 27 [查找](#page-46-1) , 29 [待定](#page-46-2) , 29 ……<br>[发布](#page-46-6), 29 [更改状态](#page-46-7) , 29 [删除](#page-46-5) , 29 [已拒绝](#page-46-4) , 29 [状态](#page-42-2) , 25 [状态](#page-114-0) , 97 [内容的状态](#page-114-0) , 97 内容管理 [Catalog Manager, 14](#page-31-3)  到 [35](#page-52-2) [测试内容](#page-134-4) , 117 [储存的内容](#page-121-1) , 104 到 [109](#page-126-2) 概述 [Catalog Manager, 5](#page-22-0) [Vending Manager, 8](#page-25-1) [已发布内容](#page-51-1) , 34 到 [35,](#page-52-3) [96](#page-113-2)  到 [104](#page-121-2) [已提交内容](#page-42-0) , 25 到 [33](#page-50-0) 内容类型 [编辑](#page-38-0) , 21

[查看](#page-36-0) , 19 [管理](#page-35-2) , 18 [删除](#page-39-1) , 22 [属性](#page-37-0) , 20 [添加](#page-37-1) , 20 内容描述符模板 [编辑](#page-61-0) , 44 [查看](#page-60-0) , 43 [管理](#page-58-0) , 41 [内容特性](#page-59-1) , 42 [属性](#page-60-1) , 43 [添加](#page-60-2), 43 [样例](#page-59-2) , 42 [内容验证](#page-21-3) , 4

### **P**

配置文件 [编辑](#page-96-0) , 79 [查看](#page-94-1) , 77 [删除](#page-97-0) , 80 [属性](#page-94-4) , 77 [添加](#page-95-0) , 78

# **Q**

[取消储存内容](#page-122-1) , 105 缺省 登录 ID [和密码](#page-27-3), 10 [订户计划](#page-156-0) , 139, [140,](#page-157-0) [141,](#page-158-1) [149,](#page-166-2) [150](#page-167-1) [管理员帐户](#page-27-3) , 10 [开发者计划](#page-82-0) , 65, [77,](#page-94-3) [85,](#page-102-1) [86](#page-103-2) [售卖计划](#page-79-0) , 62, [75,](#page-92-2) [76](#page-93-2)

# **R**

[软件功能](#page-178-1) , 161

# **S**

[Sun ONE Content Delivery Server, 1](#page-18-1) 设备 [编辑](#page-71-0) , 54 [查看](#page-62-1) , 45 [隔离](#page-63-0) , 46 功能 必备 [, 160](#page-177-2) [浏览器](#page-178-2) , 161 系统 [, 159](#page-176-0)

[用户界面](#page-178-1) / 软件 , 161 [功能匹配](#page-54-1) , 37 [管理](#page-54-2) , 37 [规范表](#page-180-1) , 163 [激活新设备或隔离设备](#page-68-1) , 51 [删除](#page-72-0) , 55 [设置兼容设备](#page-70-0) , 53 [设置缺省设备](#page-71-1) , 54 [属性](#page-71-2) , 54 [添加](#page-63-1), 46 [新建](#page-63-0) , 46 映射 [MIME](#page-68-0) 类型 , 51 [置备已检测设备](#page-62-2) , 45 [指定功能](#page-65-1) , 48 [状态类型](#page-63-0), 46 [自动检测](#page-62-2) , 45 设备功能 [指定值](#page-179-0) , 162 [设备管理](#page-22-1) , 5, [37](#page-54-0)  到 [45](#page-62-3) 设备库 [编辑](#page-57-0) , 40 [查看](#page-55-0) , 38 [删除](#page-58-2) , 41 [属性](#page-55-1) , 38 [添加](#page-56-0), 39 [事件驱动的活动](#page-135-0) , 118 试用 创建 [, 137](#page-154-5) 延长 [, 143](#page-160-3) 试用 , 创建 [, 102](#page-119-1) [适用读者](#page-14-1) , xv 售卖计划 [编辑](#page-90-0) , 73 [查看](#page-87-3) , 70 成员 [查看](#page-91-0) , 74 [删除](#page-92-0) , 75 [添加](#page-91-1), 74 [管理](#page-87-1) , 70 缺省 [, 62,](#page-79-0) [76](#page-93-2) [删除](#page-93-0) , 76 [设置缺省](#page-92-2) , 75 [属性](#page-88-0) , 71 [说明](#page-87-4) , 70 [添加](#page-88-1), 71 属性版

[已储存](#page-155-1) , 138 [已发布](#page-117-1) , 100 [已提交](#page-46-0) , 29 [Catalog Manager](#page-84-3) 管理员帐户 , 67 [储存的内容](#page-155-2) , 138 [订户计划](#page-162-1) , 145 [开发者计划](#page-98-1),81 [开发者帐户](#page-81-2) , 64 [MIME](#page-36-1) 类型 , 19 [内容类型](#page-37-0) , 20 [内容描述符模板](#page-60-1) , 43 [配置文件](#page-94-4) , 77 [设备](#page-71-2) , 54 [设备库](#page-55-1) , 38 [售卖计划](#page-88-0), 71 [Vending Manager](#page-78-0) 帐户 , 61 [已发布内容](#page-115-0) , 98

### **T**

[体系结构](#page-18-2), 1 通知模板 属性 [, 130](#page-147-0) 退款 [, 144](#page-161-1)

#### **V**

Vending Manager 报告 [, 150](#page-167-0) [查看管理员帐户](#page-149-5) , 132 [登录](#page-28-0) , 11 [订户计划](#page-161-0) , 144 [概述](#page-24-1) , 7 [管理员任务](#page-24-2) , 7 管理员帐户 编辑 [, 133](#page-150-0) 查看 [, 132](#page-149-0) 查找 [, 132](#page-149-1) 管理 [, 132](#page-149-2) 删除 [, 134](#page-151-0) 添加 [, 132](#page-149-3) [过程](#page-25-3) , 8 [客户服务代理任务](#page-24-0) , 7 类别 [编辑](#page-110-0) , 93 [管理](#page-109-0) , 92 [删除](#page-112-0) , 95 [添加](#page-109-1), 92 目录内容 请参见[已发布内容](#page-113-0)

[内容](#page-113-3) , 96 属性 [已发布内容](#page-115-0) , 98 [添加管理员帐户](#page-149-6) , 132 已发布内容 [查找](#page-115-1) , 98 [管理](#page-113-4) , 96 Vending Manager 帐户 [编辑](#page-79-1) , 62 [查看](#page-78-1) , 61 [从售卖计划删除](#page-92-0) , 75 [管理](#page-77-0) , 60 [删除](#page-80-0) , 63 [属性](#page-78-0) , 61 [说明](#page-76-3) , 59 [添加](#page-78-2), 61 [指定售卖计划](#page-91-1), 74

### **W**

外部内容 ID 更改 [, 108,](#page-125-0) [115](#page-132-0) 设置 [, 102,](#page-119-0) [113](#page-130-0) [外发活动](#page-135-0) , 118

## **X**

[系统功能](#page-176-1) , 159 显示"激活"按钮的新设备的"设备管理"页 , 51 消息 , 错误 [, 167](#page-184-0) [许可证](#page-160-2) , 订户 , 143 许可证持有人 *[查看](#page-100-1)*成员 [宣传活动](#page-135-0) , 118

### **Y**

[已发布内容](#page-46-6) , 29 [测试](#page-46-3) , 29 [查找](#page-115-1) , 98 [更改状态](#page-46-2) , 29 [管理](#page-113-4) , 96 [删除](#page-46-5) , 29 [设置每个类别的价格](#page-52-1) , 35 [属性](#page-115-0) , 98 [已拒绝](#page-46-4) , 29 [已拒绝内容](#page-46-4) , 29

已提交内容 [按状态查看](#page-42-1) , 25 [编辑](#page-48-0) , 31 [测试](#page-46-3) , 29 已提交内容 [已拒绝](#page-42-2) , 25 [查看全部](#page-44-3) , 27 [查找](#page-46-1) , 29 待定 [, 25,](#page-42-2) [29](#page-46-2) [更改状态](#page-46-7) , 29 [管理](#page-42-0) , 25 [新建](#page-42-2) , 25 [已发布](#page-46-6) , 29 [已拒绝](#page-46-4) , 29 [已删除](#page-46-5) , 29 [状态](#page-42-2) , 25 [用户代理](#page-63-2) , 已定义 , 46 [用户界面功能](#page-178-1) , 161 语言环境 [本地代码](#page-74-2) , 57 [更改](#page-75-0) , 58 [管理](#page-73-0) , 56 ISO 国家 / [地区代码](#page-74-0) , 57 ISO [语言代码](#page-74-1) , 57 [删除](#page-75-1) , 58 [添加](#page-73-1) , 56 [已定义](#page-73-0) , 56

## **Z**

帐户 Catalog Manager 管理员 [编辑](#page-85-0) , 68 [查看](#page-84-1) , 67 [管理](#page-84-0) , 67 [删除](#page-86-0) , 69 [属性](#page-84-3) , 67 [说明](#page-76-1) , 59 [添加](#page-84-2), 67 订户 查找 [, 139](#page-156-2) 管理 [, 139](#page-156-3) 开发者 [编辑](#page-82-1) , 65 [查看](#page-81-0) , 64 [从开发者计划删除](#page-101-0) , 84 [管理](#page-81-1) , 64 [删除](#page-83-0) , 66 [属性](#page-81-2) , 64

[说明](#page-76-2) , 59 [添加](#page-81-3), 64 [指定开发者计划](#page-101-1), 84 Vending Manager [编辑](#page-79-1) , 62 [查看](#page-78-1) , 61 [从售卖计划删除](#page-92-0) , 75 [管理](#page-77-0) , 60 [删除](#page-80-0) , 63 [属性](#page-78-0) , 61 [说明](#page-76-3) , 59 [添加](#page-78-2), 61 [指定售卖计划](#page-91-1), 74 Vending Manager 管理员 编辑 [, 133](#page-150-0) 查看 [, 132](#page-149-0) 查找 [, 132](#page-149-1) 删除 [, 134](#page-151-0) 添加 [, 132](#page-149-3) 帐户管理 [Catalog Manager, 59](#page-76-0) 到 [69](#page-86-1) [Catalog Manager](#page-84-4) 管理员帐户 , 67 到 [69](#page-86-1) [订户帐户](#page-156-4) , 139 到 [144](#page-161-4) 概述 [Catalog Manager, 5](#page-22-2) [Vending Manager, 8](#page-25-2) [开发者帐户](#page-81-4) , 64 到 [67](#page-84-5) [Vending Manager](#page-149-7) 管理员帐户 , 132 到 [135](#page-152-1) [Vending Manager](#page-77-1) 帐户 , 60 到 [64](#page-81-5) 状态 [订户许可证](#page-160-1) , 143 更改 [, 105](#page-122-0) 状态, [已提交内容](#page-42-2), 25 [组织](#page-14-2), xv 作业 [待定](#page-104-3) , 87 [清除列表](#page-105-0) , 88 [失败](#page-104-4) , 87 [说明](#page-104-5) , 87